**Service Guide**

**HP 85644A/85645A Tracking Source**

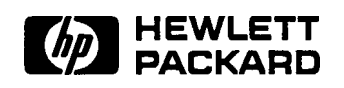

**Printed in USA**

**HP Part No. 85645-90005 Microfiche Part No. 85645-90006**

@Copyright 1991 Hewlett-Packard Company 1991 All Rights Reserved. Reproduction, adaptation, or translation without prior written permission is prohibited, except as allowed under the copyright laws. 1212 Valley House Drive, Rohnert Park, CA 94928-4999, USA

# **The HP 86644A and HP 85645A Tracking Sources**

The HP 85644A and HP 85645A tracking sources complement and expand the measurement capability and versatility of your HP spectrum analyzer. They are designed primarily as general purpose accessories for spectrum analyzers (referred to as the host instrument). **What the HP 85644A and HP 85645A tracking sources offer** A tracking source combined with a host spectrum analyzer allows you to measure the swept amplitude response of a device, such as an amplifier or a filter. These measurements have the advantage of high dynamic range and speed. In addition, since the spectrum analyzer is a tuned receiver, measurements are not affected by spurious signals or harmonics. **Performance options** The HP 85644A tracking source is ac coupled. The frequency range is from 300 kHz to 6.5 GHz with selectable RF output power. The HP 85645A tracking source allows you to choose ac or dc coupling. The frequency range is from 300 kHz to 26.5 GHz with selectable RF output power.

## **Versatility and compatibility**

The tracking sources can easily be configured to track the input frequency of a variety of spectrum analyzers or the output frequency of a microwave sweep oscillator. A configuration menu, accessible at the press of a front-panel key or via HP-IB, allows you to choose from among the following compatible host instruments:

- <sup>n</sup>HP 8560 Series portable spectrum analyzers
- **HP 8566A/B** spectrum analyzers
- HP 8590 Series portable spectrum analyzers
- $\blacksquare$  HP 8340A/B synthesized sweepers
- $\blacksquare$  HP 8350 Series sweep oscillators

### **The HP 85644A and HP 85645A tracking sources extend measurement capability**

### **Offset tracking**

The tracking sources have offset tracking capability. Offset tracking makes possible the amplitude response measurements of many frequency translation devices (such as mixers), and of systems with delays (such as satellite links). The advantage of the host spectrum analyzer (a tuned receiver) minimizes the effects of other mixing products.

- **Swept TOI** With two tracking sources set to appropriate offset frequencies, swept TO1 (third-order-intercept) measurements are possible over a continuous range of frequencies. The time required for the swept TO1 measurement is minimal
- **Power sweep** The tracking source also offers power sweep capability. Power sweep is useful for characterizing saturation effects of devices under test.

#### **Rugged CW source**

The tracking sources can generate stand-alone, CW signals at fixed, non-synthesized, frequencies of your choosing. No connections to a host instrument are required. The CW signal from the tracking source can be used, along with a host spectrum analyzer, for measuring harmonics generated by a device such as an amplifier.

### **EMC measurements**

The tracking source combined with a transducer can make swept measurements of circuit immunity to electromagnetic interference.

### **In This Book** This book is your service guide for the HP 85644A and HP 85645A tracking sources.

Chapter 1, "Making Adjustments, \* provides instructions for adjusting the tracking source.

Chapter 2, "Self-Test Diagnostics, ' provides information about the self-test diagnostics for the tracking source.

Chapter 3, "General Troubleshooting," provides information for troubleshooting the tracking source.

Chapter 4, "Test Key Menu Functions," provides information about the tracking source test key user menu and service menu functions.

Chapter 5, "Adjust Key Menu Functions, " provides information about the tracking source adjust key user menu and service menu functions.

Chapter 6, "If You Have a Problem,' provides information to help you when you have a problem with the tracking source.

Chapter 7, "Assembly Replacement, " provides information for identifying, ordering, and replacing assemblies, parts, and accessories for the tracking source.

Chapter 8, "Major Assembly and Cable Locations," illustrates the various assembly and cable locations in the tracking source.

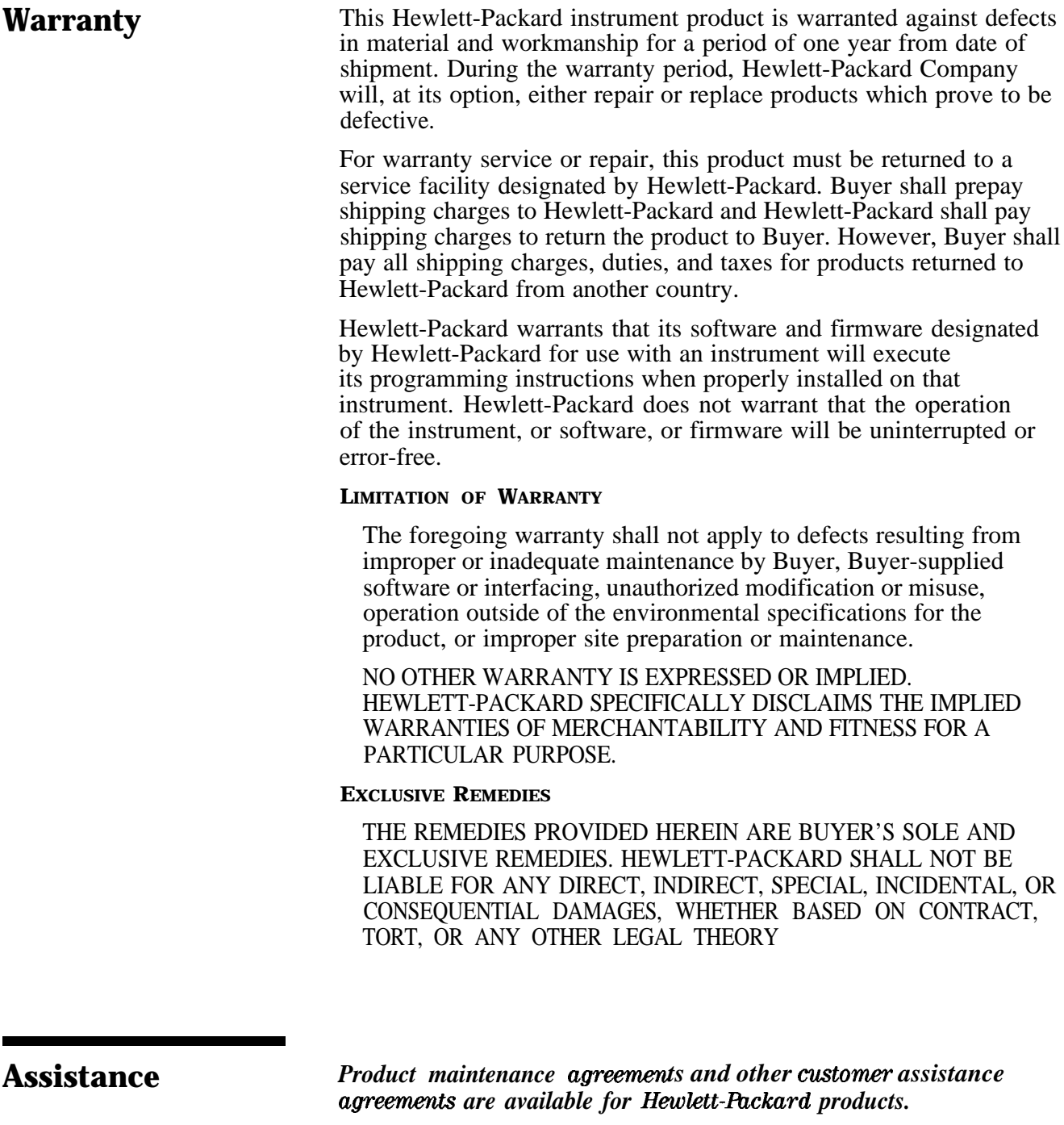

*fir any assistan@ contact gour nearest Hewlett-Rzckard Sales and service om*

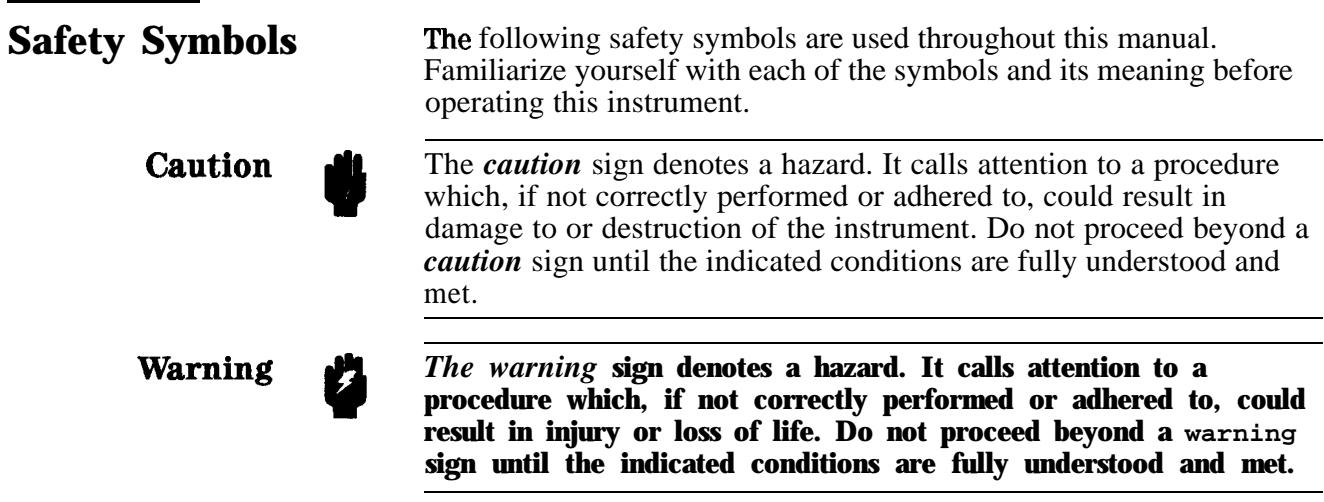

# **General Safety Considerations**

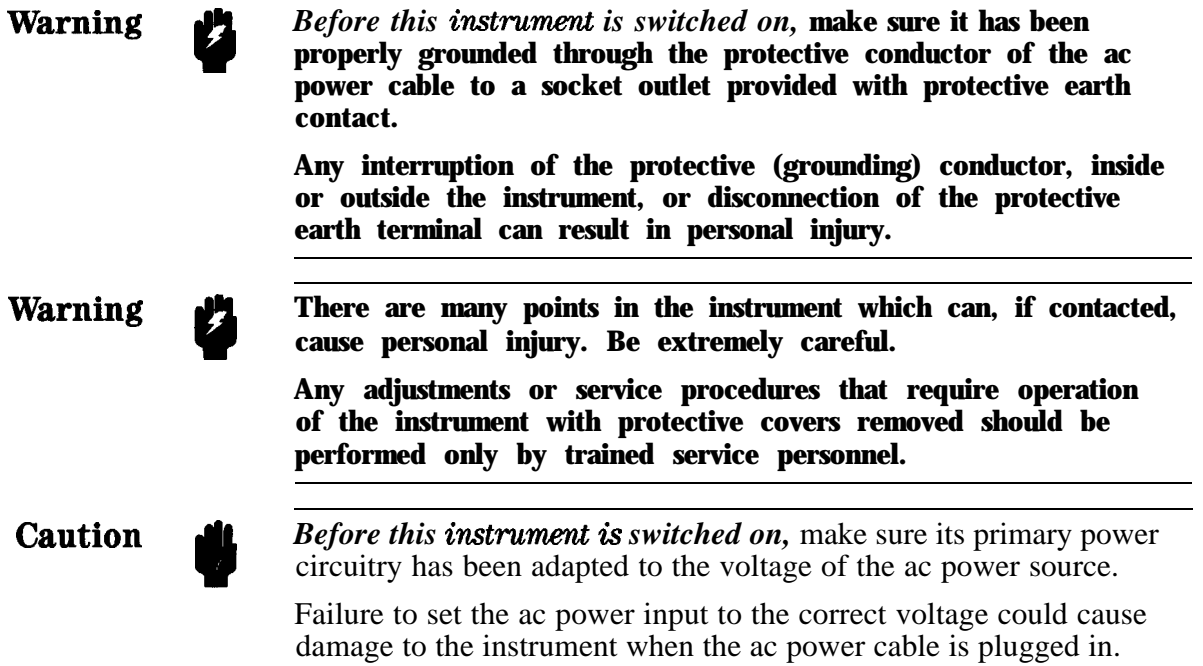

# **Contents**

# **1. Making Adjustments**

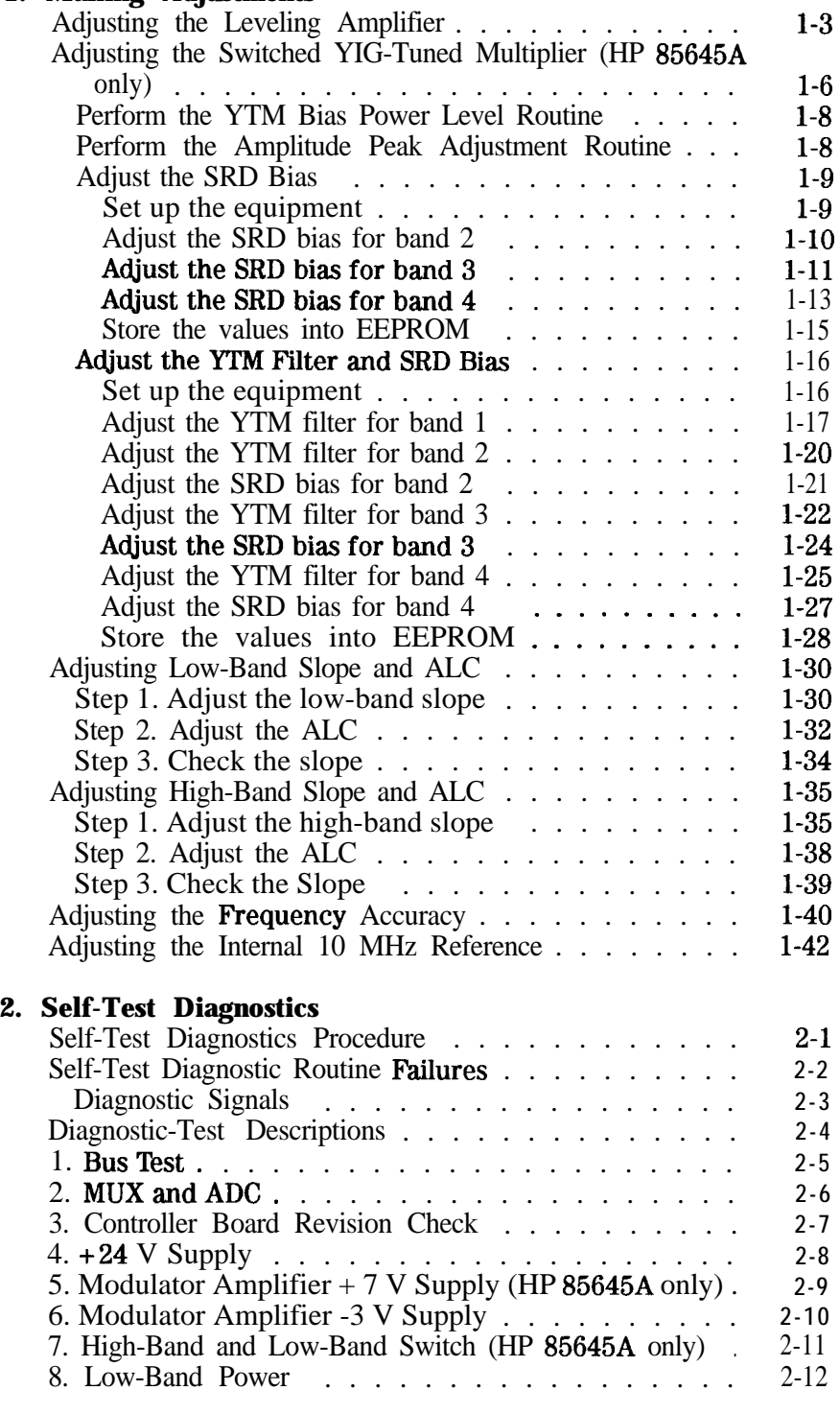

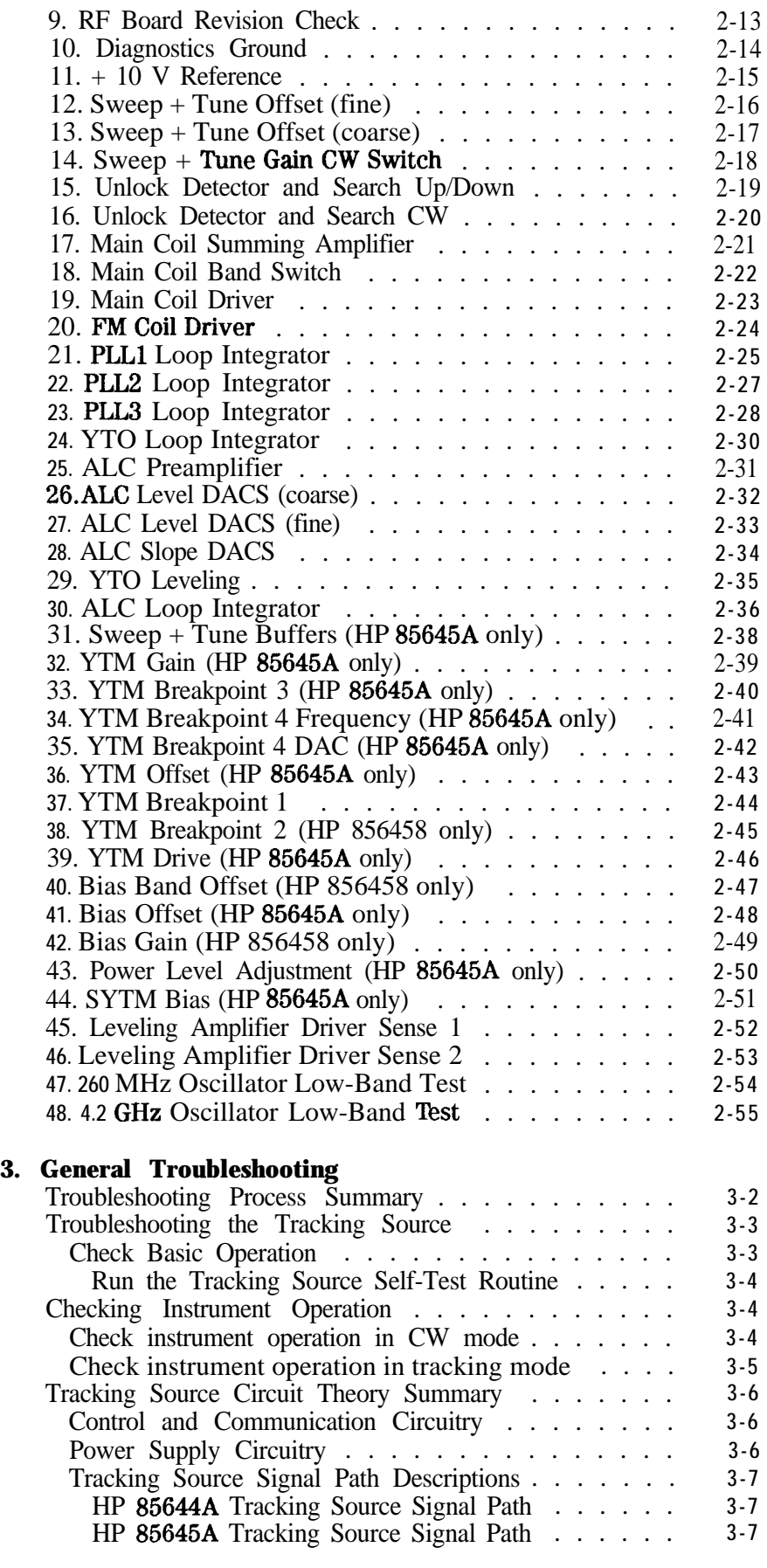

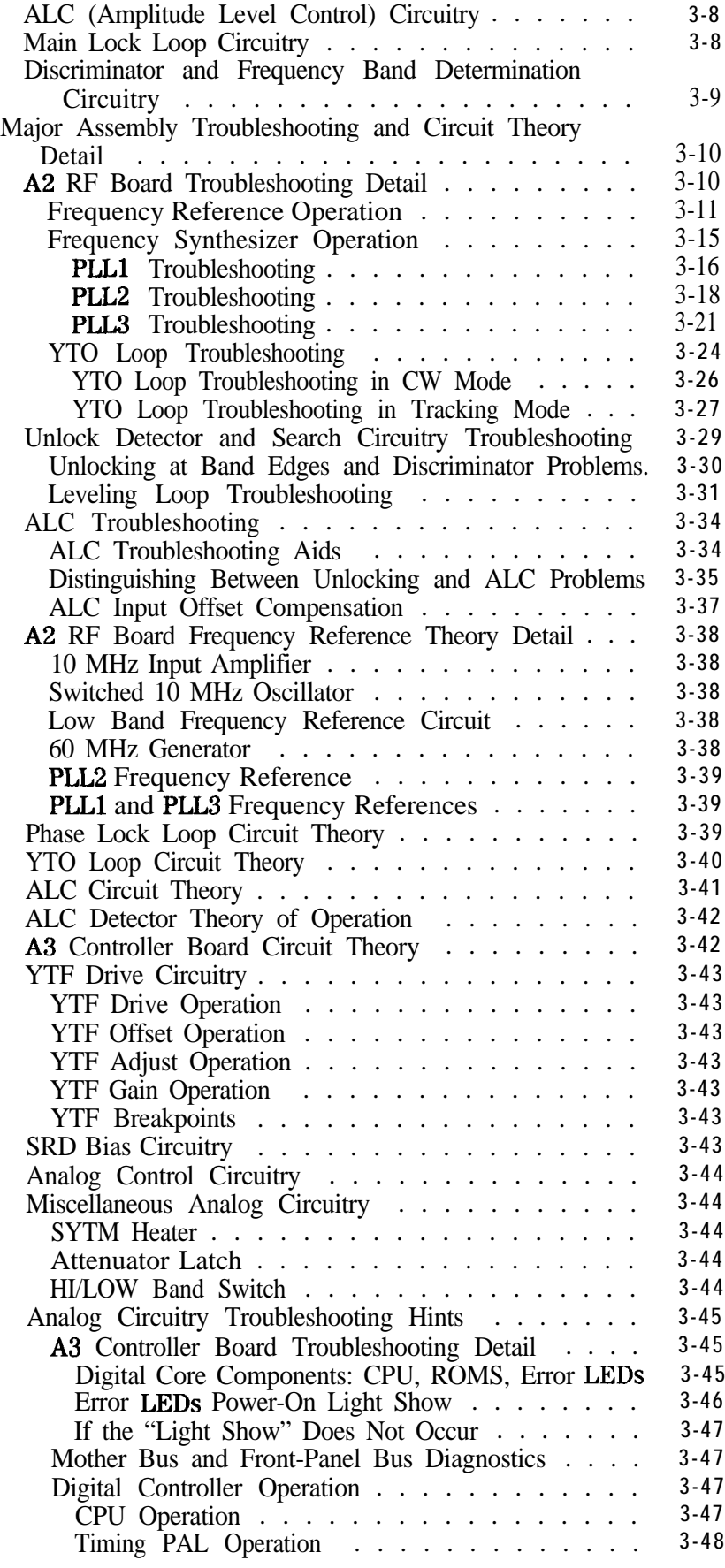

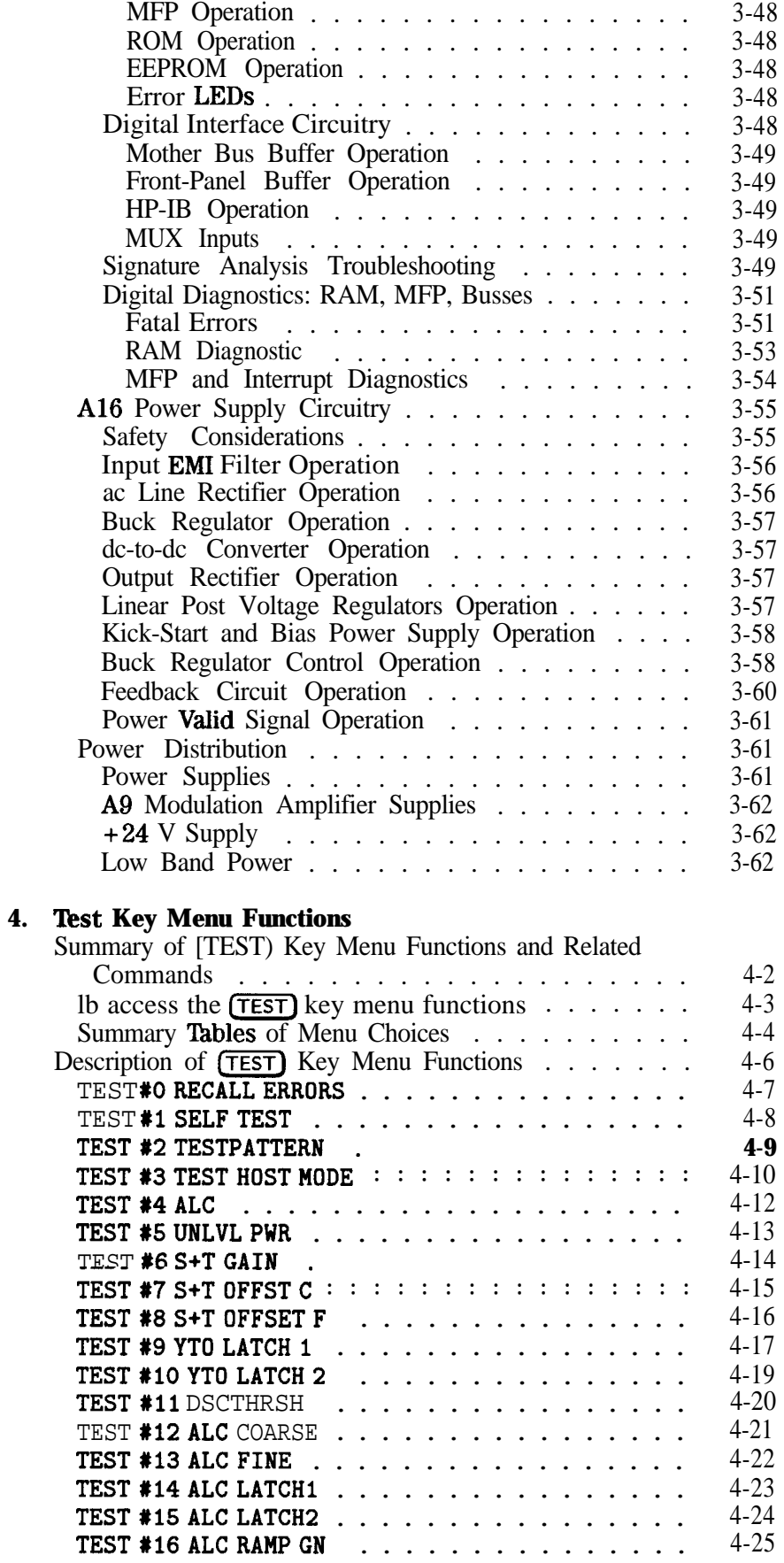

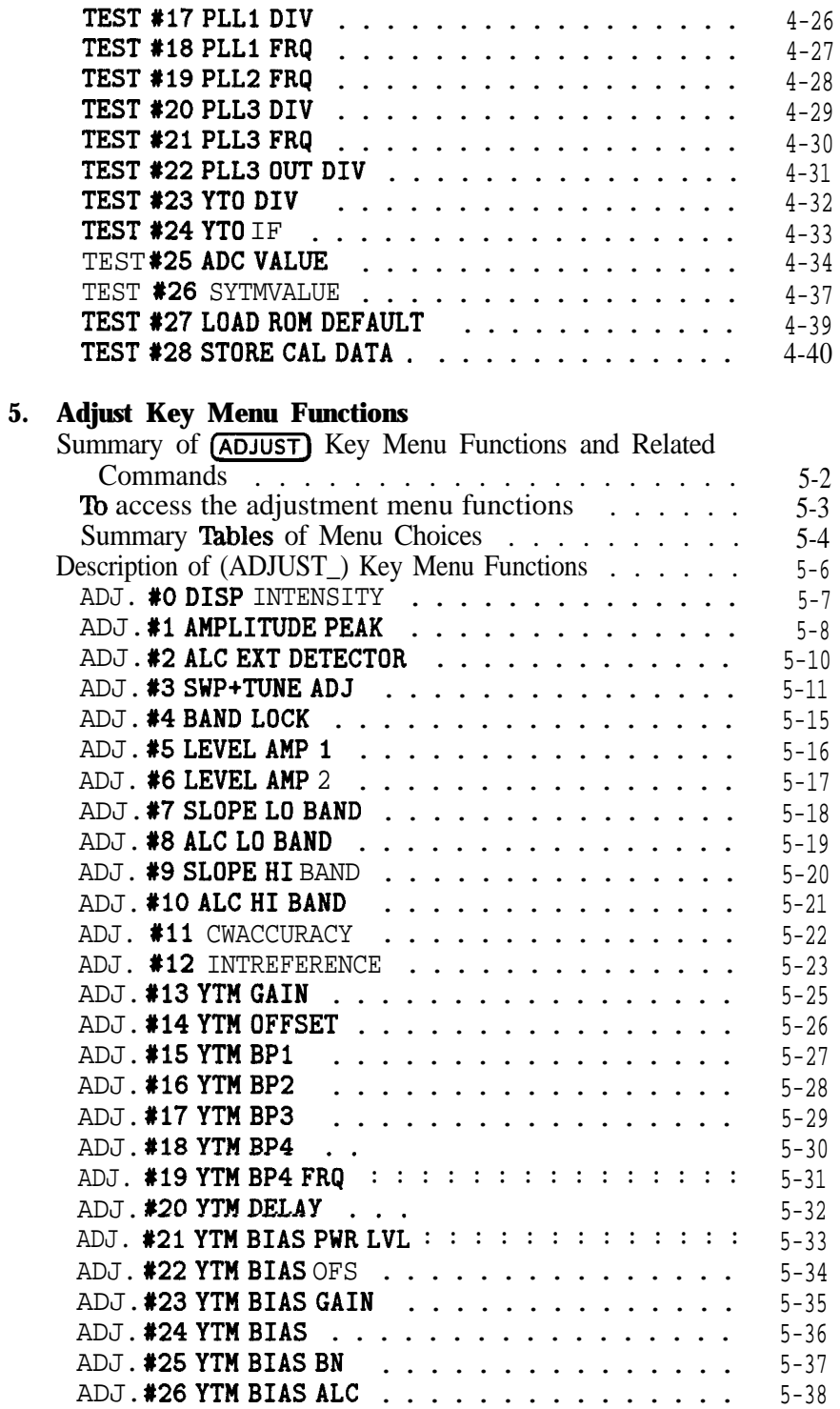

# **6.** If You Have a Problem

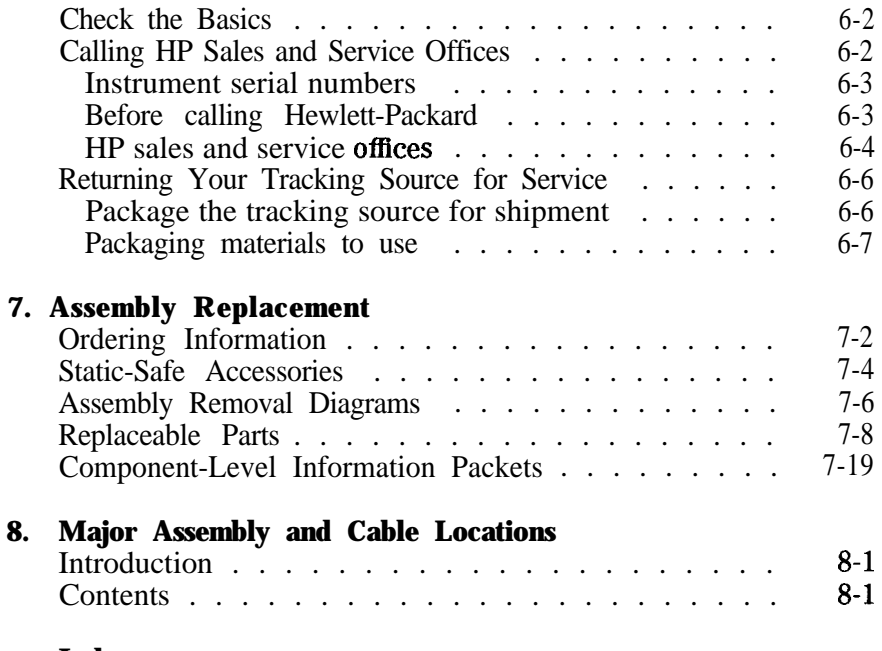

**Index**

# **Figures**

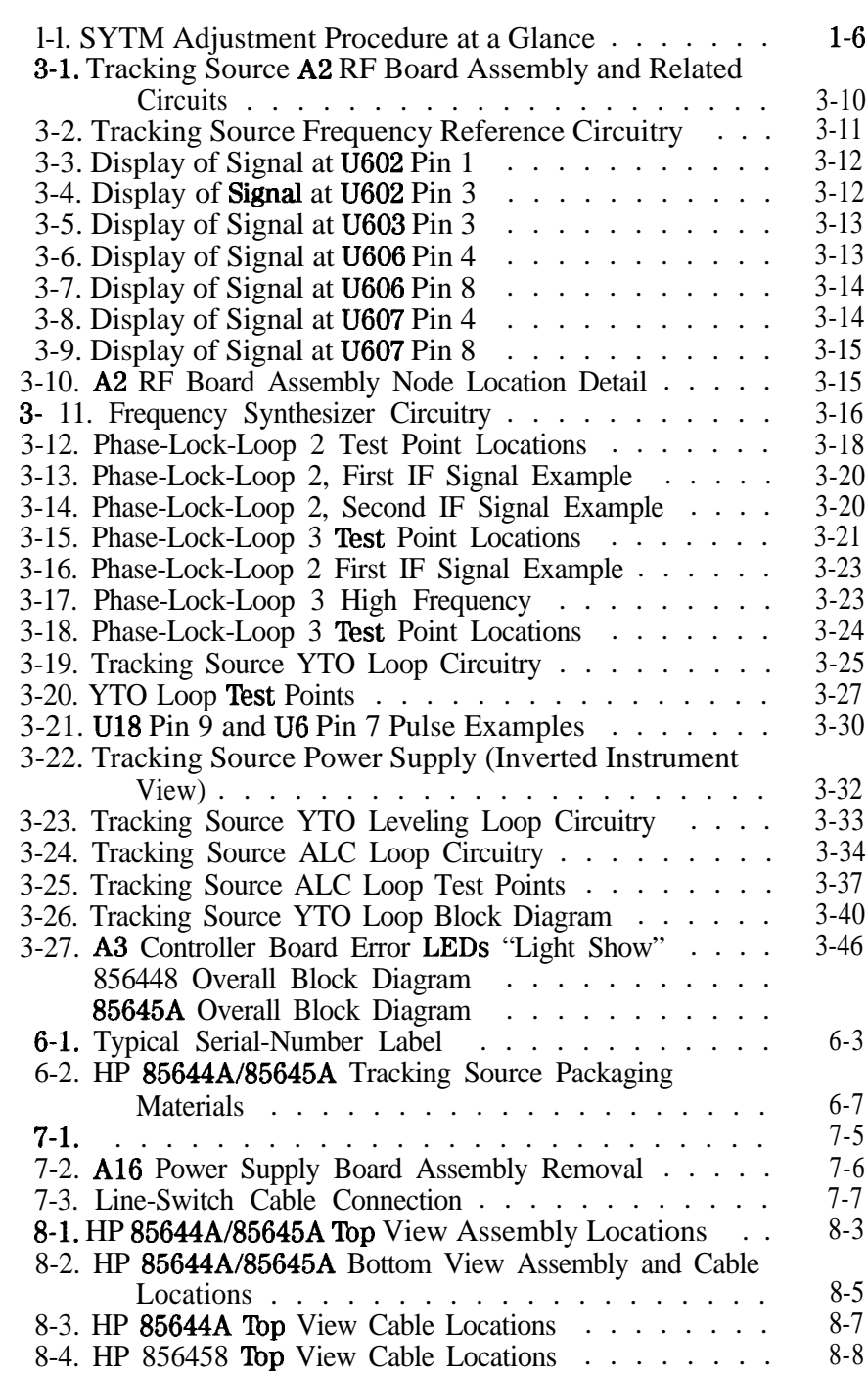

# **lables**

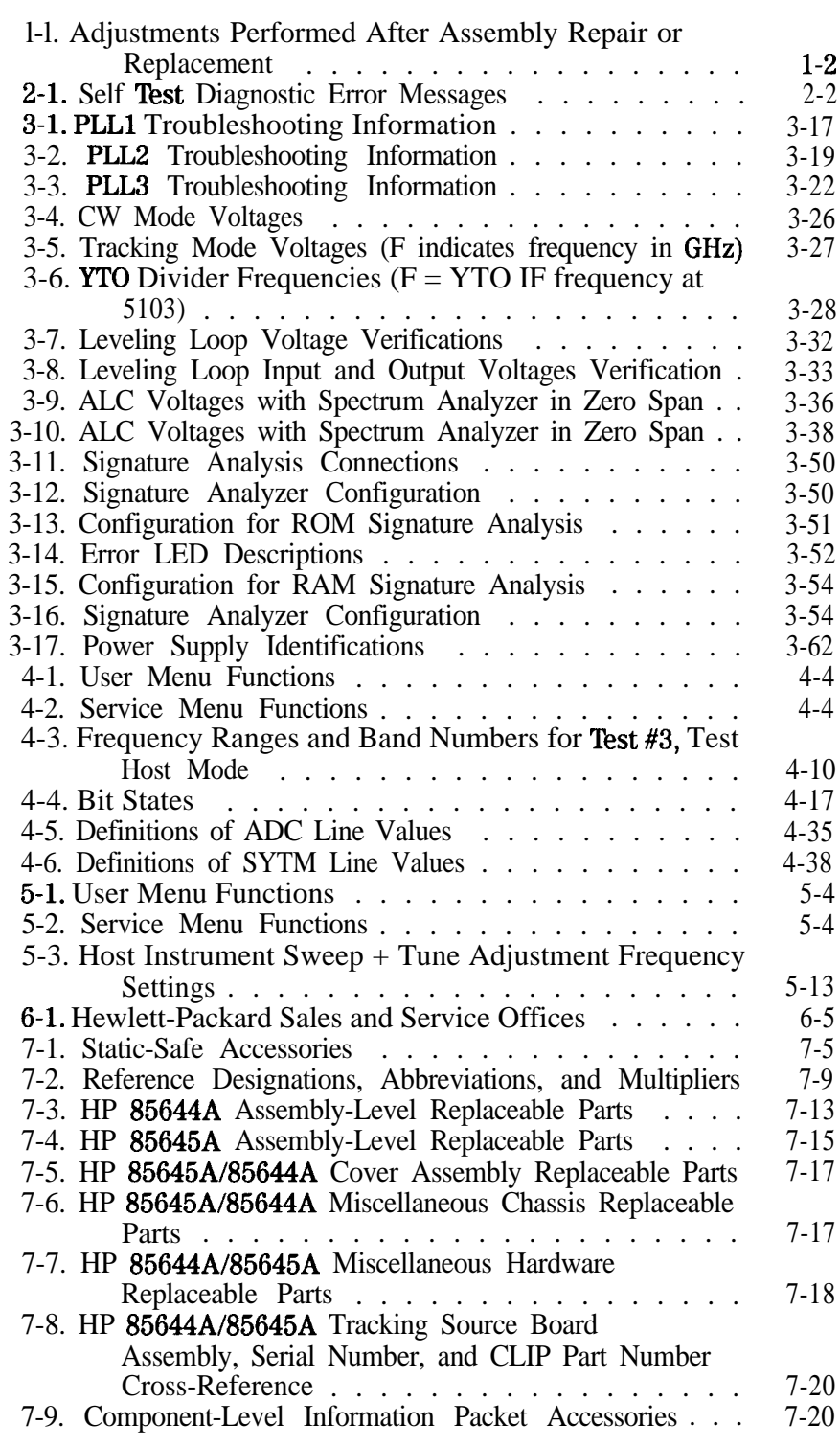

# **Making Adjustments**

The procedures in this chapter adjust the tracking source to the specifications listed in the HP *85644A185645A Trucking Source User's Guide.*

If one or more tracking source assemblies has been replaced or repaired, adjustment procedures should be done before verifying operation. Refer to **Table** 1-1 to determine which adjustment to perform after repairing or replacing an assembly. Find the assembly that has been repaired or replaced in the left-hand column. Then perform the adjustments marked across the adjustment columns for that assembly.

This chapter contains the following adjustments:

### **Adjusting the Leveling Amplifier.**

This procedure adjusts the output levels of the first and second leveling amplifiers.

**Adjusting the Switched YIG-Tuned Multiplier (HP 85645A only).** This procedure adjusts the YTM Filter for bands 1 through 4, and the SRD Bias for bands 2 through 4. This procedure applies only to the HP 85645A tracking source.

### **Adjusting the Low-Band Slope and ALC.**

This procedure adjusts and checks the low-band slope and adjusts the ALC low-band circuitry.

#### **Adjusting the High-Band Slope and ALC.**

This procedure adjusts and checks the high-band slope and adjusts the ALC high-band circuitry.

#### **Adjusting the Frequency Accuracy.**

This procedure adjusts the frequency accuracy of the tracking source.

#### **Adjusting the Internal 10 MHz Reference.**

This procedure adjusts the internal 10 MHz reference of the tracking source.

The tracking source must be turned on and allowed to warm up for at least l/2 hour before making any adjustments. It is acceptable to turn the power off briefly while making connections.

**1**

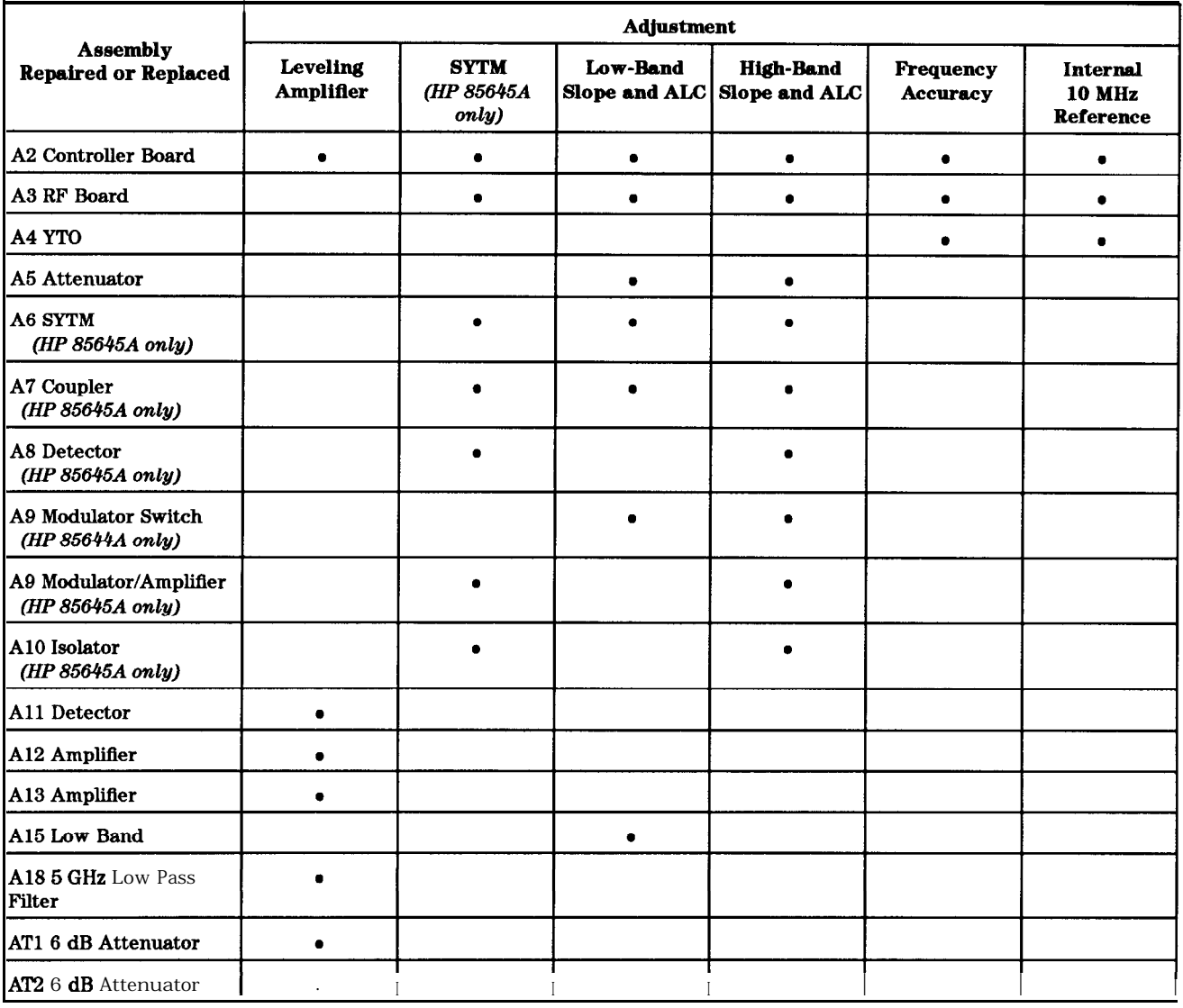

# **'able l-l. Adjustments Performed After Assembly Repair or Replacement**

# **Adjusting the Leveling Amplifier**

The spectrum analyzer **LO** input signal goes through two leveling amplifiers before entering the band discriminator and offset mixer. The leveling amplifiers compensate for the LO input signal power variation and for the gain versus temperature and frequency errors of the leveling amplifiers. The leveling amplifiers also provide the required reverse isolation to the LO host.

The output levels of the leveling amplifiers are adjusted by two digital to analog converters (DACs) on the controller board. These DACs provide reference voltages that the leveling detector voltages are compared to in the two leveling loops.

This adjustment procedure adjusts both the first and second leveling amplifiers. The band discriminator adjustment, which is part of the second amplifier adjustment, is the most critical.

The following equipment is required for the leveling amplifier adjustment:

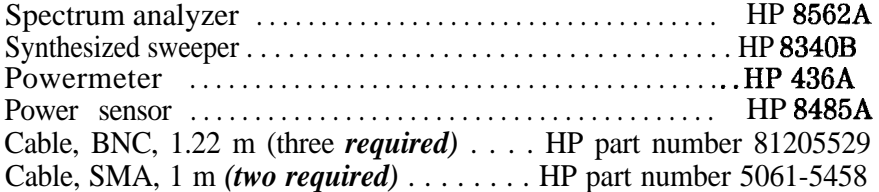

The tracking source must be turned on and allowed to warm up for at least l/2 hour before making any adjustments. It is acceptable to turn the power off briefly while making the following connections.

1. Connect the tracking source to a spectrum analyzer host.

n Connect the BNC cables between the HP 85644A/85645A tracking source and the HP 8562A spectrum analyzer as described in the table below.

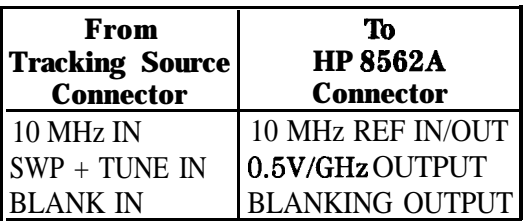

• Connect the SMA cables between the HP 85644A/85645A tracking source and the HP 8562A spectrum analyzer as described in the table below.

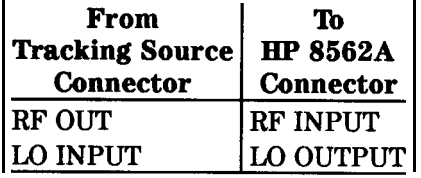

- 2. Configure the tracking source and HP 8562A spectrum analyzer by pressing the following tracking source keys:
	- Press (PRESET).
	- $Press$  (CONFIG).
	- **Press** [MENU DOWN) until CNFG #1 HOST SELECT is displayed.
	- **Press**  $\overline{\text{ENTER}}$  to select the host instrument.
	- **Press (1)** or  $(\mathbb{I})$  until CNFG #1 HP 8562 is displayed.
	- **Press (ENTER);** CNFG #1 HP 8562  $\leftarrow$  is displayed.

The HP 8562A spectrum analyzer is now selected as host instrument to the tracking source.

- 3. Set up the equipment by using the following steps:
	- Set the HP 8562A spectrum analyzer to the following:

Frequency span ................................0 Hz Center frequency ........................... **3.5** GHz

- Connect the HP 8485A power sensor to the HP 436A power meter.
- Zero and calibrate the power meter and power sensor, as described in the power meter operation manual.
- Connect the power meter to the tracking source LO OUTPUT connector.
- 4. Select the first leveling amplifier adjustment from the extended adjust menu of the tracking source. Select the adjustment by pressing the following tracking source keys:
	- **Press** (ADJUST).
	- **Press the**  $(7)$  **and**  $(6H<sub>z</sub>)$  keys at the same time until EXTENDED MENU is momentarily displayed.
	- Press  $(MENUUP)$  or  $(MENU DOMN)$  until #5 LEVEL AMP 1 is displayed.
	- $\blacksquare$  Press (ENTER).

The first leveling amplifier adjustment is now selected.

5. Adjust the first leveling amplifier.

Press the  $\textcircled{f}$  or  $\textcircled{f}$  keys on the tracking source to adjust the first leveling amplifier until the LO OUTPUT power level of the tracking source displayed on the power meter is  $\div$  7.5 dBm  $\pm$ 0.5 dBm.

- 6. Adjust the second leveling amplifier by using the following steps:
	- **Press (MENU UP)** or **(MENU DOWN)** until #6 LEVEL AMP 2 is displayed.
	- $\blacksquare$  Press (ENTER) The tracking source displays the following messages:

SET SA TO 0 SPAN (displayed for 2 seconds) PRESSENTER

- Set the HP 8562A spectrum analyzer frequency span to 0.
- **Press <b>ENTER** on the tracking source. The tracking source displays the following messages:

SET SA TO 3.5 **GHz** (displayed for 2 seconds) PRESS ENTER

- Set the HP 85628 spectrum analyzer center frequency to **3.5** GHz.
- $\blacksquare$  Press (ENTER) on the tracking source. The tracking source displays the following messages:

SET SA TO 4.896 GHz (displayed for 3 seconds) PRESS ENTER

- Set the HP 85628 spectrum analyzer center frequency to 4.896 GHz.
- $\blacksquare$  Press (ENTER) on the tracking source. The tracking source displays the following messages:

SET SA TO 5.155 GHz (displayed for 3 seconds) PRESSENTER

- Set the HP 8562A spectrum analyzer center frequency to 5.155 GHz.
- **Press (ENTER)** on the tracking source. This starts the routine that sets the operating point of the second leveling amplifier.
- Press (ENTER) after ENTER TO STORE is displayed on the tracking source. This stores the values into EEPROM.

# **Adjusting the Switched YIG-Tuned Multiplier (HP 85646A only)**

This adjustment applies only to the HP 85645A tracking source. Figure l-l illustrates how you determine which procedures to perform.

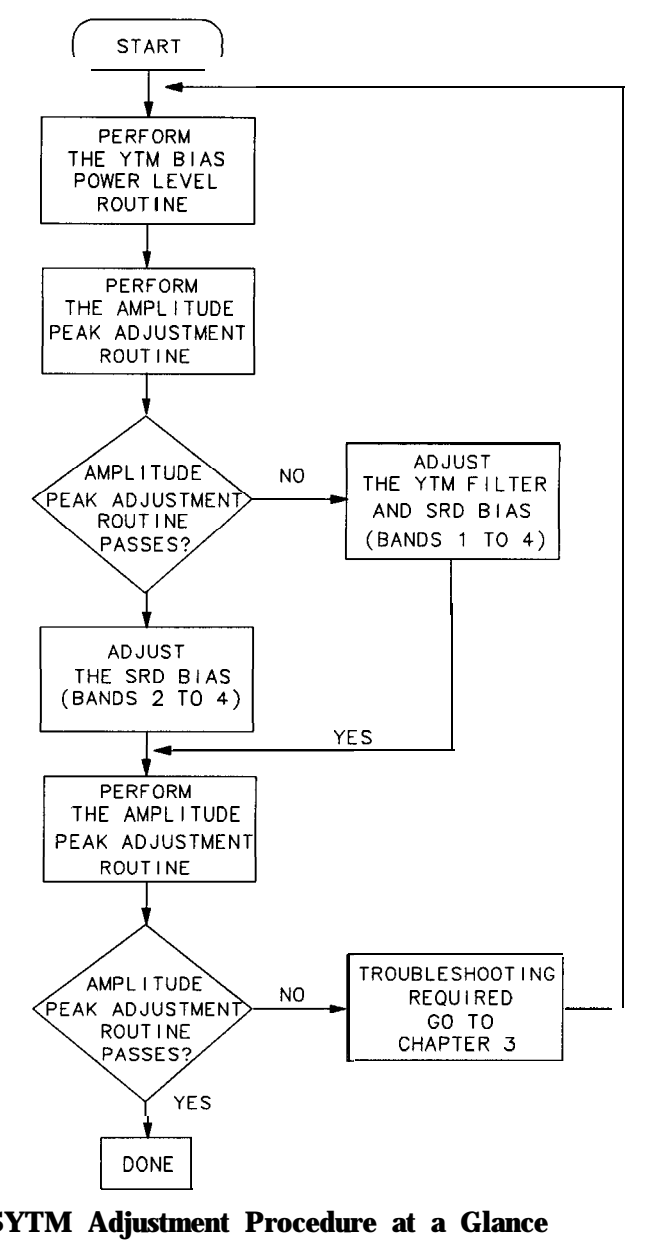

SX26

**Figure l-l. SYTM Adjustment Procedure at a Glance**

The Switched YIG-Tuned Multiplier (SYTM) adjustment procedure is divided into the following:

- n Perform the YTM Bias Power Level Routine
- **n** Perform the Amplitude Peak Adjustment Routine
- <sup>n</sup>Adjust the SRD Bias (performed if the amplitude peak adjustment routine passes.)
- Adjust the YTM Filter and SRD Bias (performed only if the amplitude peak adjustment routine fails.)

Both the YTM (YIG-tuned multiplier) Bias Power Level and the Amplitude Peak Adjustment routines must be performed before any SRD (step recovery diode) or YTM filter adjustments are performed. The results of the Amplitude Peak Adjustment routine determine which procedure, "Adjust the SRD Bias" or "Adjust the YTM Filter and SRD Bias", completes the adjustment. Figure l-l illustrates the procedure process flow.

The routines and adjustments included in the SYTM adjustment procedure are described below.

**YTM Bias Power Level Routine.** An internal adjustment routine that will set up default conditions within the tracking source and internally adjust some of the bias parameters. Perform this routine before performing the Amplitude Peak Adjustment routine and before performing any YTM adjustments.

**Amplitude Peak Adjustment Routine.** An internal YTM amplitude peaking routine that will perform all of the adjustments, except the SRD bias adjustments. Perform this routine after performing the YTM Bias Power Level routine and before performing any YTM adjustments.

**SRD Bias Adjustment Procedure.** This adjustment procedure is performed only if the Amplitude Peak Adjustment routine has passed. This procedure adjusts the SRD bias for bands 2 through 4. Each band adjustment consists of the following:

YTM bias offset YTM bias gain

**YTM Filter and SRD Bias Adjustment Procedure.** This adjustment procedure is performed *only* if the Amplitude Peak Adjustment routine has failed. This procedure adjusts the YTM filter for bands 1 through 4 and the SRD bias for bands 2 through 4. Each band adjustment consists of the following:

YTM offset YTM gain YTM breakpoints YTM bias offset (bands 2 through 4 only) YTM bias gain (bands 2 through 4 only)

## **Perform the YTM Bias Power Level Routine**

The YTM Bias Power Level routine installs default values for the SRD bias and internally adjusts some of the bias parameters. Perform this routine before performing the Amplitude Peak Adjustment routine and the YTM filter or SRD bias adjustments.

Select the YTM bias power level adjustment from the extended adjust menu of the tracking source. Select the adjustment and set the YTM bias power level by pressing the following tracking source keys:

- 1. Press **(ADJUST)**.
- 2. Press the  $\overline{2}$  and  $\overline{GHz}$  keys at the same time until EXTENDED MENU is momentarily displayed.
- 3. Press [MENU DOWN) until **\*21** YTM BIAS PWR LVL is displayed.
- 4. Press **(ENTER)**. The YTM bias power level adjustment is now selected and will be performed.
- 5. Press **(ENTER)** after ENTER TO STORE is displayed on the tracking source to install default values into EEPROM.

The YTM Bias Power Level routine is finished, now continue with the Amplitude Peak Adjustment routine.

### **Perform the Amplitude Peak Adjustment Routine**

Perform the Amplitude Peak Adjustment routine after executing the **YTM** Bias Power Level routine and before performing the **YTM** filter or SRD bias adjustments. This routine ensures maximum power at various operating temperatures and reduces the problems associated with the drift and temperature variation of the YTM filter.

If the Amplitude Peak Adjustment routine performs successfully, the YTM filter has been properly adjusted and only the "Adjust the SRD Bias" procedure must be performed.

Use the following to select the amplitude peak routine from the adjust menu of the tracking source. Select the adjustment by pressing the following tracking source keys:

### 1. Press (ADJUST).

- 2. Press (MENU DOWN] until #1 AMPLITUDE PEAK is displayed.
- 3. Press (**ENTER**). The amplitude peak routine is now selected; the tracking source will now perform the routine.
	- If the routine passes, YTM PEAK DONE is displayed on the tracking source. The Amplitude Peak Adjustment routine is finished, now continue with "Adjust the SRD Bias" in the following pages.
	- If the routine fails, YTM PEAK FAIL is displayed on the tracking source. The Amplitude Peak Adjustment routine is finished, now continue with "Adjust the YTM filter and SRD Bias" in the following pages.

# **Adjust the SRD Bias**

The Amplitude Peak Adjustment routine must pass before this SRD bias adjustment is performed (See Figure l-l). This procedure allows you to perform the SRD bias adjustments needed for bands 2 through 4. (Band 1 is not adjusted.)

### **Set up the equipment**

The following equipment is required for the SRD bias adjustment:

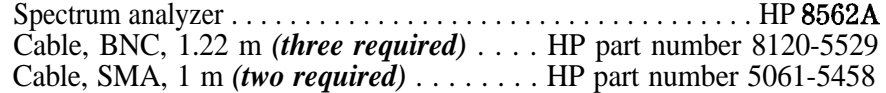

The tracking source must be turned on and allowed to warm up for at least l/2 hour before making any adjustments. It is acceptable to turn the power off briefly while making the following connections.

- 1. Connect the tracking source to a spectrum analyzer host.
	- Connect the BNC cables between the HP 84645A tracking source and the HP 8562A spectrum analyzer as described in the table below.

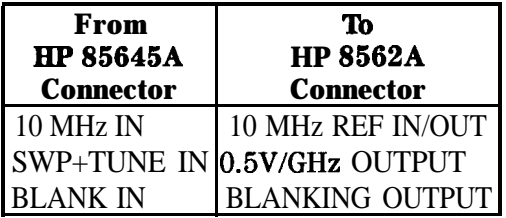

Connect the SMA cables between the HP 85645A tracking source and the HP 8562A spectrum analyzer as described in the table below.

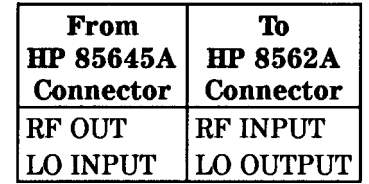

- 2. Configure the tracking source and HP 8562A spectrum analyzer by pressing the following tracking source keys:
	- Press (PRESET).
	- $$
	- **Press [MENU DOWN) until CNFG Xl HOST SELECT is displayed.**
	- $\blacksquare$  Press (ENTER) to select the host instrument.
	- **Press (f)** or  $\circled{I}$  until CNFG  $*1$  HP 8562 is displayed.
	- Press (ENTER); CNFG #1 HP 8562  $\leftarrow$  is displayed.

The HP 8562A spectrum analyzer is now selected as host instrument to the tracking source.

3. Set the HP 8562A spectrum analyzer to the following:

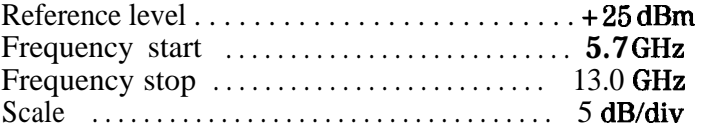

4. Set the tracking source power level by pressing (POWER LEVEL), then  $30$   $\overline{dBm}$ .

### **Adjust the SBD bias for band 2**

Steps 5 through 12 allow you to perform the SRD bias adjustments for band 2. You must constantly monitor the entire band displayed on the spectrum analyzer while you are performing these steps. Be sure the SRD is not being overdriven, watch for the signal dropping out or showing unstable responses

- 5. Select the band lock mode from the extended adjust menu of the tracking source and lock it to band 2 by pressing the following tracking source keys:
	- Press (ADJUST).
	- **Press** [MENU DOWN] until **#4** BAND LOCK is displayed.
	- $Press$  (ENTER).
	- Press 2, then  $[ENTER]$ . The tracking source is now locked to band 2.
- 6. Select the YTM bias offset adjustment from the extended adjust menu of the tracking source by pressing the following tracking source keys:
	- **Press** [MENU DOWN) until **#22** YTM BIAS OFS is displayed.
	- **Press (ENTER).** The YTM bias offset adjustment is now selected.
- 7. Adjust the YTM bias offset by using the following steps:
	- Set the marker of the spectrum analyzer to  $5.7$  GHz.
	- **Press the ch**) or  $\mathbf{I}$  keys to change the YTM bias offset value until the signal on the spectrum analyzer is peaked at 5.7 GHz. Be sure the SRD is not being overdriven.
- 8. Select the YTM bias gain adjustment from the extended adjust menu of the tracking source by pressing the following tracking source keys:
	- **F** Press [MENU DOWN) until #23 YTM BIAS GN is displayed.
	- **Press (ENTER). The YTM** bias gain adjustment is now selected.
- 9. Adjust the YTM bias gain by using the following steps:
	- $\blacksquare$  Set the marker of the spectrum analyzer to 13.0 GHz.
	- **Press the**  $\mathbb{F}$  or  $\mathbb{F}$  keys to change the YTM bias gain value until the signal on the spectrum analyzer is peaked at 13.0 GHz.
- 10. Select the YTM bias offset adjustment from the extended adjust menu of the tracking source by pressing the following tracking source keys:
	- Press (MENUUP) until #22 YTM BIAS OFS is displayed.
	- **n** Press (ENTER). The YTM bias offset adjustment is now selected.
- 11. Adjust the final YTM bias offset by pressing the  $(f)$  key 15 times. This is to ensure that the SRD is not being overdriven. The final YTM bias offset is now set for band 2.

Do not use the UNDO option when performing the next step. Using the UNDO option will store invalid data that will be loaded the next time the instrument is powered on.

- 12. Select the store cal data test routine from the extended test menu of the tracking source by pressing the following tracking source keys:
	- $\blacksquare$  Press (TEST).
	- **Press the**  $\overline{4}$  and  $\overline{GHz}$  keys at the same time until EXTENDED MENU is momentarily displayed.
	- **Press** (MENU DOWN) until #28 STORE CAL DATA is displayed.
	- **Press (ENTER).** All values for band 2 are now stored into EEPROM.

The SRD bias adjustment for band 2 is finished, now continue with the SRD bias adjustment for band 3.

### **Adjust the SRD bias for band 3**

Steps 13 through 21 allow you to perform the SRD bias adjustments for band 3. You must constantly monitor the entire band displayed on the spectrum analyzer while you are performing these steps. Be sure the SRD is not being overdriven, watch for the signal dropping out or showing unstable responses.

13. Set the HP 8562A spectrum analyzer to the following:

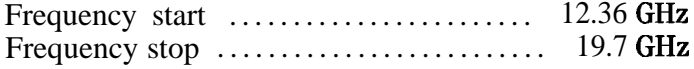

### **Caution**

**II)**

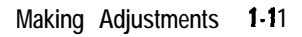

- 14. Select the band lock mode from the extended adjust menu of the tracking source and lock it to band 3 by pressing the following tracking source keys:
	- $\blacksquare$  Press (ADJUST).
	- **Press** (MENU DOWN] until #4 BAND LOCK is displayed.
	- $\blacksquare$  Press (ENTER).
	- **Press 3, then (ENTER).** The tracking source is now locked to band 3.
- 15. Select the YTM bias offset adjustment from the extended adjust menu of the tracking source by pressing the following tracking source keys:
	- **Press (ADJUST)**
	- Press (MENU DOWN) until #22 YTM BIAS OFS is displayed.
	- n Press (ENTER). The YTM bias offset adjustment is now selected.
- 16. Adjust the YTM bias offset by using the following steps:
	- Set the marker of the spectrum analyzer to 12.4 GHz.
	- **Press the**  $\textcircled{f}$  or  $\textcircled{f}$  keys to change the **YTM** bias offset value until the signal on the spectrum analyzer is peaked at 12.4 GHz. Be sure the SRD is not being overdriven.
- 17. Select the **YTM** bias gain adjustment from the extended adjust menu of the tracking source by pressing the following tracking source keys:
	- Press (MENU DOWN) until #23 YTM BIAS GN is displayed.
	- **Press (ENTER).** The YTM bias gain adjustment is now selected.
- 18. Adjust the YTM bias gain by using the following steps:
	- Set the marker of the spectrum analyzer to  $19.7$  GHz.
	- **Press the m or (I)** keys to change the YTM bias gain value until the signal on the spectrum analyzer is peaked at 19.7 GHz.
- 19. Select the YTM bias offset adjustment from the extended adjust menu of the tracking source by pressing the following tracking source keys:
	- **Press (MENU UP)** until **#22** YTM BIAS OFS is displayed.
	- **Press (ENTER). The YTM** bias offset adjustment is now selected.
- 20. Adjust the final **YTM** bias offset by pressing the  $\mathbb{I}$  key 15 times. This is to ensure that the SRD is not being overdriven. The final YTM bias offset is now set for band 3.

### **Caution**

**II)**

Do not use the UNDO option when performing the next step. Using the UNDO option will store invalid data that will be loaded the next time the instrument is powered on.

- 21. Select the store cal data test routine from the extended test menu of the tracking source by pressing the following tracking source keys:
	- $\blacksquare$  Press (TEST).
	- **Press** (MENU DOWN) until **#28** STORE CAL DATA is displayed.
	- **Press (ENTER).** All values for band 3 are now stored into EEPROM.

The SRD bias adjustment for band 3 is finished, now continue with the SRD bias adjustment for band 4.

### **Adjust the SRD bias for band 4**

Steps 22 through 30 allow you to perform the SRD bias adjustments for band 4. You must constantly monitor the entire band displayed on the spectrum analyzer while you are performing these steps Be sure the SRD is not being overdriven, watch for the signal dropping out or showing unstable responses.

22. Set the HP 8562A spectrum analyzer to the following:

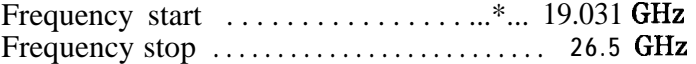

- 23. Select the band lock mode from the extended adjust menu of the tracking source and lock it to band 4 by pressing the following tracking source keys:
	- $Press$  (ADJUST).
	- **Press** (MENU DOWN) until  $*4$  BAND LOCK is displayed.
	- $\blacksquare$  Press (ENTER)
	- **Press 4, then (ENTER).** The tracking source is now locked to band 4.
- 24. Select the YTM bias offset adjustment from the extended adjust menu of the tracking source by pressing the following tracking source keys:
	- **n** Press (ADJUST)
	- **Press** (MENU DOWN) until **#22** YTM BIAS OFS is displayed.
	- Press (ENTER). The YTM bias offset adjustment is now selected.
- 25. Adjust the YTM bias offset by using the following steps:
	- Set the marker of the spectrum analyzer to  $20.0$  GHz.
	- **Press the m or**  $\mathbb{F}$  or  $\mathbb{F}$  keys to change the **YTM** bias offset value until the signal on the spectrum analyzer is peaked at 20.0 GHz. Be sure the SRD is not being overdriven.
- 26. Select the YTM bias gain adjustment from the extended adjust menu of the tracking source by pressing the following tracking source keys:
	- **Press [MENU DOWN) until #23 YTM BIAS GN is displayed.**
	- **n** Press (**ENTER**). The YTM bias gain adjustment is now selected.
- 27. Adjust the YTM bias gain by using the following steps:
	- Set the marker of the spectrum analyzer to  $26.5$  GHz.
	- **Press the**  $\mathbb{F}$  or  $\mathbb{F}$  keys to change the **YTM** bias gain value until the signal on the spectrum analyzer is peaked at 26.5 GHz.
- 28. Select the YTM bias offset adjustment from the extended adjust menu of the tracking source by pressing the following tracking source keys:
	- Press (MENU UP) until #22 YTM BIAS OFS is displayed.
	- **Press (ENTER).** The **YTM** bias offset adjustment is now selected.
- 29. Adjust the final **YTM** bias offset by pressing the  $\mathbb{I}$  key 15 times. This is to ensure that the SRD is not being overdriven. The final YTM bias offset is now set for band 4.

Do not use the UNDO option when performing the next step. Using the UNDO option will store invalid data that will be loaded the next time the instrument is powered on.

- 30. Select the store cal data test routine from the extended test menu of the tracking source by pressing the following tracking source keys:
	- Press **(TEST)**.
	- **Press** (MENU DOWN) until #28 STORE CAL DATA is displayed.
	- **Press (ENTER).** All values for band 4 are now stored into EEPROM.

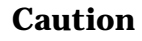

**m**

### **Store the values into EEPROM**

Steps 31 and 32 allow you to perform the Amplitude Peak Adjustment routine, then store the values into EEPROM.

- 31. Select the Amplitude Peak Adjustment routine from the extended adjust menu of the tracking source by pressing the following tracking source keys:
	- Press (ADJUST).
	- Press (MENU DOWN) or (MENU UP) until #1 AMPLITUDE PEAK is displayed.
	- **Press (ENTER).** The amplitude peak routine is now selected; the tracking source will now perform the routine.

If the routine passes, YTM PEAK DONE is displayed on the tracking source. Continue with step 32.

If the routine fails, YTM PEAK FAIL is displayed on the tracking source. There is probably a hardware problem, refer to Chapter 3 for further troubleshooting. After repairing the instrument, repeat the entire SYTM adjustment procedure beginning with YTM Bias Power Level routine.

Do not use the UNDO option when performing the next step. Using the UNDO option will store invalid data that will be loaded the next time the instrument is powered on.

- 32. Select the store cal data test routine from the extended test menu of the tracking source by pressing the following tracking source keys:
	- $\blacksquare$  Press (TEST).
	- **Press** [MENU DOWN) until **#28 STORE CAL DATA** is displayed.
	- **Press (ENTER).** All values for the Amplitude Peak Adjustment routine are now stored into EEPROM.

The SRD Bias adjustment is finished. This step completes the SYTM adjustments for the HP 85645A tracking source.

## **Caution**

**II)**

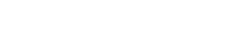

### **Adjust the YTM Filter and S&D Bias**

This procedure is to be performed only if the Amplitude Peak Adjustment routine failed (See Figure 1-1). This procedure allows you to perform the YTM filter adjustments for each band (1 through 4). The SRD bias adjustment follows each STYM filter adjustment. (Band 1 does not have an SRD bias adjustment.)

### **Set up the equipment**

The following equipment is required for the YTM filter and SRD bias adjustments:

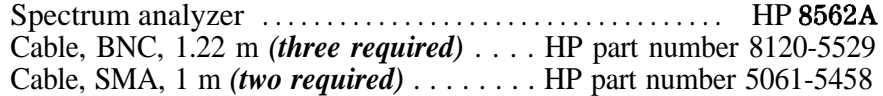

The tracking source must be turned on and allowed to warm up for at least l/2 hour before making any adjustments. It is acceptable to turn the power off briefly while making the following connections.

1. Connect the tracking source to a spectrum analyzer host.

• Connect the BNC cables between the HP 85645A tracking source and the HP 8562A spectrum analyzer as described in the table below.

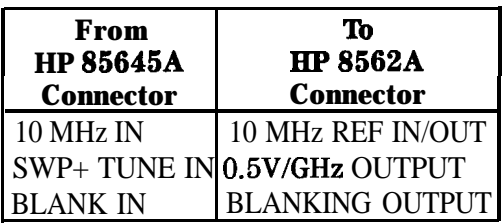

• Connect the SMA cables between the HP 85645A tracking source and the HP 8562A spectrum analyzer as described in the table below.

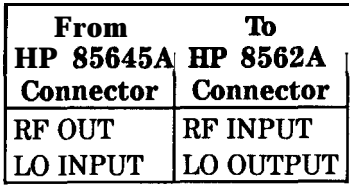

- 2. Configure the tracking source and HP 8562A spectrum analyzer by pressing the following tracking source keys:
	- $\blacksquare$  Press (PRESET).
	- Bom ·· (CONFIG).
	- **Press (MENU DOWN) until CNFG #1 HOST SELECT is displayed.**
	- $\blacksquare$  Press (ENTER) to select the host instrument.
	- **Press**  $\mathbb{R}$  or  $\mathbb{R}$  until CNFG  $\sharp$  **1** HP 8562 is displayed.
	- Press (ENTER); CNFG #1 HP 8562  $\leftarrow$  is displayed.

The HP 8562A spectrum analyzer is now selected as host instrument to the tracking source.

### **Adjust the YTM filter for band 1**

Steps 3 through 12 allow you to perform the YTM filter adjustments for band 1.

3. Set the HP 8562A spectrum analyzer to the following:

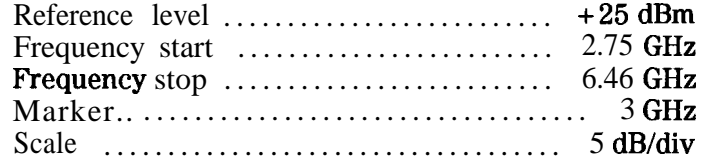

- 4. Set the tracking source power level by pressing (POWER LEVEL), then  $30$  ( $\overline{\text{dBm}}$ ).
- 5. Select the band lock mode from the extended adjust menu of the tracking source. Lock the tracking source to band 1 by pressing the following tracking source keys:
	- $\blacksquare$  Press (MENU DOWN) until  $\blacktriangleright$   $\blacktriangleright$  BAND LOCK is displayed.
	- $\blacksquare$  Press (ENTER).
	- **n** Press 1, then (ENTER). The tracking source is now locked to band 1.
- 6. Select the YTM offset DAC from the extended adjust menu of the tracking source and set the YTM offset DAC by pressing the following tracking source keys:
	- **Press** (MENU DOWN) until #14 YTM OFFSET is displayed.
	- **n** Press (ENTER) to select.
	- **n** Press 255, then (ENTER) on the tracking source to set the YTM offset DAC to its maximum value.
- 7. Select the YTM gain adjustment from the extended adjust menu of the tracking source by pressing the following tracking source keys:
	- **Press (MENU UP)** until  $*13$  YTM GAIN is displayed.
	- **Press (ENTER).** The YTM gain adjustment is now selected.
- 8. Calculate and adjust the YTM gain DAC value at 3 GHz by using the following steps:
	- <sup>n</sup>While viewing the spectrum analyzer display (marker level), peak the signal at 3 GHz by pressing the  $\overline{m}$  key on the tracking source. Pressing the  $\overline{D}$  key increases the YTM gain DAC value.

The first peak may not always be the correct peak. Occasionally, traveling modes in the YTF' will appear as a narrow peak. Keep tuning until the main filter peak (wider than a traveling mode) is identified.

- After the signal is peaked, press (MARKER DELTA) on the spectrum analyzer. The marker delta should read 0 dB.
- **Press the m key on the tracking source to increase the YTM** gain DAC value until the marker delta reads -1 dB.

Record this DAC value below.

UPPER VAL =

**Press the**  $(\mathbb{I})$  **key on the tracking source to decrease the YTM** gain DAC value until the marker delta goes back through  $0 \text{ dB}$ , then again reads -1 dB.

Record this DAC value below.

 $LOWER$  VAL =

• Calculate the average DAC (DAC LOW) value using the following equation:

DAC LOW = (UPPER VAL + LOWER VAL)/ 2

 $DAC$   $LOW =$   $\qquad \qquad$ 

- 9. Calculate and adjust the YTM gain DAC value at 6 GHz using the following steps:
	- Set the marker to NORMAL at 6 GHz on the spectrum analyzer.
	- <sup>n</sup>While viewing the spectrum analyzer display (marker level), peak the signal at 6 GHz by pressing the  $\textcircled{f}$  key on the tracking source. Pressing the  $[$  $]$  key increases the YTM gain DAC value.

The first peak may not always be the correct peak. Occasionally, traveling modes in the YTF' will appear as a narrow peak, keep tuning until the main filter peak (wider than a traveling mode) is identified.

- After the signal is peaked, press  $\overline{[MARKER DELTA]}$  on the spectrum analyzer. The marker delta should read 0 dB.
- n Press the  $\pi$  key on the tracking source to increase the YTM gain DAC value until the marker delta reads -1 dB.

Record this DAC value below.

UPPER VAL  $=$   $\frac{\phantom{1}}{2\phantom{1}}$ 

**Press the**  $\mathbb{I}$  key on the tracking source to decrease the YTM gain DAC value until the marker delta goes back through 0 dB, then again reads -1 dB.

Record this DAC value below.

LOWER VAL  $=$   $\_\_$ 

• Calculate the average DAC (DAC HIGH) value using the following equation:

DAC HIGH = (UPPER VAL + LOWER VAL)/ 2

 $DAC HIGH = \_$ 

- 10. Calculate and set the YTM gain value using the following steps:
	- Calculate the YTM gain value using the following equation:

YTM GAIN =  $[(DAC HIGH x 6) - (DAC LOW x 3)]/3$ 

**Enter the YTM GAIN value into the tracking source and record** it below. (This value will be used for the YTM gain for all of the bands.)

 $YTM GAIN =$ 

- Press (**ENTER**) on the tracking source to install this value.
- 11. Select the YTM offset adjustment from the extended adjust menu of the tracking source and set the YTM offset DAC by pressing the following tracking source keys:
	- Press (MENU DOWN) until #14 YTM OFFSET is displayed.
	- **n** Press (ENTER) to select.
	- **Press**  $\mathbb{F}$  or  $\mathbb{F}$  to peak the spectrum analyzer trace for the greatest power level across the entire band of the spectrum analyzer.

Do not use the UNDO option when performing the next step. Using the UNDO option will store invalid data that will be loaded the next time the instrument is powered on.

- 12. Select the store cal data routine from the extended test menu of the tracking source by pressing the following tracking source keys:
	- $\blacksquare$  Press (TEST).
	- **Press the**  $\overline{4}$  and  $\overline{GHz}$  keys at the same time until EXTENDED MENU is momentarily displayed.
	- **Press (MENU DOWN) until #28 STORE CAL DATA is displayed.**
	- n Press (ENTER ). All values are now stored into EEPROM.

The YTM filter adjustment for band 1 is finished, now continue with the YTM filter adjustment for band 2.

**Caution**

**Y**

### **Adjust the YTM filter for band 2**

The **YTM** filter adjustment for band 1 must be done before band 2 can be adjusted. Steps 13 through 19 allow you to perform the YTM filter adjustments for band 2.

13. Set the HP 85628 spectrum analyzer to the following:

Frequency start . . . . . . . . . . . . . . . . . . . . . . . . . . . **5.7** GHz Frequency stop . . . . . . . . . . . . . . . . . . . . . . . . . . 13.0 GHz

- 14. Select the band lock mode from the extended adjust menu of the tracking source and lock it to band 2 by pressing the following tracking source keys:
	- **Press (ADJUST).**
	- **Press** (MENU DOWN) until  $*4$  BAND LOCK is displayed.
	- Press (ENTER).
	- **Press 2, then (ENTER).** The tracking source is now locked to band 2.
- 15. Select the YTM gain adjustment from the extended adjust menu of the tracking source and enter the YTM gain value by pressing the following tracking source keys:
	- Press [MENU DOWN) until #13 YTM GAIN is displayed.
	- $\blacksquare$  Press (ENTER).
	- Enter the YTM GAIN value, calculated and recorded in step 10, into the tracking source.
	- Press (ENTER) to install this value. The YTM gain is now set for band 2.
- 16. Select the YTM offset adjustment from the extended adjust menu of the tracking source by pressing the following tracking source keys:
	- **Press** (MENU DOWN) until  $*14$  YTM OFFSET is displayed.
	- **Press (ENTER).** The YTM offset adjustment is now selected.
- 17. Adjust the YTM offset using the following steps:
	- Set the marker of the spectrum analyzer to 5.7 GHz.
	- **Press the**  $\textcircled{f}$  or  $\textcircled{f}$  keys to change the **YTM** offset value until the signal on the spectrum analyzer is peaked at 5.7 GHz.
	- **n** Press **(ENTER)** on the tracking source to store the YTM offset value into EEPROM.
- 18. Select the YTM breakpoint 1 adjustment from the extended adjust menu of the tracking source by pressing the following tracking source keys:
	- Press (MENU DOWN) until #15 YTM BP1 is displayed.
	- **Press [ENTER]. The YTM breakpoint number 1 adjustment is now** selected.
- 19. Adjust the YTM breakpoint number 1 using the following steps:
	- Set the marker of the spectrum analyzer to  $13.0$  GHz.
	- **Press the <b>T** or **(1)** keys to change the YTM breakpoint number 1 value until the signal on the spectrum analyzer is peaked at 13.0 GHz.
	- n Record the YTM breakpoint number 1 value. (This value will be used for the first breakpoint in all of the bands.)

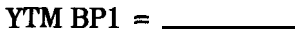

The YTM Alter adjustment for band 2 is finished, now continue with the SRD bias adjustment for band 2.

### **Adjust the SRD bias for band 2**

The YTM filter adjustment for band 2 must be done before the SRD bias for band 2 can be adjusted. Steps 20 through 26 allow you to perform the SRD bias adjustments for band 2. You must constantly monitor the entire band displayed on the spectrum analyzer while you are performing these steps. Be sure the SRD is not being overdriven, watch for the signal dropping out or showing unstable responses.

- 20. Select the YTM bias offset adjustment from the extended adjust menu of the tracking source by pressing the following tracking source keys:
	- **Press (MENU DOWN) until #22** YTM BIAS OFS is displayed.
	- n Press (ENTER). The YTM bias offset adjustment is now selected.
- 21. Adjust the YTM bias offset by using the following steps:
	- Set the marker of the spectrum analyzer to  $13.0$  GHz.
	- **Press the m or**  $\mathbb{F}$  or  $\mathbb{F}$  keys to change the YTM bias offset value until the signal on the spectrum analyzer is peaked at 13.0 GHz. Be sure the SRD is not being overdriven.
- 22. Select the YTM bias gain adjustment from the extended adjust menu of the tracking source by pressing the following tracking source keys:
	- Press (MENU DOWN) until #23 YTM BIAS GN is displayed.
	- **Press (ENTER).** The YTM bias gain adjustment is now selected.
- 23. Adjust the YTM bias gain by using the following steps:
	- Set the marker of the spectrum analyzer to  $13.0$  GHz.
	- **Press the**  $\mathbb{R}$  or  $\mathbb{R}$  keys to change the YTM bias gain value until the signal on the spectrum analyzer is peaked at 13.0 GHz.
- 24. Select the YTM bias offset adjustment from the extended adjust menu of the tracking source by pressing the following tracking source keys:
	- Press (MENU UP) until #22 YTM BIAS OFS is displayed.
	- Press (ENTER\_). The YTM bias offset adjustment is now selected.
- 25. Adjust the final YTM bias offset by pressing the QQ key 15 times. This is to ensure that the SRD is not being overdriven. The final YTM bias offset is now set for band 2.

**Caution D**o not use the UNDO option when performing the next step. Using the UNDO option will store invalid data that will be loaded the next time the instrument is powered on.

- 26. Select the store cal data test routine from the extended test menu of the tracking source by pressing the following tracking source keys:
	- **.**
	- **Press the**  $\overline{A}$  and  $\overline{G}Hz$  keys at the same time until EXTENDED MENU is momentarily displayed.
	- **Press [MENU DOWN] until #28 STORE CAL DATA is displayed.**
	- **Press (ENTER).** All values for band 2 are now stored into EEPROM<sub>.</sub>

The SRD bias adjustment for band 2 is finished, now continue with the YTM filter adjustment for band 3.

## **Adjust the YTM filter for band 3**

The YTM filter and SRD bias adjustments for band 2 must be done before the YTM filter for band 3 can be adjusted. Steps 27 through 34 allow you to perform the YTM filter adjustments for band 3.

27. Set the HP 8562A spectrum analyzer to the following:

Frequency start  $\dots\dots\dots\dots\dots\dots\dots$  12.36 GHz Frequency stop . . . . . . ..\*......\*.......... 19.7 GHz

- 28. Select the band lock mode from the extended adjust menu of the tracking source and lock it to band 3 by pressing the following tracking source keys:
	- $Press$  (ADJUST).
	- **Press** [MENU DOWN) **Until #4** BAND LOCK is displayed.
	- **n** Press (ENTER).
	- **Press 3, then (ENTER).** The tracking source is now locked to band 3.
- 29. Select the YTM gain adjustment from the extended adjust menu of the tracking source and enter the YTM gain value by pressing the following tracking source keys:
	- Press  $\overline{(MENU)$  DOWN] until #13 YTM GAIN is displayed.
	- $\blacksquare$   $\uplus \Box$   $\blacksquare$   $\blacksquare$   $\blacksquare$   $\blacksquare$   $\blacksquare$   $\blacksquare$   $\blacksquare$   $\blacksquare$   $\blacksquare$
	- $\blacksquare$  Enter the YTM GAIN value, calculated in step 10, into the tracking source.
	- Press (ENTER) to install this value. The YTM gain is now set for band  $3$ .
- 30. Select the YTM breakpoint number 1 adjustment from the extended adjust menu of the tracking source by pressing the following tracking source keys:
	- Press <u>(MENU DOWN) until</u> **#15** YTM BP1 is displayed.<br>■ Press (ENTER).
	-
	- Enter the YTM BP1 value, recorded in step 19, into the tracking source.
	- **Press (ENTER)** to install this value. The **YTM** breakpoint number 1 is now set for band 3.
- 31. Select the YTM offset adjustment from the extended adjust menu of the tracking source by pressing the following tracking source keys:
	- **Press (MENU UP)** until #14 YTM OFFSET is displayed.
	- Press (ENTER). The YTM offset adjustment is now selected.
- 32. Adjust the YTM offset using the following steps:
	- Set the marker of the spectrum analyzer to  $12.4$  GHz.
	- **Press the**  $\textcircled{f}$  or  $\textcircled{f}$  keys to change the YTM offset value until the signal on the spectrum analyzer is peaked at 12.4 GHz.
- 33. Select the YTM breakpoint 2 adjustment from the extended adjust menu of the tracking source by pressing the following tracking source keys:
	- Press  $\frac{\text{MENU Down}}{\text{until #16 YTM BP2 is displayed.}}$
	- **n** Press (ENTER). The **YTM** breakpoint number 2 adjustment is now selected.
- 34. Adjust the YTM breakpoint number 2 using the following steps:
	- Set the marker of the spectrum analyzer to 19.7 GHz.
	- **Press the**  $(\mathcal{F})$  **or**  $(\mathcal{F})$  keys to change the YTM breakpoint number 2 value until the signal on the spectrum analyzer is peaked at 19.7 GHz.
	- Record the YTM breakpoint number 2 value. (This value will be used for the YTM  $BP2$  value for band 4.)

 $YTM$  BP2 =  $\overline{\phantom{0}}$ 

The YTM filter adjustment for band 3 is finished, now continue with the SRD bias adjustment for band 3.

#### **Adjust the SRD bias for band 3**

The YTM filter adjustment for band 3 must be done before the SRD bias for band 3 can be adjusted. Steps 35 through 41 allow you to perform the SRD bias adjustments for band 3. You must constantly monitor the entire band displayed on the spectrum analyzer while you are performing these steps. Be sure the SRD is not being overdriven, watch for the signal dropping out or showing unstable responses.

- 35. Select the YTM bias offset adjustment from the extended adjust menu of the tracking source by pressing the following tracking source keys:
	- **Press (MENU DOWN) until #22 YTM BIAS OFS is displayed.**
	- **Press (ENTER).** The YTM bias offset adjustment is now selected.
- 36. Adjust the YTM bias offset by using the following steps:
	- Set the marker of the spectrum analyzer to  $12.4$  GHz.
	- **Press the**  $\mathbb{F}$  or  $\mathbb{F}$  keys to change the YTM bias offset **value** until the signal on the spectrum analyzer is peaked at 12.4 GHz. Be sure the SRD is not being overdriven.
- 37. Select the YTM bias gain adjustment from the extended adjust menu of the tracking source by pressing the following tracking source keys:
	- Press (MENU DOWN) until #23 YTM BIAS GN is displayed.
	- **n** Press (**ENTER**). The YTM bias gain adjustment is now selected.
- 38. Adjust the YTM bias gain by using the following steps:
	- Set the marker of the spectrum analyzer to 19.7 GHz.
	- **Press the m or**  $(\mathbb{T})$  keys to change the YTM bias gain value until the signal on the spectrum analyzer is peaked at 19.7 GHz.
- 39. Select the YTM bias offset adjustment from the extended adjust menu of the tracking source by pressing the following tracking source keys:
	- n Press (MENU UP) until #22 YTM BIAS OFS is displayed.
	- **Press [ENTER). The YTM** bias offset adjustment is now selected.
- **40.** Press [ENTER). The YTM bias offset adjustment is now selected<br>**40.** Adjust the final YTM bias offset by pressing the **a** key 15 times. This is to ensure that the SRD is not being overdriven. The final YTM bias offset is now set for band 3.

**Caution** 

Do not use the UNDO option when performing the next step. Using the UNDO option will store invalid data that will be loaded the next time the instrument is powered on.

- 41. Select the store cal data test routine from the extended test menu of the tracking source by pressing the following tracking source keys:
	- $Press$  (TEST).
	- Press (MENU DOWN) until #28 STORE CAL DATA is displayed.
	- **Press (ENTER).** All values for band 3 are now stored into EEPROM.

The SRD bias adjustment for band 3 is finished, now continue with the **YTM** filter adjustment for band 4.

## **Adjust the YTM jilter for band 4**

The YTM filter and SRD bias adjustments for band 3 must be done before the YTM filter for band 4 can be adjusted. Steps 42 through 52 allow you to perform the YTM filter adjustments for band 4.

42. Set the HP 8562A spectrum analyzer to the following:

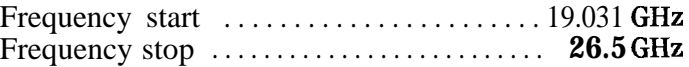

- 43. Select the band lock mode from the extended adjust menu of the tracking source and lock it to band 4 by pressing the following tracking source keys:
	- Press (ADJUST).
	- **Press [MENU DOWN] Until #4 BAND LOCK is displayed.**
	- **n** Press [ENTER].
	- **Press 4, then (ENTER).** The tracking source is now locked to band 4.
- 44. Select the **YTM** gain adjustment from the extended adjust menu of the tracking source and enter the YTM gain value by pressing the following tracking source keys:
	- **Press** (MENU DOWN) until #13 YTM GAIN is displayed.
	- **n** Press (ENTER).
	- Enter the YTM GAIN value, calculated in step 10, into the tracking source.
	- **n** Press (**ENTER**) to install this value. The YTM gain is now set for band 4.
- 45. Select the YTM breakpoint number 1 adjustment from the extended adjust menu of the tracking source by pressing the following tracking source keys:
	- $\blacksquare$  Press (MENU DOWN) until #15 YTM BP1 is displayed.
	- $Press$  (ENTER).
	- Enter the YTM BP1 value, recorded in step 19, into the tracking source.
	- **Press (ENTER)** to install this value. The YTM breakpoint number 1 is now set for band 4.
- 46. Select the YTM breakpoint number 2 adjustment from the extended adjust menu of the tracking source by pressing the following tracking source keys:
	- **Press** (MENU DOWN) until #16 YTM BP2 is displayed.
	- $\blacksquare$  Press (ENTER).
	- Enter the YTM BP2 value, recorded in step 34, into the tracking source.
	- $\blacksquare$  Press (ENTER) to install this value. The YTM breakpoint number 2 is now set for band 4.
- 47. Select the YTM offset adjustment from the extended adjust menu of the tracking source by pressing the following tracking source keys:
	- **Press (MENU UP)** until  $*14$  YTM OFFSET is displayed.
	- $Press$  (ENTER).

The **YTM** offset adjustment is now selected.

- 48. Adjust the YTM offset using the following steps:
	- Set the marker of the spectrum analyzer to 19.031 GHz.
	- **n** Press the  $(\mathbf{F})$  or  $(\mathbf{F})$  keys to change the YTM offset value until the signal on the spectrum analyzer is peaked at 19.031 GHz.
- 49. Select the YTM breakpoint 3 adjustment from the extended adjust menu of the tracking source by pressing the following tracking source keys:
	- **Press** (MENU DOWN) until  $*17$  YTM BP3 is displayed.
	- **Press (ENTER).** The YTM breakpoint number 3 adjustment is now selected.
- 50. Adjust the YTM breakpoint number 3 using the following steps:
	- $\blacksquare$  Set the marker of the spectrum analyzer to 22.75 GHz.
	- **Press the**  $\mathbb{I}$  or  $\mathbb{I}$  keys to change the YTM breakpoint number 3 value until the signal on the spectrum analyzer is peaked at 22.75 GHz.
- 51. Select the YTM breakpoint 4 adjustment from the extended adjust menu of the tracking source by pressing the following tracking source keys:
	- Press  $\overline{[MENU\quadDOWN]}$  until #18 YTM BP4 is displayed.
	- **Press (ENTER).** The YTM breakpoint number 4 adjustment is now selected.
- 52. Adjust the YTM breakpoint number 4 using the following steps:
	- Set the marker of the spectrum analyzer to 26.5 GHz.
	- **Press the**  $\mathbb{R}$  or  $\mathbb{R}$  keys to change the YTM breakpoint number 4 value until the signal on the spectrum analyzer is peaked at 26.5 GHz.

The YTM filter adjustment for band 4 is finished, now continue with the SRD bias adjustment for band 4.

#### **Adjust the SBD bias for band 4**

The YTM filter adjustment for band 4 must be done before the SRD bias for band 4 can be adjusted. Steps 53 through 59 complete the YTM filter and SRD bias adjustment, and allow you to perform the SRD bias adjustments for band 4. You must constantly monitor the entire band displayed on the spectrum analyzer while you are performing these steps. Be sure the SRD is not being overdriven, watch for the signal dropping out or showing unstable responses.

- 53. Select the YTM bias offset adjustment from the extended adjust menu of the tracking source by pressing the following tracking source keys:
	- Press (MENU DOWN] until #22 YTM BIAS OFS is displayed.
	- Press (ENTER). The YTM bias offset adjustment is now selected.
- 54. Adjust the YTM bias offset by using the following steps:
	- Set the marker of the spectrum analyzer to 20.0 GHz.
	- **Press the m or (I) keys to change the YTM bias offset value** until the signal on the spectrum analyzer is peaked at 20.0 GHz. Be sure the SRD is not being overdriven.
- 55. Select the YTM bias gain adjustment from the extended adjust menu of the tracking source by pressing the following tracking source keys:
	- **Press** [MENU DOWN) **Until #23** YTM BIAS GN is displayed.
	- **n** Press (**ENTER**). The YTM bias gain adjustment is now selected.
- 56. Adjust the YTM bias gain by using the following steps:
	- Set the marker of the spectrum analyzer to  $26.5$  GHz.
	- **Press the**  $\mathbb{I}$  or  $\mathbb{I}$  keys to change the **YTM** bias gain value until the signal on the spectrum analyzer is peaked at 26.5 GHz.
- 57. Select the YTM bias offset adjustment from the extended adjust menu of the tracking source by pressing the following tracking source keys:
	- $\blacksquare$  Press (MENU UP) until #22 YTM BIAS OFS is displayed.
	- **Press (ENTER).** The YTM bias offset adjustment is now selected.
- 58. Adjust the final YTM bias offset by pressing the  $\mathbb{F}$  key 15 times. This is to ensure that the SRD is not being overdriven. The final YTM bias offset is now set for band 4.

**Caution**

**a**

Do not use the UNDO option when performing the next step. Using the UNDO option will store invalid data that will be loaded the next time the instrument is powered on.

- 59. Select the store cal data test routine from the extended test menu of the tracking source by pressing the following tracking source keys:
	- $\blacksquare$  Press (TEST).
	- Press (MENU DOWN) until #28 STORE CAL DATA is displayed.
	- **Press (ENTER).** All values for band 4 are now stored into EEPROM.

## **Store the values into EEPBOM**

Steps 60 and 61 allow you to perform the Amplitude Peak Adjustment routine, then store the values into EEPROM.

- 60. Select the amplitude peak adjustment from the extended adjust menu of the tracking source by pressing the following tracking source keys:
	- $\blacksquare$  Press (ADJUST).
	- Press (MENU DOWN) OF **(MENU UP)** until **#1** AMPLITUDE PEAK is displayed.
	- **Press (ENTER).** The amplitude peak routine is now selected; the tracking source will now perform the routine.

If the routine passes, YTM PEAK DONE is displayed on the tracking source. Continue with step 61.

If the routine fails, YTM PEAK FAIL is displayed on the tracking source. There is probably a hardware problem, refer to Chapter 3 for further troubleshooting. After repairing the instrument, repeat the entire SYTM adjustment procedure beginning with **YTM** Bias Power Level routine.

# **Caution**

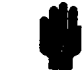

Do not use the UNDO option when performing the next step. Using the UNDO option will store invalid data that will be loaded the next time the instrument is powered on.

- 61. Select the store cal data test routine from the extended test menu of the tracking source by pressing the following tracking source keys:
	- $\blacksquare$  Press (TEST).
	- **Press** (MENU DOWN) until #28 STORE CAL DATA is displayed.
	- **n** Press (ENTER). All values for the Amplitude Peak Adjustment routine are now stored into EEPROM.

The YTM Filter and SRD bias adjustment is finished. This step completes the SYTM adjustments for the HP 85645A tracking source.

# **Adjusting Low-Band Slope and ALC**

The slope adjustment is necessary to correct for insertion losses that **may** occur in the tracking source. The slope correction is implemented by adding a voltage to the ALC circuitry. This compensates for RF insertion loss between the leveling coupler and front panel by increasing the output from the amplifier at the leveling coupler. The correction voltage is calculated from a straight line equation, using data obtained during this procedure.

This adjustment has three sections: adjust the low-band slope, adjust the ALC, and check the slope.

The ALC adjustment is done after the slope adjustment. The slope and ALC adjustments are dependent on each other; therefore, these adjustments may need to be repeated several times.

The following equipment is required for the Low-Band Slope and ALC adjustment:

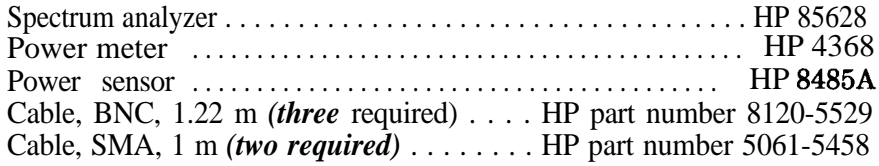

## **Step 1. Adjust the low-band slope**

This section establishes the initial slope correction value. During later iterations the correction value may differ from this established value. This difference is due to the ALC algorithm recalculating the slope value to account for changes made during the ALC adjustment. The ALC algorithm does this to maintain the correct slope.

The tracking source must be turned on and allowed to warm up for at least l/2 hour before making any adjustments. It is acceptable to turn the power off briefly while making the following connections.

- 1. Connect the tracking source to a spectrum analyzer host.
	- **EX** Connect the BNC cables between the HP 85644A/85645A tracking source and the HP 85628 spectrum analyzer as described in the table below.

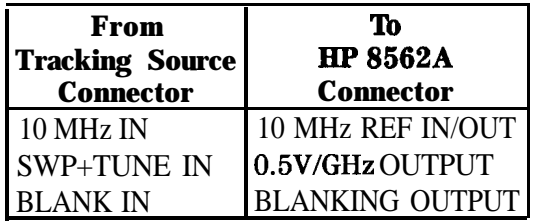

• Connect an SMA cable from the HP 85644A/85645A tracking source LO INPUT connector to the LO OUTPUT connector of the HP 8562A spectrum analyzer.

- 2. Conllgure the tracking source and HP 8562A spectrum analyzer by pressing the following tracking source keys:
	- Press (PRESET).
	- **n** Pom. (CONFIG).
	- Press (MENU DOWN) until CNFG #1 HOST SELECT is displayed.
	- **ENTER** to select the host instrument.
	- **Press**  $\textcircled{f}$  or  $\textcircled{f}$  until CNFG **#1** HP 8562 is displayed.
	- Press (ENTER); CNFG #1 HP 8562  $\leftarrow$  is displayed.

The HP 8562A spectrum analyzer is now selected as host instrument to the tracking source.

3. Set up the equipment to adjust the low-band slope using the following steps:

a Set the HP 8562A spectrum analyzer to the following:

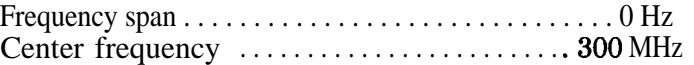

- Connect the HP 84858 power sensor to the HP 436A power meter.
- Zero and calibrate the power meter and power sensor, as described in the power meter operation manual.
- 4. Set the low frequency corrected power (PWR<sub>LOW</sub>) value by using the following steps:
	- Adjust the power meter for the calibration factor of the power sensor at 300 MHz.
	- Connect the power meter to the tracking source RF OUTPUT connector.
	- **Press**  $\sqrt{\frac{POWER LEVEL}}$  on the tracking source to adjust the power level.
	- Press  $\binom{n}{k}$  or  $\binom{n}{k}$  on the tracking source until  $0 \pm .01$  dBm is displayed on the power meter.
	- Record the PWR\_LOW value displayed on the power meter.  $PWR-LOW =$  dBm
- 5. Measure the high frequency corrected power (PWR-HI) value, using the following steps to measure the PWR-HI value:
	- Set the HP 8562A center frequency to 2.45 GHz.
	- Adjust the power meter for the calibration factor of the power sensor at 2.45 GHz.
	- **n** Record the measured power (PWR-HI) displayed on the power meter.

 $PWR-HI =$  dBm

- 6. Select the low-band slope adjustment from the extended adjust menu of the tracking source. Select the adjustment by pressing the following tracking source keys:
	- $Press$  (ADJUST).
	- **Press the**  $(7)$  **and**  $(6H<sub>2</sub>)$  keys at the same time until EXTENDED MENU is momentarily displayed.
	- Press (MENU DOWN) until **#7** SLOPE LO BAND is displayed.
	- nPress [ENTER]. The low-band slope adjustment is now selected and the initial slope correction value is displayed on the tracking source.
- 7. Calculate the slope correction value, using the following steps:
	- Record the initial slope correction factor ( from the tracking source display).
		- initial slope correction  $=$   $\frac{dB}{GHz}$
	- <sup>n</sup>Calculate the slope correction value using the values recorded above and in steps 4 and 5. The slope correction value is calculated using the equation below. The slope correction must always be greater than or equal to 0 dB/GHz. Record this value below.

 $[(PWR-LOW - PWR-HI dBm)/2.15 GHz] + initial slope$ correction = slope correction

calculated slope correction = dB/GHz

8. Adjust the low-band slope of the tracking source.

Press the  $\textcircled{1}$  or  $\textcircled{1}$  keys to adjust the slope correction value until it matches the value calculated in step 7.

- 9. Verify that the difference between the new slope correction value and the old value is less than  $\pm 0.5$  dB. If the difference is greater than this, repeat steps 4 through 8 until the change in the slope correction is within the  $\pm 0.5$  dB limit.
- 10. Press (ENTER) on the tracking source. The tracking source displays the following:

ENTER TO STORE

11. Press **[ENTER]** to store the correction values into EEPROM.

## **Step 2. Adjust the ALC**

This section of the adjustment procedure aligns the vernier power output. This adjustment is interactive with the slope correction adjustment.

- 1. Set up the tracking source so that you can adjust the ALC by pressing the following tracking source keys:
	- **Press (CW).**
	- $\blacksquare$  Press 300 (MHz).
- 2. Adjust the power meter for the calibration factor of the power sensor at 300 MHz.
- 3. Select the low-band ALC adjustment from the extended adjust menu of the tracking source. Select the adjustment by pressing the following tracking source keys:
	- $\blacksquare$  Press (ADJUST).
	- **Press the**  $(7)$  **and**  $(6H<sub>z</sub>)$  keys at the same time until EXTENDED MENU is momentarily displayed.
	- Press (MENU DOWN) until **#8** ALC LO BAND is displayed.
	- **n** Press (**ENTER**). The low-band ALC adjustment is now selected.
- 4. Adjust the ALC low band by performing the following steps for each DAC setting. The tracking source will display a power level that corresponds to the power it believes is being output. The corrected output power is entered into EEPROM for each DAC setting. The tracking source will then recalculate its ALC correction so that the displayed (programmed) output power is accurate.
	- $\blacksquare$  Read the power level displayed on the power meter.
	- Enter the power into the tracking source.

After each entry the tracking source will step to the next DAC setting and change the displayed power out for the entire vernier range.

If the entry is correct and does not need to be changed, press (ENTER) to bypass this entry.

If you make a mistake while entering the corrected power, press the  $\textcircled{f}$  or  $\textcircled{I}$  keys to retrieve and correct a previous entry.

- Repeat these steps until the message ENTER TO STORE appears on the tracking source.
- 5. Press **(ENTER)** to store the **cal** values in EEPROM.
- 6. Check the front-panel ERR indicator.
	- If the ERR indicator is not lit proceed with "Step 3. Check the slope".
	- If the ERR indicator is lit repeat this section ("Step 2. Adjust the  $ALC$ ").

# **Step 3. Check the slope**

The slope correction and the ALC adjustments are interactive. The most accurate slope correction value may be different than the value that was established in "Step 1. Adjust the low-band slope.' Therefore, it is necessary to check the slope correction.

- 1. Check the slope by performing steps 2 through 11 of "Step 1. Adjust the low-band slope. "
- 2. Record the new slope correction value.

new slope correction  $=$   $\underline{\text{dB/GHz}}$ 

- 3. Compare this new slope correction value to the slope correction value established in step 7 of the low-band slope adjustment.
	- If the new slope correction value is changed more than  $\pm 0.5$  dB it is necessary to repeat "Step 1. Adjust the low-band slope" and "Step 2. Adjust the ALC" until the slope correction value is within the  $\pm 0.5$  dB limit.
	- If the new slope correction value is changed less than  $\pm 0.5$  dB the adjustment is finished.

# **Adjusting High-Band Slope and ALC**

The slope adjustment is necessary to correct for insertion losses that may occur in the tracking source. The slope correction is implemented by adding a voltage to the ALC circuitry. This compensates for RF insertion loss between the leveling coupler and front panel by increasing the output from the amplifier at the leveling coupler. The correction voltage is calculated from a straight line equation, using data obtained during this procedure.

This adjustment has three sections: adjust the high-band slope, adjust the ALC, and check the slope.

The ALC adjustment is done after the slope adjustment. The slope and ALC adjustments are dependent on each other; therefore, these adjustments may need to be repeated several times.

The following equipment is required for the High-Band Slope and ALC adjustment:

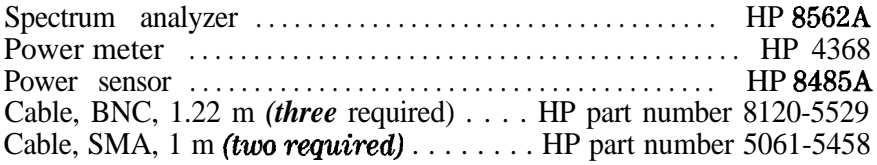

## **Step 1. Adjust the high-band slope**

This section establishes the initial slope correction value. During later iterations the correction value may differ from this established value. This difference is due to the ALC algorithm recalculating the slope value to account for changes made during the ALC adjustment. The ALC algorithm does this to maintain the correct slope.

The tracking source must be turned on and allowed to warm up for at least l/2 hour before making any adjustments. It is acceptable to turn the power off briefly while making the following connections.

- 1. Connect the tracking source to a spectrum analyzer host.
	- n Connect the BNC cables between the HP 85644A/85645A tracking source and the HP 8562A spectrum analyzer as described in the table below.

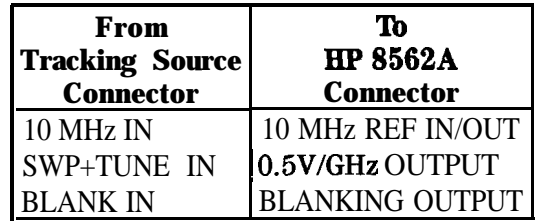

■ Connect an SMA cable from the HP 85644A/85645A tracking source LO INPUT connector to the LO OUTPUT connector of the HP 8562A spectrum analyzer.

- 2. Configure the tracking source and HP 8562A spectrum analyzer by pressing the following tracking source keys:
	- Press (PRESET).
	- $Press$  (CONFIG).
	- Press (MENU DOWN] until CNFG #1 HOST SELECT is displayed.
	- $\blacksquare$  Press (ENTER) to select the host instrument.
	- Press  $\binom{1}{1}$  or  $\binom{1}{1}$  until CNFG #1 HP 8562 is displayed.
	- Press (ENTER); CNFG #1 HP 8562  $\leftarrow$  is displayed.

The HP 8562A spectrum analyzer is now selected as host instrument to the tracking source.

- 3. Set up the equipment to adjust the high-band slope using the following steps:
	- Set the HP 8562A spectrum analyzer to the following:

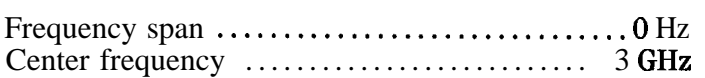

- Connect the HP 8485A power sensor to the HP 436A power meter.
- Zero and calibrate the power meter and power sensor, as described in the power meter operation manual.
- 4. Set the high frequency corrected power (PWR-LOW) value by using the following steps:
	- n ' Adjust the power meter for the calibration factor of the power sensor at 3 GHz.
	- Connect the power meter to the tracking source RF OUTPUT connector.
	- **Press** (POWER LEVEL) on the tracking source to adjust the power level.
	- **Press**  $\textcircled{r}$  or  $\textcircled{r}$  on the tracking source until  $0 \pm .01$  dBm is displayed on the power meter.
	- n Record the PWR-LOW value displayed on the power meter.

 $PWR-LOW =$  dBm

5. Measure the high frequency corrected power (PWR-HI) value.

The following steps are necessary to measure the PWR-HI value:

Set the HP  $8562A$  center frequency:

If you have an HP 85644A tracking source set the center frequency to 6.0 GHz. Then adjust the power meter for the calibration factor of the power sensor at 6.0 GHz.

If you have an HP 85645A tracking source set the center frequency to 23.0 GHz. Then adjust the power meter for the calibration factor of the power sensor at 23.0 GHz.

n Record the measured power (PWR-HI) displayed on the power meter.

PWR-HI = measured power x calibration factor

 $PWR-HI =$  dBm

- 6. Select the high-band slope adjustment from the extended adjust menu of the tracking source. Select the adjustment by pressing the following tracking source keys:
	- Bom. (ADJUST).
	- **Press the**  $(7)$  **and**  $(6H<sub>z</sub>)$  keys at the same time until EXTENDED MENU is momentarily displayed.
	- Press [MENU DOWN) until **#9** SLOPE HI BAND is displayed.
	- **n** Press (**ENTER**). The high-band slope adjustment is now selected and the initial slope correction value is displayed on the tracking source.
- 7. Calculate the slope correction value, using the following steps:
	- Record the initial slope correction factor (from the tracking source display).

initial slope correction  $=$   $\qquad \qquad$  dB/GHz

• Calculate the slope correction value using the values recorded above and in steps 4 and 5. The slope correction value is calculated using the equation below. The slope correction must always be greater than or equal to 0 dB/GHz. Record this value below

The frequency band value used in this equation is 3 GHz for an HP 85644A tracking source or 20 GHz for an HP 85645A tracking source.

 $[(PWR_{1}LOW - PWR_{1}H dBm)/frequency band] + initial$ slope correction = slope correction

calculated slope correction  $=$   $\qquad \qquad \qquad$  dB/GHz

8. Adjust the high-band slope of the tracking source.

Press the  $\mathbb{I}$  or  $\mathbb{I}$  keys to adjust the slope correction value until it matches the value calculated in step 7.

- 9. Verify that the difference between the new slope correction value and the old value is less than  $\pm 0.5$  dB. If the difference is greater than this, repeat steps 4 through 8 until the slope correction is within the  $\pm 0.5$  dB limit.
- 10. Press ('ENTER) on the tracking source. The tracking source displays the following:

#### **ENTER TO STORE**

11. Press (ENTER) to store the correction values into EEPROM.

## **Step 2. Adjust the ALC**

This section of the adjustment procedure aligns the vernier power output. This adjustment is interactive with the slope correction adjustment.

- 1. Set up the tracking source so that you can adjust the ALC. Perform the setup by pressing the following tracking source keys:
	- $\blacksquare$  Press  $\lbrack \overline{\text{cw}} \rbrack$ .
	- $\blacksquare$  Press 3 (GHz).
- 2. Adjust the power meter for the calibration factor of the power sensor at 3 GHz.
- 3. Select the high-band ALC adjustment from the extended adjust menu of the tracking source. Select the adjustment by pressing **the** following tracking source keys:
	- Press (ADJUST).
	- **Press the**  $\overline{Q}$  **and**  $\overline{GHz}$  keys at the same time until EXTENDED MENU is momentarily displayed.
	- **Press** (MENU DOWN) until  $*10$  ALC HI BAND is displayed.
	- **Press (ENTER).** The high-band ALC adjustment is now selected.
- 4. Adjust the ALC high band by performing the following steps for each DAC setting. The tracking source will display a power level that corresponds to the power it believes is being output. The corrected output power is entered into EEPROM for each DAC setting. The tracking source will then recalculate its ALC correction so that the displayed (programmed) output power is accurate.
	- n Read the power level displayed on the power meter.
	- $\blacksquare$  Enter the power into the tracking source.

After each entry the tracking source will step to the next DAC setting and change the displayed power out for the entire vernier range.

If the entry is correct and does not need to be changed, press (ENTER) to bypass this entry.

If you make a mistake while entering the corrected power, press the  $\circled{f}$  or  $\circled{L}$  keys to retrieve and correct a previous entry.

- **n** Repeat these steps until the message ENTER TO STORE appears on the tracking source.
- 5. Press (ENTER) to store the cal values in EEPROM.
- 6. Check the front-panel ERR indicator.
	- If the ERR indicator is not lit proceed with the "Step 3. Check" the Slope" section.
	- If the ERR indicator is lit repeat this section ("Step 2. Adjust the  $ALC$ ").

## **Step 3. Check the Slope**

The slope correction and the ALC adjustments are interactive. The most accurate slope correction value may be different than the value that was established in "Step 1. Adjust the high-band slope.' Therefore, it is necessary to check the slope correction.

- 1. Check the slope by performing steps 2 through 11 of "Step 1. Adjust the high-band slope."
- 2. Record the new slope correction value.

new slope correction =  $\_\_\_\_\_dB/GHz$ 

- 3. Compare this new slope correction value to the slope correction value established in step 7 of the high-band slope adjustment.
	- If the new slope correction value is changed more than  $\pm 0.5$  dB it is necessary to repeat "Step 1. Adjust the high-band slope" and "Step 2. Adjust the ALC" until the change in the slope correction value is within the  $\pm 0.5$  dB limit.
	- $\blacksquare$  If the new slope correction value is not changed the adjustment is flnished.

# **Adjusting the Frequency Accuracy**

The frequency accuracy of the tracking source must be adjusted for operation when the instrument is not locked to the LO of a host. The adjustment requires that the tracking source step through various output frequencies while the operator enters in the actual measured frequency values. After the last measured frequency is entered, an internal routine calculates the tuning points that produce the correct output frequencies.

The following equipment is required for the frequency accuracy adjustment:

Spectrum analyzer . . . . . . . . . . . . . . . . . . . . . . . . . . . . . . . . . . . . HP 8562A Cable, BNC, 1.22 m . . . . . . . . . . . . . . . . . . . HP part number 81205529

The tracking source must be turned on and allowed to warm up for at least l/2 hour before making any adjustments. It is acceptable to turn the power off briefly while making the following connections.

1. Connect the tracking source to the spectrum analyzer.

Connect a BNC cable between the RF OUTPUT of the HP 856448/85645A tracking source and the RF INPUT of the HP 8562A spectrum analyzer. Do not connect any other signals *between the two instruments.*

- 2. Set the equipment to adjust the frequency accuracy by using the following steps:
	- Set the HP 8562A spectrum analyzer to the following:

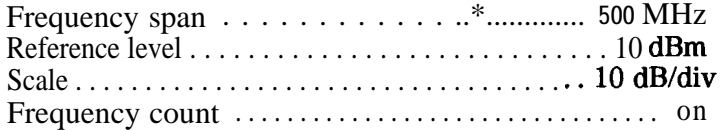

- **Press**  $\overline{cw}$  on the tracking source to enter CW mode.
- 3. Select the CW accuracy **adjustment** from the extended adjust menu of the tracking source. Select the adjustment by pressing the following tracking source keys:
	- **n** Press (ADJUST).
	- **Press the**  $(7)$  **and**  $(6H<sub>z</sub>)$  keys at the same time until EXTENDED MENU is momentarily displayed.
	- **Press**  $\frac{\text{MENU DOMN}}{\text{MENU}}$  is displayed.
	- **Press (ENTER).** The frequency accuracy adjustment is now selected.
- 4. Adjust the frequency accuracy by using the following steps:
	- Set the spectrum analyzer center frequency to the frequency that is displayed on the tracking source.
	- Press (PEAK SEARCH) on the spectrum analyzer then let the spectrum analyzer take at least Ave sweeps to allow the CW output to settle.
	- **n** On the tracking source, enter the measured frequency, which is displayed on the spectrum analyzer as the frequency count (CNT). The tracking source will then step to a new frequency.
	- **Repeat these steps until the message ENTER TO STORE appears on** the tracking source.
- 5. Press **(ENTER)** on the tracking source to store the values in EEPROM.
- 6. Check the frequency accuracy by using the following steps:
	- **Press**  $\overline{cw}$  on the tracking source to enter CW mode.
	- Set the tracking source and the spectrum analyzer to the first frequency below.

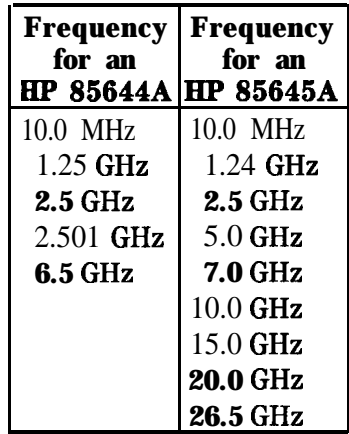

- Verify the measured frequency is within 5 MHz of the desired frequency.
- Change to the next frequency setting; repeat the steps until all the frequency points have been checked.

# **Adjusting the Internal 10 MHz Reference**

The internal 10 MHz reference can have an error of several **kHz**. This could develop into an error of several MHz in low band, creating a large tracking error. The following procedure removes a large part of this error. Make this adjustment at a frequency of 1 GHz.

The procedure is similar to adjusting for tracking or preselector error. The tune frequency of the internal 10 MHz reference will be changed, and the response will be watched on the spectrum analyzer display. As the response moves, the user will attempt to maximize it. Narrowing the resolution bandwidth in the middle of the process makes the response of the spectrum analyzer more sensitive.

The following equipment is required for the internal 10 MHz reference adjustment:

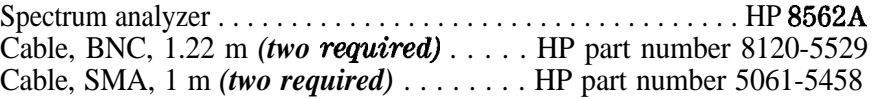

The tracking source must be turned on and allowed to warm up for at least l/2 hour before making any adjustments. It is acceptable to turn the power off briefly while making the following connections.

1. Connect the tracking source to a spectrum analyzer host.

■ Connect the BNC cables between the HP 84645A tracking source and the HP 8562A spectrum analyzer as described in the table below.

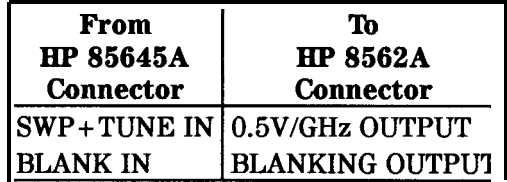

■ Connect the SMA cables between the HP 85645A tracking source and the HP 8562A spectrum analyzer as described in the table below.

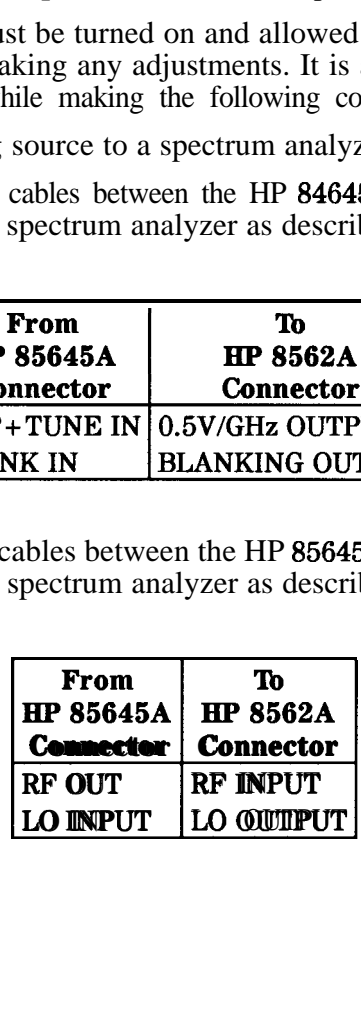

- 2. Configure the tracking source and HP 8562A spectrum analyzer by pressing the following tracking source keys:
	- $\blacksquare$  Press (PRESET).
	- $Press$  (CONFIG).
	- Press (MENU DOWN) until CNFG Xl HOST SELECT is displayed.
	- $\blacksquare$  Press (ENTER) to select the host instrument.
	- Press  $\bigcirc$  or  $\bigcirc$  until CNFG #1 HP 8562 is displayed.
	- Press (ENTER): CNFG #1 HP  $8562 \leftarrow$  is displayed.

The HP 8562A spectrum analyzer is **now** selected as host instrument to the tracking source.

3. Set the equipment to adjust the internal 10 MHz reference by setting the HP 8562A spectrum analyzer to the following:

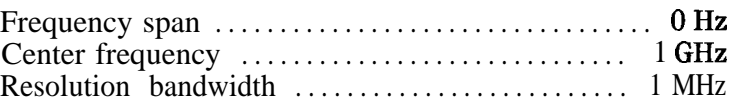

- 4. Select the internal 10 MHz reference adjustment from the extended adjust menu of the tracking source by pressing the following tracking source keys:
	- n Press (ADJUST.
	- **Press the**  $\overline{7}$  and  $\overline{GHz}$  keys at the same time until EXTENDED MENU is momentarily displayed.
	- Press [MENU DOWN] until #12 INT REFERENCE is displayed.
	- Press [ENTER]. The 10 MHz reference adjustment is now selected.

The tracking source will display the following messages:

REMOVE EXT REF (displayed for 2 seconds)

#### PRESSENTER

- 5. Adjust the internal 10 MHz reference by using the following steps:
	- Make sure the 10 MHz IN connector is not connected to the tracking source.
	- $\blacksquare$  Press (**ENTER**) on the tracking source. The tracking source displays the following:

## OFS OHz

- While observing the trace on the spectrum analyzer, use the  $\mathcal{F}$ or  $\pi$  keys on the tracking source to peak the trace. Narrow the spectrum analyzer resolution bandwidth as the peak is approached to improve the sensitivity. This will insure that the signal is peaked.
- After the trace is peaked, press (ENTER) on the tracking source. The tracking source displays the following:

## ENTER TOSTONE

**n** Press (ENTER) to store the correction value in EEPROM.

# **Self-Test Diagnostics**

In addition to the power-on diagnostics routine that is run every time the instrument is turned on, the tracking source has an internal self-test diagnostics routine. The self-test diagnostics routine consists of several diagnostic tests. This chapter is organized into the following sections:

#### **Self-Test Diagnostics Procedure.**

A procedure for selecting and performing the self-test diagnostics procedure.

#### **Self-Test Diagnostic Routine hilures.**

Information about identifying which diagnostic test has failed and monitoring diagnostic signals.

#### **Diagnostic-Test Descriptions.**

A description of each diagnostic test, including related error messages, tests, and adjustments.

# **Self-T&t Diagnostics Procedure**

The power-on diagnostics routine must pass before the user can successfully run the self-test diagnostic routine. To select the self-test diagnostic routine press the following tracking source keys:

- **n** Press [TEST.
- Press (MENU DOWN) until TEST #1 SELF TEST appears on the tracking source display.
- $\blacksquare$  Press (ENTER).

The self-test routine has been selected and will now be performed.

The tracking source will set itself to several known states, then check various points in the circuitry for the proper levels of operation. If a point does not meet defined limits, the self-test routine stops and an error message about the failure is displayed. If the self-test passes, TEST #1 SELF TEST PASSED is displayed.

# **Self-T&t Diagnostic Routine Failures**

It is easy to identify which diagnostic test has failed. Refer to Table 2-1 and find the error message that was displayed on the tracking source when the self-test routine failed. The related diagnostic test is listed after the error message. To isolate the problem further go to the description for the related diagnostic test in this chapter.

| <b>Error Message</b>     | <b>Related Diagnostic Test</b>         |
|--------------------------|----------------------------------------|
| ERR 801 MOTHER BUS       | 1. Bus Test                            |
| ERR 802 FNT PANEL BUS    | 1. Bus Test                            |
| ERR 803 INT BUS FAILURE  | 1. Bus Test                            |
| ERR 804 ADC GND INPUT    | 2. MUX and ADC                         |
| ERR 805 ADC VERF INPUT   | 2. MUX and ADC                         |
| ERR 806 CONTRL REVISION  | 3. Controller Board Revision Check     |
| ERR 807 ADC 24V INPUT    | $4. + 24$ V Supply                     |
| ERR 808 ADC/MOD 7V INPUT | 5. Modulator Amplifier +7 V Supply     |
| ERR 809 ADC/MOD -3V INPT | 6. Modulator Amplifier $-3$ V Supply   |
| ERR 810 HIGH BAND SWITCH | 7. High- and Low-Band Switch           |
| ERR 811 LOW BAND SWITCH  | 7. High- and Low-Band Switch           |
| ERR 812 LOW BAND PWR OFF | 8. Low-Band Power                      |
| ERR 813 LOW BAND PWR ON  | 8. Low-Band Power                      |
| ERR 814 RF ASSY REV      | 9. RF Board Revision Check             |
| ERR 815 ADC/RF GND INPUT | 10. Diagnostics Ground                 |
| ERR 816 ADC/RF VERF INPT | $11. + 10$ V Reference                 |
| ERR 817 SWPTUNE OFF FINE | 12. Sweep + Tune Offset (fine)         |
| ERR 818 SWPTUNE OFF COAR | 13. Sweep + Tune Offset (coarse)       |
| ERR 819 SWPTUNE GAIN CW  | 14. Sweep + Tune Gain CW Switch        |
| ERR 820 UNLOCK SRCH NEG  | 15. Unlock Detector and Search Up/Down |
| ERR 821 UNLOCK SRCH POS  | 15. Unlock Detector and Search Up/Down |
| ERR 822 CW UNLOCK SRCH   | 16. Unlock Detector and Search CW      |
| ERR 823 MAIN COIL SUMAMP | 17. Main Coil Summing Amplifier        |
| ERR 824 MAIN COIL BND SW | 18. Main Coil Band Switch              |
| ERR 825 MAIN COIL DVR    | 19. Main Coil Driver                   |
| ERR 826 FM DVR           | 20. FM Coil Driver                     |
| ERR 827 PLL1 INTEGRATOR  | 21. PLL1 Loop Integrator               |

**'able 2-l. Self Test Diagnostic Error Messages**

| <b>Error Message</b>          | <b>Related Diagnostic Test</b>        |
|-------------------------------|---------------------------------------|
| ERR 828 PLL2 INTEGRATOR       | 22. PLL2 Loop Integrator              |
| ERR 829 PLL3 INTEGRATOR       | 23. PLL3 Loop Integrator              |
| <b>ERR 830 YTO INTEGRATOR</b> | 24. YTO Loop Integrator               |
| ERR 831 ALC PREAMP            | 25. ALC Preamplifier                  |
| ERR 832 ALC COARSE DAC        | 26. ALC Level DACs (coarse)           |
| ERR 833 ALC FINE DAC          | 27. ALC Level DACs (fine)             |
| ERR 834 ALC SLOPE DAC         | 28. ALC Slope DACs                    |
| ERR 835 YTO LEVELING          | 29. YTO Leveling                      |
| ERR 836 ALC LOOP LO BAND      | 30. ALC Loop Integrator               |
| ERR 837 ALC LOOP HI BAND      | 30. ALC Loop Integrator               |
| <b>ERR 838 SWP T BUFFER</b>   | 31. Sweep + Tune Buffers              |
| ERR 839 YTM GAIN DAC          | 32. YTM Gain                          |
| ERR 840 YTM BP3 DAC           | 33. YTM Breakpoint 3                  |
| ERR 841 YTM BP4 FREQ DAC      | 34. YTM Breakpoint 4 Frequency        |
| ERR 842 YTMBP4DAC             | 35. YTM Breakpoint 4 DAC              |
| ERR 843 YTM OFFSET            | 36. YTM Offset                        |
| ERR 844 YTM BP1 DAC           | 37. YTM Breakpoint 1                  |
| ERR 845 YTMBP2DAC             | 38. YTM Breakpoint 2                  |
| ERR 846 YTM DRIVER            | 39. YTM Drive                         |
| ERR 847 BIAS BAND OFFSET      | 40. Bias Band Offset                  |
| ERR 848 BIAS OFFSET DAC       | 41. Bias Offset                       |
| <b>ERR 849 BIAS GAIN DAC</b>  | 42. Bias Gain                         |
| ERR 850 PWR LEVEL DAC         | 43. Power Level Adjustment            |
| ERR 851 SYTM BIAS DAC         | 44. SYTM Bias                         |
| ERR 852 LEVEL AMP DAC         | 45. Leveling Amplifier Driver Sense 1 |
| ERR 852 LEVEL AMP DAC         | 46. Leveling Amplifier Driver Sense 2 |
| ERR 853 260 MHz OSC           | 47. 260 MHz Low-Band 'lest            |
| ERR 854 4.2 GHz OSC           | 48. 4.2 GHz Low-Band Test             |

**'Ihble 2-l. Self Test Diagnostic Error Messages (continued)**

**Diagnostic Signals** There are many different diagnostic and control signals throughout the instrument that are monitored and controlled by the self-test routine. Individual diagnostic signals can be monitored on a real time basis by accessing the  $*25$  ADC VALUE and  $*26$  SYTM VALUE functions under the extended test menu. Observing these signals under different instrument states can be helpful in troubleshooting a problem. Refer to chapters 4 and 5 for more information.

# **Diagnostic-Test Descriptions**

Each diagnostic test is described with a brief description of the test, a listing of error messages that are related to the diagnostic test, a troubleshooting checklist to help isolate the failure, and a list of related tests and adjustments. The diagnostic test descriptions are organized in the order they occur within the self-test routine.

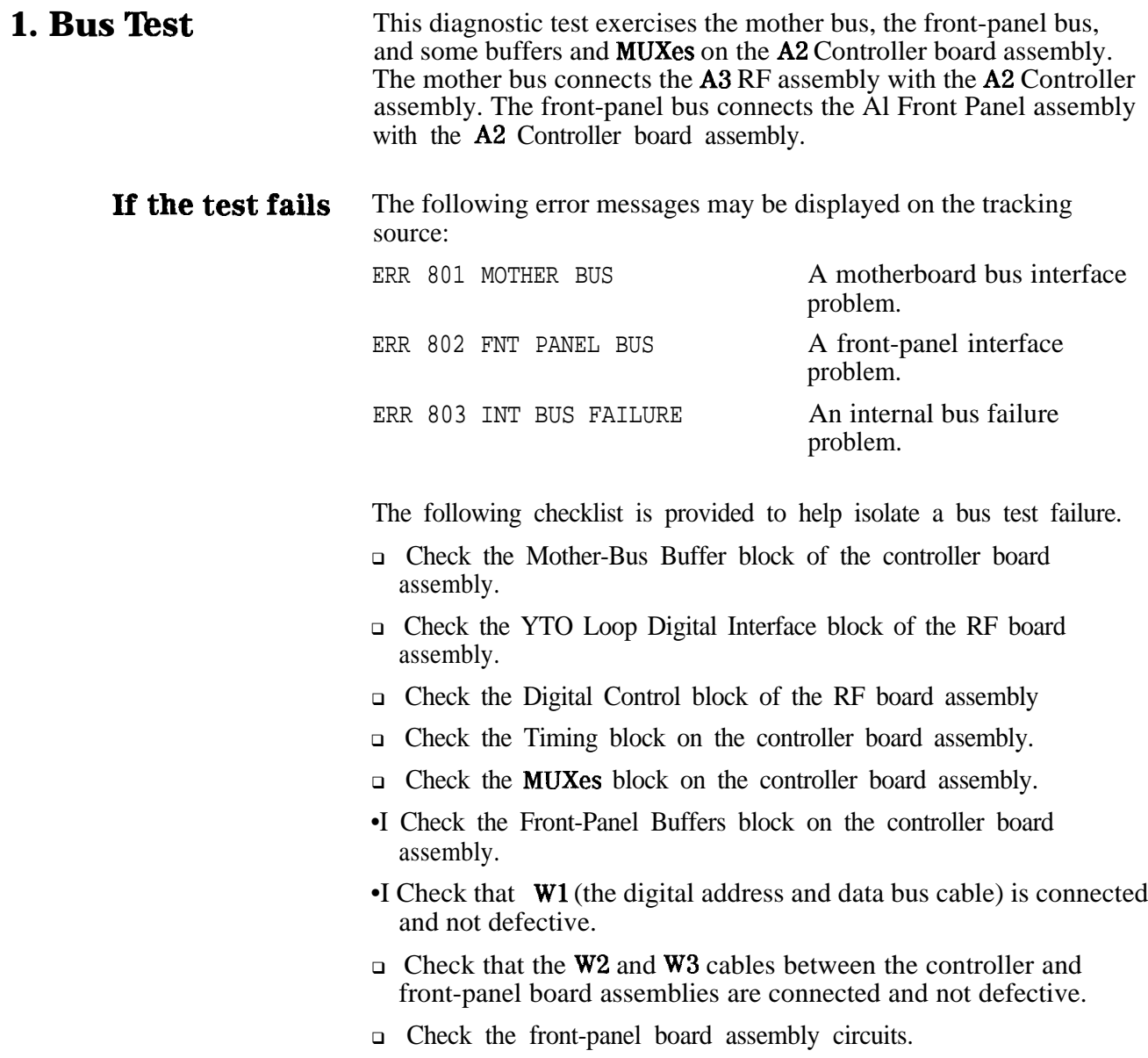

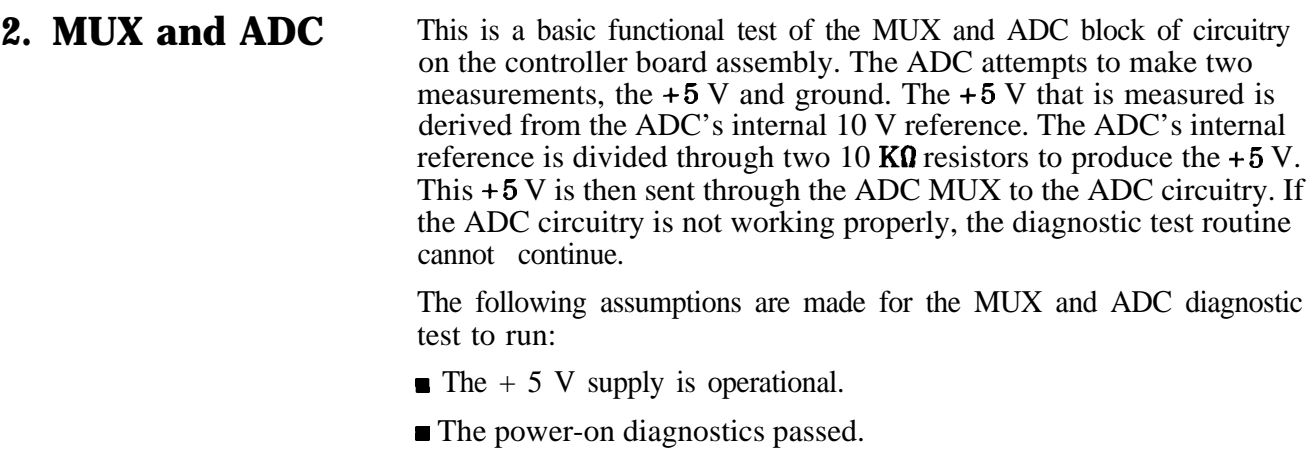

**lf the test fails** The following error messages may be displayed on the tracking source:

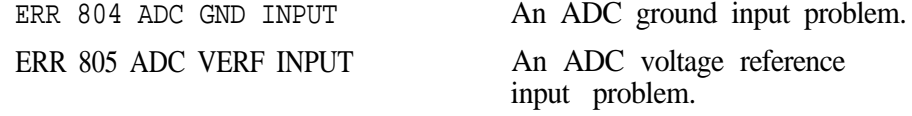

The following checklist is provided to help isolate a MUX and ADC failure.

•I Check the MUX and ADC block on the controller board assembly.

- □ Check the MUX and ADC block control signals.
- $\Box$  Check the  $\pm 15$  V supplies
- $\Box$  Check the + 10 V reference on the controller board assembly.
- □ Check individual signals from the MUX through the ADC circuitry; perform the #25 ADC VALUE test.

## **Related tests and adjustments**

**Test and adjustment functions are found under the extended (TEST)**<br>and **GAUGED** leavemants. They can be used to correct or below Test and adjustment functions are found under the extended<br>and **(ADJUST)** key menus. They can be used to correct or help<br>travisionals a follow performation and 5 for more information troubleshoot a failure. Refer to chapters 4 and 5 for more information about these functions.

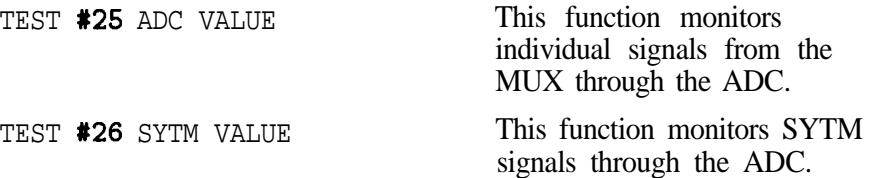

# **3. Controller Board Revision Check**

This diagnostic test checks the controller board revision. The revision signal is a dc voltage that is produced through a resistor divider. The ends of the divider are tied to the  $\pm 15$  V supplies The voltage will be different for each board revision. The voltage is routed through the diagnostic MUXes to the MUX and ADC block on the controller board assembly.

The firmware must know the revision of the board in order to perform the applicable tests using the correct test limits.

## **If** the test fails The following error message may be displayed on the tracking source: ERR 806 CNTRL REVISION The A2 controller assembly revision is unknown.

The firmware does not recognize the revision of the controller board being tested. There may be some tests and test limits in the firmware that are not correct for this board revision.

If the revision is not recognized by the firmware:

- <sup>q</sup>Update the firmware in the ROMs to a current revision. Contact your nearest service center (refer to Chapter 6).
- $\Box$  Troubleshoot the board assembly manually if there is still a problem with the revision code on the controller board assembly.

# **Related tests and adjustments**

'lest and adjustment functions are found under the extended [TEST) and **ADJUST** key menus. They can be used to correct or help troubleshoot a failure. Refer to chapters 4 and 5 for more information about these functions.

TEST #26 SYTM VALUE This function monitors **SYTM** signals through the ADC. (MUX signal **#26**, CNTL, BD, REV.)

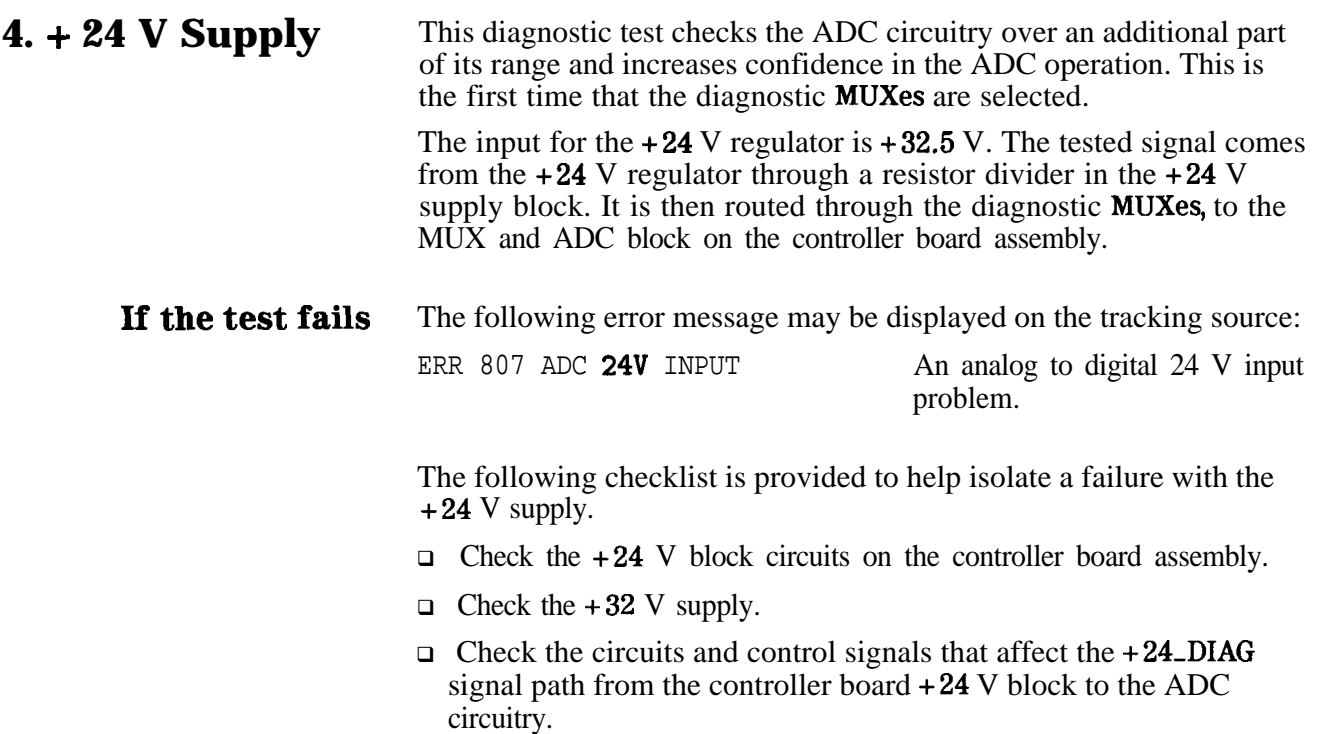

# **Related tests and adjustments**

Test and adjustment functions are found under the extended (TEST) and  $\overrightarrow{ADJUST}$  key menus. They can be used to correct or help troubleshoot a failure. Refer to chapters 4 and 5 for more information about these functions.

TEST **\*26** SYTM VALUE This function monitors SYTM signals through the ADC. (MUX signal  $*21$ ,  $24V$ \_DIAG.)

# **6. Modulator Amplifier + 7 V Supply (HP 86645A only)**

This diagnostic test checks the ADC circuitry over an additional part of its range and increases confidence in the ADC operation.

The input for the  $+7$  V supply is  $+15$  V. The tested signal comes from an adjustable regulator that is set to  $+7.5$  V. It is on the Mod Amp supplies block. The output is routed through the diagnostic MUXes, to the MUX and ADC block on the controller board assembly.

# **If the test fails** The following error message may be displayed on the tracking source: ERR 808 ADC/MOD 7V INPUT An ADC  $+7$  V input problem. The following checklist is provided to help isolate a failure with the +7 v supply.

- $\Box$  Check the +7 V supply in the controller board assembly MOD AMP SUPPLIES block.
- <sup>q</sup>Check the circuits in the controller board assembly DIAGNOSTICS MUXES block.
- $\Box$  Check the + 15 V supply on the controller board assembly.
- $\Box$  Check the circuits and control signals that affect the +7V\_DIAG signal path from the controller board assembly MOD AMP SUPPLIES block to the ADC circuitry.

# **Related tests and adjustments**

Test and adjustment functions are found under the extended (TEST) and (ADJUST) key menus. They can be used to correct or help troubleshoot a failure. Refer to chapters 4 and 5 for more information about these functions.

TEST #26 SYTM VALUE This function monitors SYTM signals through the ADC. (MUX signal  $*15$ ,  $7V$ <sub>-</sub>DIAG.)

# **6. Modulator Amplifier -3 V Supply**

This verifies the presence and operation of the -3 V supply to the A9 Modulator/Amplifier assembly. The -3 V supply is generated by connecting a 12 V zener diode to the -15 V supply.

**If the test fails** The following error **message** may be displayed on the tracking source: ERR 809 ADC/MOD  $-3V$  INPT An ADC Mod Amp -3 V input problem.

> The following checklist is provided to help isolate a failure with the -3 v supply.

- <sup>q</sup>Check the MOD AMP SUPPLIES block in the controller board assembly.
- $\Box$  Check the -15 V supply on the controller board assembly.
- <sup>q</sup>Check the modulator amplifier and modulator switch microcircuits.
- $\Box$  Check the circuits and control signals that affect the  $-3V$ -DIAG signal path from the controller board assembly MOD AMP SUPPLIES block to the ADC circuitry.

## **Related tests and adjustments**

Test and **adjustment** functions are found under the extended (TEST) and [ADJUST) key menus. They can be used to correct or help troubleshoot a failure. Refer to chapters 4 and 5 for more information about these functions.

TEST #26 SYTM VALUE This function monitors **SYTM** signals through the ADC. (MUX signal  $*27$ ,  $-3V$ <sub>-</sub>DIAG.)

# **7. High-Band and Low-Band Switch (HP 86645A only)**

The control for the high-band and low-band switch in the SYTM is set to the high-band position and the SW-DIAG signal from the diagnostic MUXes is checked to verify that the voltage is approximately -10 V. Then, the switch is set to the low-band position and the SW-DIAG signal is checked for a voltage of approximately  $+10$  V.

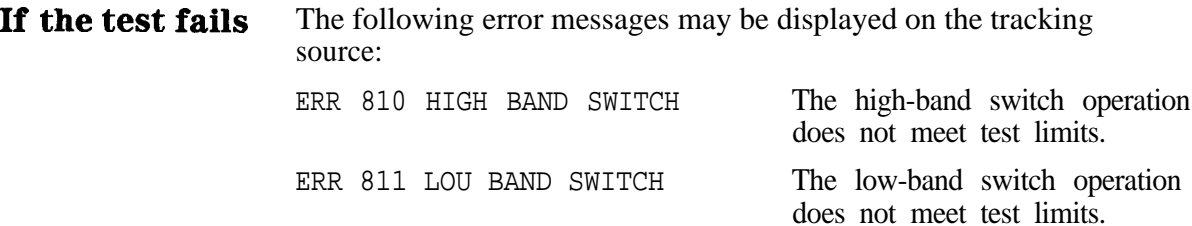

The following checklist is provided to help isolate a failure with the high-band and low-band switches of the HP 856458.

- <sup>q</sup>Check the HI/LOW BAND SWITCH block of the controller board assembly.
- <sup>q</sup>Check the control signals to the HI/LOW BAND SWITCH block of the controller board assembly.
- <sup>q</sup>Check the ATTENUATOR LATCH block of the controller board assembly.
- •I Check the control signals to the ATTENUATOR LATCH block of the controller board assembly.
- $\Box$  Check the + 10 V reference on the controller board assembly.
- <sup>q</sup>Check the circuits and control signals that affect the SW-DIAG signal path from the controller board assembly HI/LOW BAND SWITCH block to the ADC block.

## **Related tests and adjustments**

Test and adjustment functions are found under the extended **(TEST)** and  $(ADJUST)$  key menus They can be used to correct or help troubleshoot a failure. Refer to chapters 4 and 5 for more information about these functions.

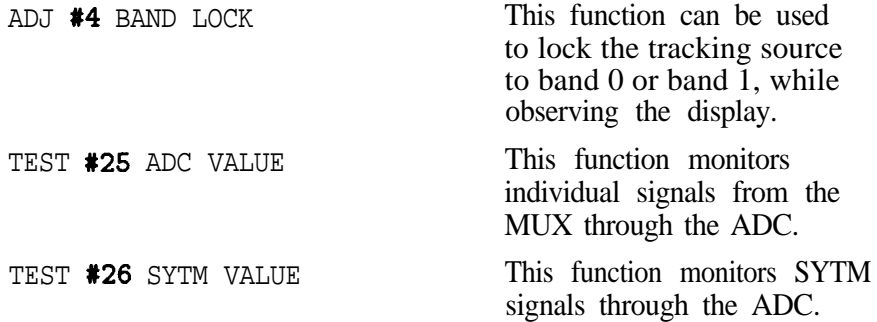

# **8. Low-Band Power**

The +20 V power to the low-band microcircuit is turned on and off. The diagnostic voltage is checked to verify that it changes to the expected values. When the low-band microcircuit is turned off the  $+$  20V status signal will be approximately 1.25 V.

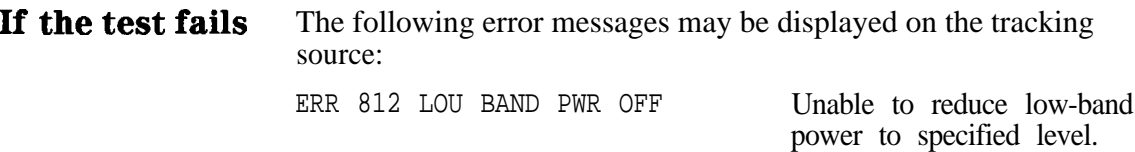

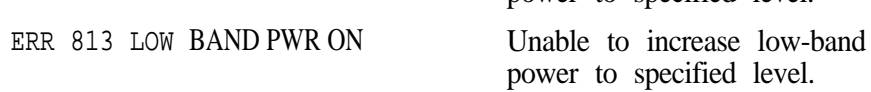

The following checklist is provided to help isolate a failure with the low-band power.

- <sup>q</sup>Check the LOW BAND POWER block of the controller board assembly.
- <sup>q</sup>Check the control signals to the LOW BAND POWER block of the controller board assembly.
- $\Box$  Check the +32.5 V supply on the controller board assembly.
- <sup>q</sup>Check the ATTENUATOR LATCH block on the controller board assembly.
- <sup>q</sup>Check the control signals to the ATTENUATOR LATCH block of the controller board assembly.

## **Related tests and adjustments**

Test and adjustment functions are found under the extended (TEST) and **ADJUST** key menus. They can be used to correct or help troubleshoot a failure. Refer to chapters 4 and 5 for more information about these functions.

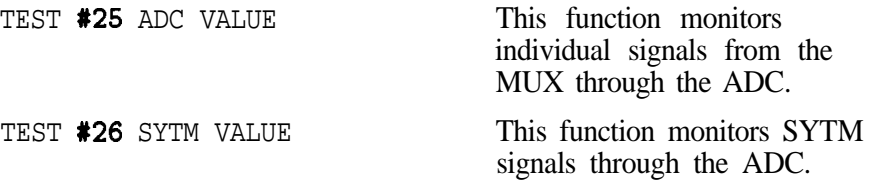

# **9. RF Board Revision Check**

This diagnostic test checks the RF board assembly revision. The revision signal is a dc voltage that is produced through a resistor divider. The ends of the divider are tied to the  $\pm 15$  V supplies. The voltage will be different for each board revision. The voltage is routed through the diagnostic MUXes to the MUX and ADC block on the controller board assembly.

The firmware must know the revision of the board in order to perform the applicable tests using the correct test limits.

**If the test fails** The following error message may be displayed on the tracking source:

ERR 814 RF ASSY REV The A3 RF board assembly

revision is unknown.

The firmware does not recognize the revision of the RF board assembly being tested. There may be some tests and test limits in the firmware that are not correct for this board revision.

If the revision is not recognized by the firmware:

- <sup>q</sup>Update the firmware in the ROMs to a current revision. Contact your nearest service center (refer to Chapter 6).
- $\Box$  Troubleshoot the board assembly manually if there is still a problem with the revision code on the RF board assembly.

# **Related tests and adjustments**

Test and adjustment functions are found under the extended **[TEST**] and  $\overline{(ADJUST)}$  key menus. They can be used to correct or help troubleshoot a failure. Refer to chapters 4 and 5 for more information about these functions.

TEST #25 ADC VALUE This function monitors individual signals from the MUX through the ADC. (MUX signal  $*27$ ,  $RF$ <sub>-BD</sub>REV.)

# **10. Diagnostics Ground**

This diagnostic test selects and measures the ground on the input of one of the RF board assembly diagnostic MUXes. This is a simple test that involves few circuits and requires minimum control. It checks that the ADC is able to select and read the RF board assembly diagnostic voltages.

# **If** the test fails The following error message may be displayed on the tracking source:

ERR 815 ADC/RF GND INPUT The ADC RF board ground

input value does not meet the test limit.

The following checklist is provided to help isolate a failure with the low-band power.

- $\Box$  Check the  $\pm 15$  V supplies.
- $\Box$  Check the circuits and control signals that affect the ground signal path from the RF board assembly DIAGNOSTICS MUX block to the ADC circuitry.
- $\Box$  Check that W1 (the digital address and data bus cable) is not defective.
- $\Box$  Check individual signals from the MUX through the ADC circuitry; perform the #25 ADC VALUE test.

## **Related tests and adjustments**

Test and adjustment functions are found under the extended **(TEST)** and **(ADJUST)** key menus. They can be used to correct or help troubleshoot a failure. Refer to chapters 4 and 5 for more information about these functions.

TEST **#25** ADC VALUE This function monitors individual signals from the MUX through the ADC. (MUX signal  $*46$ ,  $GND$ .)
## **11. + 10 V Reference**

The  $+10$  V reference is used throughout the RF board assembly for proper operation. The  $+10$  V signal comes from the POWER SUPPLY FILTERING block. The  $+10$  V reference is divided through two 10 **KQ** resistors, therefore, the measured voltage is  $+ 5$  V. One of the diagnostic MUXes selects the signal **and** sends it to the MUX and ADC block on the controller board assembly. The 10 V is divided to  $+5$  V because of the ADC input measurement limit.

**If the test fails** The following error message may be displayed on the tracking source:

ERR 816 ADC/RF VERF INPT The ADC voltage reference

input does not meet the test limit.

The following checklist is provided to help isolate a failure with the + 10 V reference.

- <sup>q</sup>Check the circuits in the POWER SUPPLY FILTERING block on the RF board assembly that include the  $+10$  V reference.
- $\Box$  Check the circuits and control signals that affect the D-RF-lOV\_REF signal path from POWER SUPPLY FILTERING block of the RF board assembly to the ADC circuitry.
- $\Box$  Check that **W1** (the digital address and data bus cable) is not defective.

### **Related tests and adjustments**

Test and adjustment functions are found under the extended **TEST** and [ADJUST) key menus They can be used to correct or help troubleshoot a failure. Refer to chapters 4 and 5 for more information about these functions.

TEST #25 ADC VALUE This function monitors individual signals from the MUX through the ADC. (MUX signal  $*24$ ,  $D_RF_10V_REF$ .)

# **12. Sweep + Tune Offset (fine)**

This is a range and monotonicity test of the sweep + tune offset (fine) DAC. This is an 8-bit dac

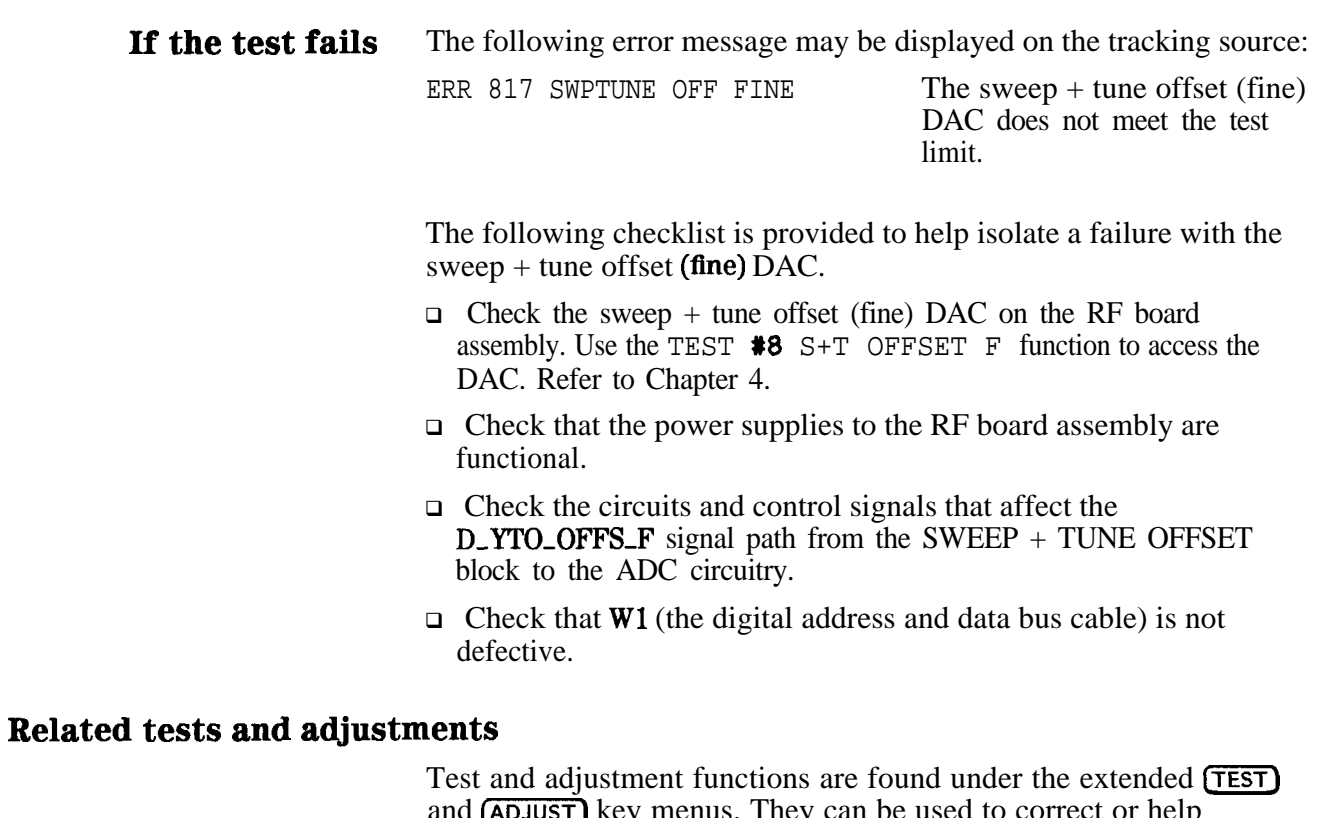

and **ADJUST**) key menus. They can be used to correct or help troubleshoot a failure. Refer to chapters 4 and 5 for more information about these functions.

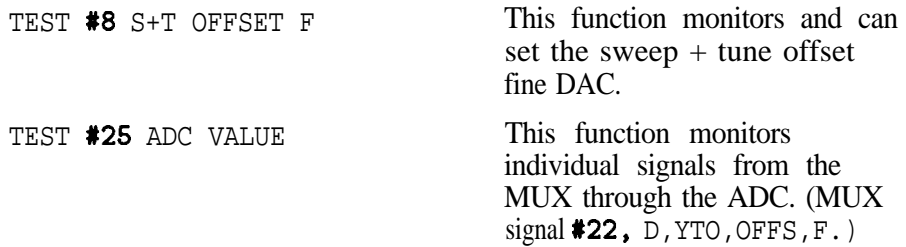

## **13. Sweep + Tune Offset (coarse)**

This is a range **and** monotonicity test of the sweep + tune offset (coarse) DAC. This is a 12-bit dac

**If the test fails** The following error message may be displayed on the tracking source:

ERR 818 SWPTUNE OFF COAR The sweep + tune offset

(coarse) DAC does not meet the test limit.

The following checklist is provided to help isolate a failure with the sweep + tune offset (coarse) DAC.

- <sup>q</sup>Check the sweep + tune offset (coarse) DAC on the RF board assembly. Use the TEST  $*7$  S+T OFFSET C function to access the DAC. Refer to Chapter 4.
- $\Box$  Check the power supplies to the RF board assembly
- $\Box$  Check the circuits and control signals that affect the D-YTO-OFFS-C signal path from the SWEEP + TUNE OFFSET block on the RF board assembly to the ADC circuitry.
- $\Box$  Check that **W1** (the digital address and data bus cable) is not defective.

#### **Related tests and adjustments**

Test and adjustment functions are found under the extended (TEST) and [ADJUST) key menus. They can be used to correct or help troubleshoot a failure. Refer to chapters 4 and 5 for more information about these functions.

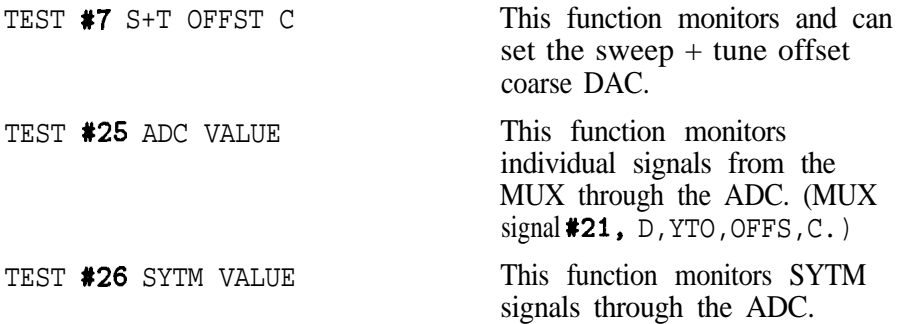

# **14. Sweep + Tune Gain CW Switch**

The instrument is set to the CW mode. This diagnostic test sets the CW switch, then measures the voltage.

**If the test fails** The following error message may be displayed on the tracking source: ERR 819 SWPTUNE GAIN CW The sweep + tune gain CW switch does not meet the test limit. The following checklist is provided to help isolate a failure with the  $sweep + tune gain CW switch block.$  $\Box$  Check the SWEEP + TUNE GAIN block on the RF board assembly. <sup>q</sup>Check the circuits and control signals in and to the YTO LOOP DIGITAL INTERFACE block on the RF board assembly.  $\Box$  Check the power supplies to the RF board assembly.  $\Box$  Check the circuits and control signals that affect the UN<sub>-S+T</sub> signal path from the SWEEP + TUNE GAIN block on the RF board assembly to the ADC circuitry.  $\Box$  Check that W1 (the digital address and data bus cable) is not defective. **Related tests and adjustments** Test and adjustment functions are found under the extended (TEST) and **ADJUST**) key menus. They can be used to correct or help

troubleshoot a failure. Refer to chapters 4 and 5 for more information about these functions.

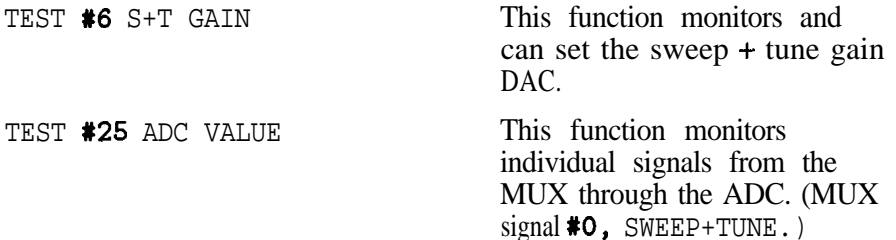

# **16. Unlock Detector and Search Up/Down**

This diagnostic test momentarily sets the output of the UNLOCK DETECTOR AND SEARCH circuitry to its limits and measures the values.

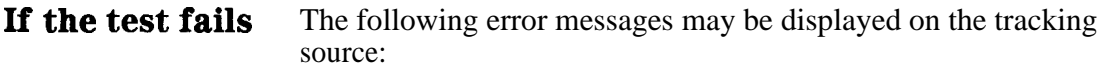

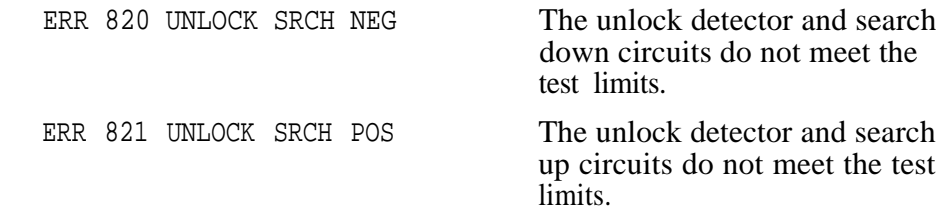

The following checklist is provided to help isolate a failure with the unlock detector and search up/down.

- <sup>q</sup>Check the UNLOCK DETECTOR AND SEARCH block of the RF board assembly.
- <sup>q</sup>Check the circuits and control signals that affect the D-YTO-UNLK signal path from the UNLOCK DETECTOR SEARCH block on the RF board assembly to the ADC circuitry.

### **Related tests and adjustments**

Test and adjustment functions are found under the extended (TEST) and  $\overrightarrow{ADJUST}$  key menus. They can be used to correct or help troubleshoot a failure. Refer to chapters 4 and 5 for more information about these functions.

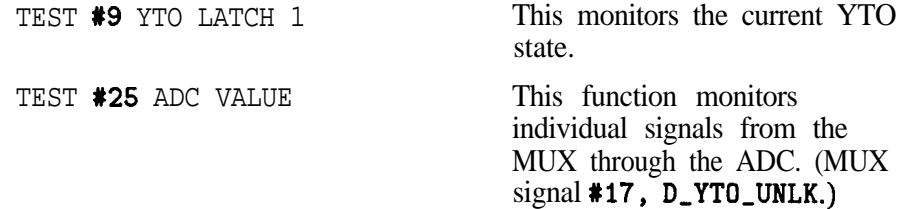

# **16. Unlock Detector and Search CW**

This diagnostic test sets the tracking source to the CW mode. In this mode the input to the UNLOCK DETECTOR AND SEARCH circuitry should be set to 0 V. That value is measured.

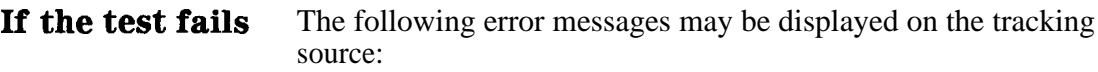

ERR 822 CW UNLOCK SRCH The unlock detector and CW search circuitry operations do not meet the test limits.

The following checklist is provided to help isolate a failure with the unlock detector and search CW.

- <sup>q</sup>Check the UNLOCK DETECTOR AND SEARCH block of the RF board assembly.
- <sup>q</sup>Check the YTO LOOP DIGITAL INTEGRATOR block of the RF board assembly.
- $\Box$  Check the circuits and control signals that affect the **D\_YTO\_UNLK** signal path from the UNLOCK DETECTOR SEARCH block on the RF board assembly to the ADC circuitry.

### **Related tests and adjustments**

Test and adjustment functions are found under the extended (TEST) and (ADJUST] key menus. They can be used to correct or help troubleshoot a failure. Refer to chapters 4 and 5 for more information about these functions.

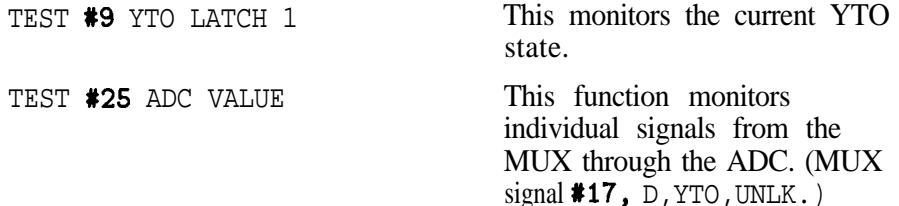

# **17. Main Coil Summing Amplifier**

This diagnostic test checks the output voltage of the main coil summing amplifier. This output voltage is the sum of voltages from several circuits By setting the tracking source to CW mode and to a frequency in band 1, all of the summing voltages can be canceled out except the voltage for the sweep + tune offset DACs. The sweep + tune offset (coarse) DAC is used to set the output of the main coil summing amplifier, then the output is measured.

**If the test fails** The following error message may be displayed on the tracking source:

ERR 823 MAIN COIL SUMAMP The main coil summing

amplifier does not meet the test limit.

The following checklist is provided to help isolate a failure with the main coil summing amplifier.

- <sup>q</sup>Check the MAIN COIL SUMMING AMPLIFIER block on the RF board assembly.
- <sup>q</sup>Check the BAND LOCK RANGE SWITCH block on the RF board assembly.
- <sup>q</sup>Check the circuits and control signals that affect the D-YTO-SUM signal from the MAIN COIL SUMMING AMPLIFIER block on the RF board assembly to the ADC circuitry.
- $\Box$  Check the power supplies to the RF board assembly.
- $\Box$  Check that W1 (the digital address and data bus cable) is not defective.

## **Related tests and adjustments**

Test and adjustment functions are found under the extended (TEST) and [ADJUST] key menus. They can be used to correct or help troubleshoot a failure. Refer to chapters 4 and 5 for more information about these functions.

TEST **#25** ADC VALUE This function monitors individual signals from the MUX through the ADC. (MUX signal  $*12$ , D\_YTO\_SUM.)

# **18. Main Coil Band Switch**

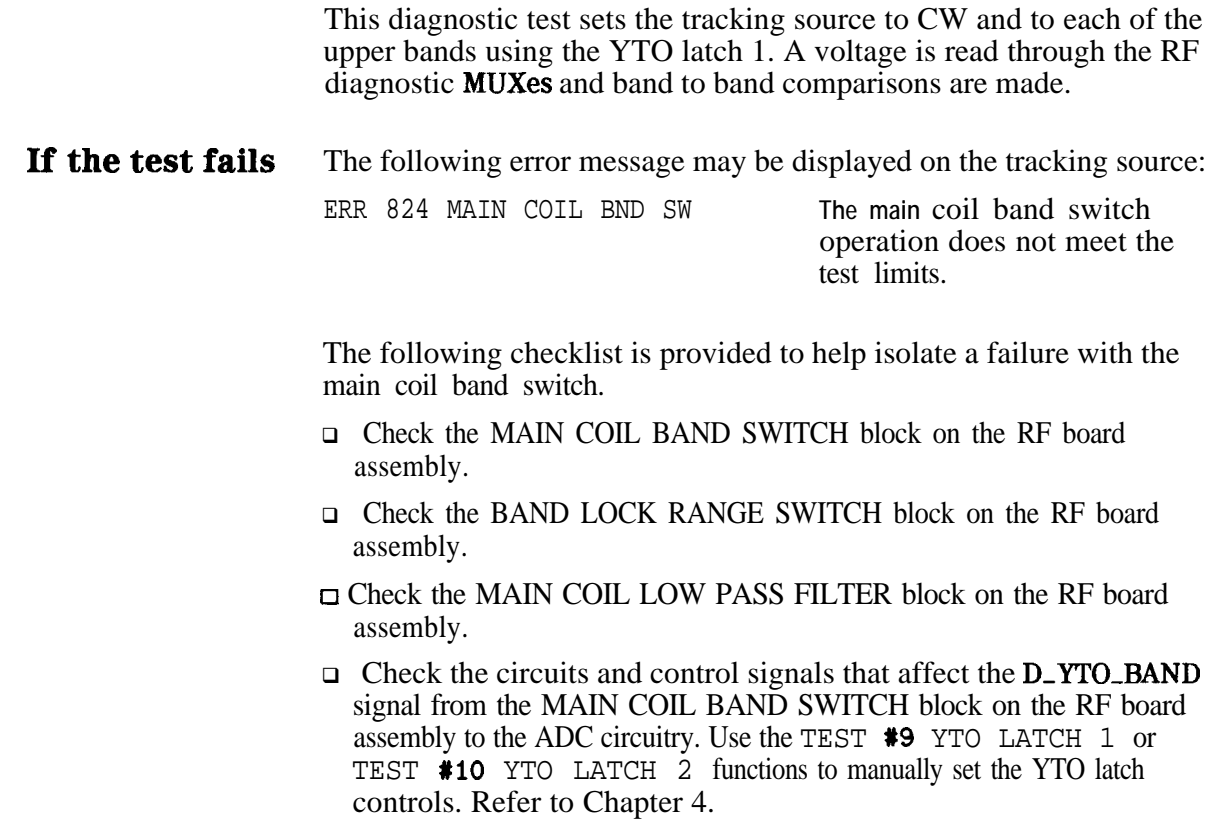

# **Related tests and adjustments**

Test and adjustment functions are found under the extended **(TEST)** and  $\overrightarrow{ADJUST}$  key menus. They can be used to correct or help troubleshoot a failure. Refer to chapters 4 and 5 for more information about these functions.

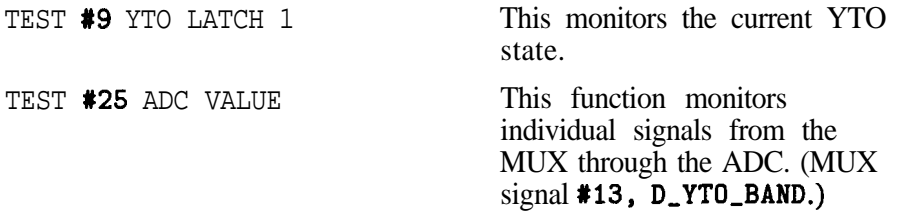

# **19. Main Coil Driver**

This test examines the MAIN COIL DRIVER block on the RF board assembly. The instrument is set to CW mode in band 4. The sweep + tune offset DAC is set to 0 and 4095, and readings are taken and compared to the expected values.

**If the test fails** The following error message may be displayed on the tracking source:

ERR 825 MAIN COIL DVR The main coil driver operation does not meet the test limits.

The following checklist is provided to help isolate a failure with the main coil driver.

- <sup>q</sup>Check the MAIN COIL DRIVER block of the RF board assembly.
- □ Check the **A4** YTO microcircuit.
- $\Box$  Check the **W7** cable assembly.
- $\Box$  Check the circuits and control signals that affect the D\_YTO\_SENSE signal from the MAIN COIL DRIVER block on the RF board assembly to the ADC circuitry.

## **Related tests and adjustments**

Test and adjustment functions are found under the extended (TEST) and  $\overline{(ADJUST)}$  key menus. They can be used to correct or help troubleshoot a failure. Refer to chapters 4 and 5 for more information about these functions.

TEST **#25** ADC VALUE This function monitors individual signals from the MUX through the ADC. (MUX  $signal$   $#14$ ,  $D, YTO, SENSE.$ )

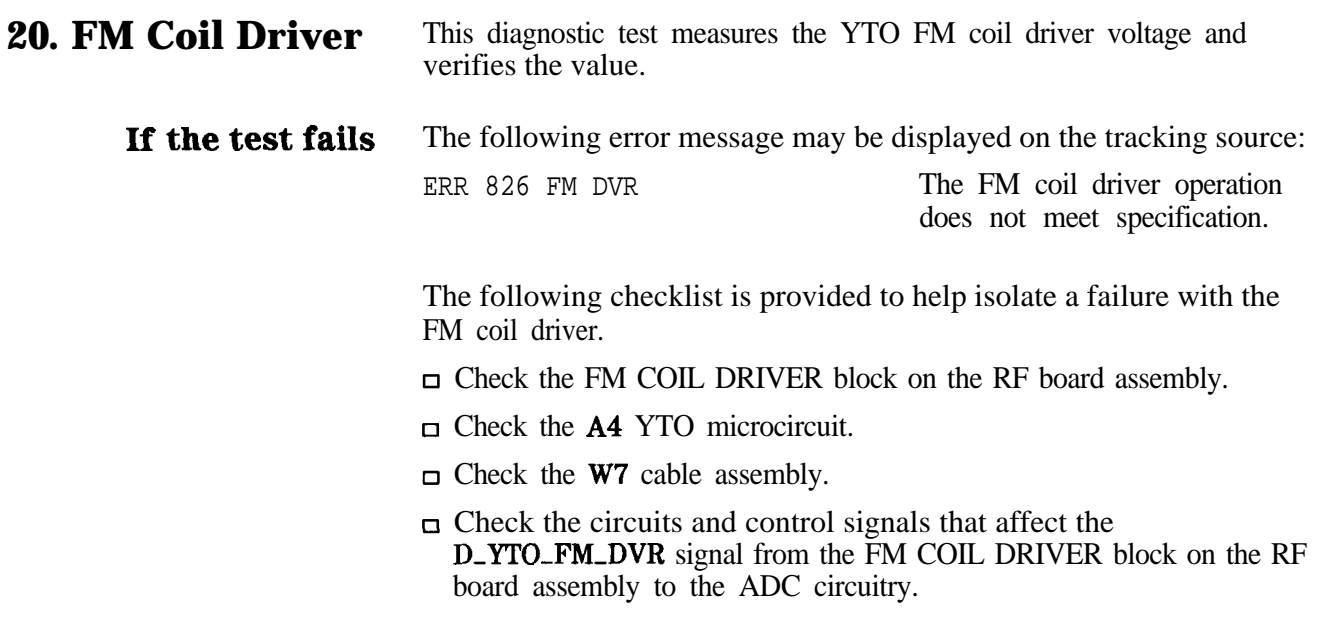

## **Related tests and adjustments**

Test and adjustment functions are found under the extended [TEST) and **(ADJUST)** key menus. They can be used to correct or help troubleshoot a failure. Refer to chapters 4 and 5 for more information about these functions.

TEST #25 ADC VALUE This function monitors individual signals from the MUX through the ADC. (MUX  $signal$   $*23$ ,  $D_YTO_FM_DVR$ .)

## **21. PLLl Loop Integrator**

The phase locked loop 1 (PLLl) oscillator is set to 120 MHz for the low setting and 200 MHz for the high settings. The integrator voltage is measured at these two frequencies to check that it is working within known test limits. The measured signal comes from the PLLl LOOP INTEGRATOR block on the RF board assembly. It is routed through the diagnostic MUXes, to the MUX and ADC block on the controller board assembly.

**If the test fails** The following error message may be displayed on the tracking source:

ERR 827 **PLL1** INTEGRATOR The phase locked loop 1

integrator operation does not meet the test limits.

The following checklist is provided to help isolate a failure with PLLl.

- <sup>q</sup>Check the PLLl PHASE/FREQUENCY DETECTOR block on the RF board assembly.
- <sup>q</sup>Check the PLLl LOOP INTEGRATOR block on the RF board assembly.
- <sup>q</sup>Check the PLLl LOOP FILTER (500 Hz) block on the RF board assembly.
- $\Box$  Check the PLL1 OSCILLATOR (120 200 MHz) block on the RF board assembly.
- □ Check the PLL1 LOOP DIVIDER block on the RF board assembly. Use the TEST #17 PLL1 DIV function to determine the internal value for the divider number in PLLl. Refer to Chapter 4.
- <sup>q</sup>Check the DIGITAL CONTROL block on the RF board assembly.
- <sup>q</sup>Check the PLLl & PLL3 FREQUENCY REFERENCES block on the RF board assembly. Use the TEST #18 PLL1 FRQ function to determine the internal value for the frequency of PLLl. Refer to Chapter 4.
- <sup>q</sup>Check the 10 MHz INPUT AMPLIFIER block on the RF board assembly.
- <sup>q</sup>Check the SWITCHED 10 MHz OSCILLATOR block on the RF board assembly.
- <sup>q</sup>Check the circuits and control signals that affect the D-PLLl-INTGR signal path from the PLLl LOOP INTEGRATOR block on the RF board assembly to the ADC circuitry.

### **21. PI&l Loop Integrator**

## **Related tests and adjustments**

Test and adjustment functions are found under the extended **[TEST]** and **ADJUST** key menus. They can be used to correct or help troubleshoot a failure. Refer to chapters 4 and 5 for more information about these functions.

TEST #17 PLL1 DIV This function monitors the internal divider number in phase locked loop 1.

TEST #18 PLL1 FRQ This function displays the expected value of the frequency of phase locked  $loop$  1.

# **22. PLL2 Loop Integrator**

The phase locked loop 2 (PLL2) diagnostic test is very similar to the phase locked loop 1 (PLLl) diagnostic test. The PLL2 oscillator range is 200 kHz, from 240.3 MHz to 240.5 MHz. The frequency of PLL2 is dependent on the frequency of PLLl. PLLl will be used to adjust the PLL2 frequency. As the PLLl frequency is adjusted, the voltage of the PLL2 LOOP INTEGRATOR is measured. The measured signal comes from the PLL2 LOOP INTEGRATOR block on the RF board assembly, it is routed through the diagnostic MUXes, to the MUX and ADC block on the controller board assembly.

**If the test fails** The following error message may be displayed on the tracking source:

ERR 828 **PLL2** INTEGRATOR The phase locked loop 2

integrator operation does not meet the test limits.

The following checklist is provided to help isolate a failure with **PLL2**.

- <sup>q</sup>Check the PLL2 PHASE/FREQUENCY DETECTOR block on the RF board assembly. Use the TEST #19 PLL2 FRQ function to determine the internal value for the frequency of **PLL2**. Refer to Chapter 4.
- <sup>q</sup>Check the PLL2 LOOP INTEGRATOR block on the RF board assembly.
- <sup>q</sup>Check the PLL2 OSCILLATOR (120 200 MHz) block on the RF board assembly.
- $\Box$  Check the PLL2 IF (0.3 0.5 MHz) block on the RF board assembly.
- <sup>q</sup>Check the PLLl OUTPUT TO DIVIDER (divide by 400) block on the RF board assembly.
- □ Check the 60 MHz GENERATOR block on the RF board assembly.
- <sup>q</sup>Check the PLL2 FREQUENCY REFERENCE block on the RF board assembly.
- $\Box$  Check the circuits and control signals that affect the D\_PLL2\_INTGR signal path from the PLL2 LOOP INTEGRATOR block on the RF board assembly to the ADC circuitry.

### **Related tests and adjustments**

Test and adjustment functions are found under the extended [TEST) and **(ADJUST)** key menus. They can be used to correct or help troubleshoot a failure. Refer to chapters 4 and 5 for more information about these functions.

TEST #19 PLL2 FRQ This function displays the expected value of the frequency of phase locked loop 2.

## **23. PLL3 Loop Integrator**

The phase locked loop 3 (PLL3) diagnostic test is similar to the phase locked loop 1 (PLL1) diagnostic test. The frequency of the PLL3 oscillator can be adjusted two different ways:

- Adjust the **PLL1** frequency.
- Use the dividers in **PLL3.**

For this test the PLLl frequency is set to the center of its range at 160 MHz, then the PLL3 divider is used to change the PLL3 frequency.

The measured signal comes from the PLL3 LOOP FILTER block on the RF board assembly (it is routed through the diagnostic **MUXes**) to the MUX and ADC block on the controller board assembly.

**If the test fails** The following error message may be displayed on the tracking source:

ERR 829 **PLL3** INTEGRATOR The phase locked loop 3

integrator operation does not meet the test limits.

The following checklist is provided to help isolate a failure with **PLL3.** 

- □ Check the PLL3 MIXER block on the RF board assembly.
- $\Box$  Check the PLL3 IF (30 100 MHz) block on the RF board assembly.
- □ Check the PLL3 LOOP DIVIDER block on the RF board assembly. Use the TEST #20 PLL3 DIV or TEST #22 PLL3 OUTDIV functions to determine the internal value for the divider or the divider output of PLL3. Refer to Chapter 4.
- <sup>q</sup>Check the PLL3 PHASE/FREQUENCY DETECTOR block on the RF board assembly.
- <sup>q</sup>Check the PLL3 LOOP INTEGRATOR block on the RF board assembly.
- □ Check the PLL3 LOOP FILTER (100 kHz) block on the RF board assembly.
- <sup>q</sup>Check the PLL3 OSCILLATOR (270 340 MHz) block on the RF board assembly.
- <sup>q</sup>Check the PLLl & PLL3 FREQUENCY REFERENCE block on the RF board assembly. Use the TEST #21 PLL3 FRQ function to determine the internal value for the frequency of PLL3. Refer to Chapter 4.
- $\Box$  Check the circuits and control signals that affect the D-PUS-INTGR signal path from the PLL3 LOOP INTEGRATOR block on the RF board assembly to the ADC circuitry.

## **Related tests and adjustments**

Test and adjustment functions are found under the extended (TEST) and (**ADJUST**) key menus. They can be used to correct or help troubleshoot a failure. Refer to chapters 4 and 5 for more information about these functions

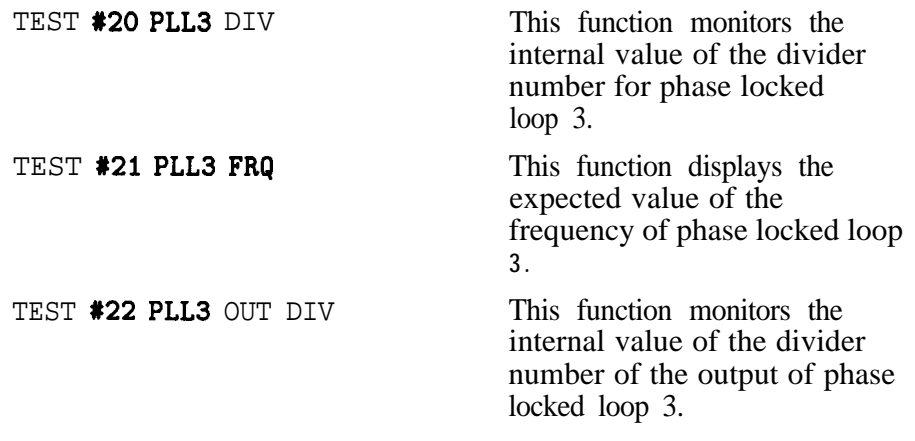

# **24. YTO Loop Integrator**

The range of the YTO loop integrator is measured by switching the YTO IF polarity bit of the YTO latch 2, while controlling the stimulus.

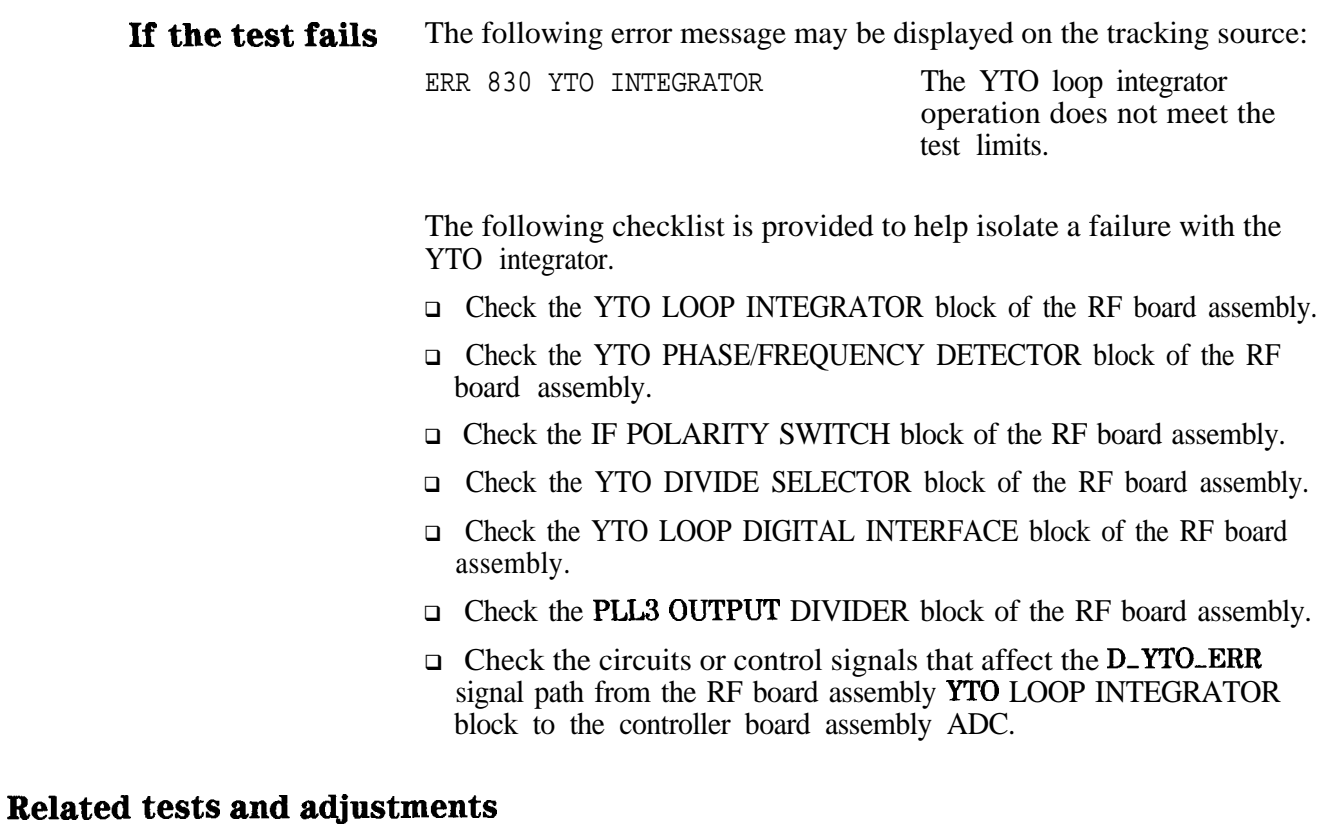

Test and adjustment functions are found under the extended **(TEST)** and **ADJUST** key menus. They can be used to correct or help troubleshoot a failure. Refer to chapters 4 and 5 for more information about these functions.

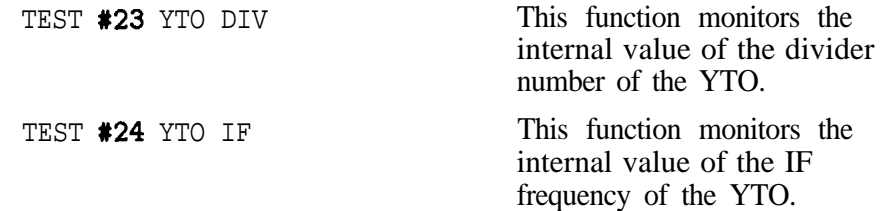

# **26. ALC Preamplifier**

The ALC input selector switch is set to the calibrate mode. This setting selects and applies ground through the MUXes to the ALC preamplifier. The offset voltage is measured and compared to the expected value.

#### **If the test fails** The following error message may be displayed on the tracking source:

ERR 831 ALC PREAMP The ALC preamplifier circuit operation does not meet the test limits

The following checklist is provided to help isolate a failure with the ALC preamplifier.

- <sup>q</sup>Check the ALC PREAMPLIFIER block on the RF board assembly.
- <sup>q</sup>Check the ALC INPUT SELECTOR SWITCH block on the RF board assembly.
- <sup>q</sup>Check the YTO LOOP DIGITAL INTERFACE block on the RF board assembly.
- <sup>q</sup>Check the ALC DIGITAL INTERFACE block on the RF board assembly.

### **Related tests and adjustments**

Test and adjustment functions are found under the extended [TEST] and **ADJUST**) key menus. They can be used to correct or help troubleshoot a failure. Refer to chapters 4 and 5 for more information about these functions.

TEST **#25** ADC VALUE This function monitors individual signals from the MUX through the ADC. (MUX signal  $*30$ , D, ALC, PREAMP.)

# **26.ALC Level DACS (coarse)**

This is a monotonicity and range test of the ALC level DACs used for coarse tuning. It tests one half of the dual 8-bit DAC, the A half.

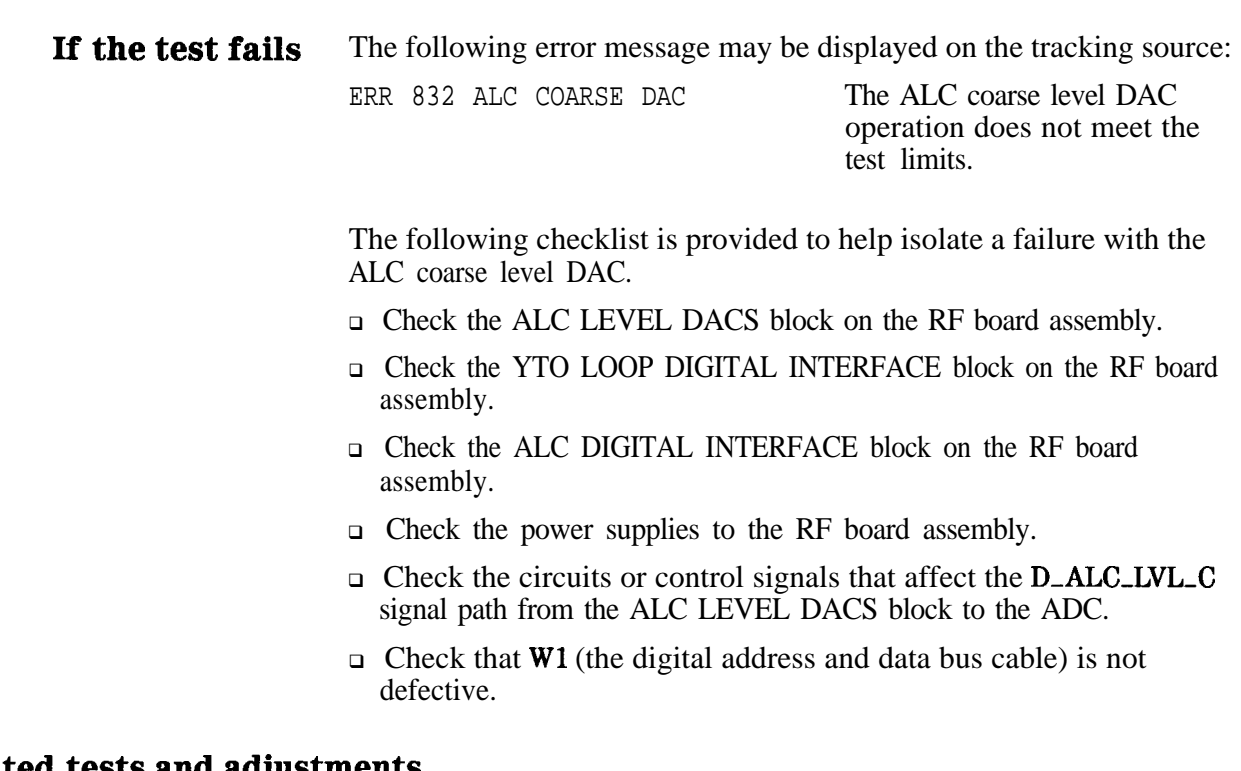

# **Related tests and adjustments**

Test and adjustment functions are found under the extended (TEST) and  $\overrightarrow{ADJUST}$  key menus. They can be used to correct or help troubleshoot a failure. Refer to chapters 4 and 5 for more information about these functions.

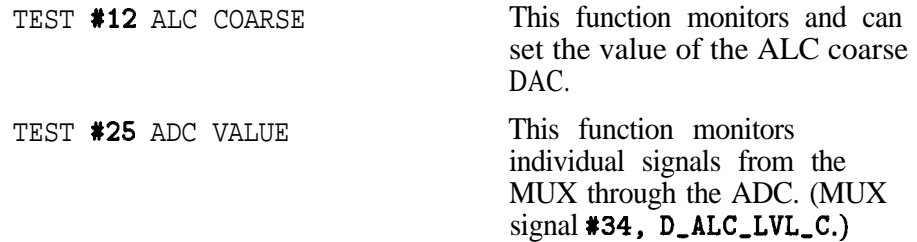

# **27. ALC Level DACS (fine)**

This is a monotonicity and range test of the ALC level **DACs** used for fine tuning. It tests one half of the dual S-bit DAC, the B half.

# **If the test fails** The following error message may be displayed on the tracking source:

ERR 833 ALC FINE DAC The ALC fme level DAC operation does not meet the test limits

signal  $*35$ ,  $D_A LC_LVL_F$ .)

The following checklist is provided to help isolate a failure with the ALC fine level DAC.

- □ Check the ALC LEVEL DACS block on the RF board assembly.
- $\Box$  Check the power supplies to the RF board assembly.
- □ Check the circuits or control signals that affect the D<sub>-ALC-LVL-F</sub> signal path from the ALC LEVEL DACS block to the ADC.
- $\Box$  Check that W1 (the digital address and data bus cable) is not defective.

## **Related tests and adjustments**

Test and adjustment functions are found under the extended **[TEST]** and [ADJUST) key menus. They can be used to correct or help troubleshoot a failure. Refer to chapters 4 and 5 for more information about these functions.

TEST #13 ALC FINE This function monitors and can set the value of the ALC fine DAC. TEST #25 ADC VALUE This function monitors individual signals from the MUX through the ADC. (MUX

# **28. ALC Slope DACS**

Only the B half of a dual DAC is tested by this routine. Testing the A half requires external stimulus **To** test the B half of the DAC, the A half is set to 0, the ALC-DVR-SEL switch is opened, and the SWEEP+TUNE OFFSET coarse DAC is set to its maximum setting. This eliminates offsets that might be put on the DAC's output and sets the DAC's (Vref in) voltage reference input to  $+10$  V. A monotonicity and range test are performed on the B half of the DAC.

# **If the test fails** The following error message may be displayed on the tracking source:

ERR 834 ALC SLOPE DAC The ALC slope DAC operation does **not** meet the test limits

The following checklist is provided to help isolate a failure with the ALC slope DAC.

- <sup>q</sup>Check the ALC RAMP DACS block on the RF board assembly.
- <sup>q</sup>Check the ALC DIGITAL INTERFACE block on the RF board assembly.
- <sup>q</sup>Check the power supplies to the RF board assembly.
- $\Box$  Check the circuits or control signals that affect the **D\_ALC\_RAMP** signal path from the ALC RAMP DACS block to the ADC.

## **Related tests and adjustments**

Test and adjustment functions are found under the extended (TEST) and (ADJUST) key menus. They can be used to correct or help troubleshoot a failure. Refer to chapters 4 and 5 for more information about these functions.

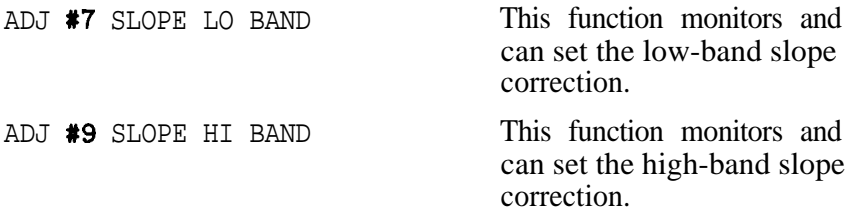

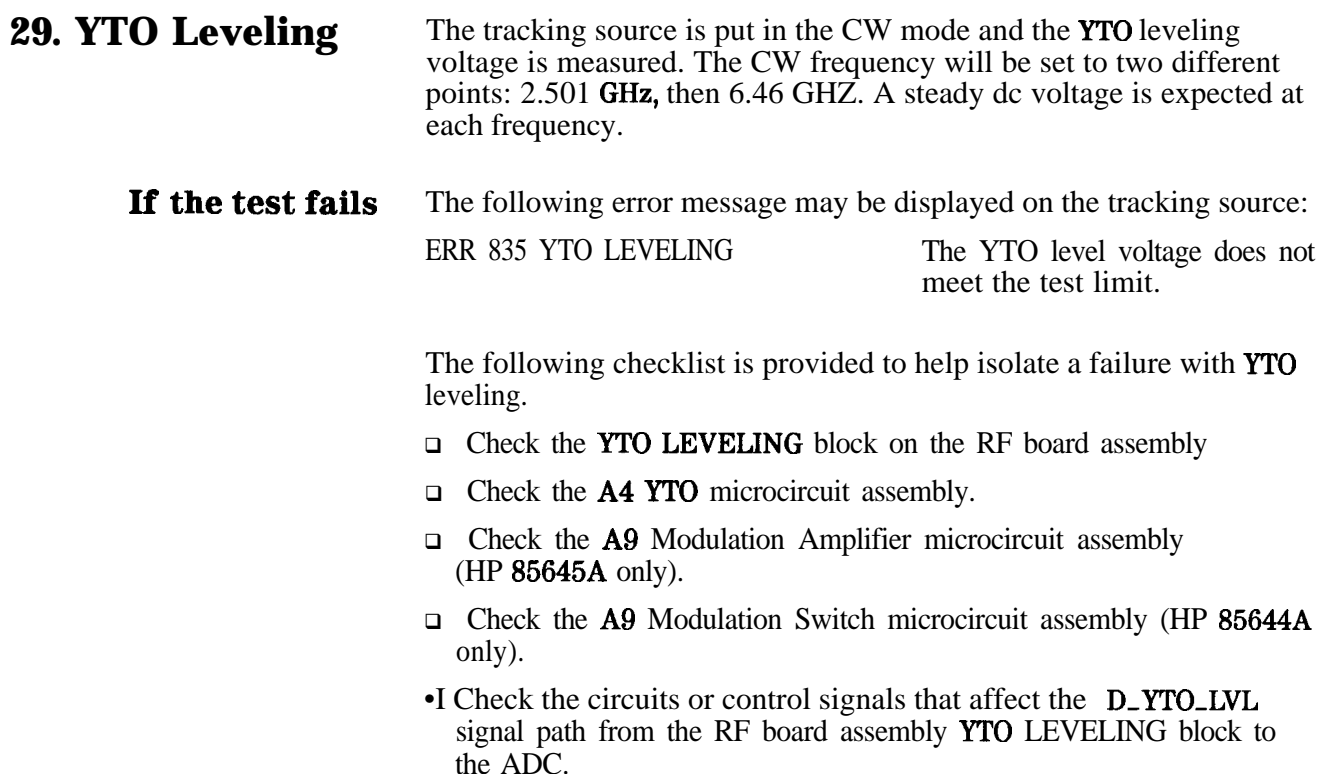

## **Related tests and adjustments**

Test and adjustment functions are found under the extended **(TEST)** and **ADJUST** key menus. They can be used to correct or help troubleshoot a failure. Refer to chapters 4 and 5 for more information about these functions

TEST **#25** ADC VALUE This function monitors individual signals from the MUX through the ADC. (MUX  $signal$  #37, D\_YTO\_LVL.)

## **30. ALC Loop Integrator**

The tracking source's ALC is closed and **a** measurement is made to check for a leveled condition. Two tests will be performed, one in low band and one in high band. The error message indicates one of three possible failures, either low band failed, high band failed, or both failed.

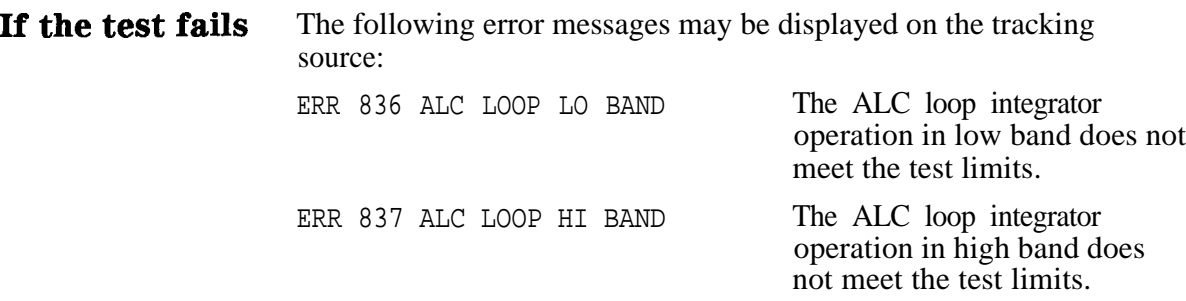

The following checklist is provided to help isolate a failure with the ALC loop integrator.

#### **If the low-band operation has failed:**

- <sup>q</sup>Check the ALC LOOP INTEGRATOR block on the RF board assembly.
- □ Check the ALC LOG AMPLIFIER block on the RF board assembly.
- <sup>q</sup>Check the ALC ABSOLUTE VALUE AMPLIFIER block on the RF board assembly.
- □ Check the ALC PREAMPLIFIER block on the RF board assembly.
- <sup>q</sup>Check the ALC INPUT SELECTOR SWITCH block on the RF board assembly.
- <sup>q</sup>Check the LOW BAND MODULATOR DRIVER block on the RF board assembly.
- <sup>q</sup>Check the BAND SWITCH DRIVER block on the RF board assembly.
- <sup>q</sup>Check the ALC DIGITAL INTERFACE block on the RF board assembly.
- □ Check the LOW BAND microcircuit **A15** block on the RF board assembly.
- $\Box$  Check the A9 Modulation Amplifier microcircuit assembly. (HP 85645A only.)
- □ Check the **A9** Modulation Switch microcircuit assembly. (HP 85644A only.)

#### **If the high-band operation has failed:**

- <sup>q</sup>Check the ALC LOOP INTEGRATOR block on the RF board assembly.
- <sup>q</sup>Check the ALC LOG AMPLIFIER block on the RF board assembly.
- <sup>q</sup>Check the ALC ABSOLUTE VALUE AMPLIFIER block on the RF board assembly.
- $\Box$  Check the ALC PREAMPLIFIER block on the RF board assembly.
- <sup>q</sup>Check the ALC INPUT SELECTOR SWITCH block on the RF board assembly.
- <sup>q</sup>Check the HIGH BAND MODULATOR DRIVER block on the RF board assembly.
- <sup>q</sup>Check the BAND SWITCH DRIVER block on the RF board assembly.
- <sup>q</sup>Check the ALC DIGITAL INTERFACE block on the RF board assembly.
- □ Check the **A9** Modulation Amplifier microcircuit assembly. (HP 85645A only.)
- □ Check the **A9** Modulation Switch microcircuit assembly. (HP 856448 only.)

#### **If both low-band and high-band operations have failed:**

- $\Box$  Check all of the function blocks on the RF board that are indicated above for both the low- and high-band operations.
- $\Box$  Check the **A9** microcircuit assembly.
- $\Box$  Check the **A4** YTO microcircuit assembly.

### **Related tests and adjustments**

**Test and adjustment functions are found under the extended (TEST)**<br>and **GRIFF** key manus. They can be used to correct or belp Test and adjustment functions are found under the extended<br>and  $\overline{(ADJUST)}$  key menus. They can be used to correct or help troubleshoot a failure. Refer to chapters 4 and 5 for more information about these functions.

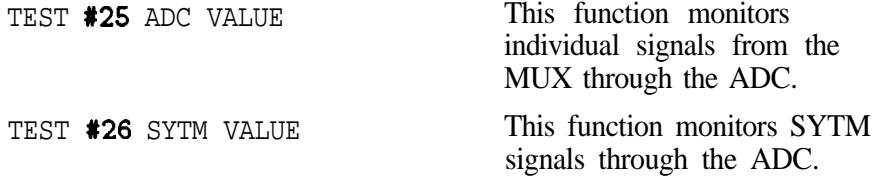

# **31. Sweep + Tune Buffers (HP 86646A only)**

The test sets the sweep + tune coarse DAC to its lower and upper limits and measures the voltage from the sweep + tune buffers.

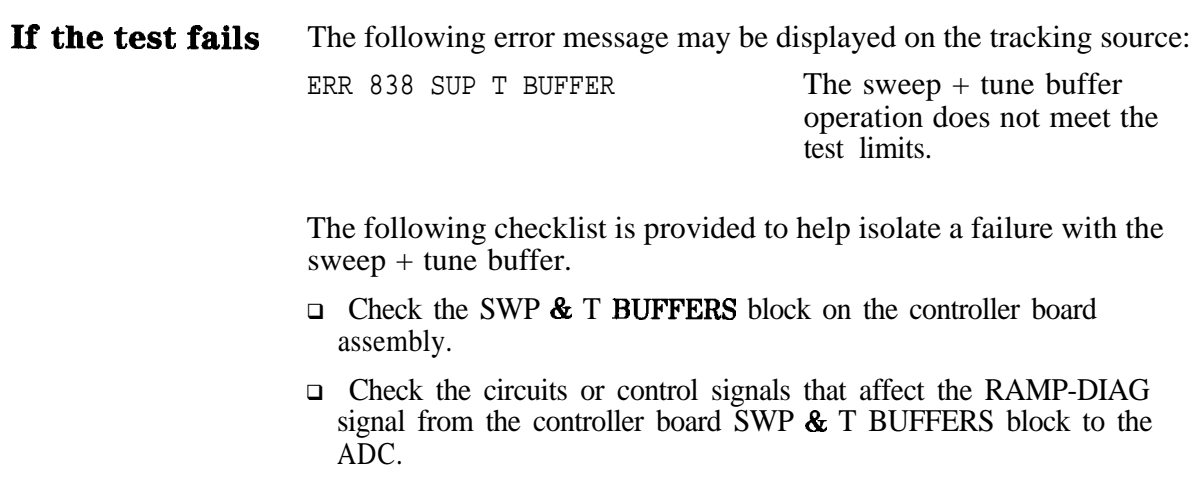

## **Related tests and adjustments**

Test and adjustment functions are found under the extended (TEST) and **(ADJUST)** key menus. They can be used to correct or help troubleshoot a failure. Refer to chapters 4 and 5 for more information about these functions.

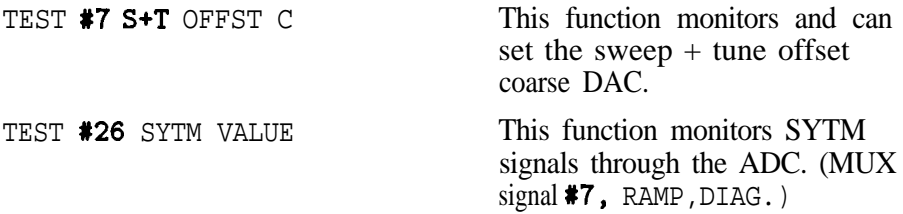

# **32. YTM Gain (HP 85646A only)**

This is a range check of the 12 bit YTM gain DAC. The MAIN RAMP is used as the reference to the DAC. The ramp is set close to  $+10$  V.

**If the test fails** The following error message may be displayed on the tracking source: ERR 839 YTM GAIN DAC The **YTM** gain DAC operation does not meet the test limits.

> The following checklist is provided to help isolate a failure with the YTM gain DAC.

- $\Box$  Check the **YTF** GAIN block on the controller board assembly.
- Check the CONTROL BUS BUFFERS block on the controller board assembly.
- $\Box$  Check the circuits or control signals that affect the **YTF**\_DIAG1 signal from the controller board YTF GAIN block up to the ADC.

## **Related tests and adjustments**

Test and adjustment functions are found under the extended **(TEST)** and **ADJUST** key menus. They can be used to correct or help troubleshoot a failure. Refer to chapters 4 and 5 for more information about these functions.

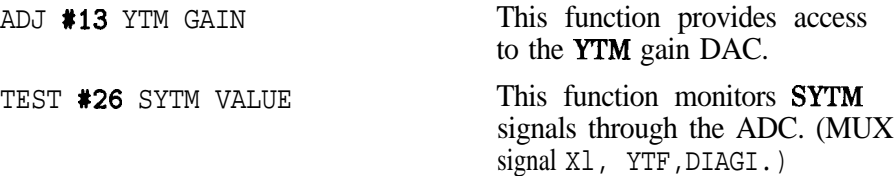

# **33. YTM Breakpoint 3 (HP 86646A only)**

This is a range and monotonicity check of the YTM breakpoint 3 DAC. This is an B-bit DAC. The reference to the DAC is set to -4 V by setting the MAIN RAMP to  $+ 10$  V.

**If the test fails** The following error message may be displayed on the tracking source: ERR 840 YTM BP3 DAC The YTM breakpoint 3 DAC

operation does not meet the test limit.

The following checklist is provided to help isolate a failure with the YTM breakpoint 3 DAC.

<sup>q</sup>Check the YTF GAIN block on the controller board assembly

•I Check the circuits or control signals that affect the YTF-DIAG4 signal from the controller board YTF GAIN block to the ADC.

## **Related tests and adjustments**

Test and adjustment functions are found under the extended [TEST] and  $\overrightarrow{ADJUST}$  key menus. They can be used to correct or help troubleshoot a failure. Refer to chapters 4 and 5 for more information about these functions.

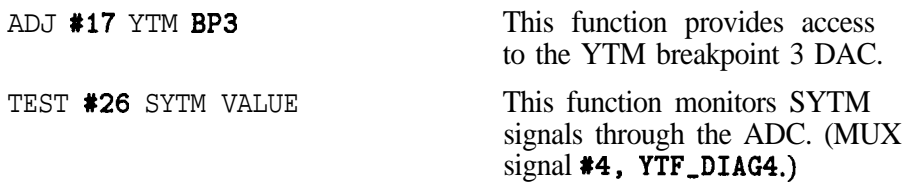

# **34. YTM Breakpoint 4 Frequency (HP 86646A only)**

This is a range and monotonicity check of the YTM breakpoint 4 frequency DAC. This is an 8-bit DAC. The reference to the DAC is set to -5 V by setting the MAIN RAMP to  $+10$  V and the breakpoint 4 DAC to its maximum value.

**If the test fails** The following error message may be displayed on the tracking source:

ERR 841 YTM BP4 FREQ DAC The YTM breakpoint 4

frequency DAC operation does not meet the test limit.

The following checklist is provided to help isolate a failure with the YTM breakpoint 4, frequency DAC.

- <sup>q</sup>Check the YTF BREAKPOINT 4 block on the controller board assembly.
- $\Box$  Check the circuits or control signals that affect the **YTF-DIAG** signal being tested, from the controller board YTF BREAKPOINT 4 block to the ADC.

## **Related tests and adjustments**

Test and adjustment functions are found under the extended **[TEST]** and (ADJUST) key menus. They can be used to correct or help troubleshoot a failure. Refer to chapters 4 and 5 for more information about these functions.

ADJ#19 YTM BP4 FRQ This function provides access to the YTM breakpoint 4 frequency DAC.

TEST #26 SYTM VALUE This function monitors SYTM signals through the ADC. (MUX signal  $#5$ , YTF\_DIAG5.)

# **36. YTM Breakpoint 4 DAC (HP 86646A only)**

This is a range and monotonicity check of the YTM breakpoint 4 frequency DAC. This is an 8-bit DAC. The reference to the DAC is set to  $-5$  V by setting the MAIN RAMP to  $+10$  V and the breakpoint 4 frequency DAC to its maximum value.

## **If the test fails** The following error message may be displayed on the tracking source:

ERR 842 YTM BP4 DAC The YTM breakpoint 4 DAC operation does not meet the test limit.

The following checklist is provided to help isolate a failure with the YTM breakpoint 4 DAC.

- Check the YTF' BREAKPOINT 4 block on the controller board assembly.
- $\Box$  Check the circuits or control signals that affect the **YTF**<sub>-</sub>DIAG5 signal from the controller board YTF' BREAKPOINT 4 block to the ADC.

## **Related tests and adjustments**

Test and adjustment functions are found under the extended (TEST) and  $\overline{(ADJUST)}$  key menus. They can be used to correct or help troubleshoot a failure. Refer to chapters 4 and 5 for more information about these functions.

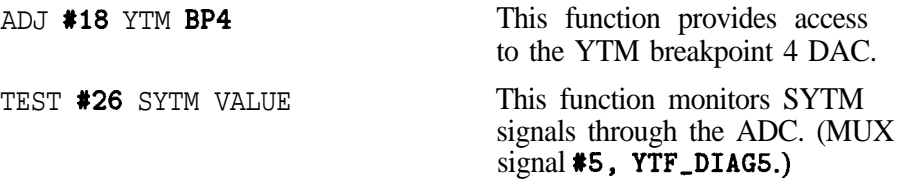

# **36. YTM Offset (HP 86646A only)**

This is a range and monotonicity check of the YTM offset DAC. This is an 8-bit DAC.

**If the test fails** The following error message may be displayed on the tracking source: ERR 843 YTM OFFSET DAC The YTM offset DAC operation does not meet the test limit. The following checklist is provided to help isolate a failure with the

YTM offset DAC.

- <sup>q</sup>Check the YTF OFFSET block on the controller board assembly.
- □ Check the **TTL** TO CMOS block on the controller board assembly.
- <sup>q</sup>Check the circuits or control signals that affect the YTF-DIAGG signal from the controller board YTF OFFSET block up to the ADC.

### **Related tests and adjustments**

Test and adjustment functions are found under the extended (TEST) and **(ADJUST)** key menus. They can be used to correct or help troubleshoot a failure. Refer to chapters 4 and 5 for more information about these functions.

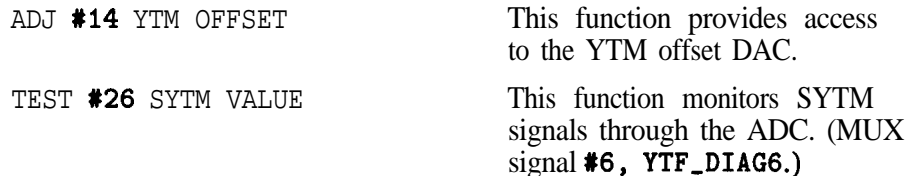

## **37. YTM Breakpoint 1**

This is a range and monotonicity check of the YTM breakpoint 1 DAC. The sweep  $+$  tune offset (coarse) DAC is set to its maximum value, which sets **NEG\_RAMP** to -10 V. The YTM breakpoint 1 DAC is then tested.

**If the test fails** The following error message may be displayed on the tracking source:

ERR 844 YTM BP1 DAC The YTM breakpoint 1 DAC does not meet the test limit.

The following checklist is provided to help isolate a failure with the YTM breakpoint 1 DAC.

- <sup>q</sup>Check the YTF' BREAKPOINT 1 block on the controller board assembly.
- □ Check the TIL TO CMOS block on the controller board assembly.
- □ Check the circuits or control signals that affect the **YTF**-DIAG2 signal from the controller board YTF' BREAKPOINT 1 block up to the ADC.

## **Related tests and adjustments**

Test and adjustment functions are found under the extended (TEST) and  $(A$ DJUST) key menus. They can be used to correct or help troubleshoot a failure. Refer to chapters 4 and 5 for more information about these functions

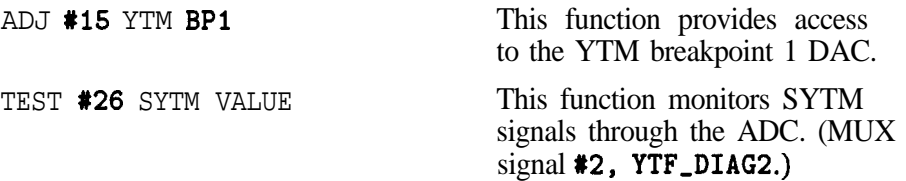

# **38. YTM Breakpoint 2 (EIP 86646A only)**

This is a range and monotonicity check of the YTM breakpoint 2 DAC. The sweep  $+$  tune offset DAC is set to its maximum value, which sets NEG-RAMP to -10 V. The YTM breakpoint 2 DAC is then tested.

**If the test fails** The following error message may be displayed on the tracking source:

ERR 845 YTM BP2 DAC The YTM breakpoint 2 DAC operation does not meet the test limit.

The following checklist is provided to help isolate a failure with the YTM breakpoint 2 DAC.

- <sup>q</sup>Check the YTF BREAKPOINT 2 block on the controller board assembly.
- <sup>q</sup>Check the TTL TO CMOS block on the controller board assembly.
- <sup>q</sup>Check the circuits or control signals that affect the YTF-DIAG3 signal from the controller board YTF BREAKPOINT 2 block to the ADC.

### **Related tests and adjustments**

Test and adjustment functions are found under the extended (TEST\_) and (ADJUST) key menus. They can be used to correct or help troubleshoot a failure. Refer to chapters 4 and 5 for more information about these functions.

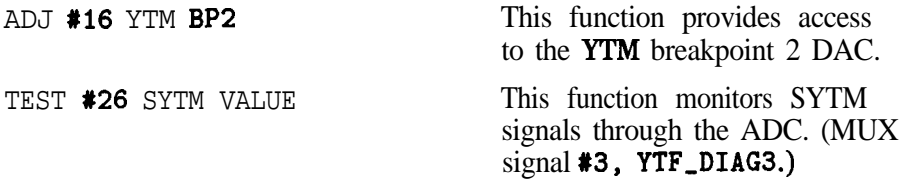

# **39. YTM Drive (HP 86646A only)**

The YTM drive block is tested by setting the tracking source to 15 GHz in CW mode. Then the sweep  $+$  tune offset (coarse) DAC, the YTM gain DAC, and the YTM breakpoint 1 DAC are set to their maximum values. The ADC is read after **each** setting.

**If the test fails** The following error **message** may be displayed on the tracking source: ERR 846 YTM DRIVE The YTM drive circuit operation does not meet the test limits.

> The following checklist is provided to help isolate a failure with the YTM drive.

0 Check the YTF' DRIVE block of the controller board assembly.

- o Check the YTF ADJUST block of the controller board assembly.
- o Check the circuits or control signals that affect the YTF\_DIAG7 signal from the YTF' DRIVE block to the ADC.

### **Related tests and adjustments**

Test and adjustment functions are found under the extended (TEST] and (ADJUST) key menus. They can be used to correct or help troubleshoot a failure. Refer to chapters 4 and 5 for more information about these functions.

TEST #26 SYTM VALUE This function monitors SYTM signals through the ADC. (MUX signal #0, YTF\_DIAG7.)

# **40. Bias Band Offset (HP 86646A only)**

Two DACs are controlled in this test to insure that the voltage stays within the ADC range. These are 8-bit DACs.

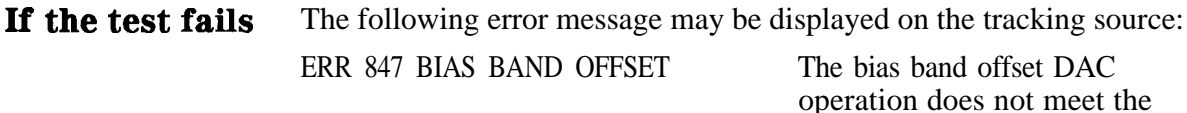

The following checklist is provided to help isolate a failure with the bias band offset DAC.

test limits.

- <sup>q</sup>Check the BIAS BAND OFFSET block of the controller board assembly.
- $\Box$  Check the circuits or control signals that affect the signal being tested, from the BIAS BAND OFFSET block up to the ADC.

## **Related tests and adjustments**

Test and adjustment functions are found under the extended (TEST) and  $\overrightarrow{ADJUST}$  key menus They can be used to correct or help troubleshoot a failure. Refer to chapters 4 and 5 for more information about these functions

ADJ #25 YTM BIAS BN This function provides access to the YTM bias band offset DAC.

TEST #26 SYTM VALUE This function monitors SYTM signals through the ADC. (MUX signal  $*10$ , BIAS\_DIAG1.)

# **41. Bias Offset (HP 86646A only)**

A range and monotonicity check are performed on the 8-bit bias offset DAC.

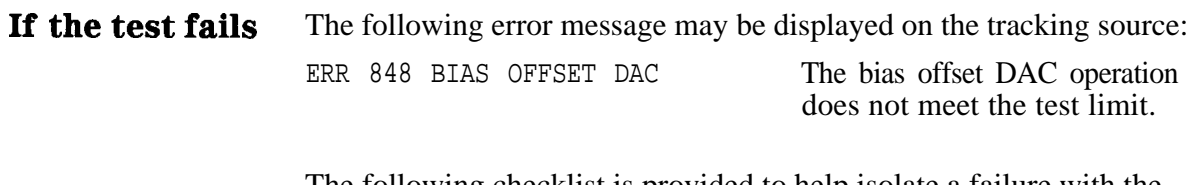

The following checklist is provided to help isolate a failure with the bias offset DAC.

- <sup>q</sup>Check the BIAS OFFSET block of the controller board assembly.
- $\Box$  Check the circuits or control signals that affect the signal being tested, from the BIAS OFFSET block up to the ADC.

## **Related tests and adjustments**

Test and adjustment functions are found under the extended (TEST) and  $\overline{(ADJUST)}$  key menus. They can be used to correct or help troubleshoot a failure. Refer to chapters 4 and 5 for more information about these functions.

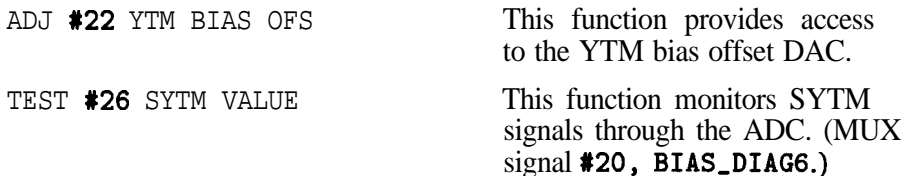

# **42. Bias Gain (HP 86646A only)**

A range and monotonicity check are performed on the 8-bit bias gain DAC.

## **If the test fails** The following error message may be displayed on the tracking source: ERR 849 BIAS GAIN DAC The bias gain DAC operation does not meet the test limit.

The following checklist is provided to help isolate a failure with the bias gain DAC.

- <sup>q</sup>Check the BIAS GAIN block of the controller board assembly.
- $\Box$  Check the circuits or control signals that affect the signal being tested, from the BIAS GAIN block up to the ADC.

### **Related tests and adjustments**

Test and adjustment functions are found under the extended [TEST) and  $\overline{(ADJUST)}$  key menus. They can be used to correct or help troubleshoot a failure. Refer to chapters 4 and 5 for more information about these functions.

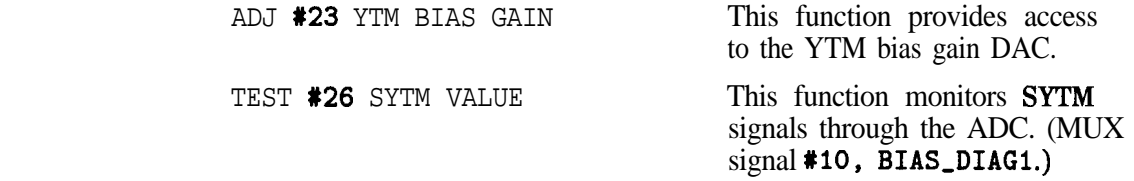

# **43. Power Level Adjustment (HP 86646A only)**

The tracking source is set to a  $0$  dBm output power at 19 GHz. An ADC reading is taken and compared to the expected value. Then a range and monotonicity check is performed on the 8-bit power level DAC.

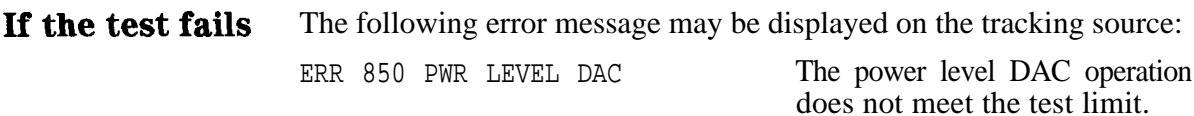

The following checklist is provided to help isolate a failure with the power level DAC.

- <sup>q</sup>Check the POWER LEVEL ADJ block of the controller board assembly.
- $\Box$  Check the circuits or control signals that affect the signal being tested, from the POWER LEVEL ADJ block up to the ADC.

## **Related tests and adjustments**

Test and adjustment functions are found under the extended (TEST\_) and [ADJUST) key menus. They can be used to correct or help troubleshoot a failure. Refer to chapters 4 and 5 for more information about these functions.

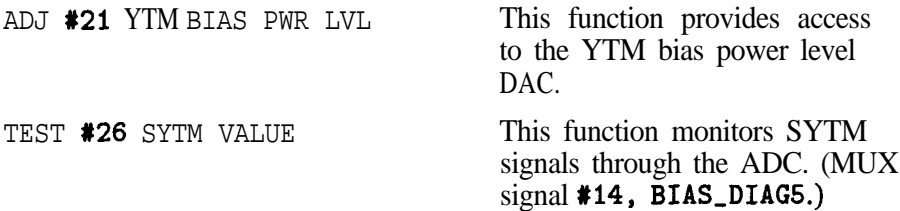
#### **44. SYTM Bias (HP 85645A only)**

# **44. SYTM Bias (HP 86646A only)**

A range and monotonicity check is performed on the 8-bit SYTM bias DAC.

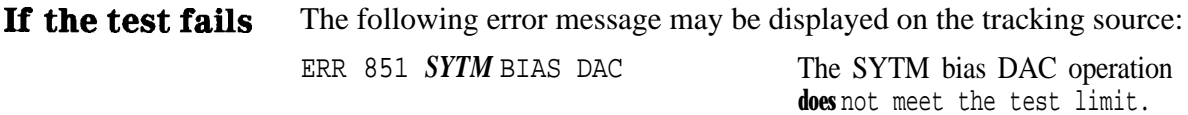

The following checklist is provided to help isolate a failure with the SYTM bias DAC.

- <sup>q</sup>Check the DAC or the associated circuits in the SYTM BIAS block on the controller board assembly.
- $\Box$  Check the circuits or control signals that affect **BIAS\_DIAG3** signal being tested, from the SYTM BIAS block up to the ADC.

### **Related tests and adjustments**

Test and adjustment functions are found under the extended [TEST) and  $\overrightarrow{ADJUST}$  key menus. They can be used to correct or help troubleshoot a failure. Refer to chapters 4 and 5 for more information about these functions.

ADJ #24 YTM BIAS This function provides access TEST #26 SYTM VALUE This function monitors SYTM

to the YTM bias DAC.

signals through the ADC. (MUX signal  $*12$ ,  $\overline{B}IAS_DIAG3$ .)

# **46. Leveling Amplifier Driver Sense 1**

A range check is performed on the A half of the 8-bit leveling amplifier DAC.

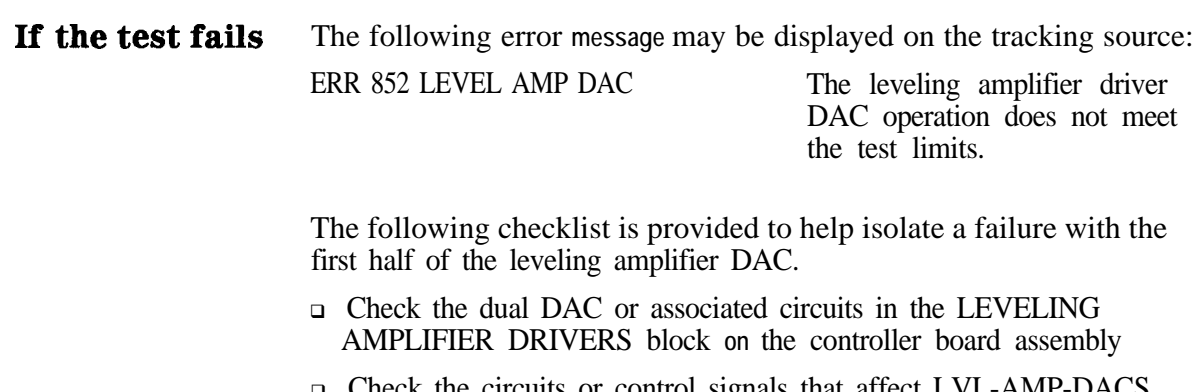

Check the circuits or control signals that affect LVL-AMP-DACS signal being tested, from the controller board LEVELING AMPLIFIER DRIVERS block to the ADC.

### **Related tests and adjustments**

Test and adjustment functions are found under the extended **TEST** and **(ADJUST)** key menus. They can be used to correct or help troubleshoot a failure. Refer to chapters 4 and 5 for more information about these functions.

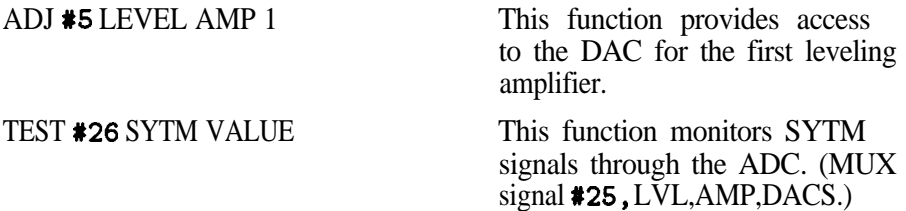

# **46. Leveling Amplifier Driver Sense 2**

A range check is performed on the B half of the leveling amplifier driver DAC.

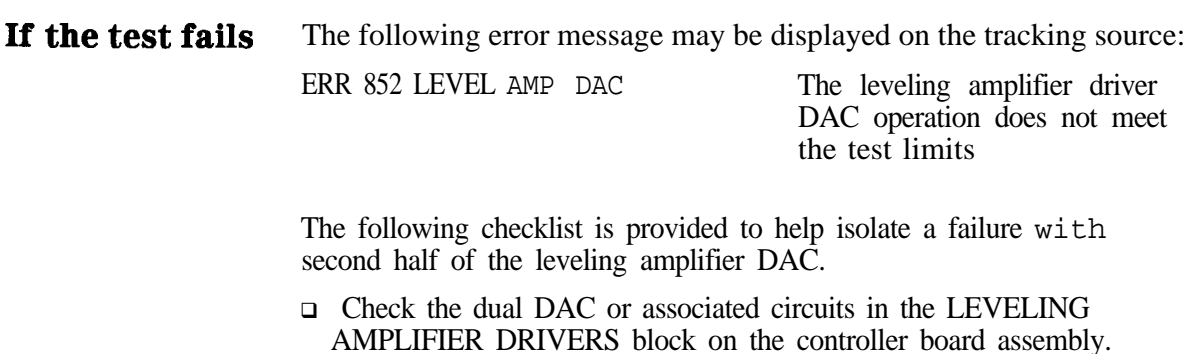

□ Check the circuits or control signals that affect LVL-AMP-DACS signal being tested, from the controller board LEVELING AMPLIFIER DRIVERS block to the ADC.

### **Related tests and adjustments**

Test and adjustment functions are found under the extended (TEST) and [ADJUST) key menus. They can be used to correct or help troubleshoot a failure. Refer to chapters 4 and 5 for more information about these functions.

ADJ **#6** LEVEL AMP 2 This function provides access to the DAC for the second leveling amplifier. TEST **#26** SYTM VALUE This function monitors SYTM signals through the ADC. (MUX  $signal$   $*25$ <sub>LVL</sub>, AMP, DACS.)

# **47. 260 MHz Oscillator Low-Band Test**

The tracking source is set to CW mode with a CW frequency of 300 MHz, and a power level of 0 dBm. The 260 MHz lock input to the ADC is measured and compared to the expected value.

**If the test fails** The following error message may be displayed on the tracking source: ERR 853 260 MHz OSC The 260 MHz oscillator in the low-band microcircuit does not meet the test limit.

> The following checklist is provided to help isolate a failure with the 260 MHz oscillator from the low-band assembly.

- $\Box$  Check the **A3** Low-Band microcircuit assembly.
- $\Box$  Check the **W5** cable harness.
- <sup>q</sup>Check the circuits or control signals that affect 260 MHz LOCK signal being tested, from the A3 Low-Band microcircuit to the ADC.

### **Related tests and adjustments**

Test and adjustment functions are found under the extended I-TEST) and  $\overline{(ADJUST)}$  key menus, They can be used to correct or help troubleshoot a failure. Refer to chapters 4 and 5 for more information about these functions.

TEST **#26** SYTM VALUE This function monitors SYTM signals through the ADC. (MUX signal  $*16$ , 260MHZ\_LOCK.)

# **48. 4.2 GHz Oscillator Low-Band Test**

The tracking source is set to CW mode with a CW frequency of 300 MHz and a power level of 0 dBm. The 4.2 GHz lock signal is measured by the ADC and compared to the expected value.

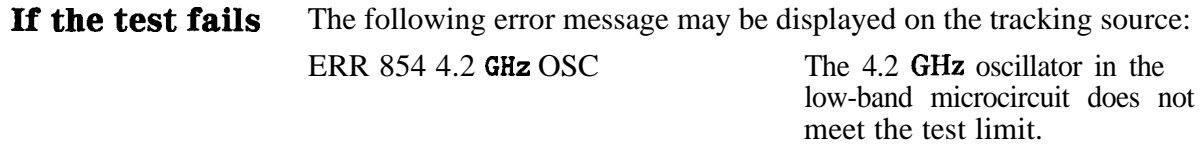

The following checklist is provided to help isolate a failure with the 4.2 GHz oscillator from the low-band assembly.

- $\Box$  Check the **A3** Low-Band microcircuit assembly.
- <sup>q</sup>Check the W5 cable harness.
- $\Box$  Check the circuits or control signals that affect 4.2GHz LOCK signal being tested, from the Low-Band microcircuit to the ADC.

#### **Related tests and adjustments**

Test and adjustment functions are found under the extended (TEST) and  $\overline{(ADJUST)}$  key menus. They can be used to correct or help troubleshoot a failure. Refer to chapters 4 and 5 for more information about these functions.

TEST #26 SYTM VALUE This function monitors SYTM signals through the ADC. (MUX signal  $*17, 4.2$ GHZ\_LOCK.)

# **General Troubleshooting**

This chapter contains the following sections of information:

- Troubleshooting process summary.
- Troubleshooting procedures that help you use the instrument's features to troubleshoot the tracking source.
- $\blacksquare$  Tracking source operation and theory information that can assist in troubleshooting the instrument.
- **Major** Assembly troubleshooting information and explanations of how different parts of the instrument operate.

If a problem occurs, there are several techniques available to help you determine the general location of the problem:

- $\blacksquare$  Use the block diagram to help you isolate the problem. Refer to the information on the block diagram and observe instrument operation.
- Follow the troubleshooting procedures to exercise the main internal functions. These include verifying the operation of the following:
	- $\Box$  The low band and high band signal path operation.
	- $\Box$  The main locking loop.
	- <sup>q</sup>The discriminator.
	- 0 The leveling loop.
	- <sup>q</sup>The digital control circuitry.
- $\blacksquare$  Refer to the circuit descriptions for the major assemblies at the end of this chapter.

# **Troubleshooting Process Summary**

The information below is a summary of the detailed troubleshooting that follows:

- 1. Check the front-panel status indicator LEDs.
- 2. Check the power supply operation.
- 3. Perform the instrument's self-diagnostics test (if available).
- 4. Set the instrument to CW mode. Check the RF output frequency and amplitude.
	- a. Set the CW frequency to a value that will verify low-band operation, and check the ALC by switching through the attenuator and vernier ranges.
	- b. Set the CW frequency to a value that will verify high-band operation, and check for proper signal levels.
- 5. Place the instrument in tracking mode with zero offset. Check the RF output frequency and amplitude.
	- a. Set the frequency to zero span and to a value within low-band operation to check the lock loop and discriminator.
	- b. Set the frequency to zero span and to a value within high-band operation to check the lock loop and discriminator.
	- c. Set the tracking source to a frequency value within low-band range. Check the signal tracking operation.
	- d. Set the tracking source to a frequency value within high-band range. Check the signal tracking operation.
	- e. For the HP 85645A tracking source, check multiband and A6 SYTM operations.

# **Troubleshooting the Tracking Source**

The items listed below may be used to help you determine whether the basic functions of **the** tracking source are working.

#### **Check Basic Operation** lb check the status indicators and power supply settings, refer to the following list:

- <sup>q</sup>Check that the LINE power status indicator is lit.
- □ Check other front-panel status indicator LED's.
- <sup>q</sup>Check the condition of the instrument's fuse. The fuse is located on the rear panel.
- $\Box$  Check the position of the line-voltage selector switch. The switch is located on the rear panel.
- •I Check that the instrument fan is operating.
- □ Check the ac-source line power.
- □ Check for error messages displayed in the **32-character** display windows. For error message information, refer to the *HP 85644A and HP 85645A Tracking Source User's Guide.*
- If none of the status indicator LEDs are working, there is a power problem. Remove the instrument cover and refer to the following list:
	- $\Box$  Check for a power supply problem or for a short in the instrument.
	- $\Box$  Check whether the power supply has shut down due to excessive current or temperature levels.
	- □ Refer to "A16 Power Supply Circuitry" in this chapter for specific information.
- If some of the status indicator LEDs are functioning, but not all of them, refer to the following list:
	- $\Box$  Check the status indicator LEDs. There may be a problem with the LEDs themselves
	- $\Box$  Check for proper voltage levels to the LEDs of the power supplies. Refer to "Al6 Power Supply Circuitry" for specific information.
	- $\Box$  Check the operation of A3 Controller board. Refer to the A3 Controller board troubleshooting information in this chapter.
	- $\Box$  Check the operation of Al Front Panel assembly and W1 cable assembly. Refer to "A3 Controller Board Troubleshooting Detail" for information about the 16 error LEDs.
- $\blacksquare$  If all of the status indicator LEDs are functioning correctly, refer to the following procedure:
	- <sup>q</sup>Execute the built-in self-test routine as explained in "Run the Tracking Source Self-Test Routine".

<sup>q</sup>Execute the procedure in "Checking Instrument Operation" that follows this section.

#### **Run the Tracking Source Self-Test Routine**

You can troubleshoot the HP 85644A or HP 85645A tracking source with or without the built-in self-test routine.

The self-test routine is available on tracking sources with the firmware revision dated 910801 or later. The self-test routine provides a quick conildence check that can provide diagnostic error messages. A detailed description of the self-test routine, its error messages, and diagnostic information is provided in Chapter 2, "Self-Test Diagnostics. " Run the self-test routine using the procedure below.

lb run the self-test routine, press **the** following tracking source keys:

1. Press [TEST).

**2.** Press (MENU DOWN].

3. Press (**ENTER**) to select and execute the self-test.

The self-test routine requires that the processor, the display, and some power supplies be operational before it can run. Once initiated, the routine runs until the first error is detected, then it stops. Use the "Checking Instrument Operation" procedure to obtain more diagnostic information without removing the instrument covers.

# **Checking Instrument Operation**

This troubleshooting process can be used to further diagnose a problem using normal instrument operation.

The process starts with operating modes that use the minimum amount of circuitry. Functionality can then be added gradually to verify the operation of additional parts of the instrument until the most complex operations are checked.

#### **Check instrument operation in CW mode**

CW mode uses the least amount of circuitry in the instrument and can be used to check the signal path and the leveling loop. Refer to the following procedure:

- 1. Press (PRESET\_) on the tracking source.
- 2. Press  $\overline{cw}$ . In this mode the signal path and ALC operation can be verified. Neither the lock loop nor the discriminator circuitry are being used in CW mode.
- 3. Check the RF output signal frequency and amplitude while you select and exercise different operating modes.
- 4. Set the CW frequency to a value less than 2.5 GHz to verify low band operation. This check verifies whether parts of the following assemblies are functioning properly:
	- **Al5** Low Band microcircuit
	- $AA$  YTO
	- $\blacksquare$  A9 Mod Ampl
	- $\blacksquare$  A5 Step Atten
	- $\blacksquare$  A2 RF board
	- The low- and high-band switch

The internal 10 MHz reference circuit (on the A2 RF board) is used unless an external reference is connected to rear panel J4.

- 5. While in low band, you can also check the 4.2 GHz signal and A4 YTO signal leakage. Check for signal leakage through the RF OUTPUT connector.
- 6. Check ALC operation by changing the step attenuator settings through its entire range. On the HP 85645A only, switch the attenuator between ac- and dc-coupled operation. Make sure the amplitude vernier can be varied through its entire range.
- 7. Check the external detector functionality.
- 8. Set the CW frequency to a value greater than 2.5 GHz but less than 6.0 GHz. This frequency setting can help verify both high-band operation and low- and high-band switch operation.

A check of operation at high-band frequencies can verify portions of the following:

- $A4$  YTO
- $\blacksquare$  A2 RF board
- A7 Coupler (on the HP 85645A)
- **A8** Detector (on the HP 85644A)

### **Check instrument operation in tracking mode**

If the CW mode circuitry is functioning properly, the next level of operation complexity is tracking mode. Refer to the steps below:

- 1. Change from CW mode to tracking mode.
- 2. Set the offset frequency to zero offset.
- 3. Set the frequency span to zero span.
- 4. Verify that the host instrument has been selected.
- 5. Check the RF output with another spectrum analyzer while the tracking source signal is locked to **the host** spectrum analyzer signal. Verify that the output is present. Then verify that it is at the correct frequency and in the correct band.
- 6. Check the sweep ramp input.
- 7. Set the frequency to a value less than 2.0 GHz for low-band operation. This frequency setting verifies whether portions of the LO INPUT signal conditioning circuitry (AT1, A12, AT2, A13 and AT3) are functioning properly. Proper operation at this frequency setting verifies mixer operation in the Al5 Low Band microcircuit. It also verifies the operation of the discriminator circuitry, which includes the Al3 Leveling Ampl, Al8 5 GHz LPF, and All Detector assemblies
- 8. Set the frequency to a value greater than 2.75 GHz, but less than 5.8 GHz and the span set to zero to check high band operation. These settings verify Al4 Mixer and A19 1 GHz LPF operation.
- 9. Set the tracking source to tracking mode with zero offset frequency.
- 10. Set the frequency range for 3.0 GHz start frequency to the maximum frequency for the model being tested. These settings check the sweep capabilities of the A2 RF board. For the HP 85645A, these settings check the A6 SYTM and multi-band operation. Notice that the HP 85644A output power will appear to drop when the host instrument switches to band 2.

# **Tracking Source Circuit Theory Summary**

The HP 85644A and 85645A tracking sources provide an RF output signal. This output can be set either to CW mode, to track the frequency of a host instrument, or to offset track the host signal. The amplitude of the output can be set with either internal or external leveling, and it can be modulated by an external sweep ramp.

These frequency and amplitude functions can help you understand the various parts of the block diagram. Use this information to help isolate a failure to the correct assembly.

#### **Control and Communication Circuitry**

The Al Front-Panel board, A3 Controller board, and Al7 HPIB Interface board provide the means for controlling the remainder of the circuitry in the tracking source.

Al, A3, and Al7 must be functional before normal instrument operation or the self-test routine can work.

### **Power Supply Circuitry**

The tracking source models each have a switching power supply (A16) that provides several output voltages. The power supply needs to have a proper load for stability. The power supply safety features are designed to shut it down if the temperature or current levels become excessive.

For additional information, refer to the section titled "Al6 Power Supply Circuitry".

## **Tracking Source Signal Path Descriptions**

The signal paths of the HP 85644A and the HP 85645A are similar Both instruments have the same low band microcircuit assembly and 2.0 GHz to 7 GHz YIG-tuned oscillator. They both have a distribution amplifier (part of the A9 assembly). However, the HP 85644A tracking source has more features integrated into its **A9** assembly than does the HP 85645A. In addition, the HP 85645A has an additional switched YIG-tuned multiplier (A6 SYTM) that provides frequencies up to 26.5 GHz.

### **EiP 86644A Trackiug Source Signal path**

The HP 85644A tracking source signal path starts with an internal 2.0 GHz to 7 GHz oscillator (A4 YTO). This signal is sent to a distribution amplifier (part of the A9 MOD Switch assembly). The signal path then splits One path is the low-frequency band path, the other is the high-frequency band path.

The high frequency output signals are generated by the YTO. Output frequencies that are lower than the YTO frequency are obtained by down conversion in the Al5 Low Band microcircuit assembly.

The low-band signal path uses a leveled output signal of 4.2 GHz to 7.1 GHz from the YTO through the A9 Mod Switch assembly. This signal is mixed in the Al5 Low Band microcircuit with a CW 4.2 GHz signal. The resulting 0 to 2.9 GHz signal is low-pass filtered, amplified, and routed through a low-band detector in the Al5 Low Band microcircuit assembly. The signal then goes to the band switch in A9.

After the switch assembly, the signal path are recombined. The high-band path is routed to the **A5** Step Attenuator assembly.

The HP 85644A high-band signal path has an output amplifier in A9. The high- and low-band switch is also part of A9. The high-band coupler and detector follow the switch assembly and are also part of A9.

The output of the high-band coupler and detector is used by the ALC to measure and control high-band output power. The RF signal is routed from **A9** to **A5**, a 70 **dB** step attenuator, then to the front-panel RF output.

### **HP 86646A Traching Source Signal Path**

The HP 85645A signal path starts with an internal 2.0 GHz to 7 GHz oscillator (A4 YTO). This signal is sent to a distribution amplifier (part of the A9 MOD Switch assembly). The signal path then splits into a low-frequency band path and a high-frequency band path. The high frequency output signals are generated by the YTO and the multiplier.

Output frequencies below the YTO frequency are obtained by down conversion in the Al5 Low Band microcircuit assembly.

The low-band signal path uses a leveled output signal of 4.2 GHz to 7.1 GHz from the YTO through A9. In the Al5 Low Band microcircuit assembly, this signal is mixed with a 4.2 GHz signal to obtain 0 to 2.9 GHz. The 0 to 2.9 GHz signal then passes through a low-pass filter, an amplifier, and the low-band detector in A15. The signal then goes

to the band switch in the A6 SYTM assembly. After A6, the high- and low-band signal paths are recombined. The signal path continues to the A5 Step Attenuator assembly.

The HP 85645A high-band signal path has a high power output amplifier integrated in the A9 Mod Amp1 assembly. An isolator (AlO) provides a good match between A9 and the multiplier diode in A6.

The **A6** SYTM assembly can multiply the 2.0 **GHz** to 7 **GHz** input by 1, 2, 3, or 4. The signal is also filtered to reduce the amplitude of unwanted harmonics

The high- and low-band switch is integrated into the A6 SYTM assembly. The A7 coupler follows the A6 SYTM. The coupled signal out of A7 provides a low level output to the high-band detector (A8). The output from the high-band detector is used by the ALC to measure and control high-band output power. The signal output of the A7 high-band coupler is routed through the ac or dc coupled A5 Step Atten assembly to the front-panel RF output.

### **ALC (Amplitude Level Control) Circuitry**

Amplitude control is accomplished by modulators, detectors, and parts of the A2 RF Board circuitry. These components comprise the "ALC system."

There are separate detectors for high- and low-band operation. The low-band detector is in the A15 Low Band microcircuit assembly. For the HP 85644A, the high-band detector is in the A9 Mod Switch assembly. For the HP 85645A, the high-band detector is in the A8 Detector assembly. Alternatively, an external detector can be selected rather than these detectors.

There are separate modulators for low band (in the **A15** Low Band microcircuit assembly), and high band (in the **A9** Mod **Ampl** assembly). Most of the ALC amplifier and drive circuits are on the A2 RF Board assembly and are shared by both low and high bands.

### **Main Lock Loop Circuitry**

Tracking and offset tracking operations use the main lock loop. CW mode signals do not use the main lock loop functionality. In tracking mode, the loop locks  $\mathbf{A4}$  YTO to the LO input signal from the tracking source's front panel LO INPUT connector. lb function properly, this lock loop requires that the **YTO** frequency be offset from the LO frequency by at least 30 MHz.

The 30 MHz minimum offset requirement is true for both tracking and offset tracking operations. The desired offset is computed from several pieces of information. The information includes the host instrument's first IF frequency and band settings as well as the tracking source's tracking-adjust and frequency-offset settings.

To track, or offset track, an LO input signal is required at front panel connector **J2 (LO** INPUT). The LO input signal is adjusted to the correct amplitude by ATl, A12, AT2, A13, and AT3. The signal is then mixed with the signal from the A4 YTO assembly. The resulting difference-frequency is routed through the A19 1 GHz

LPF assembly to the A2 RF Board assembly lock-loop circuitry. On A2, the resulting difference-frequency is compared to a calculated, desired difference-frequency that is generated by the offset frequency synthesizer on A2.

An error voltage is obtained and used to adjust or lock the A4 YTO with the desired offset frequency.

### **Discriminator and Frequency Band Determination Circuitry**

The discriminator circuitry includes the A13 Leveling Ampl, A18 5 GHz LPF, and All Detector assemblies. The discriminator circuits are used for signal locking in tracking and offset tracking modes.

For tracking operation, the tracking source must determine the host instrument's current frequency band. The frequency band information is used to calculate the correct offset for the main lock loop and to select between low- and high-band paths The band information is also used to select the harmonic number for A6 SYTM.

The current host instrument frequency band is determined by these factors:

- The microprocessor on the **A3** Controller board
- $\blacksquare$  The output sweep + tune input signal (rear-panel **J5** connector)
- $\blacksquare$  The output of the All Discriminator assembly

The discriminator determines whether the frequency of the LO input signal is in the lower or upper half of its range.

The discriminator detector provides a large output voltage if the LO input is below 5 GHz, and a small output voltage if the LO input is above 5 GHz. The discriminator output voltage **along with** the sweep  $+$  tune input frequency information (at rear-panel  $J5$ ) are used to determine the current band of the host instrument.

The host instrument's sensitivity factor is a known value. As a result, when the sweep  $+$  tune input signal is measured by the ADC (on A3), the approximate host instrument frequency can be calculated.

The additional information obtained from the discriminator allows the microprocessor to correctly determine the currently selected host instrument frequency band. This is especially important when the frequency is near a band boundary. The microprocessor can differentiate whether the frequency is at the upper end of a band or the lower end of the next higher band.

# Major Assembly Troubleshooting and Circuit Theory Detail

The following detailed information is provided to aid in troubleshooting the tracking source. The section is divided into the following topics:

- A2 RF Board, Phase-Lock-Loop, YTO, and ALC Detail
- A3 Controller Board and Communication Detail, and Miscellaneous Circuit Detail
- **Power Supply Detail**

## **A2 RF Board Troubleshooting Detail**

The A2 RF board assembly troubleshooting information is divided into the following main functional groups. Refer to the schematic diagram as indicated in Figure 3-1:

- Signature analysis troubleshooting
- **Frequency reference troubleshooting**
- $\blacksquare$  PLL1 troubleshooting
- **PLL2** troubleshooting
- **PLL3** troubleshooting
- YTO loop troubleshooting
- $\blacksquare$  ALC troubleshooting

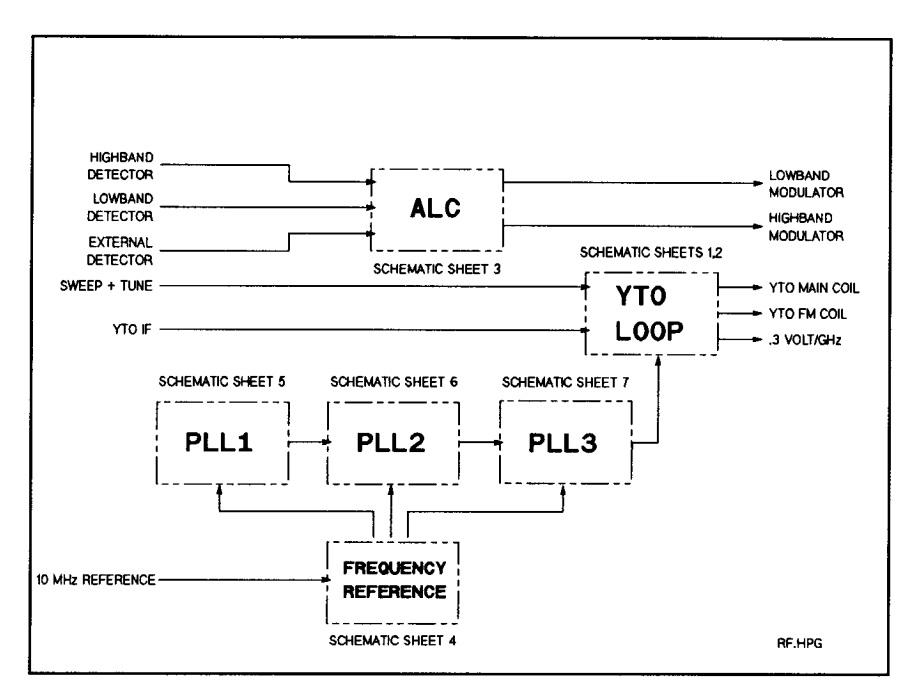

Figure 3-1. Tracking Source A2 RF Board Assembly and Related Circuits

### **Frequency Reference Operation**

The frequency reference circuitry in the tracking source is diagramed in Figure 3-2.

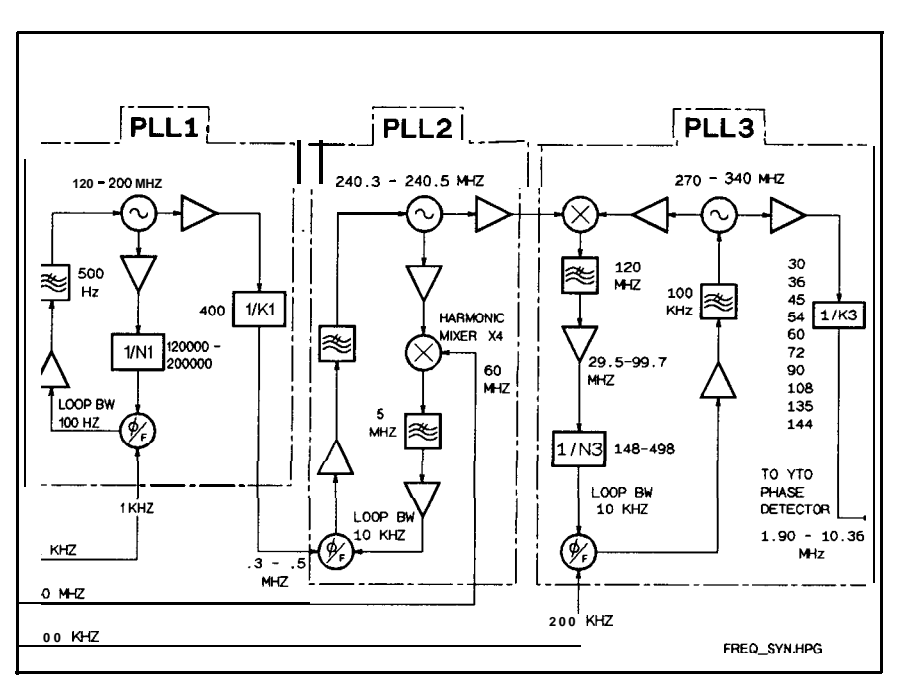

**Figure 3-2. Tracking Source Frequency Reference Circuitry**

The following plots indicate typical signals that are present at the major nodes in the frequency reference circuitry.

All measurements were made with an active probe with a 20 dB (10:1) attenuator attached. A spanner tip is recommended so that ground is always connected to a nearby shield trace.

The location of the major nodes is indicated in Figure 3-10.

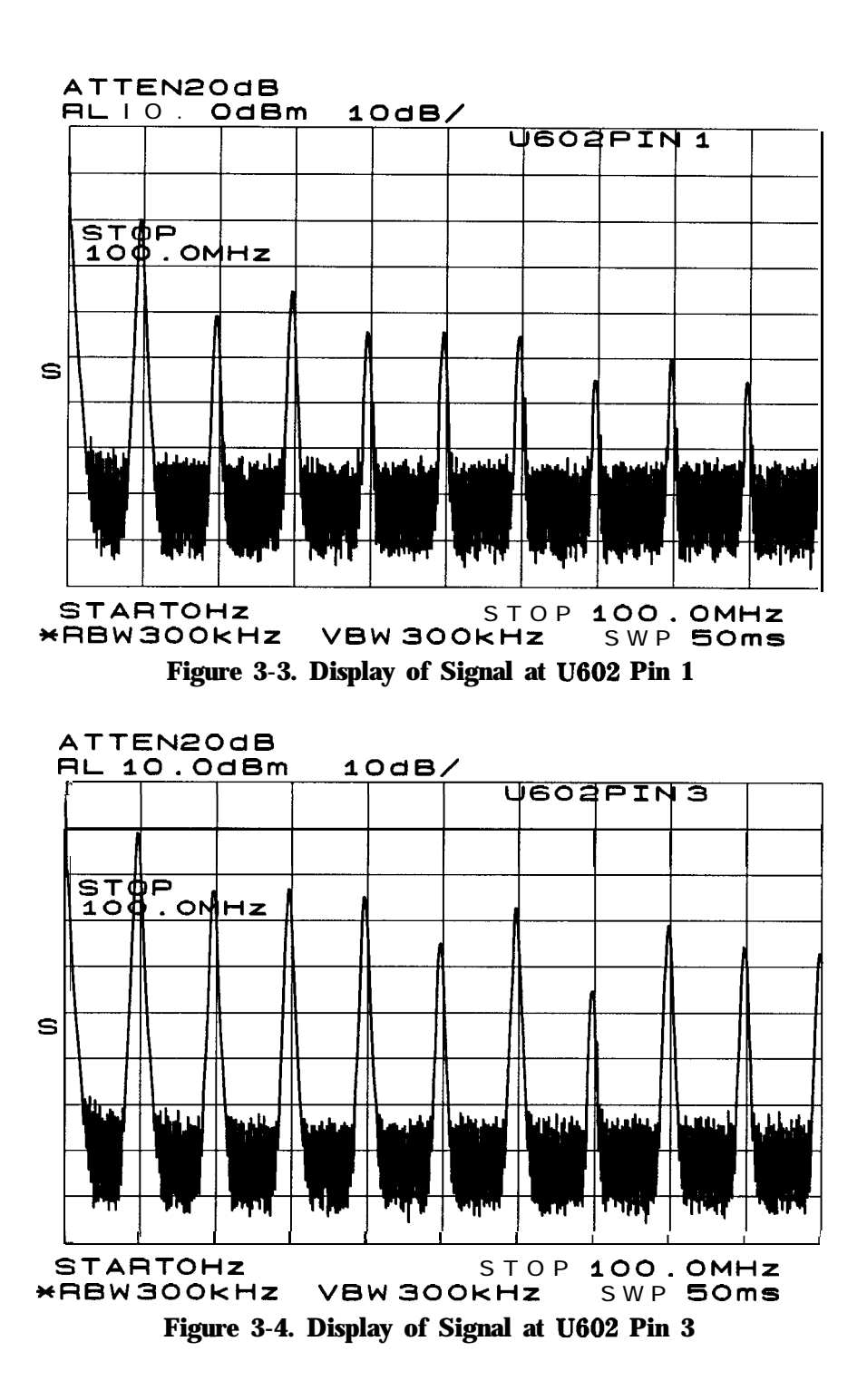

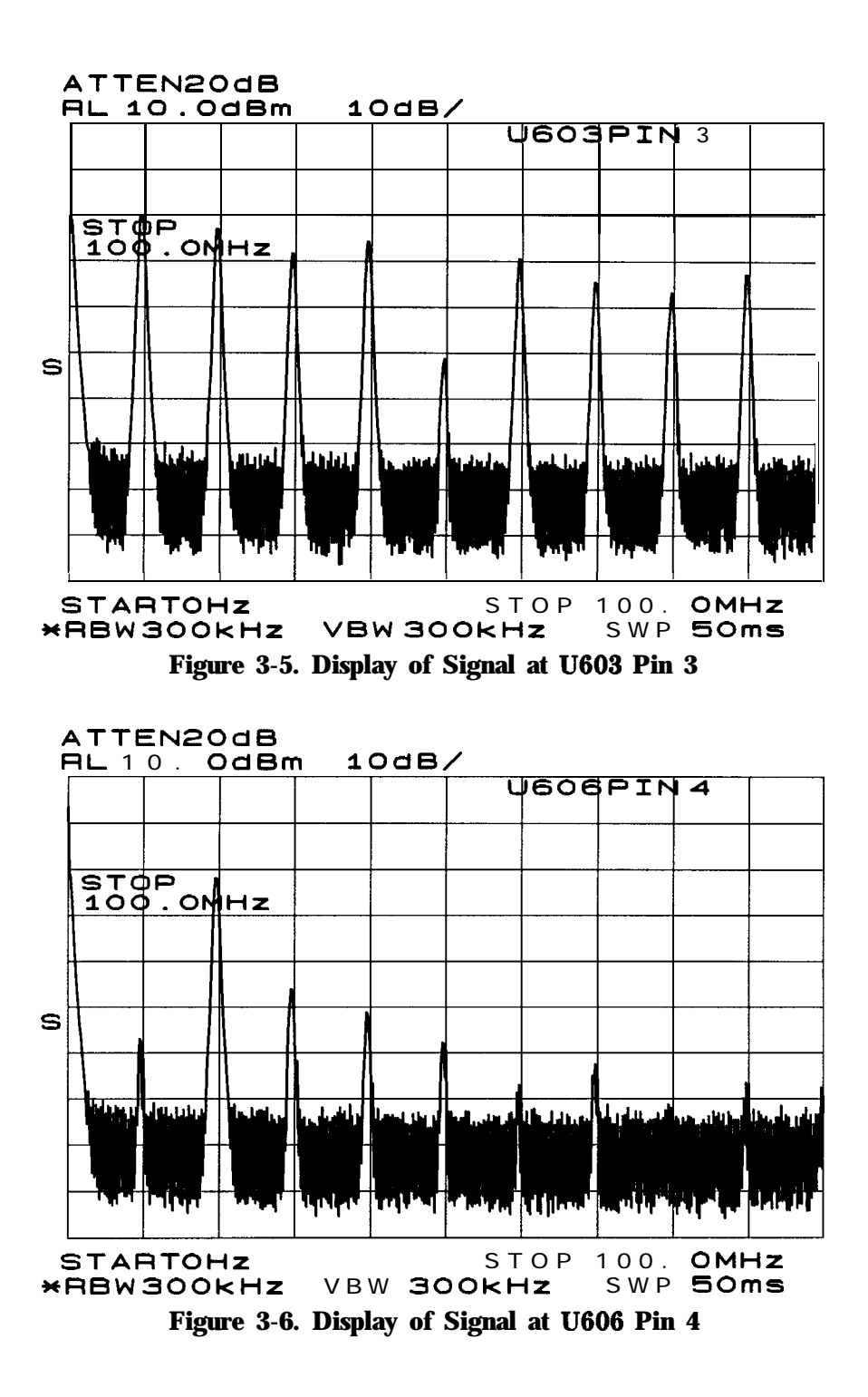

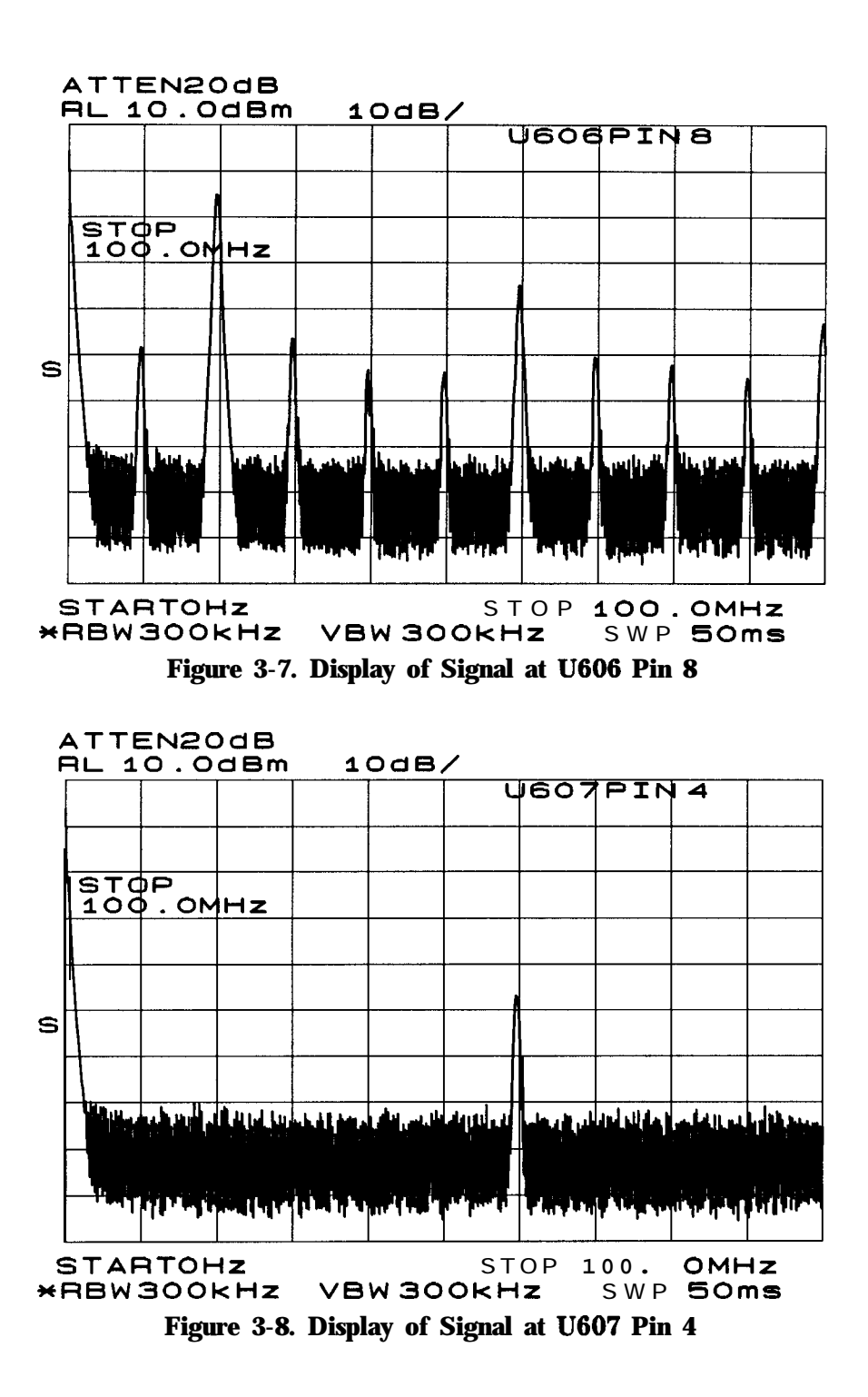

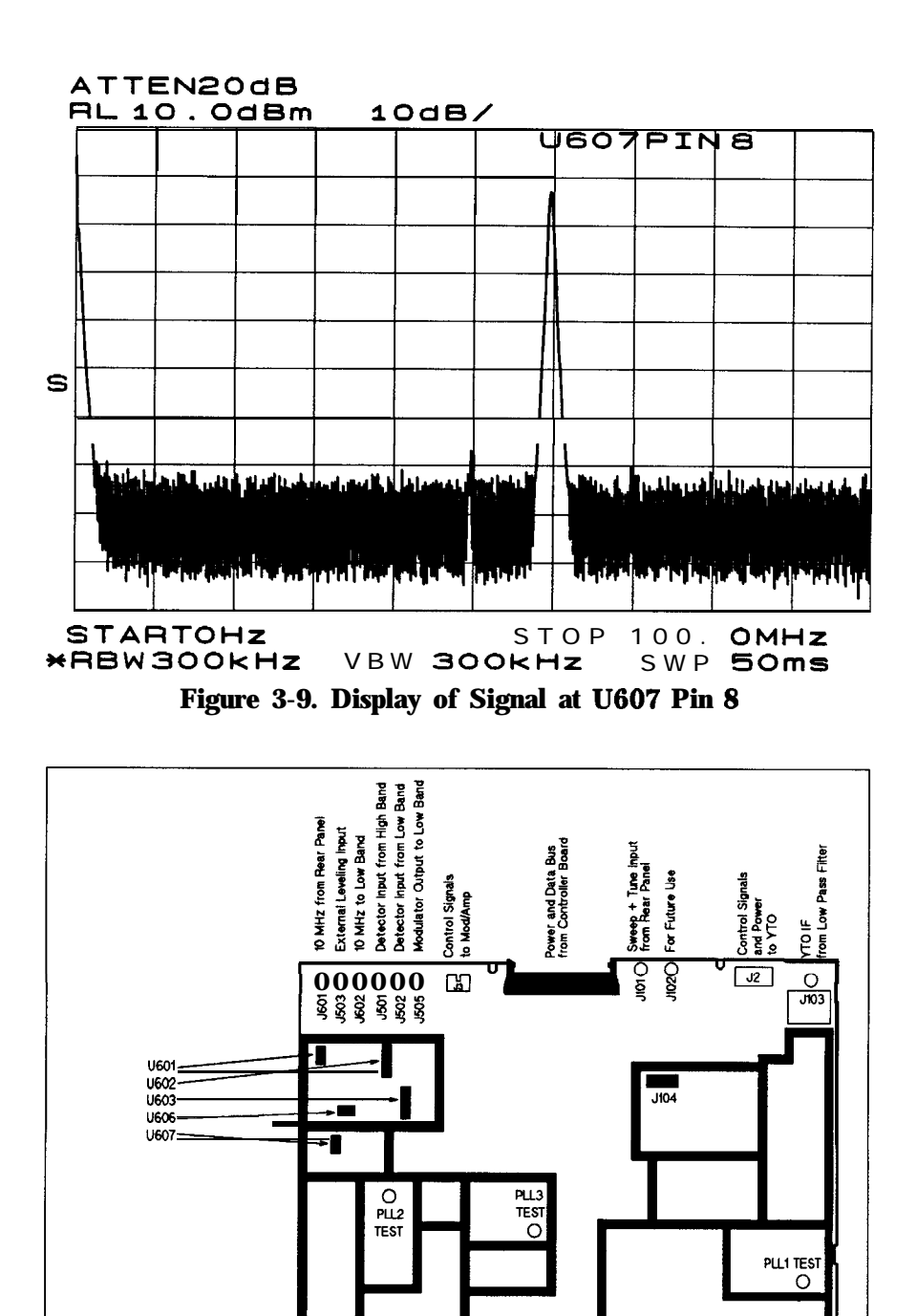

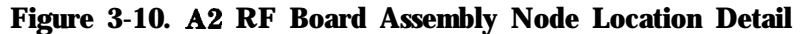

#### **Frequency Synthesizer Operation**

The frequency synthesizer is comprised of the tracking sources three phase-lock loops. Refer to Figure 3-11 for the block diagram of the three loops. Refer to Figure 3-10, Figure 3-12, and Figure 3-15 for the location of the phase-lock loop circuitry on the A2 RF board.

rfbd. Tho

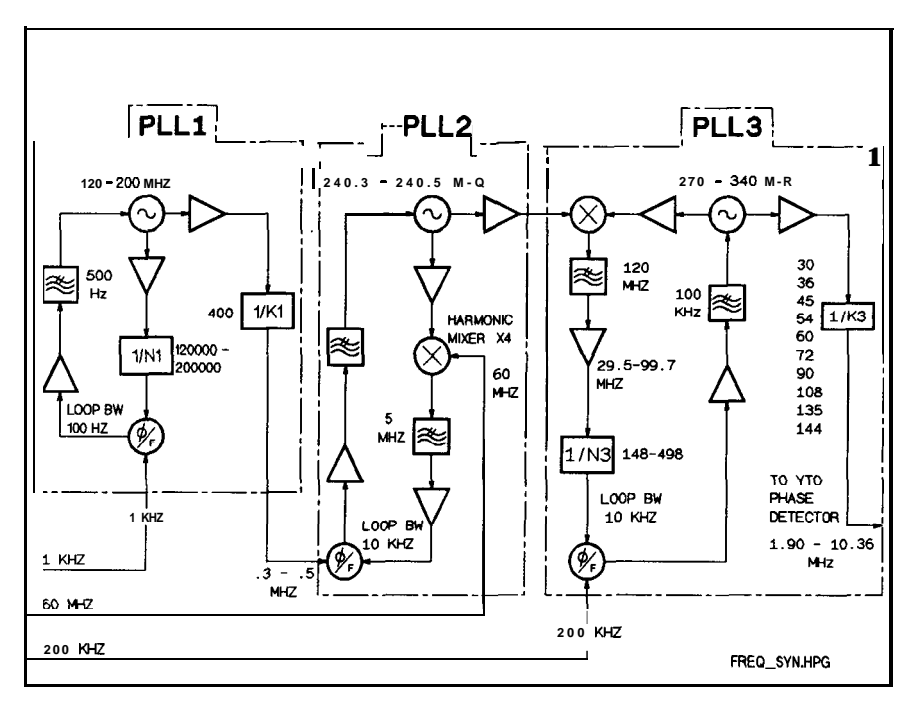

**Figure 3-l 1. Frequency Synthesizer Circuitry**

**PLL1 Troubleshooting.** The following values were derived by using an HP 8562A spectrum analyzer as the selected host instrument. The center frequency is set to 1 GHz with zero span. The tracking source is set to the tracking mode.

Move YTO test jumper 5103 to TEST position until you have finished making measurements. Return the jumper to normal operating position when finished.

| PLL1 Schematic                                                | <b>Block</b> | <b>Test Point</b>                                                  | <b>Tracking Offset</b>               |                                          |  |
|---------------------------------------------------------------|--------------|--------------------------------------------------------------------|--------------------------------------|------------------------------------------|--|
| Sheet 5                                                       |              |                                                                    | 190.878 MHz                          | 190.697 MHz                              |  |
| <b>PLL1</b> Frequency                                         | RR           | PLL1 TEST                                                          | 120.0 MHz<br>$0$ dBm                 | 199.7 MHz<br>$0$ dBm                     |  |
| PLL1 Oscillator                                               | RR.          | <b>U707</b> Pin 7                                                  | $0$ dBm                              | $-3$ dBm                                 |  |
| PLL1 Oscillator                                               | <b>RR</b>    | <b>U708</b> Pin 7                                                  | $+4$ dBm                             | $0$ dBm                                  |  |
| PLL1 Oscillator                                               | RR           | <b>U709</b> Pin 7                                                  | $+4$ dBm                             | $0$ dBm                                  |  |
| <b>PLL1</b> Loop Divider                                      | TT           | U715 Pins 3, 4, 5, 6                                               | <b>TTL</b> state<br>$L$ -Low<br>LHLL | <b>TTL State</b><br>$H = High$<br>LLHL   |  |
| <b>PLL1</b> Loop Divider                                      | TT           | $U716$ Pins 3, 4, 5, 6                                             | HLLL                                 | LHLL                                     |  |
| <b>PLL1</b> Loop Divider                                      | TT           | <b>U717</b> Pin 3, 4, 6, 6                                         | HLHH                                 | HHLH                                     |  |
| <b>PLL1</b> Loop Divider                                      | ΊT           | $U718$ Pin 3, 4, 5, 6                                              | HLHH                                 | HHLH                                     |  |
| PLL1 Loop Divider                                             | TT           | $U719$ Pin 3, 4, 5, 6<br>LLHH                                      |                                      | LLLH                                     |  |
| <b>PLL1</b> Integrator                                        | PP           | <b>U704</b> Pin 1                                                  | $-10$ v                              | $+5V$                                    |  |
| PLL1 Loop Filter                                              | QQ           | <b>U705</b> Pin 1<br><b>U705</b> Pin 7                             | O <sub>V</sub><br>$+8.7V$            | 0 <sub>v</sub><br>$-4.3 v$               |  |
| PLL1 Loop Filter                                              | QQ           | <b>U706</b> Pin 1<br>O <sub>V</sub><br><b>U706</b> Pin 7<br>$-9 V$ |                                      | O <sub>V</sub><br>$+4.4$ v               |  |
| Varactor Tune                                                 | <b>RR</b>    | CR701 Anode<br>$+1$ v                                              |                                      | $+11v$                                   |  |
| <b>PLL1</b> Loop Divider<br>Pulses<br>Width<br><b>Spacing</b> | TT           | <b>U713</b> Pin 9                                                  | Negative<br>$80$ ns<br>$1.3 \mu s$   | Negative<br>50 <sub>ns</sub><br>$800$ ns |  |
| <b>PLL1</b> output<br>Divider                                 | uu           | <b>U710</b> Pin 7                                                  | 12 MHz                               | 19.97 MHz                                |  |
| <b>PLL1</b> output<br>Divider                                 | uu           | <b>U711</b> Pin 8                                                  | 3 MHz                                | 4.99 MHz                                 |  |
| <b>PLL1</b> output<br>Divider                                 | uu           | <b>U712</b> Pin 3                                                  | 300 kHz                              | 499 kHz                                  |  |

**TIkble 3-l. PLLl Troubleshooting Information**

The components identified in Table 3-1 are located as shown in Figure 3-12 below.

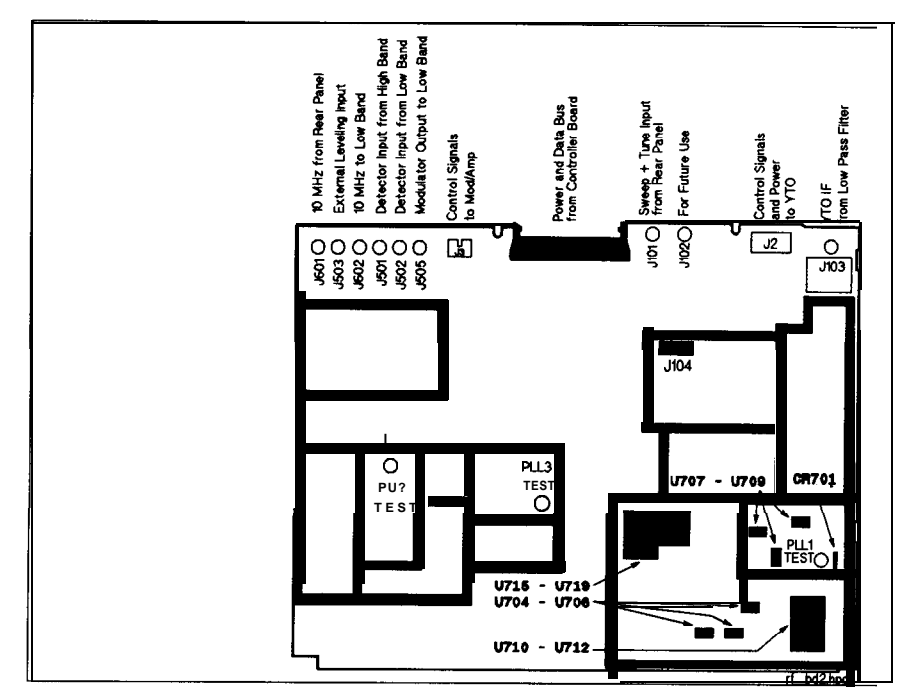

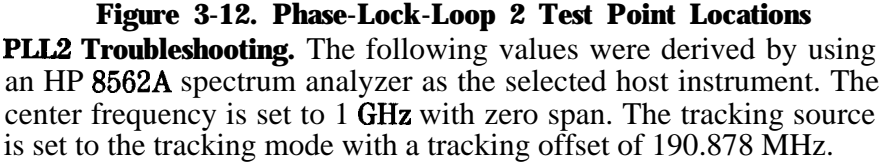

Move YTO test jumper 5103 to TEST position until you have finished making measurements. Return the jumper to normal operating position when finished.

| PLL2 Schematic<br>Sheet 6 | <b>Block</b> | Probe<br><b>Test Point</b> |                     | <b>Measured</b><br><b>Value</b>   |
|---------------------------|--------------|----------------------------|---------------------|-----------------------------------|
| <b>PLL2</b> Frequency     | XX           | <b>PLL2 TEST</b>           | $500$ cable         | 240.3 MHz<br>$-16$ dBm            |
| PLL2 Oscillator           | XX           | $U804$ Pin 7               | <b>Active</b> probe | 0 dBm                             |
| PLL2 Oscillator           | XX           | <b>U805</b> Pin 7          | <b>Active</b> probe | $+4$ dBm                          |
| PLL2 Oscillator           | XX           | <b>U806</b> Pin 7          | Active probe        | $0$ dBm                           |
| PLL2 IF                   | YY           | CR806 Anode                | Active probe        |                                   |
| PLL2 IF                   | YY           | <b>U807</b> Pin 6          | Active probe        | 300 kHz<br>$-38$ dBm              |
| PLL2 IF                   | <b>YY</b>    | <b>U807</b> Pin 1          | Active probe        | 300 kHz<br>$+10$ dBm              |
| PLL2 IF                   | YY           | <b>U802</b> Pin 11         | <b>Scope</b> probe  | <b>300 kHz TTL</b><br>square wave |
| PLL2 Loop<br>Integrator   | <b>WW</b>    | <b>U803</b> Pin 1          | <b>DVM</b>          | +1 V to $+QV$<br>+ 6 V typical    |
| PLL2 Loop<br>Integrator   | <b>WW</b>    | <b>U803</b> Pin 7          | <b>DVM</b>          | $+13$ V                           |

**'Ihble 3-2. PLL2 Troubleshooting Information**

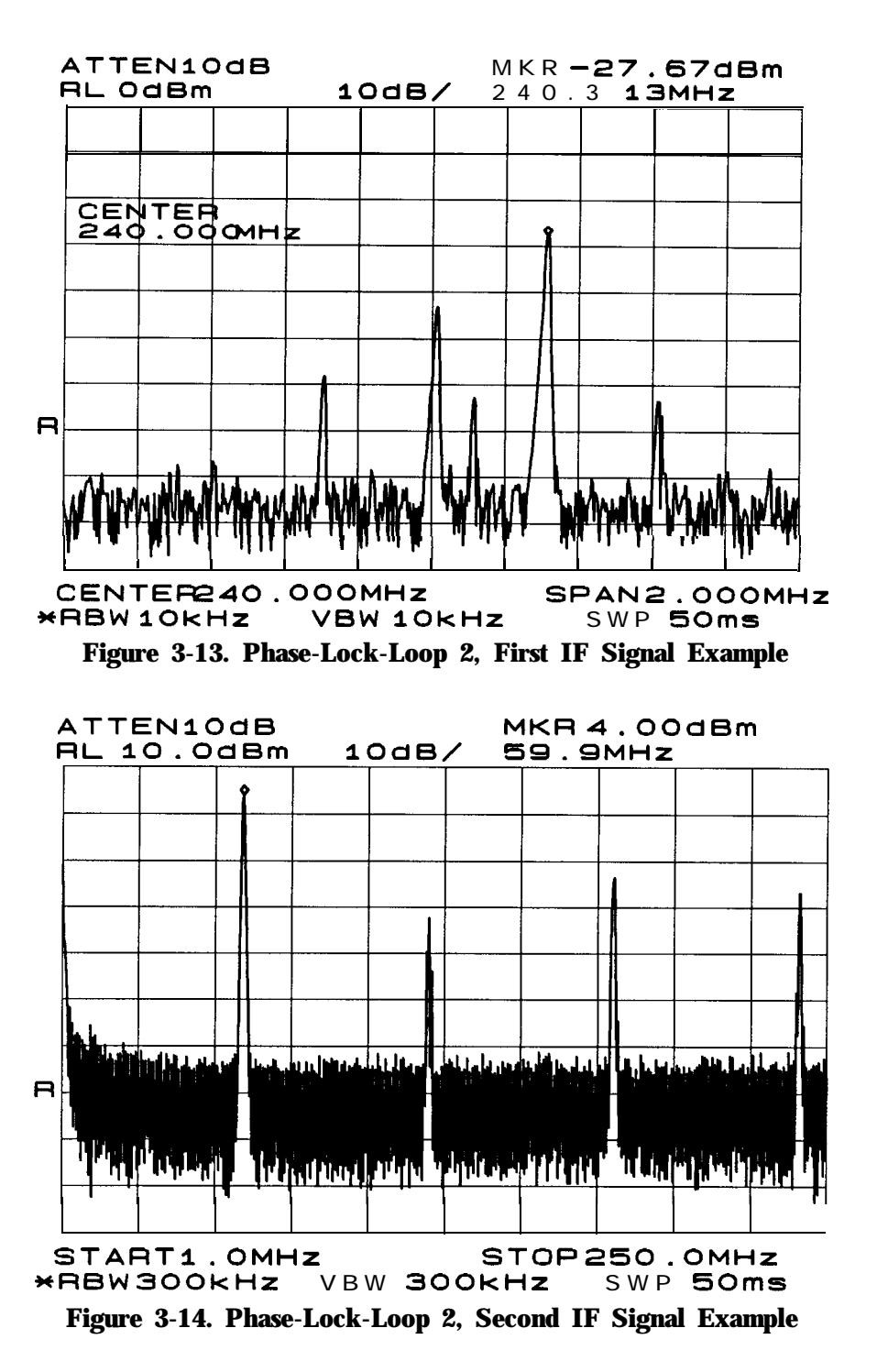

The loop can be forced open by connecting a positive power supply across C809. The voltage supply directly tunes the oscillator, the response of the different areas of the phase-locked loop can be examined in this mode. However, integrator U803A, does not operate properly in this mode. U803A output rails either high or low, depending upon whether the VCO frequency is too high or too low. If the VCO frequency is too low, the voltage should be high at about  $+13$  V.

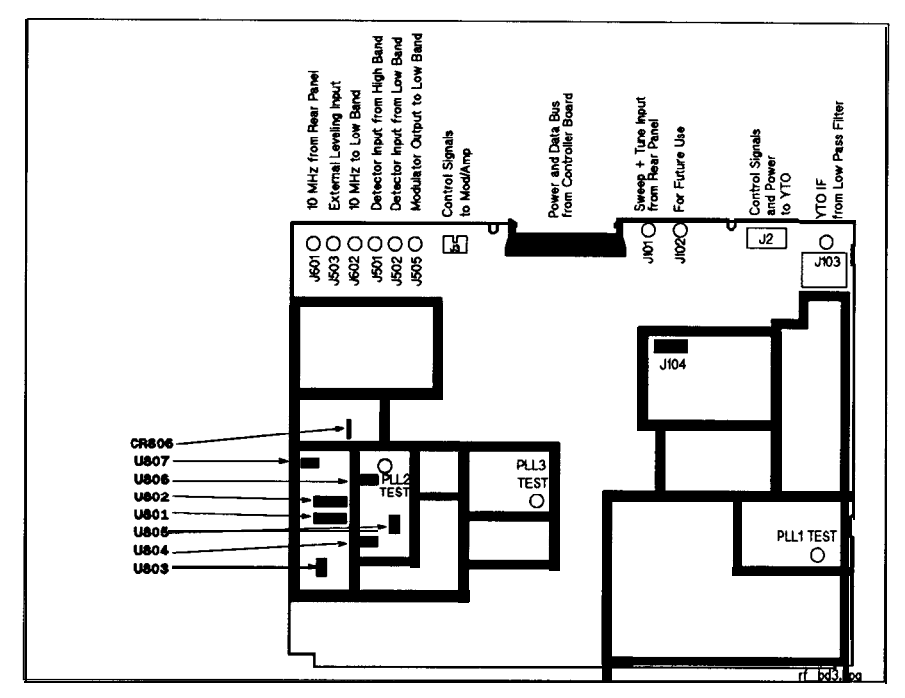

Figure 3-15. Phase-Lock-Loop 3 Test Point Locations **PLL3 Troubleshooting.** The following values were derived by using an HP 8562A spectrum analyzer. The center frequency is set to 1 GHz in zero span. The tracking source is set to tracking mode with the spectrum analyzer selected as the host instrument.

Move YTO test jumper 5103 to TEST position until you have finished making measurements. Return the jumper to normal operating position when finished.

| PLL3 Schematic                | <b>Block</b>       | Test Point                                | <b>Tracking Offset</b>  |                                          |
|-------------------------------|--------------------|-------------------------------------------|-------------------------|------------------------------------------|
| Sheet 7                       |                    |                                           | 190.878 MHz             | 190.697 MHZ                              |
| PLL3 Test                     | <b>BBB</b>         | PLL3 TEST                                 | 270 MHz<br>$-8$ dBm     | 337.5 MHz<br>$-7$ dBm                    |
| PLL3 Oscillator               | <b>BBB</b>         | <b>U919</b> Pin 7                         | $+5$ dBm                | $+2$ dBm                                 |
| PLL3 Oscillator               | <b>BBB</b>         | <b>U918</b> Pin 7                         | $+3$ dBm                | $+5$ dBm                                 |
| PLL3 Oscillator               | $B$ $B$ $B$        | <b>U920 Pin 7</b>                         | $+8$ dBm                | $+6$ dBm                                 |
| PLL3 Mixer (RF<br>port)       | ZZ                 | $U921$ Pin 4                              | 240.3 MHz<br>$-20$ dBm  | 240.5 MHz<br>$-20$ dBm                   |
| <b>PLL3</b> Mixer (IF port)   | ${\bf z}$          | <b>U921</b> Pin 5                         | 29.7 MHz<br>$-33$ dBm   | 97 MHz<br>$-38$ dBm                      |
| PLL3 IF                       |                    | AAA <b>U901</b> Pin 6                     | $-34$ dBm               | $-35$ dBm                                |
| PLL3 IF                       | A A A              | <b>U901 Pin 1</b>                         | $-13$ dBm               | $-14$ dBm                                |
| PLL3 IF                       | A A A              | <b>U902 Pin 6</b>                         | – 13 dBm                | $-15$ dBm                                |
| PLL3 IF                       | $A \overline{A} A$ | <b>U902 Pin 1</b>                         | $+2$ dBm                | +6 dBm                                   |
| PLL3 Loop Divider             |                    | DDD <b>U903</b> Pin 7                     | Refer to<br>Figure 3-16 | Figure 3-17                              |
| <b>PLL3</b> Loop Divider      |                    | DDD <b>U905</b> Pins 3, 4, 5, 6 TTL State | L-LOW Low<br>HLLL       | TTL State<br>H <del>–</del> High<br>HLLL |
| PLL3 Loop Divider             | D D D              | U906 Pins 3, 4, 5, 6 L L L H              |                         | LLLL                                     |
| PLL3 Loop Divider             | <b>DDD</b>         | $U907$ Pin 3, 4, 5, 6                     | HLLL                    | HLHH                                     |
| <b>PLL3Loop</b><br>htegrator  | FFF                | <b>U910 Pin</b> 1                         | O <sub>V</sub>          | 0 <sub>v</sub>                           |
| PLL3 Loop<br>htegrator        | F F F              | <b>U910 Pin 7</b>                         | $3.7 \text{ V}$         | 10 <sub>v</sub>                          |
| PLL3 Loop<br>htegrator        |                    | FFF <b>U911 Pin</b> 1                     | $-14$ v                 | $-14$ v                                  |
| <b>PLL3Loop</b><br>Integrator | FFF                | <b>U913</b> Pins 1, 8, 9, 16 HHLH         |                         | НННН                                     |
| PLL3 output<br>Divider        | $\csc$             | U914 Pin 2                                | 45 MHz                  | 67.5 MHz                                 |
| PLL3 output<br>Divider        | $c$ c $c$ $\vert$  | <b>U914 Pin 7</b>                         | 15 MHz                  | 22.5 MHz                                 |
| PLL3 output<br>Divider        | CCC                | <b>U916 Pin</b> 15                        | $7.5$ MHz               | 7.5 MHz                                  |

**'Ihble 3-3. PLL3 Troubleshooting Information**

The loop can be forced open by connecting a  $0$  to  $+10$  V power supply across CR903. Vary the voltage to tune the oscillator throughout its range. The dividers should function correctly. The integrator output (U910 Pin 7) limits high if the frequency is too low, or limits low if the frequency is too high.

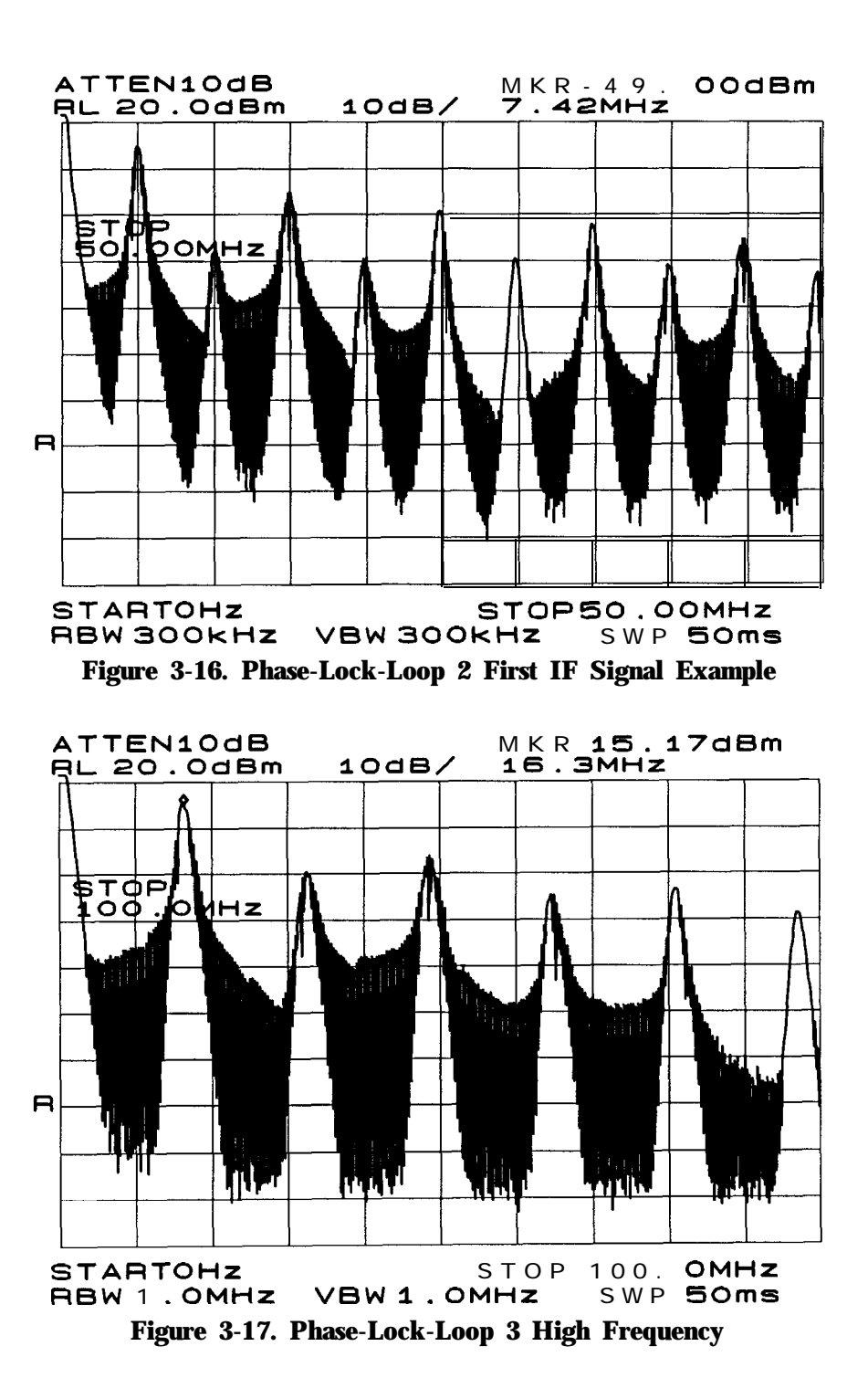

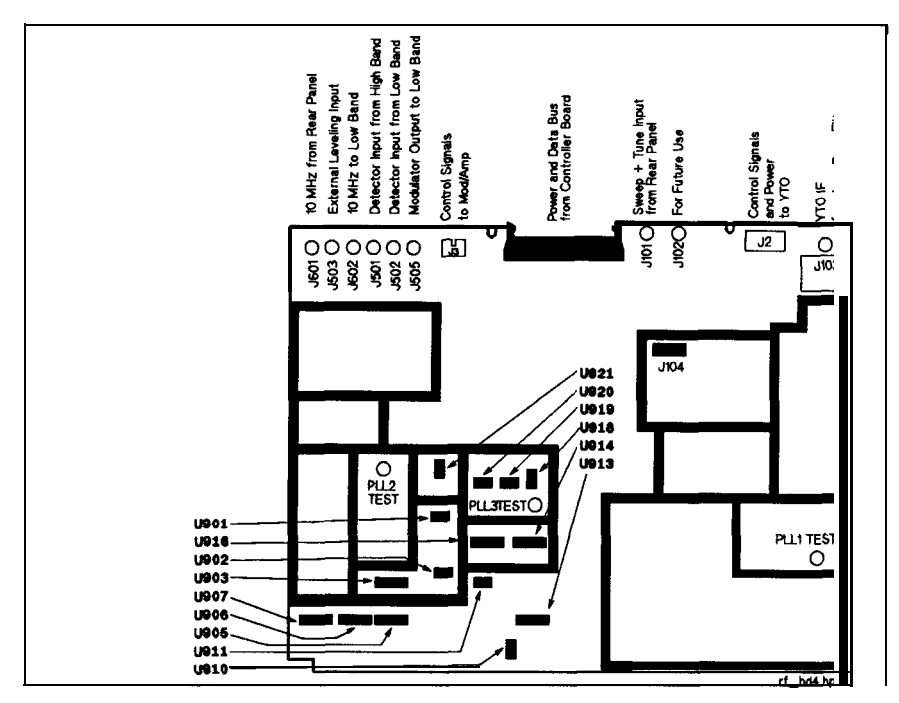

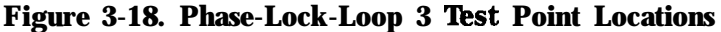

#### **YTO Loop Troubleshooting**

Figure 3-19 is a detailed block diagram of the YTO phase-lock loop. The portion within the dotted line represents the A2 RF board assembly circuitry. lb troubleshoot a YTO locking problem, the simplest configuration in which the problem can be observed is used. The following list begins with the simplest configuration, then progresses toward the most complex configuration. Begin troubleshooting by using the simplest configuration to identify the problem. Use the more complex setups as necessary.

Tracking source in CW mode

In CW mode, the output frequency relies only on the sweep  $+$  tune offset DACs voltages. These voltages are applied to the YTO main coil. The frequency, before CW calibration is added, should be within a few hundred MHz (or better) of the desired value.

#### Jumper J104 moved to test position

With  $J104$  in the test position, the instrument's function is similar to CW mode. The difference being that the sweep  $+$  tune voltage from the analyzer is added to the voltage from the offset DACs The jumper shorts the YTO loop error voltage and disables the hardware searching. The remaining voltage is the YTO pretune voltage which should place the frequency within the locking range (within a few hundred MHz) in closed loop operation.

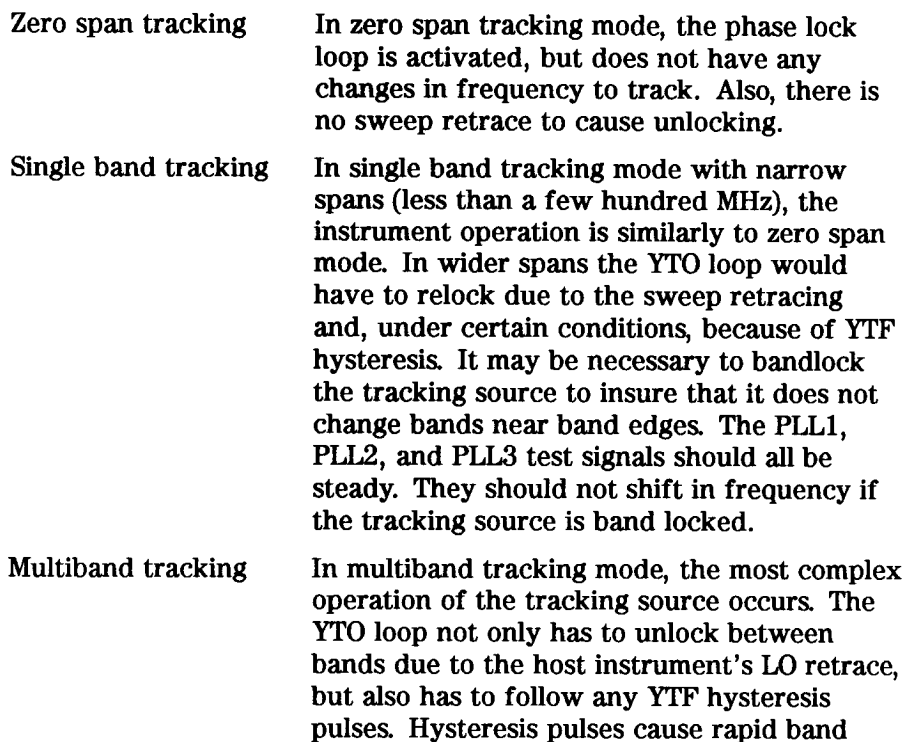

changes.

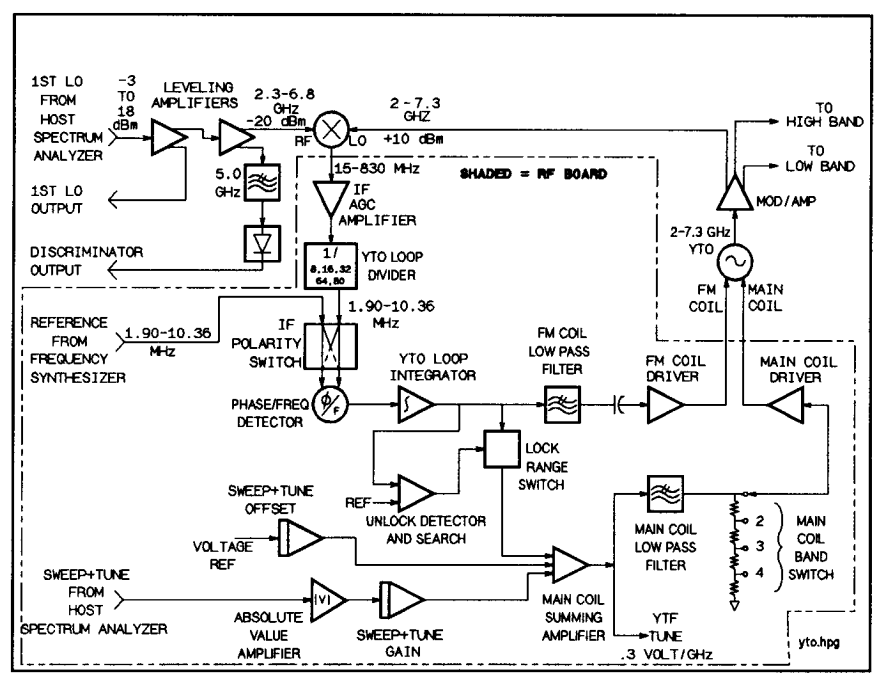

Figure 3-19. Tracking Source YTO Loop Circuitry

In general, YTO loop problems can be separated into pretune problems and loop problems. Pretune problems, which are associated with sweep + tune circuits and offset DACs, are easier to diagnose since there is no feedback. Loop problems are easier to solve if they can be analyzed with the loop open (using J104).

When the jumper 5104 is in the normal operation position, the exposed pin of **J104** is the YTO error voltage. The error voltage is also known as the YTO integrator output. It should be about 0 V (within a few volts) when the tracking source is locked and the sweep rate is not too fast (less than  $100$  GHz per second). If something causes the error voltage to be around  $+9$  V or -9 V, the hardware search activates and causes an unlocked condition.

Slowing the sweep rate of the host analyzer can sometimes decrease unlocking. This is especially true of the YTO error voltage is large. The increase in time helps compensate for the charging of a capacitor in the loop, such as in the main coil low pass filter.

If the tracking source unlocks only near band edges, then the cause is most likely the discriminator or **the** sweep + tune voltage. Refer to the procedures at then end of this section.

**YTO Loop Troubleshooting in** CW **Mode,** In low band, 4.2 GHz must be added to the CW frequency for all calculations in the last column of Table 3-4. N is the harmonic number for the frequency.

If the voltages above all appear correct, check the output voltage coming directly from the **YTO**. Also check the power supply voltages to the YTO.

| <b>Schematic Sheet 1</b>    | <b>Block</b>  | Signal                 | Location                 | $CW =$<br>3 GHz | $CW =$<br>F GHz                     |
|-----------------------------|---------------|------------------------|--------------------------|-----------------|-------------------------------------|
| Sweep + Tune Gain           | B             | $UN-S+T$               | <b>U2 Pin 7</b>          | $-5 \text{ V}$  | $-5 \text{ V}$                      |
| Sweep + Tune Offset         | H             | D_YTO_OFFS_F U19 Pin 5 |                          | $-0.9 v$        | $-0.3$ *F V                         |
| <b>Sweep</b> + Tune Offset  | H             | D_YTO_OFFS_C U19 Pin 6 |                          | N/A             | N/A                                 |
| Main Coil Summing Amplifier | $\mathcal{C}$ | D.YTO_SUM              | <b>U18</b> Pin 6         | $+0.9V$         | $+0.3$ FV                           |
| Main Coil Low Pass Filter   | D             | $SWP+T$                | $U7$ Pin 1               | $+0.9V$         | $+0.3$ FV                           |
| Main Coil Band Switch       | E             | D_YTO_BAND             | <b>U18</b> Pin 7         | $+0.9$ V        | $+0.3$ 'F/N V                       |
| Main Coil Driver            | F             | D_YTO_SENSE            | <b>U18</b> Pin 12        |                 | +2.06 VI+0.69 $*$ F/N V             |
| Main Coil Driver            | F             | YTO Main <b>Coil</b>   | <b>C58 Negative Side</b> | $+25V$          | $+32$ V to $2.2$ <sup>*</sup> F/N V |
| FM Coil Driver              | K             | D_YTO_FM_DVRU19 Pin 7  |                          | <b>OV</b>       | <b>OV</b>                           |

**'Ihble 3-4. CW Mode Voltages**

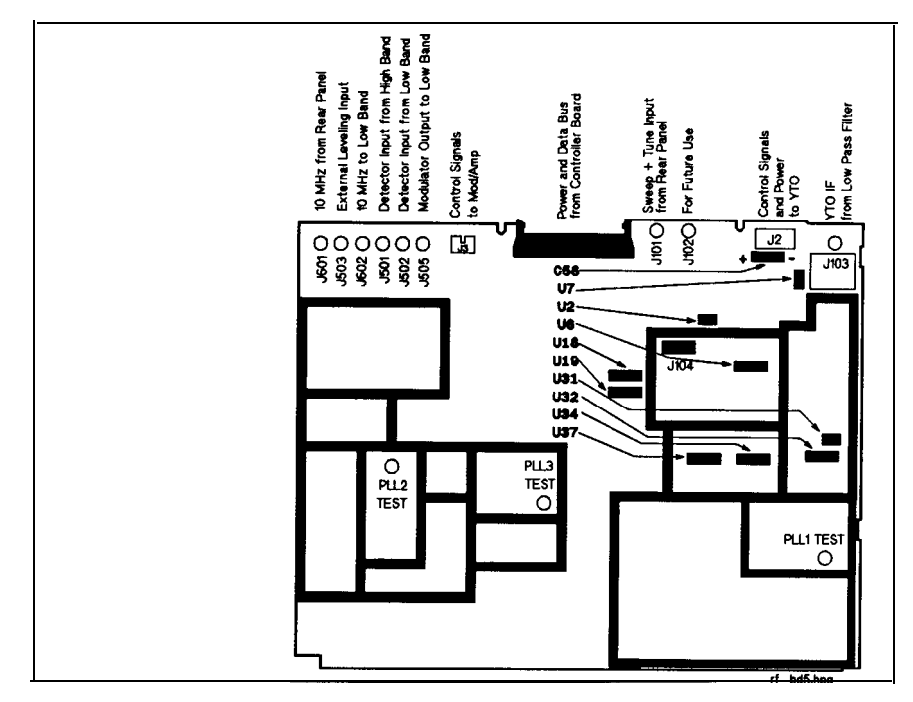

# **Figure 3-20. YTO Loop Test Points**

**YTO Loop Troubleshooting in Tracking Mode.** Use the procedure below to identify a problem in the tracking mode.

- 1. Check that CW mode works at the problem frequency.
- 2. Put the tracking source in tracking mode with the host instrument selected.
- 3. Set the host instrument span to zero span at a frequency where the problem still occurs.
- 4. Move jumper 5104 (the RF board jumper) to the test position to disable the loop searching circuitry and ground the loop error voltage. The test position is the position nearest the edge of the board.
- 5. Perform the following checks using the procedure below:
	- a. Find the frequency of the output. The frequency should be within a few hundred MHz of the desired frequency. If not, measure the following signals to check the pretune voltages from the sweep  $+$  tune circuitry.

| Schematic Sheet 1                  | <b>Block</b><br><b>Signal</b> |                     | Location<br><b>HP 8562B</b><br>Host Instrument Host Instrument |                         | <b>HP 8566B</b>          |  |
|------------------------------------|-------------------------------|---------------------|----------------------------------------------------------------|-------------------------|--------------------------|--|
| Sweep + Tune Input Voltage         | А                             |                     | Cable to $J101$                                                | $+0.5$ <sup>*</sup> F v | $-1.0$ <sup>*</sup> F V  |  |
| Absolute Value <b>Amplifier</b>    | A                             | D-S-T-ABS           | <b>U18</b> Pin 5                                               | $+0.125$ *FV            | $+0.25$ <sup>*</sup> F V |  |
| Sweep + Tune Gain                  | B                             | $UN-S+T$            | <b>U2 Pin 7</b>                                                | $-0.3$ *F V             | $-0.3$ *FV               |  |
| Main Coil Summing <b>Amplifier</b> | C                             | D-YTO-SUM U18 Pin 6 |                                                                | $+0.3$ * $FV$           | $+0.3\bullet$ FV         |  |

**'Ihble 3-5. Tracking Mode Voltages (F indicates frequency in GHz)**

- b. Measure the signal level and frequency at the cable coming to 5103. This should **be** between -16 and -26 dBm. If it is not, check that the output of the last leveling amplifier is about  $+10$  dBm. A much lower level would indicate any of the following:
	- $\blacksquare$  A bad leveling amplifier.
	- No LO input from the host instrument.
	- $\blacksquare$  A bad cable.
	- Bad leveling amplifier calibration data.

The frequency should be near 300 MHz divided by the harmonic number, for all high bands. For example, a host frequency of 8 GHz would be in band 2 and should give a YTO IF frequency of about  $300/2 = 150$  MHz. This resulting frequency is inaccurate by the inaccuracy of the sweep  $+$  tune circuitry. which can be up to a few hundred MHz.

c. Remove the shield over the YTO circuitry and use an active probe with a spectrum analyzer to follow the YTO IF signal along its path to the phase/frequency detector. For the non-offset tracking mode, the dividers in the YTO loop divider section should divide the frequency according to the values in Table 3-6.

|                   | Level         | <b>HP 8566B</b><br><b>Band 0</b> | <b>HP 8562B</b><br><b>Band 0</b> | <b>Band 1</b> | <b>Bands 2</b><br>through 4                             |
|-------------------|---------------|----------------------------------|----------------------------------|---------------|---------------------------------------------------------|
| <b>U31 Pin 2</b>  | $0$ dBm       | F MHz                            | F MHz                            | F MHz         | F MHz                                                   |
| U31 Pin 5         | $0$ dBm (ECL) | $F/4$ MHz                        | $F/4$ MHz                        | $F/4$ MHz     | $F/4$ MHz                                               |
| <b>U32 Pin 3</b>  | $0$ dBm (ECL) | $F/8$ MHz                        | $F/8$ MHz                        | $F/8$ MHz     | $F/8$ MHz                                               |
| <b>U32 Pin 14</b> | $0$ dBm (ECL) | $F/16$ MHz                       | $F/16$ MHz                       | $F/16$ MHz    | $F/16$ MHz                                              |
| <b>U34 Pin 13</b> | 0 dBm (ECL)   | $F/64$ MHz                       | $F/32$ MHz                       | $F/32$ MHz    | N/A                                                     |
| <b>U34 Pin 15</b> | $0$ dBm (ECL) | $F/64$ MHz                       | $F/32$ MHz                       | F/32 MHz      | $F/16$ MHz                                              |
| <b>U37 Pin 6</b>  | $0$ dBm (ECL) | $F/64$ MHz                       | $F/32$ MHz                       |               | <b>HP 8566B</b><br>$F/16$ MHz<br>HP 8562B<br>$F/16$ MHz |
| $U37$ Pin 11      |               |                                  | $F/32$ MHz                       |               |                                                         |

**'able 3-6. YTO Divider Frequencies (F = YTO IF frequency at 5103)**

The frequency from 5103 is divided and applied to the phase/frequency detector U37 pin 11 or pin 6. Which pin is determined by the IF polarity switch and depends on the polarity of the mixing in the YTO mixer. In Table 3-6, the pin that receives the YTO IF frequency in the different bands is indicated.

Check the phase/frequency detector in combination with U22 difference amplifier. Refer to the steps below:

- a. Insure that jumper **J104** is in the TEST position.
- b. Connect an oscilloscope to the output of U22, pin 6.
- c. Check that the input frequencies to the phase/frequency detector on pins 6 and 11 of U37 with an active probe and a spectrum analyzer. One of these signals is the reference frequency for the YTO loop and remains Axed. (For convenience, store this signal in trace B of the spectrum analyzer to use for comparisons later.)
- d. Select the extended Test Menu Test  $\#7 \text{ S} + \text{T}$  OFFSET C function. Access the extended menu by pressing the number  $\overline{A}$ and  $\overline{\text{GHz}}$  at the same time until EXTENDED MEND is displayed. Scroll to test #7. Refer to Chapter 4, "Test Key Menu Functions" for additional information.
- e. Adjust the YTO IF frequency until the frequency at pin 6 of U37 is about half of the value at pin 11 of U37. The output at U22 should always be positive, even though there is ripple and perhaps saw-tooth waveforms riding on the dc level.
- f. Use the  $S+T$  OFFSET C function and adjust it until the frequency at pin 6 is about two times the frequency at pin 11.
- g. Verify that the output of U22 is negative. The output should be negative including the signal variations.

#### **Unlock Detector and Search Circuitry Troubleshooting**

'Ib check the unlock detector and search circuitry, remove the shield and set  $J104$  in the TEST position. Refer to the procedure below:

- 1. Connect an oscilloscope probe to U18 pin 9 (D-YTO-UNLK).
- 2. Connect a jumper between U6 pin 7 and the -15 V supply. The oscilloscope should show a series of pulses about 2.5 ms wide with an amplitude of about  $+ 12$  V. Refer to Figure 3-21 for an example of the signal.
- 3. Repeat the above step, but connect the jumper to the  $+15$  V supply. The oscilloscope should indicate the same signal as before, but the amplitude of the pulses is -12 V.

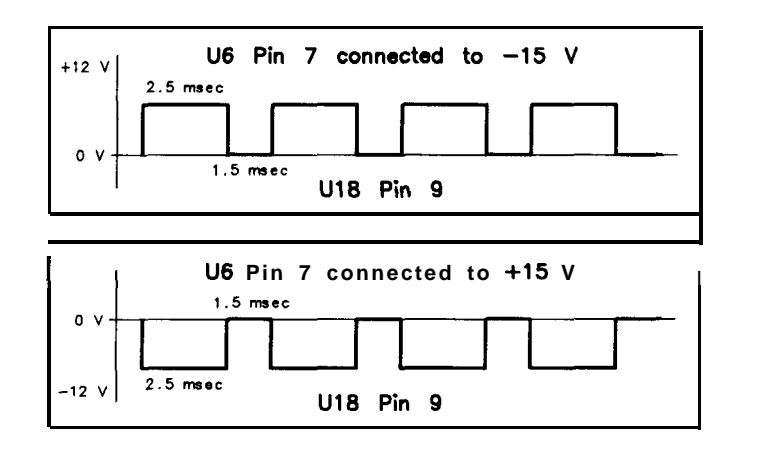

 $SX13$ 

#### **Figure 3-21. U18 Pin 9 and U6 Pin 7 Pulse Examples**

#### **Unlocking at Band Edges and Discriminator Problems.**

If the tracking source unlocks only near band edges, the cause is most likely the discriminator or the sweep + tune voltage.

lb check for unlocking at band edges and for discriminator problems, refer to the procedure below:

- 1. Use the BAND LOCK function under the extended Adjust Menu to band lock the tracking source.
	- Access the extended menu by pressing the number  $\overline{2}$  and  $\overline{GHz}$ at the same time until EXTENDED MENU is displayed.
	- **n** Scroll to ADJ. #4 and select the BAND LOCK function. Refer to Chapter 5, "Adjust Key Menu Functions" for additional information.
	- If band locking the instrument solves the problem, the trouble is probably with the discriminator.
- 2. Set the host spectrum analyzer to zero span and tune it to a center frequency where the unlocking occurs. If necessary, band lock the spectrum analyzer to insure that it remains in the desired frequency band.
- 3. Read the discriminator threshold voltage under Test #ll in the extended Test Menu.
	- Access the extended menu by pressing the number  $\overline{A}$  and  $\overline{GHz}$ at the same time until EXTENDED MENU is displayed.
	- **B** Scroll to ADJ. #11 and select the DSC THRSH function. Refer to Chapter 4, "Test Key Menu Functions" for additional information.
	- **n** The number displayed is the threshold voltage in millivolts. Typically, it is a value between 100 and 200 mV. The value is set during the calibration of the second leveling amplifier. Adjust the threshold up and down. If the locking problem disappears, the cause is probably in the leveling amplifiers or their adjustment.
- 4. Measure the voltage at the discriminator output. The discriminator output is located at the output of the detector on the top of the deck and behind the instrument's line switch. (Also, you can measure this voltage at the coaxial connector near the top-center of the A3 Controller Board assembly.
	- $\blacksquare$  If this voltage measures above the threshold voltage, the controller selects the higher of the two possible bands
	- $\blacksquare$  If this voltage measures below the threshold voltage, the controller selects the lower of the of the two possible bands.
	- $\blacksquare$  If the voltage and band selection does not correlate, suspect any of the following:

 $\Box$  The leveling amplifiers

- $\Box$  The calibration of the leveling amplifiers.
- <sup>q</sup>A bad detector.
- $\Box$  A bad cable.
- 5. Check the discriminator functionability by measuring the discriminator output voltage.
	- $\blacksquare$  Set the host spectrum analyzer to 3 GHz.
	- Measure the discriminator output at the location described above.
	- Execute Check that the output is above 200  $mV$  (it is typically above **400** mV).
	- $\blacksquare$  Check the polarity. The polarity is probably negative, but either polarity is acceptable.
- 6. If the discriminator voltage appears to be correct, check the sweep + tune voltage at U2 pin 7.
	- $\blacksquare$  Check the voltage at U2 pin 7. The value should be equal to -0.3 V times the spectrum analyzer's center frequency in GHz, **f3%.**
	- $\blacksquare$  If the voltage is correct, continue checking the voltage by following it to the ADC.
	- <sup>n</sup>Verify that the voltage is correct along the path to the ADC checking that the connections, the MUXs and the buffer amplifiers are functioning properly.

#### **Leveling Loop Troubleshooting**

There are three additional leveling loops beyond the ALC. These are as follows:

- Leveling amplifier 1.
- $\blacksquare$  Leveling amplifier 2.
- **THE YTO** input leveling.

Refer to **Table** 3-7 below to determine quickly whether these loops are working correctly. Refer to Figure 3-22 for the approximate locations of the test points.
|                                                                                               |                          | Table 3-7. Leveling Loop Voltage Verifications |                       |
|-----------------------------------------------------------------------------------------------|--------------------------|------------------------------------------------|-----------------------|
|                                                                                               | <b>Measurement Point</b> | <b>Normal Operation</b>                        | No Input Signal       |
|                                                                                               |                          | Approximately -2 V                             | Approximately $+14$ V |
|                                                                                               |                          | Approximately -2 V                             | Approximately +14 V   |
| Leveling Amplifier 1 PIN ATTEN<br>Leveling Amplifier 2 PIN ATTEN<br><b>YTO Input Leveling</b> | MOD AMP IN1              | Approximately-1.2 V                            | $+0.7V$               |

**'Ihble 3-7. Leveling Loop Voltage Verifications**

# BOTTOM VIEW of TRACKING SOURCE

**(Inverted Instrument)**

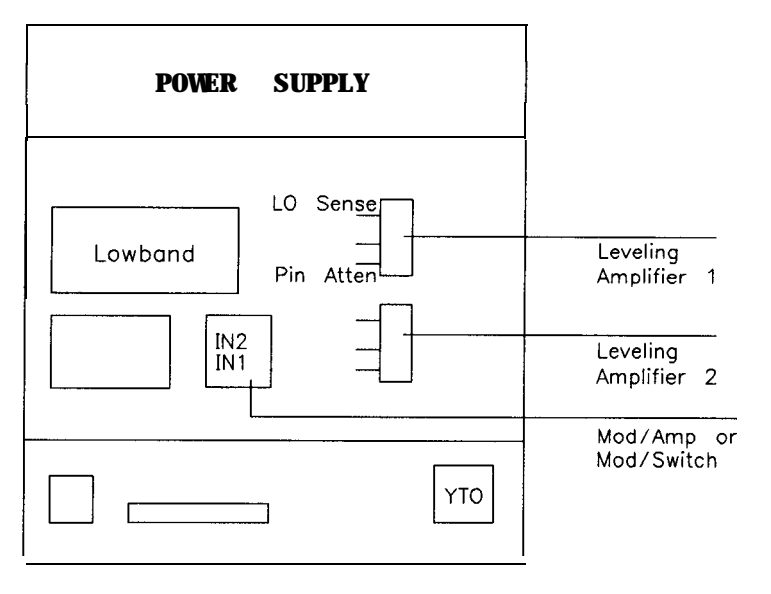

sx14

#### **Figure 3-22. Tracking Source Power Supply (Inverted Instrument View)**

The voltages in the column labeled No Input Signal occur if there is no LO input signal from the host instrument, or if there is no input to the Mod Amp (or Mod Switch) from the YTO.

These voltages can also occur if the detectors or detector cables are open. The cables to check are labeled LO SENSE on the leveling amplifiers and DET or REF on the Mod Amp microcircuit.

Be aware that the leveling amplifiers have LO sense voltages that are different from the value printed on the microcircuit label. The actual voltage depends upon the appropriate leveling amplifier adjustment.

The YTO input leveling loop divider circuits are on the RF board assembly and are illustrated in RF board schematic sheet 3, block DD.

Refer to Table 3-8 for the acceptable input and output voltages for the YTO and leveling amplifiers. Refer to Figure 3-23 for the approximate locations of the test points.

Refer to Table 3-8 for the acceptable input and output voltages for the YTO and leveling amplifiers. Refer to Figure 3-23 for the approximate locations of the test points

**'Ihble 3-8. Leveling Loop Input and Output Voltages Verification**

|                                    | <b>Input Voltage</b>                                                 | <b>Output Voltage</b> |
|------------------------------------|----------------------------------------------------------------------|-----------------------|
|                                    | Leveling Amplifier $1 - 2$ dBm to $+ 18$ dBm $+ 9$ dBm to $+ 12$ dBm |                       |
| Leveling Amplifier $2 \mid +1$ dBm |                                                                      | $+10$ dBm             |
| <b>YTO</b>                         |                                                                      | $+9$ dBm to $+18$ dBm |

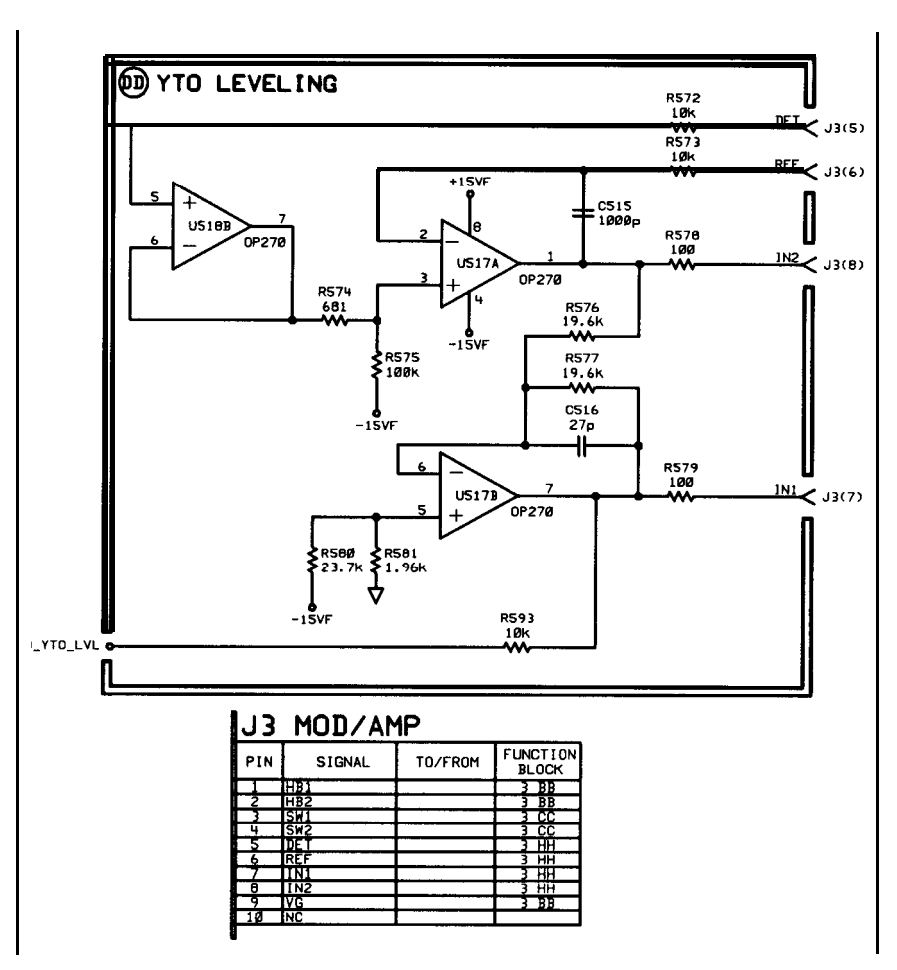

**Figure 3-23. Tracking Source YTO Leveling Loop Circuitry**

The reference voltage of 50  $mV$ , which equals the desired detector voltage, is set by the value of R574 times the current through it. The current is essentially constant and equal to -15 V divided by the value of R575.

The first leveling amplifier may go unleveled if the input signal is near + 18 dBm. This is normal operation.

The leveling amplifier drive circuits are on the controller board. The reference voltages for them are set by DACs.

## **ALC Troubleshooting**

Refer to Figure 3-24 for an illustration of the ALC loop. Table 3-9 lists the typical voltage values for low band or high band operation.

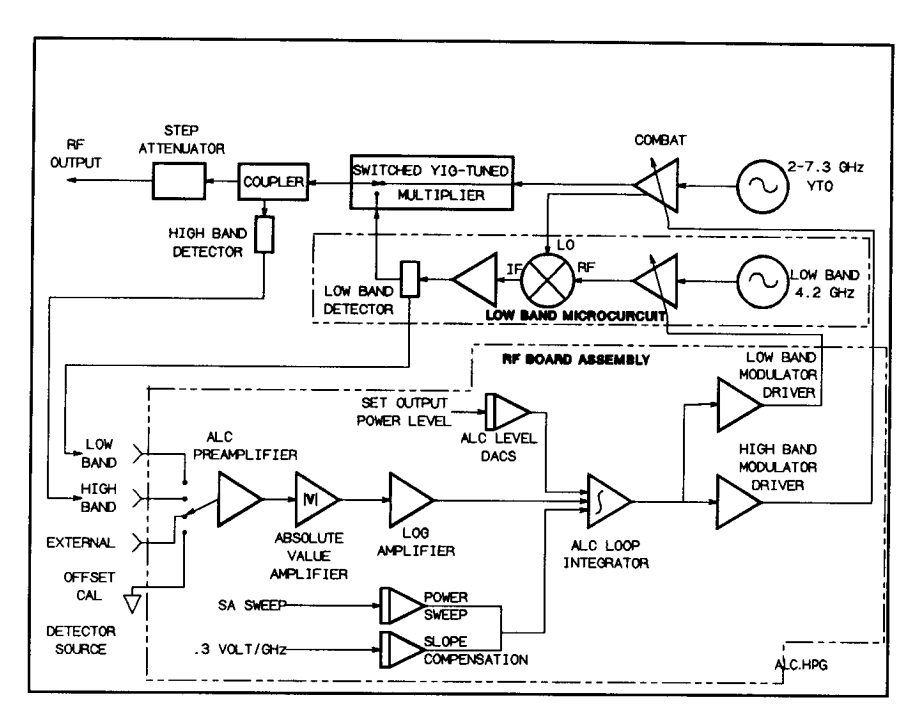

Figure 3-24. Tracking Source ALC Loop Circuitry

## **ALC Troubleshooting Aids**

Under the extended Test Menu, select the function test #5 UNLVL PWR. Test #5 is especially useful for setting the output power level without having tghe ALC loop function.

When the UNLVL PWR function is selected, U516B switch closes around the integrator and turns it into an amplifier. The input selector MUX is set to the calibrate input. As a result, no signals are applied to the ALC circuitry from the detectors.

In the above mode, the step keys adjust the output power by changing the ALC coarse level DAC. The coarse level DAC is no longer calibrated, so trial and error must be used to determine the proper setting for the desired output power level. Usually, the steps are very coarse, and it is easier to make the adjustments using the test  $#13$ ALC FINE function after test #5 UNLVL PWR is activated.

Another troubleshooting aid is to use the test #12 ALC COARSE function under the extended Test Menu. In normal operation, the output attenuator steps, or changes, as the output power is lowered below  $-10.99$  dBm. Using test #12 ALC COARSE lowers the output power to the minimum power level that can be managed by the ALC system without switching the attenuator.

## **Distinguishing Between Unlocking and ALC Problems**

When the tracking source is in normal tracking mode, locking problems generally show as drop-outs in the output signal. The drop-outs can be viewed on a spectrum analyzer. These drop-outs are especially evident at the beginning of the spectrum analyzer frequency bands where locking requirements are the most stringent.

ALC problems, however, generally appear as changes in amplitude that do not extend all the way down to the noise floor. Some of the low band ALC circuitry is common to the high band, some of it is specific to the band selected. The circuitry is identical for all high bands. This suggests that if there are flatness problems that appear different in the different high bands, the problem may not be with the tracking source, but with the spectrum analyzer.

Check for the following conditions to help determine the source of the problem:

- $\blacksquare$  Compare the low band problem with the high band problem.
- Compare the problem in each of the high bands.
- Compare the problem in CW mode with the problem in tracking mode.

For noisy signals that are tracking, the following procedure can help identify whether the problem is related to frequency locking or to the ALC.

- <sup>n</sup>Change the resolution bandwidth of the host spectrum analyzer.
	- $\Box$  If the amplitude of the noise stays constant, the problem is probably related to the ALC.
	- $\Box$  If the noise increases as the bandwidth decreases, the problem is probably related to frequency locking.
- $\blacksquare$  Set the tracking generator to offset tracking mode.
	- $\Box$  Adjust the tracking offset until the trace drops about 10 **dB.**
	- $\Box$  Notice the appearance of the noise.
	- $\Box$  Now adjust the tracking offset to the same magnitude, but in the opposite polarity, and compare the signal with the previous signal.
	- $\Box$  If the noise appears unchanged in either state, suspect the ALC.
	- $\Box$  If the noise changes (such as it appears above the trace for one offset and below the trace for another offset), suspect a frequency locking problem.
	- $\Box$  Set the power level to +30 dBm which causes an unleveled ALC at all frequencies. The noise should disappear if the cause is the  $ALC$ .

| Frequency Band Schematic 3 Measurement Point Pin Measured |                   | $-10$ dBm        | 0 dBm           | $+10$ dBn            |
|-----------------------------------------------------------|-------------------|------------------|-----------------|----------------------|
| <b>OW</b> Band 1 GHz ALC Input Selector                   | <b>U501</b> Pin 5 | $10 \text{ mV}$  | 44 mV           | 180 ml               |
| <b>ALC</b> Input Selector                                 | <b>U521</b> Pin 6 | $< 10$ mV        | $< 10$ mV       | < 10 m \             |
| <b>ALC</b> Preamplifier                                   | U502 Pin 6        | $0.11$ v         | $0.48$ v        | $1.9$ $\blacksquare$ |
| Absolute Value <b>Amplifier</b>                           | <b>U505</b> Pin 1 | $0.11$ v         | $0.48$ v        | 1.97                 |
| ALC Log Amplifier                                         | $U514$ Pin 6      | $-0.45$ v        | $-0.11$ v       | $+0.217$             |
| ALC Level DACs                                            | $U514 Pin 12$     | $-3.6$ v         | $-4.5$ v        | $-5.5$ \             |
| ALC Loop Integrator                                       | <b>U514</b> Pin 7 | $-0.10$ v        | $-0.14$ v       | $+0.34$ M            |
| High Band Mod Driver                                      |                   |                  |                 |                      |
| HB2                                                       | <b>U507</b> Pin 7 | 2.2v             | 2.2v            | $2.2$ V              |
| <b>Vgg</b>                                                | <b>U518</b> Pin 1 | $-6V$            | $-6$ V          | $-67$                |
| Low Band                                                  | <b>U508</b> Pin 7 | $1.4\text{ v}$   | $1.2\mathrm{v}$ | $1.0\text{ V}$       |
|                                                           |                   |                  |                 |                      |
| Band Switch Driver                                        |                   |                  |                 |                      |
|                                                           | <b>U519</b> Pin 1 | O <sub>V</sub>   | O <sub>V</sub>  | 0 <sup>1</sup>       |
|                                                           | <b>U519</b> Pin 7 | $-10$ v          | - l o v         | $-10$ V              |
| ligh Band 5 GHz ALC Input Selector                        | <b>U501</b> Pin 4 | $-1.5$ v         | $-13$ mV        | $-87$ mV             |
| ALC Input Selector                                        | $U521$ Pin 6      | $< 5$ mV         | < 5 mV          | < 5 mV               |
| ALC Preamplifier                                          | <b>U502</b> Pin 6 | $-16$ mV         | $-150$ mV       | $-0.95$ V            |
| Absolute Value Amplifier                                  | <b>U505</b> Pin 1 | + 16 mV          | $+150$ mV       | $+0.95V$             |
| ALC Log Amplifier                                         | $U514 Pin 6$      | $-0.9 V$         | $-0.4$          | $+1V$                |
| ALC Level DACs                                            | <b>U514</b> Pin 7 | $-2.3$ V         | $-3.8$ V        | $-5.1\ \text{v}$     |
| ALC Loop Integrator                                       | <b>U514</b> Pin 7 | 0.85V            | $0.88$ v        | $0.91\,$ V           |
| High Band Mod Driver                                      |                   |                  |                 |                      |
| HB2                                                       | <b>U507</b> Pin 7 | $-2.1 v$         | $-1.95$ V       | $-1.8$ V             |
| <b>Vgg</b>                                                | <b>U518</b> Pin 1 | $-1.4 \text{ v}$ | $-1.7$ v        | $-2.0 v$             |
| Band Switch Driver                                        |                   |                  |                 |                      |
| SW1                                                       | <b>U519</b> Pin 1 | $-10 \text{ v}$  | $-10 \text{ v}$ | - l o v              |
| SW <sub>2</sub>                                           | <b>U519</b> Pin 7 | O <sub>V</sub>   | O <sub>V</sub>  | O V                  |

**'Ihble 3-9. ALC Voltages with Spectrum Analyzer in Zero Span**

The values in Table 3-9 are typical and the actual values may differ somewhat.

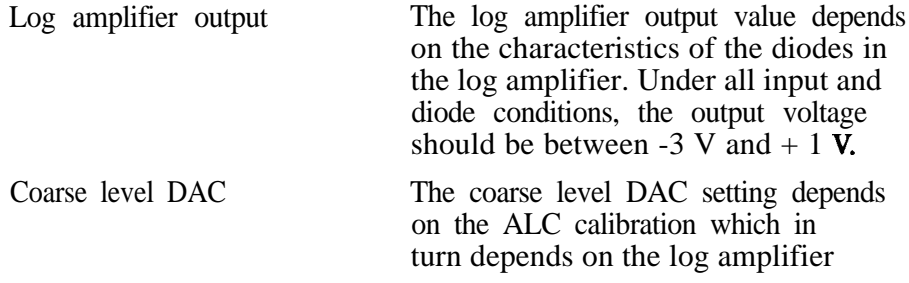

characteristics and the detector characteristics.

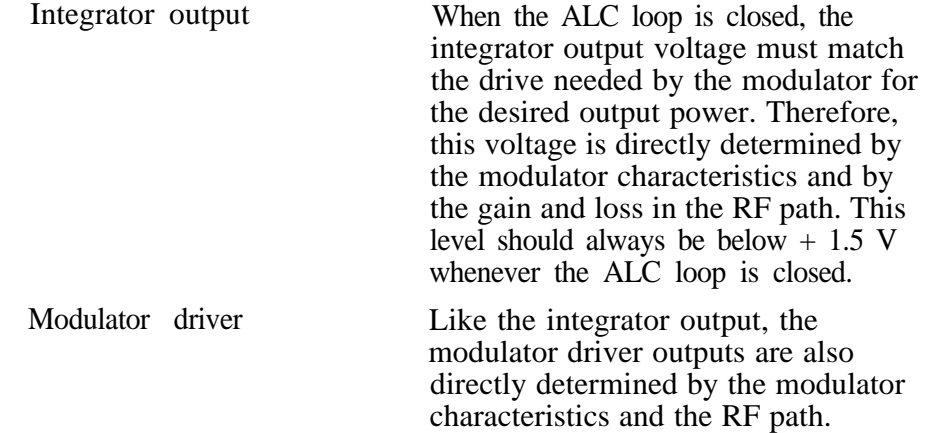

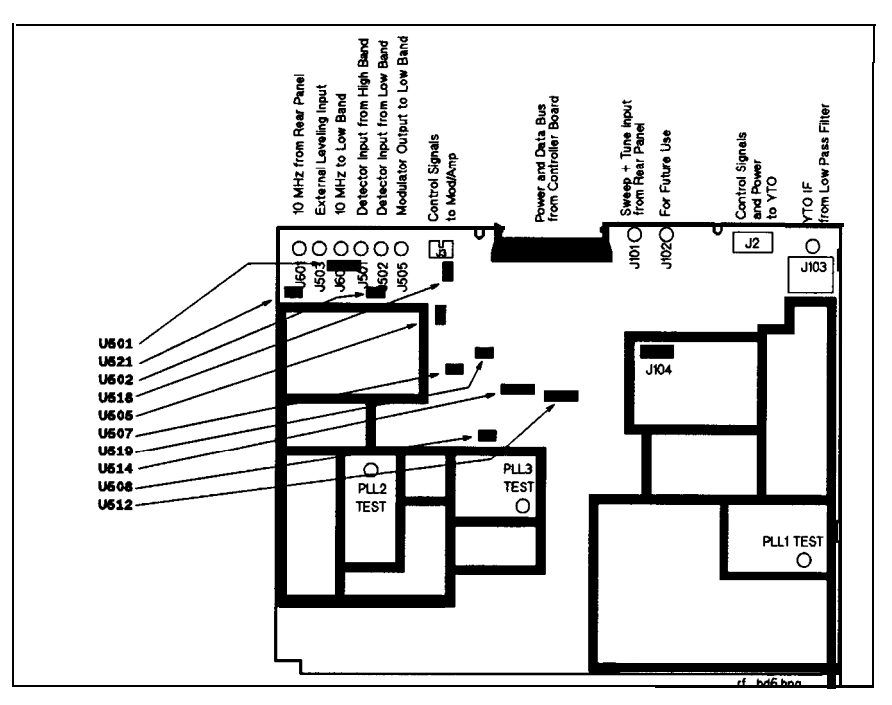

**Figure 3-25. Tracking Source ALC Loop Test Points**

## **ALC Input Offset Compensation**

Offset compensation at room temperature should be a value very near the center of the offset range. The output of latch U512 is considered to be a 4-bit number, and is usually 7 or 8. If the output is 0 or 15 (at one or the other limit), there is probably a voltage present in the signal path before the log amplifier, even if there is no input signal. Refer to Table 3-10 for the values.

| <b>Offset</b><br><b>Compensation</b> | Latch Bit          | output '7" | output "8"    |
|--------------------------------------|--------------------|------------|---------------|
| <b>MSB</b>                           | <b>U512</b> Pin 16 | 0V         | $+5V$         |
|                                      | <b>U512 Pin 17</b> | $+5V$      | <b>V</b><br>0 |
|                                      | <b>U512 Pin 18</b> | $+5V$      | 0<br>- V      |
| LSB                                  | <b>U512 Pin 19</b> | $+5V$      | - V<br>0      |

**'I&ble 3-10. ALC Voltages with Spectrum Analyzer in Zero Span**

# **A2 RF Board Frequency Reference Theory Detail**

The frequency reference section on the A2 RF board assembly supplies the following fixed frequencies:

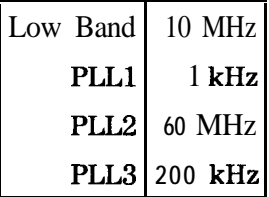

In addition, the frequency reference section contains a 10 MHz reference oscillator that operates automatically when an external 10 MHz reference is not supplied.

## **10 MHz Input Amplifier**

The 10 MHz input amplifier gets the signal from the rear panel, amplifies it, then converts it to **TTL** levels. The amplification is accomplished with a video amplifier (integrated circuit U601) that supplies about 24 dB of gain.

## **Switched 10 MHz Oscillator**

The 10 MHz oscillator is used only if an external 10 MHz signal is not connected to the tracking source. When the external reference signal is supplied, the oscillator appears as a TTL level on the line to CR603.

## Low Band Frequency Reference Circuit

The low band frequency reference circuit buffers the 10 MHz reference with U602D. It ac couples the reference signal and provides a 50  $\Omega$  load which reduces low band distortions on the cable to the low band microcircuit.

## **60 MHz Generator**

The 60 MHz signal is generated in two stages. The first stage is the 10 MHz signal multiplied by 2 in a doubler. The second stage is multiplying the resulting signal by 3. Refer to "PLL2 Frequency" Reference" information.

The doubler is essentially a full-wave rectifier. The input signal is split into two paths One path is inverted with an extra gate (U603D). The outputs of the buffer gates are filtered to produce sine waves that are 180<sup>°</sup> out of phase with each other.

The positive portion of the waveforms alternately turn on diodes CR604 and CR605. This produces the full-wave rectified signal at R615. **The signal at R615 contains many even harmonics and the** fundamental is suppressed. The bandpass filter Alters the waveform into a 20 MHz sine wave.

## **PLL2 Frequency Reference**

The 60 MHz filter's output drives amplifier U606 into limiting. Amplifier U606 limits symmetrically so that the output current resembles a square wave, full of odd harmonics The 3rd harmonic (60 MHz) is selected by a subsequent bandpass filter. The filter output is amplified by U607 to provide a large signal for **PLL2**.

## **PLLl and PLL3 Frequency References**

This frequency reference circuit continually divides the 10 MHz reference by 5 and 2 until a 1 kHz signal is obtained. Each divider divides by 2 and then by 5. The divider can be connected to perform either division first.

## **Phase Lock Loop Circuit Theory**

The circuit theory of **PLL1**, **PLL2**, and **PLL3** is provided below:

PLLl PLLl is a phase-locked loop that generates fine frequency steps. These fine steps are especially important for tracking offset adjustments when the host instrument resolution bandwidth is narrow. The output of PLLl can be incremented in 2.5 Hz steps (following the PLLl output divider) from 120 MHz to 200 MHz. The loop bandwidth is 50 Hz to 100 Hz. PLL2 PLL2 is a phase-locked loop that takes the 0.3 MHz to 0.5 MHz output of PLLl and translates it into a 240.3 MHz to 240.5 MHz range. The translation is accomplished by mixing the PLL2 oscillator output with 240 MHz, then locking the result to the **PLL**1 output (0.3 MHz to 0.5 MHz). PLL3 PLL3 is a phase-locked loop that combines its frequency steps of 200 kHz with the 2.5 Hz fine steps from PLL2 to generate a range of 270 MHz to 340 MHz. The oscillator output is divided by various numbers to supply the proper reference frequency for the YTO phase-locked loop. The actual oscillator frequency and output divide number are determined by the microprocessor. These numbers depend upon the host instrument band number, the offset tracking amount, and any tracking adjust frequency.

## **YTO Loop Circuit Theory**

Figure 3-26 illustrates a detailed block diagram of the YTO phase-locked loop. The portion within the dotted line represents the A2 RF board assembly circuitry.

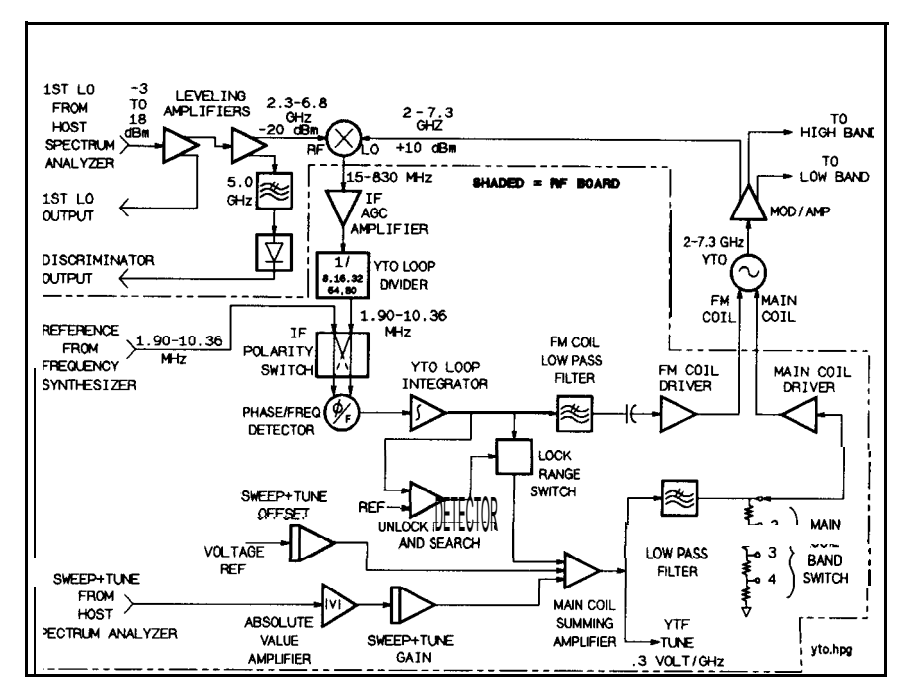

**Figure 3-26. Tracking Source YTO Loop Block Diagram**

The Yig-Tuned Oscillator (YTO) output is routed to the Mod/Amp (or Mod/Switch on the HP 85644A). The Mod/Amp or Mod/Switch levels the amplitude and distributes the LO signal to low band, high band, and to the mixer in the YTO phase-locked loop.

In the YTO phase-lock loop mixer, the LO signal is combined with the host instrument LO signal. The difference in frequency between these two LO signals is filtered, then passed to the RF board circuitry. On the  $A2$  RF board, the signal is amplified and leveled to about 0 dBm with the YTO IF AGC amplifier.

The amplified signal is then divided with digital dividers and compared to a reference frequency in the phase detector. There is a double-pole, double-throw switch within the two phase detector inputs The switch determines whether the host's LO frequency is above or below the YTO frequency.

The phase detector output is amplified, integrated, and routed to both the main coil and the FM coil of the YTO. The portion of the signal that is passed to the main coil is the dc and low-frequency part. The FM coil is ac coupled and only receives the high frequency part of the signal.

The tuning voltage (also called the error voltage), supplied by the phase-locked loop can only tune the YTO by a few hundred MHz. A pretune voltage is generated by additional circuitry to set the unlocked YTO frequency within this range. The major component of

the pretune voltage is the host instrument's sweep + tune voltage (also called FAV or frequency-analog voltage). This is made unipolar in the absolute value amplifier and is scaled to a constant sensitivity (V per GHz) by a DAC. The result is summed with other tuning voltages, Altered to reduce phase noise, divided for harmonic bands, and applied to the YTO main coil by the main coil driver.

Another component of the pretune voltage comes from the sweep  $+$  tune offset **DACs.** This voltage compensates for offset tracking mode and low band offset (in low band, the sweep  $+$  tune voltage is proportional to the YTO frequency, but with a large offset). In CW mode, these DACs provide the open loop tuning voltage for the YTO. Three components of the pretune tuning voltage have been discussed. There is one other voltage included. This final voltage is the search voltage. When the YTO phase-locked loop in unlocked, the loop can have positive feedback. This generates an error voltage that drives the YTO frequency away from the desired frequency. This occurs because of the mixer in the loop. When this occurs, the unlock detector trips (because the integrator output voltage rails for about 1 ms) and the search circuitry adds a voltage to the main coil to counteract the effects of the error voltage. This search lasts only a few milliseconds. If the loop still does not lock, the search repeats If something prevents locking, the search repeats continuously with a period of about 5 ms.

- **ALC Circuit Theory** The ALC circuitry is used to accomplish the following functions in the tracking source:
	- $\blacksquare$  lb set the desired output power level.
	- $\blacksquare$  lb level the output power.
	- To generate power sweeps.
	- nlb provide slope compensation.

The ALC serves as a feedback system. It senses the tracking source's output power by tapping a portion (-16 dB in high band) of the power to a broadband detector.

The detector output goes through a multiplexer switch that selects the detector to use. The signal is amplified by a gain of 11, then sent to an absolute value amplifier. This absolute value amplifier enables the ALC to operate with detectors of either positive or negative polarity without switching. This is especially important for the external detector mode.

A small dc voltage is summed into the absolute value amplifier to first-order cancel system offsets The cancelation helps the ALC to operate at low detector levels. Normally, the voltage is very close to 0 V, but at high temperatures, it can increase to the limits to the -16 dBm mentioned above. The voltage is set by firmware whenever an ALC calibration is performed, and also whenever a YTF PEAK is performed.

After the signal is processed through the absolute value amplifier, the log of the signal is calculated. Using the log value compensates for the exponential nature of the detector and keeps the loop bandwidth constant. The log value also allows power sweeps to be "linear" in dB.

The log amplifier output is summed with dc voltages from the ALC Level **DACs** and with ramp voltages (if enabled) from the ALC Ramp DACs The feedback operation of the ALC loop causes the conditioned detector voltage (at the log amplifier output) to be equal and opposite in polarity to the other signals being summed.

The integrator changes its output voltage until its input voltage equals 0 V. At this point, the output remains fixed, and the loop is closed. The integrator output voltage is conditioned and routed to the correct modulator by the modulator drivers. When the loop is closed, the integrator output voltage, modified by the driver, is exactly what the modulator requires to deliver the desired output power.

There are two other circuits included in the ALC loop. These are the band-switch driver and the YTO-leveling circuit.

The band-switch driver switches a switch located within the Mod/Amp or Mod/Switch for either low band or high band operation.

The YTO-leveling circuit operates in conjunction with a detector and modulator located within the Mod/Amp and Mod/Switch to level the YTO output. This maintains a reasonably constant power level over temperature and instrument-to-instrument variations for the low band mixer and the YTO phase-locked-loop mixer.

# **ALC Detector Theory of Operation**

The low band ALC has its own detector and it is part of the low-band microcircuit. The detector is temperature compensated with a voltage from a reference diode. The two voltages are subtracted in a differential amplifier. The output of the differential amplifier is the input to the A2 RF board.

The high band ALC contains a coupler and a packaged detector. The output is routed directly to the A2 RF board assembly.

# **A3 Controller Board Circuit Theory**

The controller board contains most of the tracking source circuitry that is not related to RF or ALC operations. The two main functions (and the majority of the physical components) are for digital and analog control.

The digital control portion contains the processor and interface circuitry. The analog control portion contains the following functions:

- The SYTM driver, comprised of the YTF drive and the SRD bias.
- $\blacksquare$  Power supply filtering and distribution.
- **n** Miscellaneous analog circuitry.

#### **YTF Drive Circuitry** The A6 SYTM microcircuit multiplies the output signal of the A9 modulation amplifier microcircuit to generate the desired signal for harmonic bands 2, 3, and 4. **A6** also contains a YIG-tuned Alter (YTF) that is tuned to track the desired output signal and eliminate unwanted harmonic signals.

The YTF filter is very narrow, having a specified minimum bandwidth of 24 MHz. The YTF driver provides a slope and offset function to tune the filter over the frequency range.

## **YTF Drive Operation**

The YTF Drive sums the various drive voltages and supplies a drive current to the YTF. The majority of the drive voltage comes from the MAIN-RAMP input, which is a tuning voltage of 0.3 V/GHz.

The remainder of the drive current comes from the other two inputs to the U55 summer. The input from the YTF ADJUST block, contains the slope or gain portions of the drive and has a sensitivity of 20 mA/V of YTF drive. The input from the YTF OFFSET block, which just supplies an offset voltage, has a sensitivity of  $10 \text{ mA/V}$ .

## **YTF Offset Operation**

DAC U52 generates the YTF OFFSET signal. The YTF offset range is -133 MHz to 533 MHz at a YTF tuning sensitivity of 15 mA/MHz, and a DAC sensitivity of 2.6 MHz/step.

## **YTF Adjust Operation**

YTF Gain DAC U53 sums and scales the YTF GAIN and breakpoint voltages.

## **YTF Gain Operation**

YTF Gain DAC U53 is a 12-bit DAC used to correct overall gain. The gain DAC is adjusted in band 1 from 2 to 7 **GHz**, and is carried forward to all the other bands The gain variations in bands 2, 3, and 4 are corrected by the breakpoint DACs.

## **YTF Breakpoints**

The YTF breakpoints add additional gain to the YTF drive. The additional gain accounts for the non-linearities in tuning the YTF. All four breakpoints follow the same basic design. Breakpoint 4 is an exception because it has a DAC that adjusts the breakpoint frequency.

**SRD Bias Circuitry** The SYTM uses an SRD (step recovery diode) to generate the harmonics of the input signal. The YTF then selects the desired harmonic The bias voltage applied to the SRD optimizes the power for the desired harmonic and maximizes the output power from the tracking source. Over a frequency band, the optimum bias generally is an increasing voltage.

> Use the Power Level Adjustment to scale the A9 modulation amplifier detector voltage to a nominal  $+5$  V. The  $+5$  V is used by the multiplier circuitry. The multiplier circuitry scaling provides the

SRD bias voltage that changes the power of the signal from the A9 modulation amplifier to the SYTM.

#### **Analog Control Circuitry**

The unleveled detector generates an interrupt when the ALC goes unleveled. The  $ALC$ -IRQ unleveled interrupt line goes to the  $MFP$ . The MFP searches for the rising or falling edge, generates the interrupt signal, and turns on or off the unleveled detector indicator. The comparator has a 2.5 V threshold.

#### **Miscellaneous Analog Circuitry**

The remaining analog circuitry is described in this section.

#### **SYTM Heater**

The SYTM heater maintains a constant 85°C temperature in the SYTM heater. FET Q3 controls the current flow to the SYTM heater. When the output of  $U5$  is  $+10$  V, the FET gets turned off. When the FET is turned off, there is no current flow to the SYTM heaters. When the output of U5 is -10 V, the FET is turned on and maximum current to the SYTM heaters is available.

Resistors R89 and R90 set the operating point of the heater control loop, thus controlling the temperature.

#### **Attenuator Latch**

The attenuator latch provides digital control lines to various analog devices. The four LSB of the latch drive the attenuator.

The following digital lines control the devices described:

- D4 controls the LOW BAND POWER circuity
- **D5** controls the PIN SWITCH DRIVER for the SYTM (SYTM-HB)
- D6 is a digital signal that is sent to the A15 Low Band microcircuit
- D7 is a dual DAC select line (LVL-AB)

#### **HI/LOW Band Switch**

This circuitry (on the HP 85645A only) controls a pin switch in the SYTM. This pin switch combines the separate high- and low-band paths into a single output and selects which one is active.

When SYTM-HB is 1, the high-band path is selected.

When SYTM-HB is 0, the low band path is selected.

## **Analog Circuitry Troubleshooting Hints**

Due to the large number of **DACs** in the analog circuitry, it is best to rely on the internal diagnostic test routines. The routines can help you quickly locate **a** problem.

For the limitations to the internal diagnostics tests, most of the diagnostic tests can be manually performed.

- Ib measure a fixed voltage (such as a power supply), you can measure that voltage with a voltmeter.
- **DED** verify **DACs**, perform the adjustment procedure that uses the DAC in question and change the DAC value and observe the instrument performance. As an example, if you adjust the YTM offset DAC, observe whether the unleveled output power go up and down.
- If none of the **DACs** work, the problem may be related to the control-bus buffers or the hardware strobes rather than to the specific DACs.
- $\blacksquare$  If the diagnostic test results indicate several problems, there may be trouble beyond the scope of the routines. The problem may be related to the diagnostic lines or the ADC rather than with the hardware tested.

## **A3 Controller Board Troubleshooting Detail**

The A3 Controller board has several, built-in troubleshooting aids. Diagnostic lines from most of the analog blocks return to the ADC for automatic testing.

Feedback registers and turn-on tests are incorporated into the digital design. Therefore, if the processor is able to run, and the problem is on the processor, then it can identify the probable cause. If the processor cannot run, it cannot identify the problem.

The first part of this troubleshooting information is about repairing the digital system. Then the digital diagnostic tests are explained.

The final section provides some information about locating problems in the analog circuitry.

**Digital Core Components: CPU, ROMS, Error LEDs.** The digital core is made up the following:

- $\blacksquare$  CPU (U12)
- $\blacksquare$  UVPROMs (U18 & U78)
- Error LEDs (U23 & U24)
- $\blacksquare$  Discrete logic components for digital processing:
	- 0 Timing (U107)
	- $\Box$  MUXs (U17)
	- $\Box$  RAM (U9 and U22)
	- $\Box$  Clock (U1 and U2)

Notice that the ROMs (U19 and U20) are not included.

The above components make up the core and is the smallest subset of integrated circuits needed to generate the LED "light show". By displaying a unique pattern sequence with the error **LEDs**, the processor indicates that it is functioning properly. If the "light show" does **not** appear as indicated in Figure 3-27, some part of the digital core is **not** functioning.

**Error LEDs Power-On Light Show.** When the processor powers up, the "light show" occurs immediately. The "light show" is accomplished by reading ROM instruction data, then writing the data to the error **LEDs**. The "light show" should occur as follows:

- 1. All of the LEDs are turned on, then off in a single flash.
- 2. The LEDs are turned back on two at a time, beginning with the two outside edge LEDs, then moving toward the center until all LEDs are lighted.
- 3. At the completion of the "light show", all of the LEDs are turned off and remain off.

Figure 3-27 illustrates is an example of the "light show" pattern.

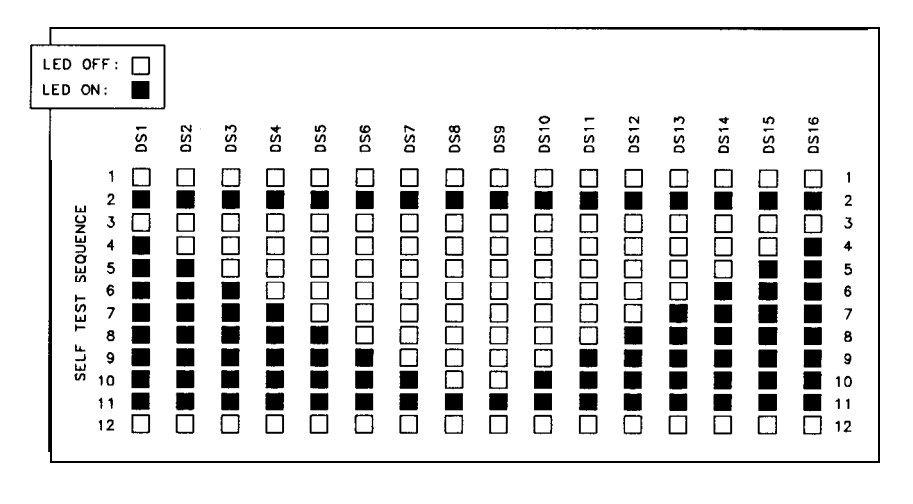

 $s \times 23$ 

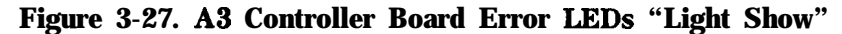

Since the error LEDs are usually on when the power is turned on, the initial flash may appear to occur twice. The following functions occur before the actual "light show" flash and sequence begins.

- The front panel is turned on just before the error **LEDs** flash.
- On the front panel, status LEDs turn on and the DEL (an alternating pattern of on and off squares) character appears in each of the 16-character display windows.
- $\blacksquare$  There is a 500 ms delay preceding the initial flash. If, for some reason, the processor continues to repeat the "light show," this delay allows us to read the error LEDs before they are turned off.

**If the 'Light Show" Does Not Occur.** If the "light show" does not occur, try to determine whether the processor is functioning at all. The areas to check first are listed below:

- <sup>n</sup>Check that the ROMs are in their correct sockets and well seated. Check that none of the ROM pins are bent.
- If the error LEDs change state (on to off, or off to on) or you hear the attenuator clicking every few seconds, then the processor is running, but not correctly. If you see these symptoms, the ROMs probably need to be replaced.
- Check the processor's  $+5V$  supply, Vcc.
- Check for high signals on the reset (RST) and halt (HLT) lines. If either or both of these lines are low, there is probably a problem with either **A3U10** or the power valid (PWR-VLD) signal.
- **n** Touch reset (RST) to Ground *briefly* to reset the processor. This can also be done by shorting UlO pin 6 to UlO pin 7. If the processor begins running, there is probably a problem with the power valid (PWR-VLD) signal's power supply. The reset line and the PWR-VLD line need to remain low 100 ms after the  $+5V$  has powered up. The 100 ms allows the processor to turn on correctly and begin running.
- Check for an 8 MHz CLK (clock) square wave signal with an oscilloscope.

If each of the above items indicate no problem, then there is probably problems with discrete logic circuitry. Signature analysis is recommended.

## **Mother Bus and Front-Panel Bus Diagnostics**

These diagnostic routines are non-fatal. They test the front panel bus and the RF board bus (the mother bus). The controller can start even if there is a problem with one of the busses. As a result, the instrument can be operated over HP-IB while the front panel is disconnected.

For the above two busses, the address and data lines can be read on the output side of their buffers The information from the address and data line can help determine whether there is a short on these lines. In addition, some of the RF and front-panel board address and data lines can be verified for continuity.

## **Digital Controller Operation**

The digital controller consists of U12, a 68000 processor. The processor operates at 8 MHz, contains 256 kbytes of UVPROM, and 64 kbytes of battery-backed RAM. The controller also contains a multi-function peripheral (MFP) for timers and interrupts, 8 Kbytes of EEPROM for storing calibration data, and error LEDs for controller diagnostics.

**CPU Operation.** The U12 68000 processor is shown in block B of the schematic diagram. In addition to power and a clock, the processor is dependent upon three additional signals to run. These are RESET (pin 20), HAIT (pin 19), and DTACK (pin 10).

RESET and **HALT** are derived from the **PWR\_VLD** signal coming from the power supply. During normal operation, these signals should always **be** high, not asserted.

Jumper El is used for digital signature analysis (DSA). When jumper El is removed, DTACK and key data lines are forced high or low. This causes the processor to run and cycle though memory even if the ROM, MUXs, timing PAL, or other digital components are broken.

**Timing PAL Operation.** The chief function of timing PAL U107 (in function block K of the block diagram) is to generate the LDTACK signal. Since the MFP generates its own LDTACK signal, **the** LDTACK from PAL U107 is disabled during access to the MFP. The 1  $\mathbf{k}\Omega$  resistor, Rl, pulls LDTACK high when it is not asserted.

The PAL also generates **the** LOE (low output enable) signal. This signal enables the outputs from the RAM and EEPROM during a memory read cycle. Finally, **the** PAL generates the BUS-EN1 and BUS-EN2 signals to control analog hardware timing.

**MFP Operation.** The MFP (multi-function peripheral) handles most of the hardware interrupts in the tracking source. The MFP also handles interrupts from four internal timers. These operate from the 4 MHz clock.

Six of the eight I/O lines are dedicated to interrupts. These inputs are edge sensitive. An interrupt is triggered by either a rising or falling edge, or on any edge, depending upon how the input is configured.

**ROM Operation.** The ROM (read-only memory) is composed of two 1 Mbit UVPROMs. These provide 256 kbytes of ROM.

The RAM memory is composed of the 256 kbyte integrated circuits. These circuits provide 64 kbytes of random access memory. RAM memory is battery backed, which prevents data loss when power is turned off. U21 supplies power to RAM and switches the  $+5$  V power to the battery supply when power is turned off.

**EEPROM Operation.** The EEPROM (electrically erasable/programmable read-only memory) consists of a single integrated circuit that provides 8 Kbytes of memory. The EEPROM contains the tracking source's calibration data.

**Error LEDs.** The Error LEDs indicate digital hardware problems and status. When power is turned on, the "light show" indicates that the processor is running. Any failures of the digital diagnostic test are indicated by the error LEDs. If no errors are detected, DS16 is turned on. After this, DSl-5 indicate what harmonic frequency band the instrument is locked to.

## **Digital Interface Circuitry**

The digital interface circuity is the interface from the controller board to the other boards in the instrument and to the rear panel. The interface consists of the following:

- The instrument's front panel and mother bus buffers
- The HP-IB and AUX connector circuitry
- A 12-bit ADC and MUX for reading internal voltages

**Mother Bus Buffer Operation. The** mother bus is the 50-pin cable that connects the controller board to the tracking source's RF board and option boards The mother bus buffer circuitry buffers the data and control lines, and provides diagnostic features for the mother bus

**Front-Panel Buffer Operation. The** front-panel bus is the 14-pin cable and the 16-pin cable that connects the controller board to the front panel. Front-panel buffers buffer the data and control lines, and provide diagnostic features for this bus.

**HP-IB Operation. The** HP-IB control integrated circuit, U4, implements all the HP-IB hardware functions. Line drivers U92 and U97 provide the interface to the rear-panel HP-IB connector.

**MUX Inputs. The** analog MUX, U42, receives many inputs that can be directed to the 12-bit ADC, U44. Some of these inputs are for diagnostic purposes Others are for band-locking. The following paragraphs describe these analog inputs:

Diagnostic MUXs

These MUXs route the analog diagnostic lines to the ADC. Latch U88 selects which line and which MUX is routed to the ADC. Only one MUX can be enabled at a time.

Components R205 and R120 create a revision voltage. If a hardware change affects any of the diagnostic lines, the value of these resistors is changed and creates a different revision voltage. By reading the revision voltage, the processor can determine the version of the board assembly and which diagnostic routines to use.

Retrace Input Request Signals (IRQ)

These are rear-panel signals BLANK IN and HI SWEEP These input signals indicate when the host spectrum analyzer is retracing.

The BLANK IN signal is used by the HP 8560 Series spectrum analyzers. BLANK IN is high when the host spectrum analyzer is retracing and it prevents the unleveled LED from turning on during retrace.

The HI SWEEP input signal is used by the HP 8590 Series spectrum analyzers and is bi-directional. The host spectrum analyzer pulls this line low at the end of a sweep. **Then the** tracking source keeps HI SWEEP low, preventing the spectrum analyzer from sweeping, until the tracking source is re-locked. HI SWEEP also prevents the unleveled LED from turning on during retrace.

# **Signature Analysis Troubleshooting**

Use signature analysis to check the digital logic while the instrument is running. Signature analysis is accomplished by setting the processor to a known state, connecting the start, stop, and clock lines from the signature analyzer, then touching the data probe to one of the pins on the integrated circuit of interest.

The signature analyzer uses the start, stop, and clock lines to generate a "signature" or number.

Compare the results of this signature with that of a known good board (preferably of the same vintage) to determine whether the digital logic is working correctly.

'Ib perform digital signature analysis on an HP 85644A or HP 85645A, remove jumper El from its socket. Removing the jumper causes the processor to cycle through memory independent of the ROMs, the timing PAL, and other digital logic circuitry. The memory cycle takes approximately 8 seconds.

Signature analysis can **not** locate problems involving interrupts, nor is a test of the RAM valid. Fortunately, these two areas are checked by the processor when it is functioning.

Signature analysis can be used on the ROMs and data lines, but requires a different setup. In addition, the signatures of the ROMs are dependent upon their date code.

Although you can read the digital signatures of address lines, viewing the signals with an oscilloscope is more informative. By viewing the signals, you can verify whether the processor is running correctly. Since the processor is cycling sequentially through memory, Al is a square wave with a period of 1  $\mu$ s, A2 has a period of 2  $\mu$ s, and so on until finally A23 which has a period of  $4,194,304 \mu s$  (or about 4 s).

'Ib perform signature analysis on the tracking source, follow the steps below:

- 1. Remove jumper El from its socket. Refer to the A3 Controller assembly schematic diagram.
- 2. Connect the signature analyzer's lines as follows:

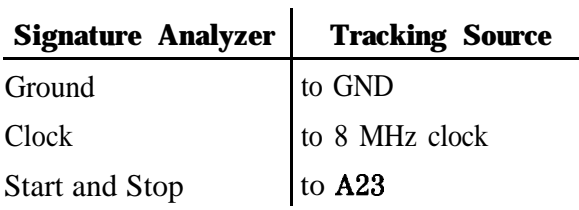

#### **'able 3-11. Signature Analysis Connections**

3. Configure the signature analyzer as follows:

#### **'Ihble 3-12. Signature Analyzer Configuration**

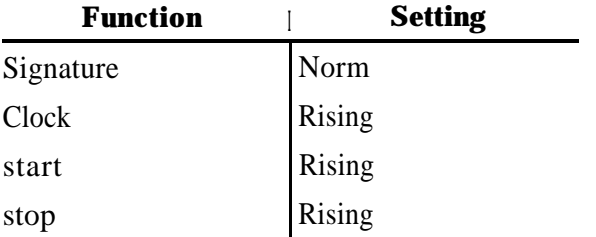

- 4. Compare the measured signatures with those of a functioning instrument.
- 5. To perform signature analysis on the ROMs or data lines, the signature analyzer configuration must be altered to the following:

**able 3-13. Configuration for ROM Signature Analysis**

| <b>Function</b> | <b>Setting</b> |
|-----------------|----------------|
| Signature       | <b>Norm</b>    |
| Clock           | Rising         |
| start           | Falling        |
| stop            | Rising         |

Check the address lines. If the processor is running, Al has a square wave with a period of 1  $\mu$ s, A2 has a period of 2  $\mu$ s, and so on until finally A23 with a square wave of about 4s.

If the square waves are not present on the address lines, or are **not** what is expected, reset the processor by briefly grounding the RESET line. If the processor still fails to run, recheck the power supply, the RESET and **HALT** lines, and the clock signal.

## **Digital Diagnostics: RAM, MFP, Busses**

Once the digital core is working, the light show operates properly, and the processor can perform diagnostic tests on the remaining digital components. The processor can report the results with the error LEDs. Some of the tests identify fatal errors such as a malfunctioning RAM. When one of the fatal errors is encountered, the processor begins a special routine that repeatedly flashes the appropriate error LED. Although digital errors prevent proper instrument operation, they are not fatal to the digital controller. The digital controller continues to operate normally.

Refer to Table 3-14 for the meaning of each error LED. Only the first eight LEDs indicate fatal (catastrophic) errors.

Other tests check the RF board and front-panel board interface busses.

**Fatal Errors.** When one of the diagnostic tests reveal a fatal error, the processor begins a special routine that cycles though valid memory address and flashes **the** error LEDs. The routine alternates turning on all the LEDs, and only turning on the LED that indicates the located error. During this routine, only the flashing LEDs and the digital core are working.

| <b>LED</b>      | <b>Error Meaning</b>                                                                                                    | <b>Possible Cause</b>                                                                                                    | Fatal          |
|-----------------|----------------------------------------------------------------------------------------------------|----------------------------------------------------------------------------------------------------|----------------|
| Num-<br>ber     |                                                                                                    |                                                                                                    |                |
| DS1             | RAM bad                                                                                                    |                                                                                                    | Yes            |
| DS <sub>2</sub> | MFP data bad<br>The data read from the<br>MFP does not match the<br>data written to it.                                                                                                    | Some of the data lines or<br>control lines to the MFP<br>may be broken. Check the<br>4 MHz clock and perform<br>signature analysis on the<br>data and control lines                                                      | Yes            |
| DS3             | MFP timer not counting<br>After the 1 ms delay, the<br>timer value did not<br>change.                                                                                                    | The timer is not counting.<br>Check the 4 MHz clock<br>line.                                                                                                    | Yes            |
| DS4             | MFP timer interrupt<br>After 11 ms, the timer<br>time-out and interrupt did<br>not occur.                                                                                                    | The MFP integrated circuit<br>probably needs replacing.                                                                                                    | Yes            |
| DS <sub>5</sub> | MFP interrupt<br>The interrupt either did<br>not occur or occurred, but<br>was incorrect. The error<br>flag is set prior to the<br>interrupt so that the error<br>condition is retained if the<br>processor does not<br>function correctly. | <b>The MFP</b> may be faulty.<br>Check the address lines to<br>determine whether the<br>processor is still running.<br>If not, check the LIACK<br>and DTACK lines to the<br>MFP. Also, A3U33 may<br>need to be replaced. | Yes            |
| D <sub>S6</sub> | MFP interrupt vector<br>The MFP returned an<br>incorrect interrupt vector<br>number during the<br>interrupt-acknowledge<br>cycle.                                                                                                    | <b>The MFP</b> probably needs<br>to be replaced.                                                                                                    | Yes            |
| DS7             | LIACK fail<br>The processor obtained<br>the interrupt vector from<br>RAM, rather than the MFP.                                                                                                    | The LIACK signal<br>generated by A3U107<br>failed.                                                                                                    | Yes            |
| DS8             | interrupt number<br>The processor obtained the<br>interrupt vector "OFFh"<br>which is neither from the<br>RAM nor the MFP.                                                                                                    | The MFP may be faulty, or<br>the LIACK signal from<br><b>A3U107</b> may be failing.                                                                                                    | Yes            |
| DS9             | mother bus data<br>The data read from<br>mother-bus latch U31<br>differs from the data<br>written to it.                                                                                                    | The mother bus data lines<br>may be shorted together<br>or shorted to ground.                                                                                                    | N <sub>0</sub> |

**able 3-14. Error LED Descriptions**

| <b>LED</b><br>Num-<br>ber | <b>Error Meaning</b>                                                                                                    | <b>Possible Cause</b>                                                                                                    | Fatal          |
|---------------------------|----------------------------------------------------------------------------------------------------|----------------------------------------------------------------------------------------------------|----------------|
|                           | <b>DS10</b> mother bus address<br>The address lines through<br>U29 to the data bus did<br>not match the address<br>written to.                                   | Either the mother bus<br>address lines or the data<br>lines may be shorted.                                               | N <sub>0</sub> |
|                           | <b>DS11</b> mother bus feedback data<br>The data from the four<br>LSB data lines returned<br>from the RF board does<br>not match the data<br>written.            | Either there is an open<br>circuit on the A2 RF board<br>assembly or the board<br>assembly is not connected.              | N0             |
|                           | <b>DS12</b> mother bus feedback<br>address<br>The data from the four<br>address lines returned<br>from the RF board does<br>not match the data<br>written.       | Either there is an open<br>circuit on the $A2 R\overline{F}$ board<br>assembly or the board<br>assembly is not connected. | N <sub>0</sub> |
| <b>DS13</b>               | front panel data<br>The data read from latch<br>U37 did not match the<br>data written to it.                                                                     | Either the front-panel<br>address lines or the data<br>lines may be shorted.                                              | N <sub>0</sub> |
|                           | DS14 front panel address<br>The address lines going<br>through U38 to the data<br>bus did not match the<br>address to which it was<br>written.                   | Either the front-panel<br>address lines or the data<br>lines are shorted.                                                 | No             |
| DS15                      | front panel feedback<br>address<br>The three LSB address<br>lines from the front panel<br>board assembly do not<br>match the address to<br>which it was written. | There is either an open<br>circuit on the front panel<br>board assembly or the<br>board is not connected.                 | N <sub>0</sub> |
| DS16                      | digital system okay<br>The hardware has<br>successfully passed all the<br>digital diagnostic tests.                                                              |                                                                                                    |                |

**'lhble 3-14. Error LED Descriptions (continued)**

**RAM Diagnostic.** The RAM diagnostic test is the first test performed. The test writes to RAM and reads the patterns to ensure that all memory locations are working properly. Any failure lights DS1, the RAM bad LED, and initiates the special processor routine.

Before the processor starts cycling though memory, the RAM is filled with a known pattern. This allows for digital signature analysis.

Refer to the procedure below to perform RAM signature analysis.

1. Connect the following signature analyzer's lines as listed:

| Connguration for team organitie Analysis    |  |  |
|---------------------------------------------|--|--|
| <b>Tracking Source</b><br><b>Connection</b> |  |  |
| to U17 Pin 8 GND                            |  |  |
| to U2 Pin 5 8 MHz<br>clock                  |  |  |
| to U17 Pin 12<br><b>ERR_LED2_CS</b>         |  |  |
| to U17 Pin 7 RAM_CS                         |  |  |
|                                             |  |  |

**'Ihble 3-15. Configuration for RAM Signature Analysis**

2. Configure the signature analyzer as listed below:

| www. o ro. organisme manyeer coungeration |                |
|-------------------------------------------|----------------|
| <b>Signature Analysis</b><br>or Function  | <b>Setting</b> |
| Signature                                 | Qual           |
| Clock                                     | Rising         |
| start                                     | Rising         |
| stop                                      | Rising         |
| Qual                                      |                |

**'Ihble 3-16. Signature Analyzer Configuration**

**MFP and Interrupt Diagnostics.** The multi-function peripheral, MFP, is an integral part of the interrupt system. As a result, when the MFP functionality is tested, so is the interrupt logic

The primary function of the diagnostic routine is to program an MFP timer with a 10 ms wait. At the end of the wait time, the timer generates an interrupt that sets a flag. During this time, the diagnostic routine checks whether the MFP is functioning correctly. It checks for proper programming, for proper counting in the timer operation, and performs other checks.

# **Al6 Power Supply Circuitry**

The five main sections of the power supply board assembly are listed below:

Line Rectifier The line rectifier creates a high level dc voltage (nominally 325 V) from the ac power line.

Buck Regulator

The buck regulator is a switching regulator that steps down the high level dc (nominally 110 V) that was created by the line rectifier. The output voltage is adjusted to obtain the desired accuracy on the 5 V power supply.

#### dc-to-dc Convertor

The dc-to-dc convertor converts the output of the buck regulator into an ac voltage that is transformer coupled, rectified, and filtered into the desired dc voltage supplies of 5.2 V,  $\pm 18$  V, and + 36 V.

#### Linear Post Regulators

The linear regulators are used to drop the dc to dc converter output to the final desired value. Since the buck regulator regulates only the 5 V output, the other voltage supplies need some post regulation to achieve the required accuracy and any required current limiting.

Control The control circuit's primary function is to provide the signal to the buck regulator which maintains the 5 V output. The control circuit also performs maintenance functions that ultimately turn off or on the power supply and a power-valid signal. The power-valid signal alerts the micro processor when the power supply is functioning properly. The maintenance functions are listed below:

- Under-voltage lock out.
- Over-current protection.
- Over-temperature protection.

## **Safety Considerations**

Components T103, U206, Cl05 and Cl06 provide safety isolation. There is a minimum spacing of 3mm between primary (dangerous) and secondary (safe) circuits. This spacing includes any circuit from a primary circuit to any part of the instrument chassis.

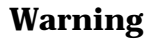

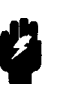

**Circuits illustrated to the left of T103 and U206 on the Al6 Power Supply schematic diagram are not isolated and are extremely dangerous.**

**Under normal operating conditions, the primary-common can have several hundred volts, with respect to ground, present.**

**Always use an isolation transformer when you make any measurements to dangerous circuits. The isolation transformer breaks the ac power line ground reference and grounds the primary-common.**

## **Input EMI Filter Operation**

The input EM1 filter reduces the amount of power supply switching noise conducted back onto the ac power line. The components that are responsible for **the** filtering are as follows:

- Components C103, C104, and L101 form a filter that attenuates the differential-mode noise.
- Components C105, C106, and L101 make up the common-mode filter.
- Components C113 and R112 de-Q the differential filter resonance. (Q is the measure of R/C filter selectivity.)
- Components R119 and R120 discharge all filter caps (for safety purposes) when the **ac** power line cord is removed.
- Additional high frequency filtering is achieved by a line module connected to 5101.

## **ac Line Rectifier Operation**

In the 115 V mode (when **S102** is closed), **CR102** acts as a half-wave doubler. The voltage at **TP108** equals two times the square root of twice the RMS value of the ac input voltage (nominal:  $2 \times 1.414$  V  $\times$  115 V = 325 V).

In the 230 V mode, CR102 acts as a full-wave bridge rectifier. The voltage at TP108 equals the square root of two times the ac input voltage

(nominal:  $1.414$  V x 230 V = 325 V).

Components ClOl, C102, C107, and Cl08 store the charge that provides the nearly constant voltage to the input of the buck regulator. Inductors L102 and L103, in conjunction with capacitors Cl07 and C108, provide 40 kHz and 80 kHz of filtering that reduces conducted emissions.

Components RTlOl and RT102 are negative temperature coefficient thermistors that limit the in-rush capacitor charging current. Their resistance is approximately **50** when cold, then very **small** when hot.

Component El01 provides surge protection in the 115 V mode. Component El01 also opens the line fuse if the supply is connected to a 230 V ac power line while the instrument is in the 115 V mode. If the power supply gets 230 V while it is in the 115 V mode, the

remainder of the supply can be severely damaged. Both components El01 and El02 provide surge protection in the 230 V mode.

Components R106, R107, and VR201 discharge the main filter capacitors after an under-voltage lockout has occurred. These components also provide the minimal power that supplies the kick-start oscillator.

## **Buck Regulator Operation**

This is the main switching regulator for the power supply. Transistor Q102 is pulse-width modulated at an 80 kHz rate. The transistor's drive is transformer coupled with clamp-bias Cl11 and CR106.

Resistor RlO8 reduces transformer ringing. Resistor R109 discharges the gate capacitance of QlO2, that turns the transistor off. Inductor L104 is a turn-off-snubber that also reduces the transient generated by CR108's recovery time.

Inductor L105 is the main-energy storage inductor. The capacitance normally found in a buck regulator is the output-rectifier capacitance that is reflected through T103. The equivalent impedance present at the output of L105 is about 50 in series with  $150 \mu F$ .

## **dc-to-dc Converter Operation**

Component T103 makes up the dc-to-dc converter. T103 is driven by a current source at the primary center tap. The current commutation is accomplished by Q103 and Q104, which switch at a 40 kHz rate, synchronous with the buck regulator. Resistor R116 is used to sense the transformer current. Components R114 and Cl12 make up a snubber that limits the voltage stress on Q103 and Q104.

Components RlOl and CR201 provide take-over power. The take-over power allows the power supply to continue operating after a kick-start interval is completed.

## **Output Rectifier Operation**

The output at T103 is a square wave with a 50% duty cycle. The output becomes a dc voltage when it is full-wave rectified (no filtering). The voltage waveforms on pin 5 and pin 12 of T103 have a peak amplitude of 5.7 V (11.4 V peak-to-peak) while pin 8 and pin 11 have 18 V (36 V peak-to-peak).

A full-wave doubler formed with components C301, C312, CR301, CR302, CR31 1, and CR312 create the 36 Vdc supply.

## **Linear Post Voltage Regulators Operation**

The 5 V supply does not use post regulation. Regulation for the 5 V supply is provided by the main buck regulator. All the other supplies use variations of a simple three-terminal regulator. The  $+15A$ ,  $+15B$ and the -15 supplies are all fixed regulators, while the +32.5 V and the instrument fan voltages are variable supplies.

The instrument fan relies on thermistor RT301 to **sense the** air temperature and adjust the output voltage to vary the fan speed. Component CR313 clamps the output to a minimum of  $5.75 \text{ V}$  to prevent fan stalls at low temperatures. Component CR315 clamps the maximum output to about 16 V to prevent over-voltage damage to the fan.

#### **Kick-Start and Bias Power Supply Operation**

The kick-starter starts the supply when ac power is first applied to the instrument. There is no other power source for the control circuitry at that time. The kick-starter is powered by a minimal current drawn through R106 and R107.

The kick-starter output is a square wave that is high (about 15 V) for 200 ms of its 2-second period. This output turns Q201 on. Q201 then supplies the current to the control circuitry from TP108. Once the supply has turned on, the take-over supply (refer to "dc-to-dc Converter Operation" above) pulls the source of Q201 high enough to prevent it from being turned on.

Switching thermistor RT202 provides short-circuit protection for the + 12 V power supply. The current flowing through RT202 heats it up. This heating causes rapid resistance increase once the temperature exceeds the switching temperature.

#### **Buck Regulator Control Operation**

The primary function of the buck regulator control is to adjust the duty cycle of QlO2 to minimize the error voltage at pin 3 of U203. This function corresponds to regulating the  $+5$ -DIGITAL supply to 5.2 V. One feed-forward loop and two feedback loops are required for optimum performance. The inner feedback loop regulates T103 pin 4 voltage to approximately 110 V. The outer loop provides the fine adjustment for accurately setting the +5-DIGITAL. The feed-forward loop reduces the sensitivity of the loop gain to variations in TP108 voltage, which effectively reduces the 120 Hz output ripple by 10 dB.

In addition to providing buck regulation control, this circuitry also provides the following protection features:

Soft Start Circuit Operation

This circuit causes the duty cycle to increase slowly from zero to its regulated level at initial turn on. Without this circuit's operation at power-on, the pulse-width modulator would sense low-power and would increase the duty cycle to its maximum value. Maximizing the duty cycle could cause the +5-DIGITAL to overshoot its operating voltage and start oscillating. This circuit also limits the maximum duty cycle to about 95 % .

#### Under Voltage Lockout Operation

The power supply turns on when the following condition is satisfied:

 $V_{\text{tp108}} =$ 

 $5(R201 + R202 + R209a + (R209b) | R209c)$  $(R209b||R 209c) = 197 V$ 

The power supply turns off when the following condition is satisfied:

#### $V_{\text{tp108}} =$

#### $5(R201 + R202 + R209a + R209b)$ /R209b = 154 V

#### Slow-Start Circuit Operation

The slow-start circuit corrects for a potential power-on problem that can occur when both the line power and temperature are low. When the power supply is cold, the resistances of RTlOl and RT102 are high (approximately 59). When the voltage at TP108 reaches 197 V, the supply starts to turn on. The buck regulator starts drawing current from node TP108. When this current flows in the thermistors, TP108 voltage begins to drop. Without the slow- start circuit, the power supply will experience an under-voltage lockout condition.

The voltage at TP108 rises to 197 V again, then the supply tries to start again. The rise and start cycle continues until the thermistors can sufficiently warm up. Occasionally the power supply does not start at all. The slow-start comparator begins to get charged by soft-start capacitor C206 when the following condition is true for the slow-start circuitry:

 $V_{tp108} = 5.31$  $(R201 + R202 + R209a + R209b)$ /R209b = 164 V

Since there is no hysteresis in the slow-start circuitry, the output will oscillate at a rate that causes the duty cycle to regulate TP108 to 164 V. This condition causes a small current to flow through the thermistors, which warms them up. Within a short time they are warm enough and the supply can start.

#### Over-Current Protection Operation

The current into the center tap of T103 is sensed by measuring the voltage across R116. This circuit limits the total power delivered to the secondaries. It provides the only form of short-circuit protection for the 5 V supply. When the 5 V supply exceeds 0.582 V (about 2.6 amps), the output from U204B is latched high. The pulse-width modulator turns off when U204B is latched high, and the soft-start capacitor is discharged.

As a result, the supply must wait for the next kick-start. At the next kick-start, the supply can try to start again, but it must go through a soft start. If the cause of the over-current

condition is removed (the short is removed), the supply can start at the next kick-start. The supply continues to kick-start indefinitely if the over-current condition remains. Components R212 and C204 provide some of the 80 kHz noise filtering.

#### Over-Temperature Protection Operation

Switching thermistor RT201 is attached to the same heat sink as Q102. The thermistor's function is to limit power dissipation in the buck transistor. The circuit's function becomes apparent when the power supply is operating without the fan. The thermistor resistance is low until the 100°C switching temperature is reached. At lOO"C, the resistance increases rapidly. The pulse-width modulator shuts down when the voltage across the thermistor reaches 0.6 V.

dc to dc Converter Control Operation

The saw-tooth signal used by the pulse-width modulator is compared to a dc level that creates an 80 kHz square wave. The phase of the 80 kHz square wave can be adjusted by changing the dc level. The 80 kHz square-wave pulses toggle the outputs of U204A. U204A outputs drive commutation FETs Q103 and Q104 at a  $40 \text{ kHz}$ rate. The toggle flip-flop is designed to guarantee that the two **FETs** both turn on for a brief time. Their duty cycle is just slightly over 50%.

## **Feedback Circuit Operation**

Components R304 and VR304 form the shunt regulator that provides + 15 V to the secondary circuits. Components R305 and VR305 form the shunt regulator for the -15 V.

Component U305 is a precision +5 V reference. Components U306A, R329, and R330 scale the reference to -9.26 V. Component U306B forces U306 pin 6 to be a virtual ground and causes the following condition to be satisfied:

 $(V_{tp307}/R333) + (-9.26 V/R331) = 0$ 

As a result, Vtp307 is forced to equal 5.2 V. Components C314 and R343 shape the open-loop frequency response. They have a pole at the origin, a zero at 450 Hz, and a higher frequency pole due to the operational amplifier.

Component R315 gets used when network analysis is performed on the control loop.

Components R316 and C321 generate a triangle wave from the 36 V peak-to-peak, 40 kHz signal at T103 pin 12. The RC-time constant is chosen large compared to l/(40 kHz) such that the waveform looks like a triangle wave rather than an exponential rise **and** fall wave.

Component U302 compares the triangle wave to the error voltage from U306B. The pulse-width modulator signal that results has a pulse width proportional to the error voltage.

Component U206 is an opto-isolator that passes the pulse-width modulator signal from the secondary to the primary. Components R221 and C210 convert the primary referenced pulse-width modulator signal back to an error signal.

## **Power V&lid Signal Operation**

Power valid sends a signal to the microprocessor about 40 ms after the 5 V digital supply achieves its normal operating voltage, allowing the processor to start. It immediately warns the processor if the power level becomes unacceptable.

Components R318 and R342 form a voltage divider that reduces the 5 V reference to 4.89 V. Combined with  $\overline{C}304$ , they provide some noise filtering.

Components R317 and C319 filter noise and introduce a little delay. Components R317 and R320 add hysteresis. Resistor R321 is a pull-up resistor.

The power-valid circuitry senses that the power level is appropriate when the +5\_DIGITAL exceeds 4.98 V. Due to the delay caused by R319 and C320, PWR-VLD goes to TTL high after a 40 ms lapse of time.

PWR-VLD goes low almost immediately after  $+ 5$ -DIGITAL drops below 4.89 V.

**Power Distribution** Power distribution in the tracking source is managed by the following circuitry:

- $\blacksquare$  Power supplies.
- A9 Modulation Amplifier supplies.
- $\blacksquare$  +24 V supply.
- Low-band power supply.

## **Power Supplies**

The power supply is the voltage supplier via connector **J2**. The supplies are filtered and distributed by the controller board circuitry. Table 3-17 identifies the power supplies and their uses.

| <b>Signals</b>       | <b>Uses</b>                                                    |
|----------------------|----------------------------------------------------------------|
| $+5A$                | Unfiltered $+5$ V                                              |
| $+15$ <sub>-VA</sub> | Unfiltered $+15$ V for protection diodes                       |
| $+15$ <sub>-VB</sub> | Unfiltered $+15$ V to other boards                             |
| $-15V$               | Unfiltered -15 V for protection diodes and to the other boards |
| $+5\,\text{VA}$      | $+5$ V to the analog circuitry of the controller board         |
| $+5L$ VL             | $+ 5$ V to the leveling amplifiers                             |
| $+5FP$               | $+5$ V to the front panel                                      |
| $+5VL$               | $+ 5$ V to the digital logic circuitry                         |
| $+32.5VF$            | $+32.5$ V to the YTF drive                                     |
| $+15VF$              | $+ 15$ V for the A3 Controller board                           |
| $-15VF$              | -15 V for the A3 Controller board                              |

**Ilxble 3-17. Power Supply Identifications**

## **A9 Modulation Amplifier Supplies**

These power supplies are filtered and used to generate the power supplies for the  $\overrightarrow{A}9$  modulation amplifier microcircuit. The +7CB supply is generated by the Ulll regulator and is actually 7.5 V. The 0.5 V difference allows for voltage drop across traces and connectors to the A9 modulation amplifier microcircuit. Diode VR4 is a 12 V zener diode that generates -3 V from the -15 V supply.

## **+ 24 V Supply**

Regulator U83 generates the  $+24$  V from the  $+32.5$  VF power supply. This voltage is used by the attenuator and the SYTM heater.

## **Low Band Power**

Regulator U95 uses the  $+32.5$  VF power supply to provide  $+20$  V to the  $A15$  Low Band microcircuit. Switch U46D turns the  $+20$  V supply off, and shuts down low band when it is not in use.

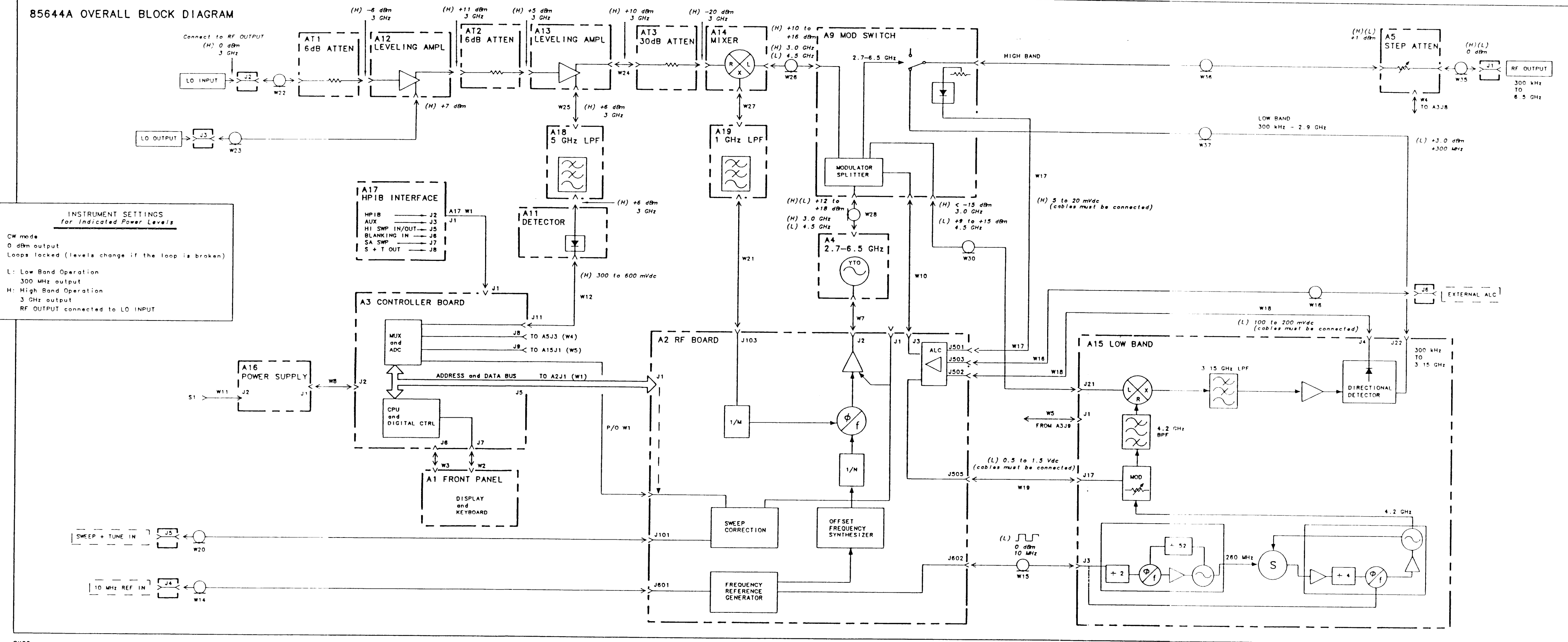

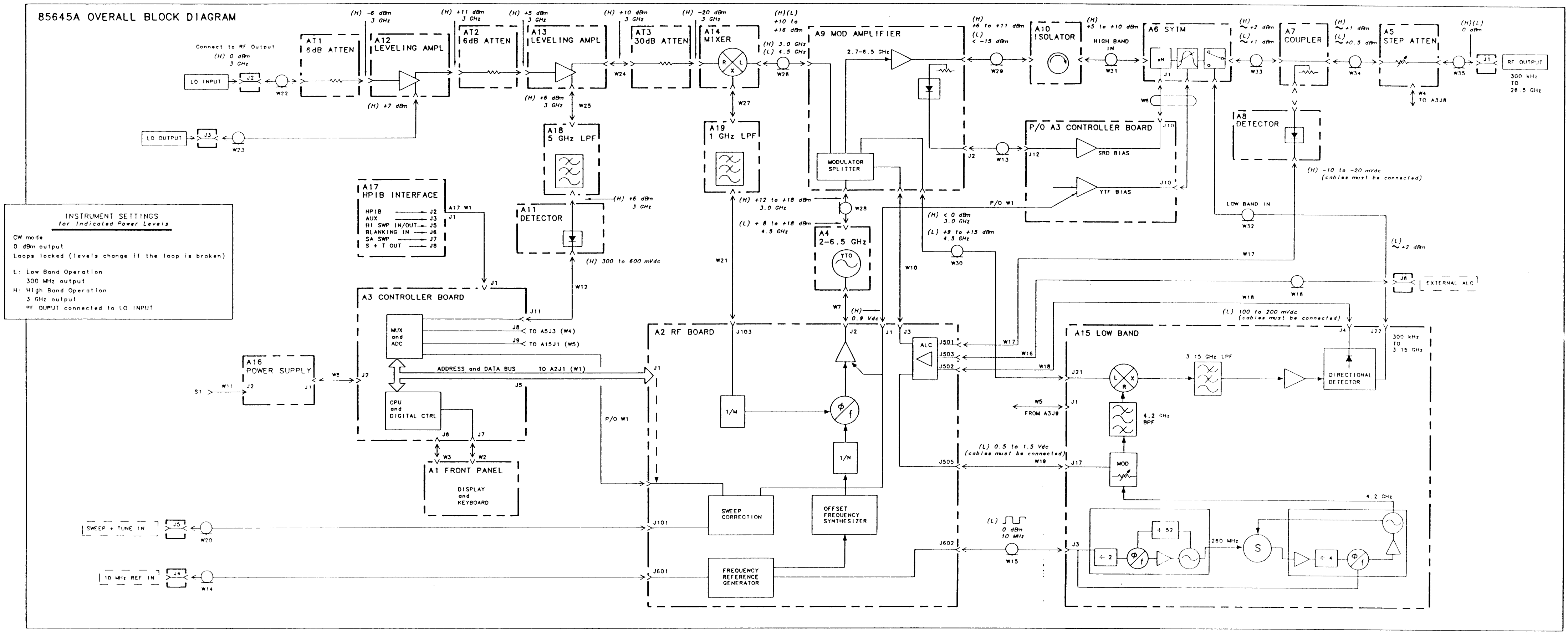

# **Test Key Menu Functions**

This chapter contains information about the tracking source  $(TEST)$ key user menu and service menu functions. The remote command for each function is included in the description, if a remote command is available. The chapter is organized into the following sections:<br> **EXEST** Key Menu Functions and Related Commands Summary

This section contains a procedure for accessing either the user menu functions or the service menu functions. A summary table of menu choices includes brief descriptions of the functions and lists the syntax of any related commands

**TEST**) Key Menu Functions and Related Commands Descriptions

This section is organized numerically. The information describes each user menu and the service menu function. If there is a related remote command for the menu function, its syntax, parameter range and description is provided.

# **Summary of (TEST) Key Menu Functions and Related Commands**

This section is a reference for the  $(TEST)$  key menu functions. The procedure tells you how to enter the menus. Refer to Table 4-1 or Table 4-2 to learn which function to use. The functions are listed numerically.

Whether you choose the menu function or the equivalent command, the resulting function is the same

Refer to Chapter 1, "Making Adjustments" in this manual for related adjustment procedures. Refer to Chapter 8, "Programming Reference," in the *HP 85644ALHP 85645A Tracking Source Users'* Cuidefor more information about using the SCPI command language.

# **'lb access the CE) key menu functions**

There are a total of 29  $(TEST)$  key menu functions available. Use the following procedure to access either the user menu or the service menu. Test menu functions  $#0$  through  $#3$  are user keys. Menu functions #4 through #28 are service menu keys.

 $\blacksquare$  lb access the user menu functions #0 through #3.

Access the user menu functions by following the procedure below:

- **p** Press (TEST). User menu functions #0 through  $#3$  are displayed in the display windows
- •I Press the  $(MENU)$  and  $(MENU)$  bown) keys to scroll choices  $#0$ through #3.
- $\Box$  Press (ENTER) to select the item. Refer to each function's description listed numerically in this chapter for information about its operation.
- $\blacksquare$  lb access service menu functions #4 through #28.

Access the service menu functions by following the steps below:<br> $\Box$  Press the tracking source **TEST** key.

- 
- **p** Press the (4) key and  $GHz$  key at the same time. Hold both keys down for a few seconds until the message EXTENDED MENU flashes across the display window.
- $\Box$  Press the (MENU UP) or (MENU DOWN] keys to scroll through the menu functions.
- $\Box$  Press the **ENTER** key to select a function. Refer to each item's description listed numerically in this chapter for information about the operation.
## **Summary Tables of Menu Choices**

Refer to the following tables to learn which function you want to use.

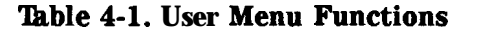

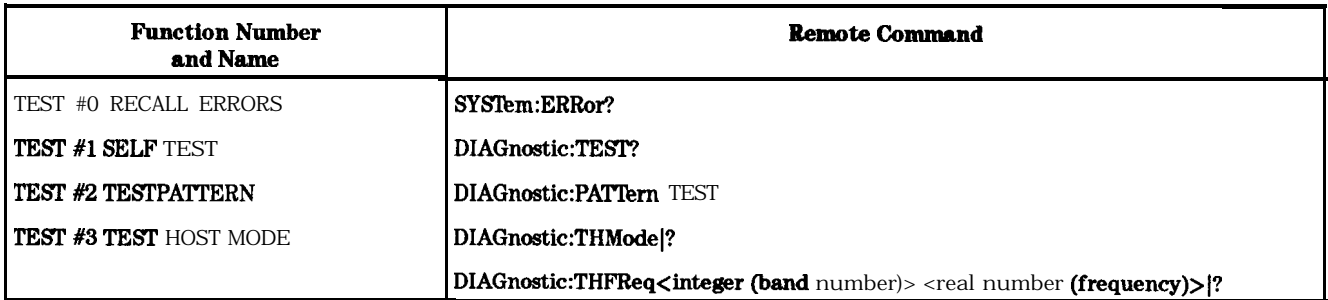

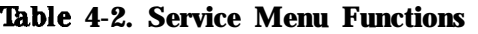

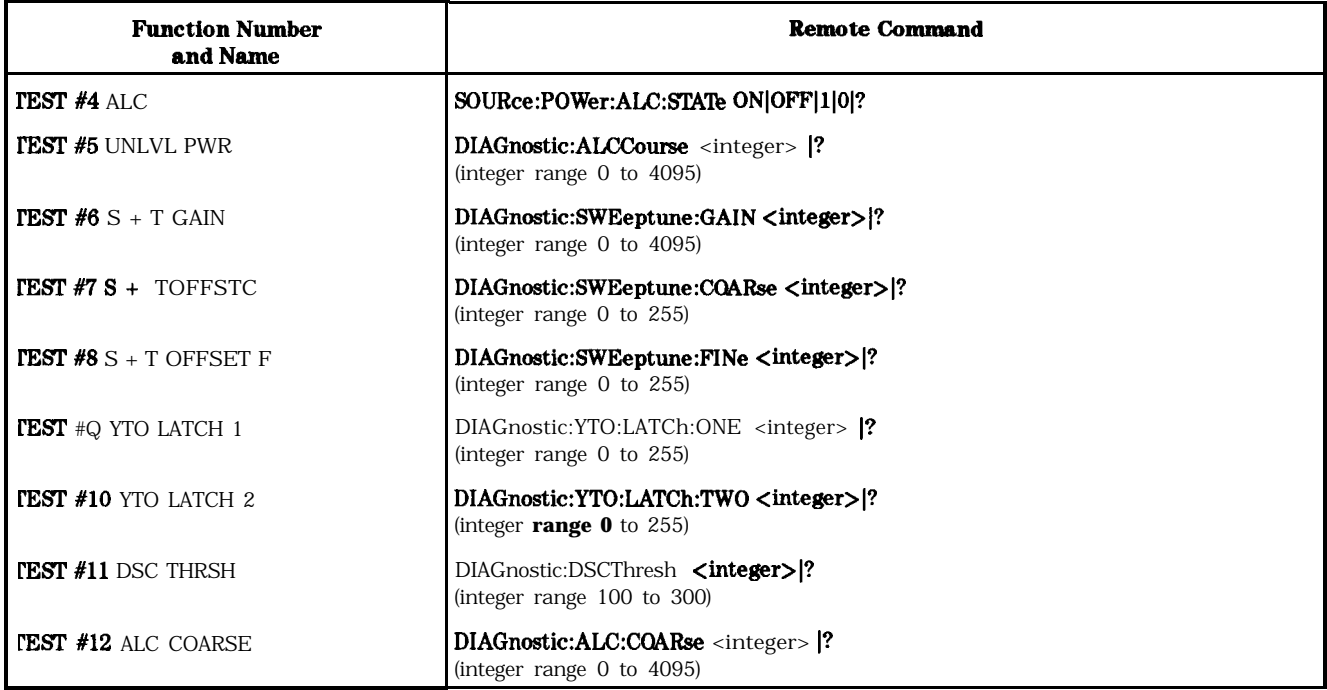

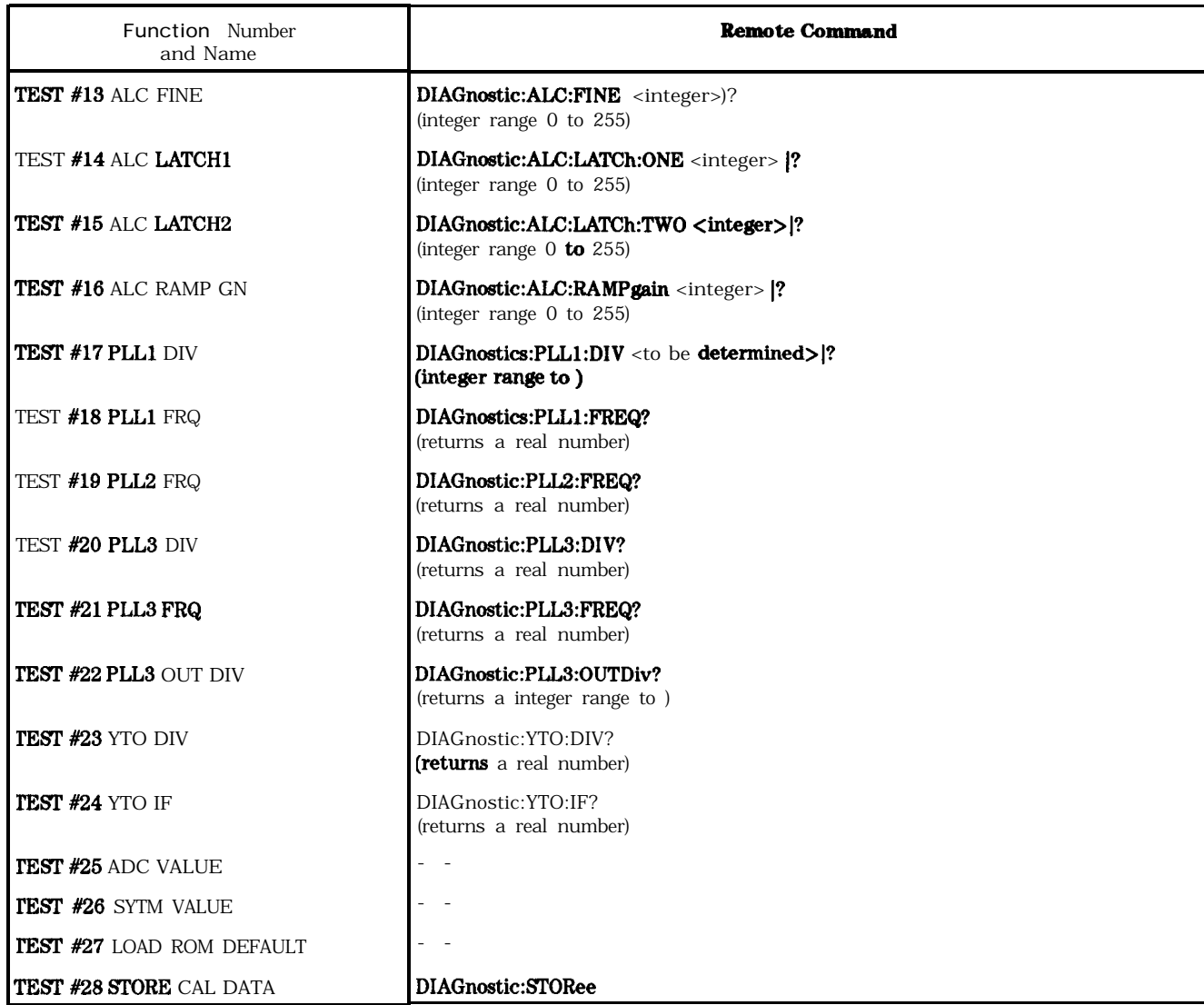

## **able 4-2. Service Menu Functions (continued)**

# **Description of (TEST) Key Menu Functions**

This section describes the menu functions. The functions are listed numerically from #0 to #28. Any remote commands for the function are defined here as well. The remote command's operation is virtually the same as the manual operation.

As indicated with  $-$  -  $\overline{ }$  in Table 4-2, some of the functions do not have remote commands

# TEST #0 RECALL ERRORS

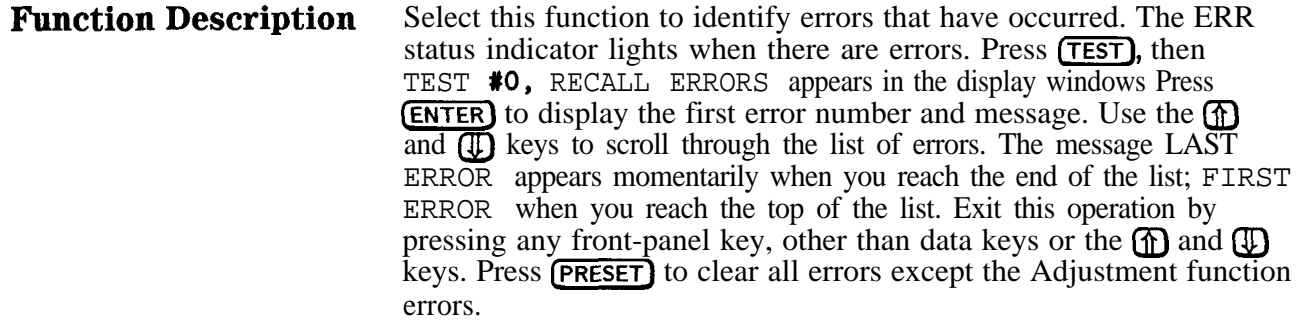

## **Related Command Syntax**

SYSTem:ERRor?

Use this query to identify what tracking source errors have occurred. Repeat the command to review each error.

### **Command Example** lb retrieve each error message, repeat the following command lines until there are no more errors in the error-queue.

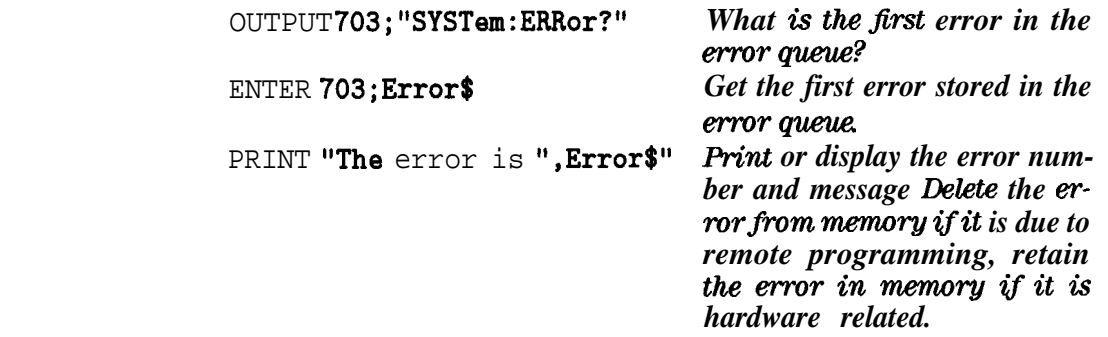

## TEST #1 SELF TEST

**Function Description** This feature is not implemented for **firmware** revision 910508. (The firmware revision can be read in the tracking source windows when the power is turned **on.)** When this test is implemented, select it to have the tracking source perform a self-test routine. Press [TEST), then press  $[\text{Me}_{\text{NU}$  down) until TEST  $*1$ , SELF TEST appears in the display windows Press  $\overline{\text{ENTER}}$  and the self-test process begins. The instrument sets itself to several known states, then checks various points in the circuitry for proper levels of operation. If a point does not meet defined limits, the self-test stops and a message about the failure is displayed. If the self-test passes, the message TEST  $*1$  SELF TEST PASSED is displayed.

## **Related Command Syntax**

DIAGnostic:TEST?

Use this query to determine the tracking source self-test results. If the query returns the number 0, the self-test passed. If the number 1 is returned, the self-test failed.

## **Command Example**

OUTPUT 703;"DIAGnostic:TEST?" *Did the test pass or fail?* ENTER 703;Fail *Find the test status.* PRINT "If Test fail print 1" *Return 1 (f the test has failed.* PRINT Fail *Print or display the result.*

## TEST #2 TESTPATTERN

#### **Function Description** Select this test to verify the operation of most of the front-panel status indicators and the display windows Press (TEST), then press [MENU DOWN) until TEST #2, TESTPATTERN appears in the display windows. Press (ENTER) and the test pattern is displayed. The status indicators labeled RMT, ERR, AC COUPLING, DC COUPLING, and RF OUTPUT ON should all light. If an external 10 MHz reference signal is attached, the EXT reference status indicator should light, otherwise the INT reference status indicator should light.

The UNLVLD and REF INT or EXT status-indicator states are not changed during this test.

Exit the test-pattern operation by pressing a key in **the** AMPLITUDE, FREQUENCY, or INSTRUMENT STATE block of the front panel.<br>Pressing the  $\textcircled{1}$  and  $\textcircled{1}$  keys, data keys, or any of the keys corresponding with one of the status indicators will not exit the test-pattern.

### **Related Command Syntax**

DISPlay:TESTpattem TEST

Use this command to initiate the display test-pattern. There are no parameters for this command.

#### **Command Example**

OUTPUT 703;"DISPlay:TESTpattern TEST" *Invoke thefront-panel testpattern.*

## TEST #3 TEST HOST MODE

#### **Function Description** Select this function to use an external signal source (such as the HP 834OA synthesized sweeper) as the test host instrument. The HP 8340A synthesized sweeper can be used to exercise the full frequency range of the tracking source.

Press [TEST), then press (MENU DOWN) until TEST #3, TEST HOST MODE appears in the display windows. Press (ENTER). The left-hand display window indicates the number of the band (for example, BAND **#0)**, and the right-hand display window indicates the CW frequency of the band activated.

Use the **ch**) and **(I)** keys to change the band and display the corresponding tracking source CW frequency. Change the CW frequency setting with the data entry keys, then terminate data entry with the  $(ENTER)$  key.

An LO input signal is required as a reference frequency in test-host mode. This frequency must be set 300 MHz below the CW frequency in bands 1 through 4. In band 0, the external reference frequency must be set 3900 MHz above the tracking source CW frequency.

The actual output frequency of the tracking source is phase locked to the external reference frequency with either the 300 MHz or 3900 MHz offset (depending on the band setting). The CW frequency of the tracking source must be set close enough (within about 200 MHz) to the LO input signal frequency. When the CW frequency is within the 200 MHz "window," the tracking source can phase lock to the Lo input signal.

'lb set the output frequency (external reference frequency) of the synthesized sweeper, refer to the following formula:

For band 0:

[desired tracking source frequency  $+$  3900 MHz] = synthesized sweeper frequency setting

For bands 1 through 4:

[desired tracking source frequency/band number] - 300 MHz = synthesized sweeper frequency setting

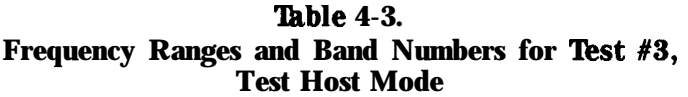

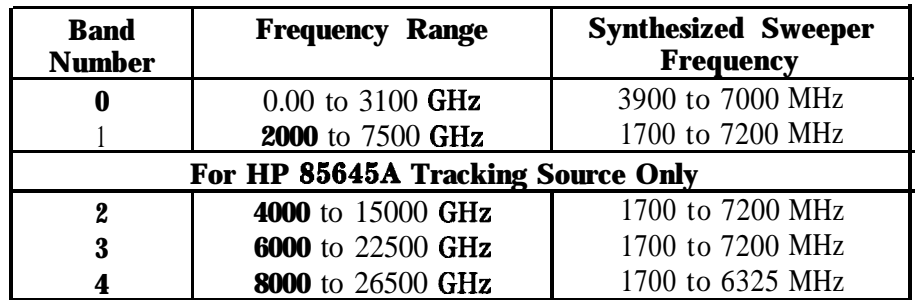

## **Related Command Syntax**

DIAGnostic:THMode 1|0

DIAGnostic:THMode?

DIAGnostic:THFReq (refer to Table 4-3 for frequency information)

DIAGnostic:THFReq?

Use the THMode command to initiate the test-host mode. Follow with the THFReq command to set the frequency of interest. The frequency setting depends upon the tracking source band number.

Use the THMode query to retrieve the current test-host mode state. Use the THFReq query to determine the band number and frequency setting of the test host instrument (LO signal source frequency).

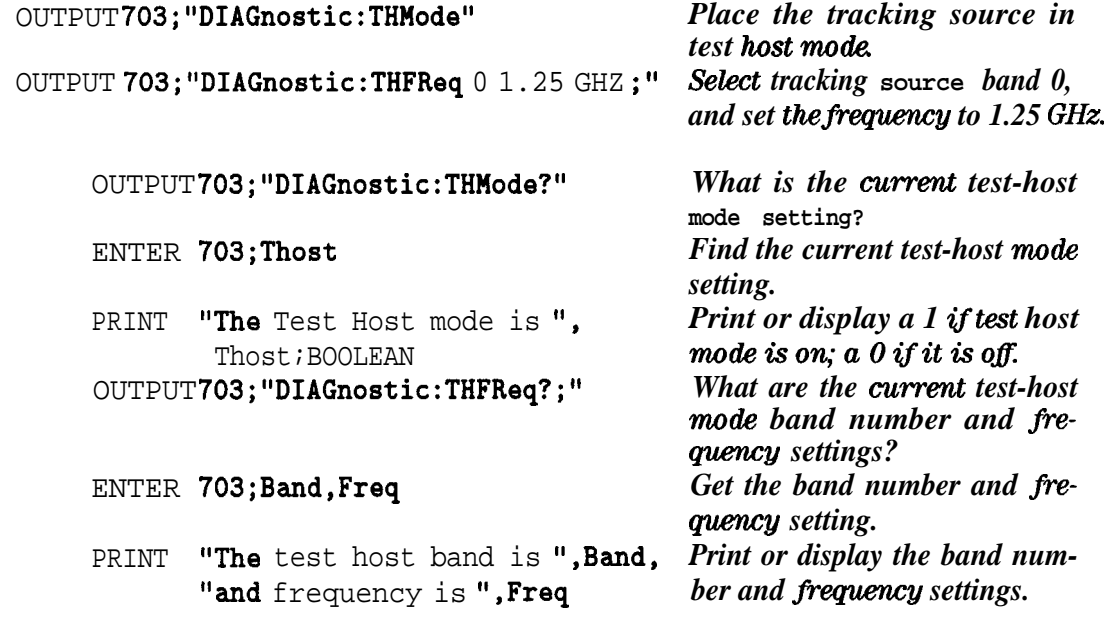

# TEST #4 ALC

**Function Description** Select this function to enable or disable the ALC-loop state in the tracking source. During normal operation, the ALC loop is locked. In the disabled state, the ALC loop is actually opened. As a result, the path for the feedback voltage that corrects the output power level is interrupted.

## **Related Command Syntax**

### SOURce: POWer: ALC: STATE ON | OFF | 1 | 0

#### SOURce:POWer:ALC:STATe?

Use this command to enable (1 or ON) or disable (0 or OFF) the ALC loop state. In the enabled mode, the ALC loop is closed and functioning. In the disabled mode, the ALC loop is opened and the feedback voltage path is interrupted.

Use the query to determine whether the ALC loop is enabled or disabled.

## **Command Syntax**

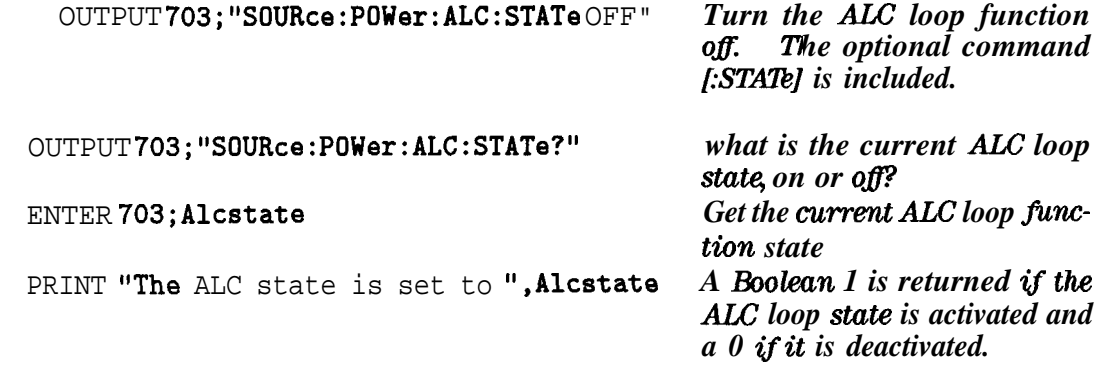

## TEST #5 UNLVL PWR

**Function Description** Select this function to set the ALC coarse DAC with the ALC loop open. When you select this function, the band is locked to the current band number. The current band number is the point on the trace where the sweep is when the key is pressed. If a different band is desired, select it with adjust function ADJ . \* 4 BAND LOCK under the  $\overline{(ADJUST)}$  key. The ALC loop is disabled (open) and the ALC DAC number is displayed. The output power can then be changed manually. Using this function is equivalent to combining test function #4 ALC with test function #12 ALC COARSE. For power control with finer resolution, use test function TEST  $*13$  ALC FINE under the (TEST) key, after activating TEST **#5** UNLVL PWR.

#### **Related Command Syntax**

DIAGnostic:ALC:COURse <integer> (integer range 0 to 4095)

DIAGnostic:ALC:COURse?

Use this command to access and set the ALC coarse DAC when the ALC loop is open. The ALC loop must first be opened, or disabled, with the SOURce:POWer:ALC:STATe command, defined in test function #4 ALC.

Use the query to retrieve the current ALC coarse DAC setting.

## **Command Example**

OUTPUT 703;"SOURce:POWer:ALC:STATe OFF"

OUTPUT 703;"DIACnostic:ALC:COURse 1024" OUTPUT 703;"SOURce:POWer:ALC:STATe?"

ENTER 703;Alcstate PRINT "The ALC state is set to ".Alcstate

OUTPUT 703;"DIAGnostic:ALC:COURse?"

ENTER 703;Alcc PRINT "The ALC coarse DAC setting is ", Alcc

*Turn the ALC loop function The optional command* off. *\$-Y-Y] is included.* Set the ALC coarse DAC to 1024. *Return the current ALC on or* off state, Get the ALC state, *The value returned is Boolean 1 for on, or 0 for off. What is the ALC warse DAC setting? Get the DAC setting. Print or display the current ALC warse DAC setting.*

## TEST #6 S+T GAIN

**Function Description** Select this function to either monitor or change the sweep + tune gain DAC. When you select this function, the band is locked to the current band number. The current band number is the point on the trace where the sweep is when the key is pressed.

## **Related Command Syntax**

DIAGnostic:SWEeptune:GAIN <integer> (integer range 0 to 255)

DIAGnostic:SWEeptune:GAIN?

Use this command to monitor the current sweep + tune gain DAC setting.

Use the query to retrieve the gain DAC setting.

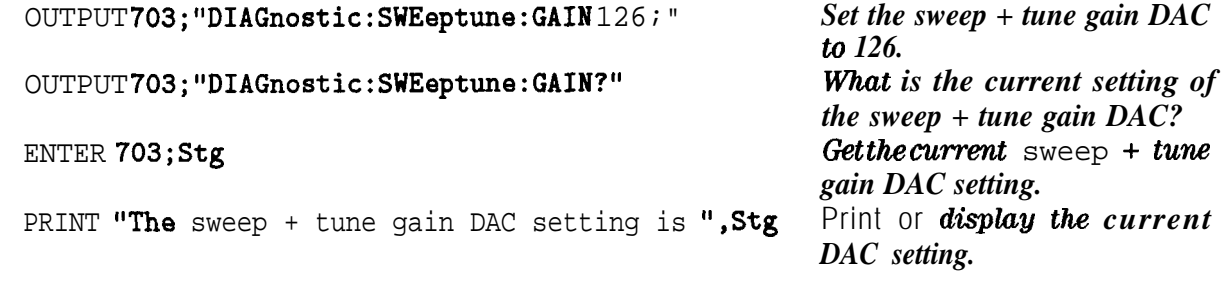

## TEST #7 S+T OFFST C

**Function Description** Select this function to either monitor or set the current sweep + tune coarse offset DAC. When you select this function, the band is locked to the current band number. The current band number is the point on the trace where the sweep is when the key is pressed. After the band-lock function is complete, the ALC loop is opened. When the current DAC value is displayed you can either monitor or change the DAC value.

### **Related Command Syntax**

DIAGnostic:SWEeptune:COARse <integer> (integer range 0 to 255)

DIAGnostic:SWEeptune:COARse?

Use this command to set the current sweep + tune coarse adjust DAC value.

Use the query to monitor the current DAC setting.

## **Command Example**

OUTPUT 703;"DIAGnostic:SWEeptune:COARse 126;"

OUTPUT 703;"DIAGnostic:SWEeptune:COARse?"

ENTER 703;Stoc

PRINT "The sweep + tune coarse-adjust DAC setting is ", Stoc

*Set the sweep + tune warseadjust DAC to 126. What is the current setting of the sweep + tune coarse-adjust DAC? Get the current sweep + tune warse DAC setting. Print or display the current DAC setting.*

## TEST #8 S+T OFFSET F

**Function Description** Select this function to either monitor or set the sweep + tune fine offset DAC. When you select this function, the band is locked to the current band number. The current band number is the point on the trace where the sweep is when the key is pressed. When the current DAC value is displayed you can either monitor or change the DAC value.

## **Related Command Syntax**

DIAGnostic:SWEeptune:FINe <integer> (integer range 0 to 255)

#### DIAGnostic:SWEeptune:FINe?

Use this command to set the sweep + tune fine-adjust DAC value.

Use the query to monitor the current DAC setting.

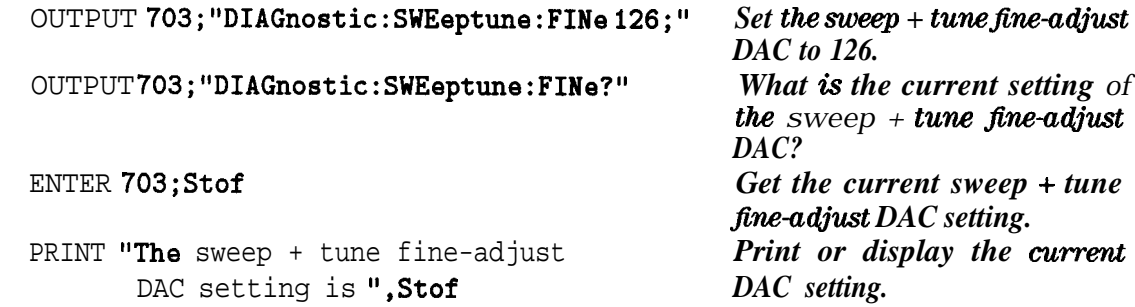

# TEST #9 YTO LATCH 1

**Function Description** Select this function to either monitor or set YTO latch 1. When you select this function, the band is locked to the current band number.

> The current band number is the point on the trace where the sweep is when the key is pressed. YTO latch  $1$  is an  $8$ -bit latch containing several YTO-state settings Refer to Table 4-4 for the states

By selecting #9 YTO LATCH 1, you can measure latch output values and compare them with its function. Refer to the schematic diagram for output values.

| State of DO and D1   Band Number   Harmonic Number |   |   |  |  |
|----------------------------------------------------|---|---|--|--|
| ი                                                  | U | 1 |  |  |
| O                                                  | 1 |   |  |  |
| 1                                                  | 2 | 2 |  |  |
| 2                                                  | 3 | З |  |  |
| 3                                                  |   | 4 |  |  |
| Bits DO and D1 indicate YTO harmonics numbers      |   |   |  |  |
| Bits D2 and D3 equal 0 during a no-search state    |   |   |  |  |
| Bit D2 should equal 1 when searching up            |   |   |  |  |
| Bit D3 should equal 1 when searching down          |   |   |  |  |
| Bit <b>D4</b> equals 1 for CW mode                 |   |   |  |  |
| Bit D7 equals 1 for CW mode                        |   |   |  |  |
|                                                    |   |   |  |  |

**Iable 4-4. Bit Sta es** 

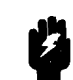

**Warning Pl** Do not set bits D2 and D3 at the same time. Setting bits D2 and **D3 at the same time may result in instrument damage.**

## **Related Command Syntax**

DIAGnostic:YTO:LATCh:ONE <integer> (integer range 0 to 255)

DIAGnostic:YTO:LATCh:ONE?

Use this command to set the values of YTO latch 1.

Use the query to monitor the current DAC setting of YTO latch 1.

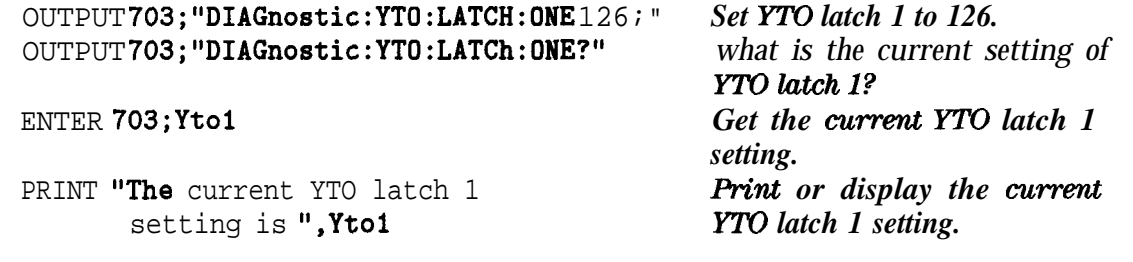

## TEST #lo YTO LATCH 2

**Function Description** Select this function to either monitor or set YTO latch 2. When you select this function, the band is locked to the current band number. The current band number is the point on the trace where the sweep is when the key is pressed. YTO latch 2 is an 8-bit latch containing several YTO-state settings By selecting #10 YTO LATCH 2, you can measure latch output values and compare them with its function. Refer to the schematic diagram for output values,

### **Related Command Syntax**

DIAGnostic: YTO:LATCh:TWO <integer> (integer range 0 to 255)

#### DIAGnostic:YTO:LATCh:TWO?

Use this command to set the values of YTO latch 2.

Use the query to monitor the current DAC setting of YTO latch 2.

#### **Command Example**

OUTPUT 703;"DIAGnostic:YTO:LATCH:TWO 126;" *Set YTO latch 2 to 126.* OUTPUT 703;"DIAGnostic:YTO:LATCh:TWO?" *What is the current setting of*

PRINT "The current YTO latch 2 setting is ",Yto2 *YTO latch 2 setting.*

*YTCJ latch 2'* ENTER 703;Yto2 *Get the current YTO latch 2 setting.*

## TEST #11 DSC THRSH

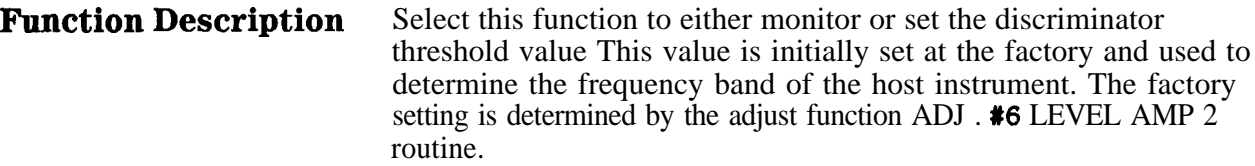

If you change the default setting, then save it, the new setting is the default value. The new default value is not changed by any adjustment procedures or calibration routine.

The threshold value is used to differentiate between the lower and upper part of a frequency band. Once the band position is determined, the information is combined with the sweep  $+$  tune voltage to determine which host instrument frequency band the tracking source is to track.

## **Related Command Syntax**

DIAGnostic:DSCThresh <integer> (integer number range is 100 to 300)

DIAGnostic:DSCThresh?

Use this command to set the discriminator threshold value. The factory default setting is 200.

Use the query to monitor the current discriminator threshold setting.

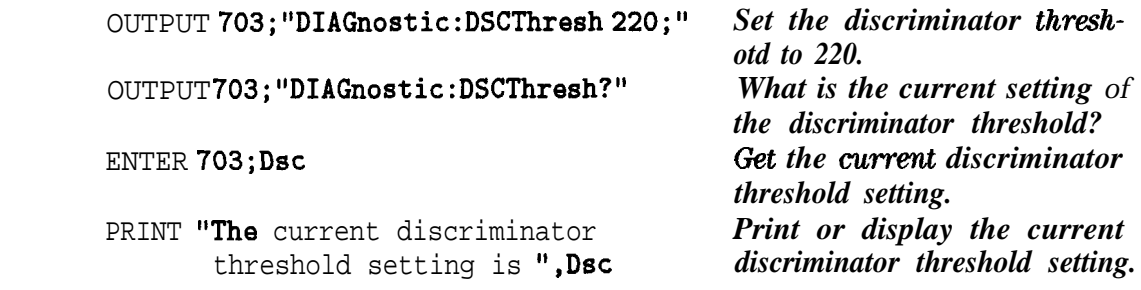

# TEST #I2 ALC COARSE

**Function Description** Select this function to either monitor or set the ALC coarse DAC value. When you select this function, **the** band is locked to the current value. The current band number is the point on the trace where the sweep is when the key is pressed.

> The ALC loop remains closed while this function is activated. The values you enter control the ALC DACs and change the output power in coarse steps.

## **Related Command Syntax**

DIAGnostic:ALC:COARse <integer> (integer range is 0 to 4095)

DIAGnostic:ALC:COARse?

Use this command to access the ALC DAC and enter values to change the DAC setting. The values provide large-change control of the tracking source's output power.

Use the query to determine the current ALC coarse DAC setting.

## **Command Example**

OUTPUT 703; "DIAGnostic:ALC:COARse 1024;" *Setthe ALC coarse DAC to 1024*. OUTPUT 703;"DIAGnostic:ALC:COARse?" *What is the current setting of*

PRINT "The current ALC coarse DAC *print or display the current* setting is ", Alcc *setting of the ALC warse DAC*.

*the ALC warse DAC?* ENTER 703;Alcc *Get the current ALC warse DAC setting.*

# TEST #13 ALC FINE

**Function Description** Select this function to monitor or change the ALC fine DAC values. When you select this function, the band is locked to the current band number. The current band number is the point on the trace where the sweep is when the key is pressed.

> The ALC loop remains locked while this function is activated. The values you enter control the ALC DACs and change the output power in fine steps.

## **Related Command Syntax**

DIAGnostic: ALC: FINe <integer> (integer range is 0 to 255)

#### DIAGnostic: ALC: FINe?

Use this command to access the ALC DAC and enter values to change the DAC setting. The values provide small-change control of the tracking source's output power.

Use the query to retrieve the current ALC fine DAC setting.

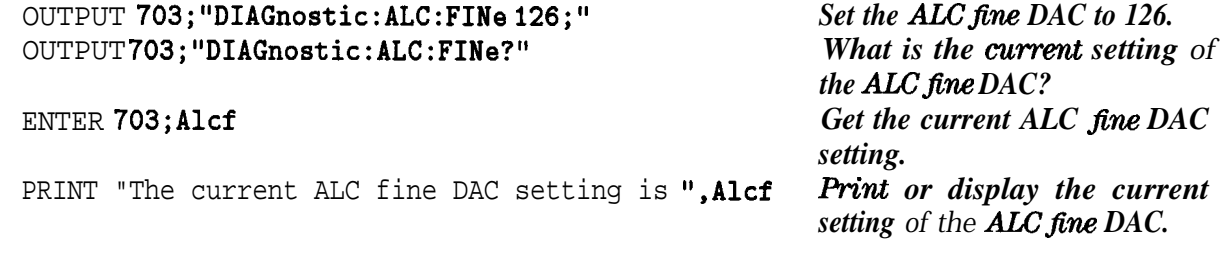

# TEST #14 ALC LATCH1

**Function Description** Select this function to either monitor or set ALC latch 1. When you select this function, the band is locked to the current band number. The current band number is the point on the trace where the sweep is when the key is pressed. ALC latch 1 is an  $8$ -bit latch containing several ALC-state settings. By selecting #14 ALC LATCH1, you can measure latch output values and compare them with its function. Refer to the schematic diagrams for output values.

## **Related Command Syntax**

DIAGnostic:ALC:LATCh:ONE <integer> (integer range 0 to 255)

DIAGnostic:ALC:LATCh:ONE?

Use this command to set the values of ALC latch 1.

Use the query to monitor the current ALC latch 1 setting.

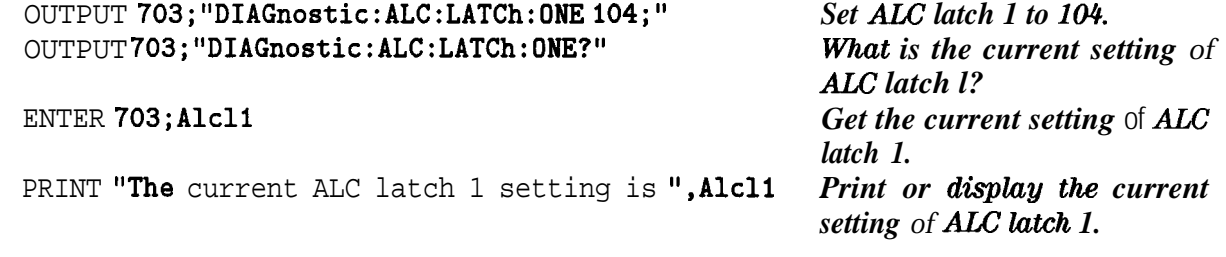

# TEST #15 ALC LATCH2

**Function Description** Select this function to either monitor or set ALC latch 2. When you select this function, the band is locked to the current band number. The current band number is the point on the trace where the sweep is when the key is pressed. ALC latch 2 is an 8-bit latch containing several ALC-state settings By selecting #15 ALC LATCH2, you can measure latch output values and compare them with its function. Refer to the schematic diagram for the output values.

## **Related Command Syntax**

DIAGnostic:ALC:LATCh:TWO <integer> (integer range 0 to 255) DIAGnostic:ALC:LATCh:TWO?

Use this command to set the values of ALC latch 2. Use the query to monitor the current ALC latch 2 setting.

## **Command Example**

OUTPUT 703;"DIAGnostic:ALC:LATCh:TWO 124;" OUTPUT 703;"DIAGnostic:ALC:LATCh:TWO?" ENTER 703;Alc12 PRINT "The current ALC latch *Set ALC latch 2 to 124. What is the current setting of ALC latch 2? Get the current setting of ALC latch 1. Print or display the currat setting of ALC latch 2.*

2 setting is ",Alc12

# TEST #I6 ALC RAMP GN

**Function Description** Select this function to either monitor or set the ALC ramp-gain DAC. When you select this function, the band is locked to the current value The current band number is the point on the trace where the sweep is when the key is pressed.

> The values stored in this DAC control the power-sweep operation. The settings alter the ramp input to the ALC loop that generates the power-sweep output. These DAC values do not alter the power-slope settings. Adjust **the** power-slope values via the front-panel AUX menu.

### **Related Command Syntax**

DIAGnostic:ALC:RAMPgain <integer> (integer range is 0 to 255)

DIAGnostic:ALC:RAMPgain?

Use this command to set the ALC ramp-gain DAC. The values entered control the tracking source's power-sweep operation.

Use the query to monitor the current ALC ramp-gain DAC setting.

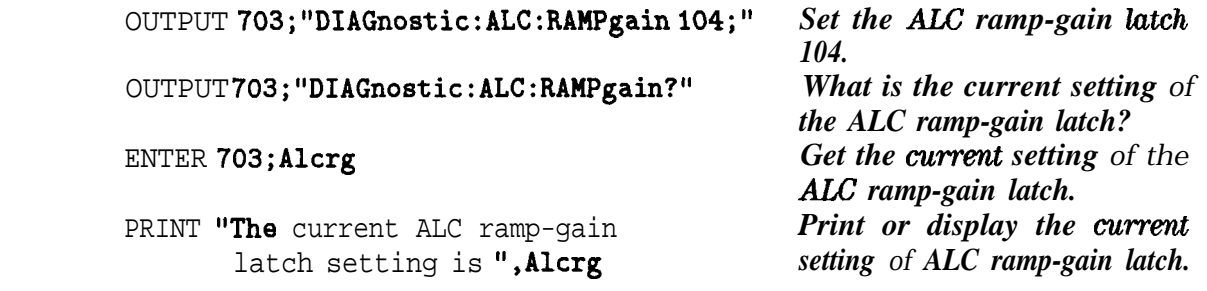

# TEST #I7 PLLl DIV

**Function Description** Select this function to monitor the divide value of phase lock loop 1.

## **Related Command Syntax**

### DIAGnostic:PLLl:DIV?

Use this query to monitor **the** divide value used in phase lock loop 1.

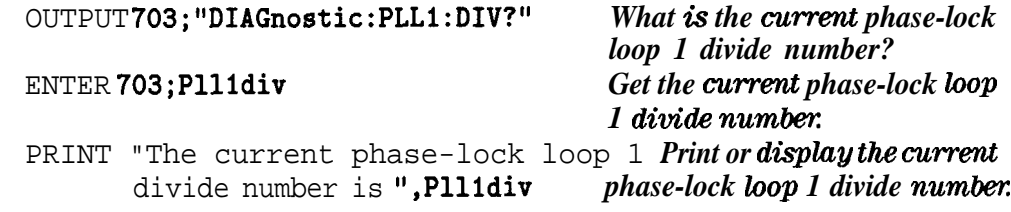

# TEST #18 PLLl FRQ

**Function Description** Select this function to monitor the frequency value of phase lock loop 1.

## **Related Command Syntax**

## DIAGnostic:PLLl:FREQuency?

Use this query to monitor the frequency value of phase lock loop 1.

## **Command Example**

OUTPUT 703;"DIAGnostic:PLLl:FREQuency?" *What is the current phase-lock*

PRINT "The current phase-lock loop 1 frequency value is ",Plllf *phase-lock loop l.fquency value.*

*loop 1 frequency value?* ENTER **703;P111f** *Get the current phase-lock loop 1 frequency value,*<br>*Print or display the current* 

# TEST #19 PLL2 FRQ

**Function Description** Select this function to monitor the frequency value of phase lock loop 2. The frequency you monitor here should match the frequency at the connector labeled PLL2 TEST on A3 RF board assembly.

## **Related Command Syntax**

#### DIAGnostic:PLL2:FREQuency?

Use this query to monitor the frequency value of phase lock loop 2.

## **Command Example**

OUTPUT 703;"DIAGnostic:PLL2:FREQuency?" *What is the current phase-lock*

PRINT "The current phase-lock loop 2 *Print or display the current* frequency value is ",P112f *phase-lock loop 2 frequency value* 

*loop 2 frequency value?* ENTER 703;P112f *Get the current phase-lock loop 2jPequencg value,*

# TEST #20 PLL3 DIV

**Function Description** Select this function to monitor the divide value of phase lock loop 3.

## **Related Command Syntax**

#### DIAGnostic:PLL3:DIV?

Use this query to monitor the divide value of phase lock loop 3.

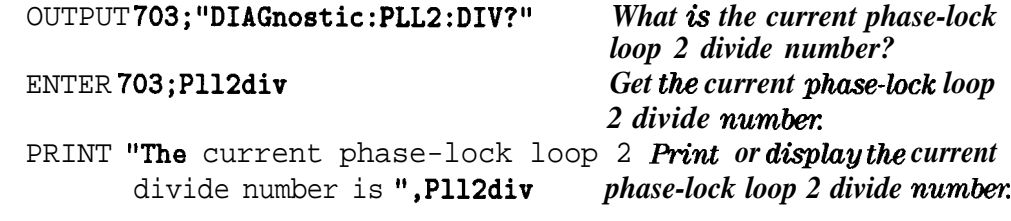

# TEST #21 PLL3 FRQ

**Function Description** Select this function to monitor the frequency value of phase lock loop *3.*

## **Related Command Syntax**

### DIAGnostic:PLL3:FREQuency?

Use this query to monitor the frequency value of phase lock loop 3. The frequency you monitor here should match the frequency at the connector labeled PLL3 TEST on A3 RF board assembly.

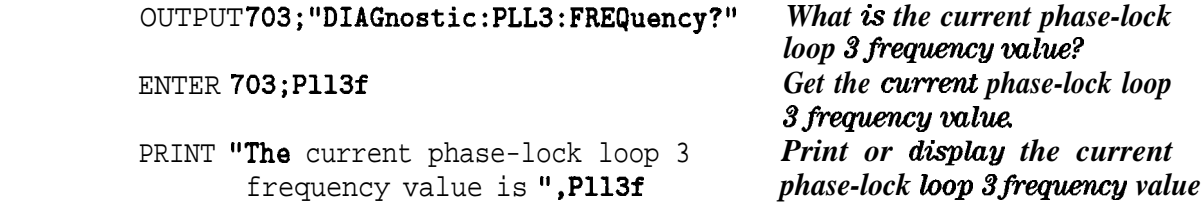

# TEST #22 PLL3 OUT DIV

**Function Description** Select this function to monitor phase lock loop 3 output divider value.

## **Related Command Syntax**

DIAGnostic:PLL3:OUTDiv?

Use this query to monitor the output divider value of phase lock loop 3.

## **Command Example**

OUTPUT703; "DIAGnostic: PLL3: 0UTDiv?" *What is the current phase-lock loop 3 output diwide value?* ENTER 703;P113od *Get the current phase-lock loop 3 output diwide value,* PRINT "The current phase-lock loop 3 output divide value is ",Pll3od *Print or display the current phase-lock loop 3 output divide value.*

# TEST #23 YTO DIV

**Function Description** Select this function to monitor the YTO divide value.

## **Related Command Syntax**

#### DIAGnostic:YTO:DIV?

Use this query to monitor the YTO divide value.

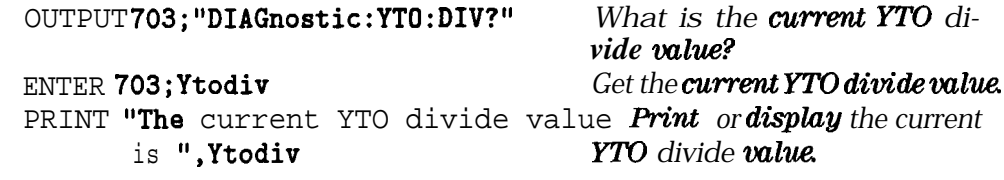

# TEST #24 YTO IF

**Function Description** Select this function to monitor the YTO IF frequency.

## **Related Command Syntax**

DIAGnostic:YTO:IF?

Use this query to monitor the YTO IF frequency value.

## **Command Example**

OUTPUT 703;"DIAGnostic:YTO:IF?" *What is the current setting of*

ENTER 703; Ytoif<br> **PRINT** "The current YTO IF setting is ", Ytoif Print or display the current PRINT "The current YTO IF setting is ", Ytoif

*theYmIF? YTO IF value.*

# TEST #25 ADC VALUE

**Function Description** Select this function to monitor, in real time, the voltage on any line of any main diagnostic MUX. The tracking source uses six different 8-bit MUXes for general instrument operation. Through the ADC, any one of the 48 different diagnostic signals can be monitored in real time. These signals are identified in Table 4-5.

> Select which MUX line to monitor with the  $\textcircled{f}$  and  $\textcircled{f}$  keys. The first digit of the MUX number represents the MUX that is selected. The second digit indicates which diagnostic signal line on the MUX is selected. Single digit MUX number corresponds to the main ADC MUX. Once you have selected the MUX line, the real-time voltage appears in the tracking source's display windows

## **Related Command Syntax**

There is no remote command for this function.

| <b>MUX</b><br>Reference<br>Designator | <b>MUXLine</b><br><b>Number</b> | <b>Line Definition</b>   | <b>Pin Number</b> |
|---------------------------------------|---------------------------------|--------------------------|-------------------|
| A2U42                                 | #0                              | <b>UNCOR</b> SWP $+T$    | $\overline{4}$    |
|                                       | $\mathbf{1}$                    | RF DIAG                  | 5                 |
|                                       | $\boldsymbol{2}$                | OPT DIAG (not connected) | 6                 |
|                                       | 3                               | SYTM DIAG                | 7                 |
|                                       | $\overline{4}$                  | GND                      | 12                |
|                                       | 6                               | <b>DISCRIMINATOR</b>     | 11                |
|                                       | $\,6$                           | SW-DIAG                  | 10                |
|                                       | $\boldsymbol{7}$                | <b>REF_VOLTAGE</b>       | 9                 |
| A3U18                                 | #10                             | D-S-T-SIGN               | $\overline{4}$    |
|                                       | 11                              | D-S-TABS                 | 5                 |
|                                       | 12                              | D_YTO_SUM                | $6\phantom{1}$    |
|                                       | 13                              | D-YTO-BAND               | $\overline{7}$    |
|                                       | 14                              | D_YTO_SENSE              | 12                |
|                                       | 15                              | D_YTO_ERR                | 11                |
|                                       | 16                              | (not connected)          | 10                |
|                                       | 17                              | D_YTO_UNLOCK             | 9                 |
| A3U19                                 | #20                             | D_SA_SWP                 | 4                 |
|                                       | 21                              | D_YTO_OFFS_C             | 6                 |
|                                       | 22                              | D_YTO_OFFS_F             | $\,6\,$           |
|                                       | 23                              | D_YTO_FM_DVR             | 7                 |
|                                       | 24                              | D_YTO_RF_10V_REF         | 12                |
|                                       | 25                              | D_YTO_IF_INT             | 11                |
|                                       | 26                              | D-YTO-IF SRC             | 10                |
|                                       | 27                              | RF-BD-REV                | $\boldsymbol{9}$  |
| A3U514                                | #30                             | D_ALC_PREAMP             | 4                 |
|                                       | 31                              | D_ALC_ABS                | 5                 |
|                                       | 32                              | D_ALC_LOGAMP             | 6                 |
|                                       | 33                              | D_ALC_INTGR              | 7                 |
|                                       | 34                              | D_ALC_LVL_C              | 12                |
|                                       | 35                              | D_ALC_LVL_F              | 11                |
|                                       | 36                              | D-LACRAMP                | 10                |
|                                       | 37                              | D_YTO_LVL                | 9                 |

**'Ihble 4-5. Definitions of ADC Line Values**

| <b>MUX</b><br><b>Reference</b><br>Designator | <b>MUXLine</b><br><b>Number</b> | Line Definition    | <b>Pin Number</b> |
|----------------------------------------------|---------------------------------|--------------------|-------------------|
| A3U922                                       | #40                             | D_PLL1_INTGR       | 4                 |
|                                              | 41                              | D_PLL1_LPF         | 5                 |
|                                              | 42                              | D_PLL2_INTGR       | $6\phantom{1}6$   |
|                                              | 43                              | <b>D_PLI2_SRCH</b> | 7                 |
|                                              | 44                              | D_PLL3_INTGR       | 12                |
|                                              | 46                              | D_PLL3_SRCH        | 11                |
|                                              | 46                              | <b>GND</b>         | 10                |
|                                              | 47                              | D_10MHZ_INT        | 9                 |

**'able 4-5. Definitions of ADC Line Values (continued)**

## TEST #26 SYTM VALUE

**Function Description** Select this function to monitor, in real time, the voltage on any line of any SYTM diagnostic MUX. The tracking source uses three different 8-bit MUXes for SYTM operation. Through the ADC, any one of the 24 different SYTM signals can be monitored in real time. These signals are identified in Table 4-6.

> Select which MUX line to monitor with the  $\textcircled{f}$  and  $\textcircled{I}$  keys. The first digit of the number represents the number of the MUX that is selected. The second digit indicates which diagnostic signal line on the MUX is selected. With single digit MUX numbers, the first number is assumed to be 0 (MUX  $#01, 02, 03$ , and so on). Once you have selected the MUX line, the real time voltage appears in the tracking source's display windows

## **Related Command Syntax**

There is no remote command for this function.

| <b>MUX</b><br><b>Reference</b><br>Designator | <b>SYTM MUX</b><br><b>Number</b> | <b>Line Definition</b> | <b>Pin Number</b> |
|----------------------------------------------|----------------------------------|------------------------|-------------------|
| A2U86                                        | #0                               | YTF_DIAG7              | $\overline{4}$    |
|                                              | $\mathbf{1}$                     | YTF_DIAG1              | 5                 |
|                                              | $\boldsymbol{2}$                 | YTF_DIAG2              | 6                 |
|                                              | 3                                | YTF_DIAG3              | $\overline{7}$    |
|                                              | 4                                | YTF_DIAG4              | 12                |
|                                              | 5                                | YTF_DIAG5              | 11                |
|                                              | 6                                | YTF_DIAG6              | 10                |
|                                              | $\tau$                           | RAMP-DIAG              | 9                 |
| A2U87                                        | #10                              | <b>BIAS_DIAG1</b>      | $\overline{4}$    |
|                                              | 11                               | <b>BIAS-DIAGS</b>      | 5                 |
|                                              | 12                               | <b>BIAS-DIAGS</b>      | $6\phantom{a}$    |
|                                              | 13                               | BIAS_DIAG4             | $\tau$            |
|                                              | 14                               | <b>BIAS-DIAGS</b>      | 12                |
|                                              | 15                               | $+7V$ -DIAG            | 11                |
|                                              | 16                               | 260MHZ LOCK            | 10                |
|                                              | 17                               | <b>1.2MHZ LOCK</b>     | 9                 |
| A2U93                                        | #20                              | BIAS_DIAG6             | $\overline{4}$    |
|                                              | 21                               | 24V_DIAG               | 5                 |
|                                              | 22                               | <b>B_PWR_SPLY</b>      | $6\phantom{a}$    |
|                                              | 23                               | <b>WL_AMP_1</b>        | $\overline{7}$    |
|                                              | 24                               | VL_AMP_2               | 12                |
|                                              | 25                               | XL-AMP-DACS            | 11                |
|                                              | 26                               | <b>NTL_BD_REV</b>      | 10                |
|                                              | 27                               | $-3V$ <sub>-DIAG</sub> | 9                 |

**'Jhble 4-6. Definitions of SY'IM Line Values**

# TEST #27 LOAD ROM DEFAULT

**Function Description** Select this function to load the factory default calibration values from ROM into the active RAM memory. The active RAM values are lost when the instrument's power is turned off.

## **Related Command Syntax**

There is no remote command for this function.
# TEST #28 STORE CAL DATA

**Function Description** Select this function to store the calibration values which are currently stored in RAM to EEPROM memory. Storing these values in EEPROM changes the checksum values The new checksum values are checked when the instrument's power is turned on.

## **Related Command Syntax**

DIAGnostic:STORee

Use this command to store calibration data to the instrument EEPROM.

### **Command Example**

OUTPUT 703;"DIAGnostic:STORee" *Save the calibration values in*

*the instrument EEROM.*

# **Adjust Key Menu Functions**

This chapter contains information about the tracking source **ADJUST** key user menu and service menu functions. The remote command for each function is included in the description, if a remote command is available. The chapter is organized into the following sections:

**n** (ADJUST) Key Menu Functions and Related Commands Summary

This section contains a procedure for accessing either the user menu functions or the service menu functions. A summary table of menu choices includes brief descriptions of the functions and lists the syntax of any related remote command.

n<sup>(ADJUST)</sup> Key Menu Functions and Related Commands Descriptions

This section is organized numerically. The information describes each of the menu functions. If there is a remote command for the menu function, its syntax, parameter range, and description is provided.

# **Summary of** *(ADJUST)* **Key Menu Functions and Related Commands**

This section is a reference for the **ADJUST** key menu functions. The procedure tells you how to enter the menus. Refer to Table 5-1 or Table 5-2 to learn which function you need. The functions are listed numerically.

Whether you choose the menu function or the equivalent remote command, the resulting function is the same.

Refer to Chapter 1, "Making Adjustments," in this manual for related adjustment procedures, and to Chapter 8, "Programming Reference," in the *HP 85644ABIP 85645A Tracking Source Users Guide* for information about using the SCPI command language.

# **'III access the adjustment menu functions**

There are a total of 27 (ADJUST) key menu functions available. Use the following procedure to access either the user menu or the service menu. Menu items #0 through #3 are user keys. Menu items #4 through #26 are service menu functions.

 $\blacksquare$  To access the user menu functions #0 through #3.

Access the user menu functions by following the steps below:

- $\Box$  Press (ADJUST). User menu functions #0 through #3 are displayed in the display windows
- $\Box$  Press the (MENU UP) and  $\frac{\Box_{MENU} DOWN}{\Box_{MENU} DOWN}$  keys to scroll choices #0 through #3.
- □ Press (ENTER) to select the item. Refer to each function's description listed numerically in this chapter for information about its operation.
- $\blacksquare$  lb access the (ADJUST) key menu functions #4 through #26.

Access service menu functions #4 through #26 by following the steps below:

- $\Box$  Press the  $\overline{(ADJUST)}$  key.
- **p** Press the  $\overline{Q}$  key and the  $\overline{GHz}$  key at the same time. Hold both keys down for a few seconds until the message EXTENDED MENU flashes across the display window.
- $\Box$  Press (MENU UP) or (MENU DOWN) to scroll through the adjustment menu functions.
- **Q** Press the  $[ENTER]$  key to select a function.

# **Summary !kbles of Menu Choices**

Refer to the following tables to learn which function you want to use.

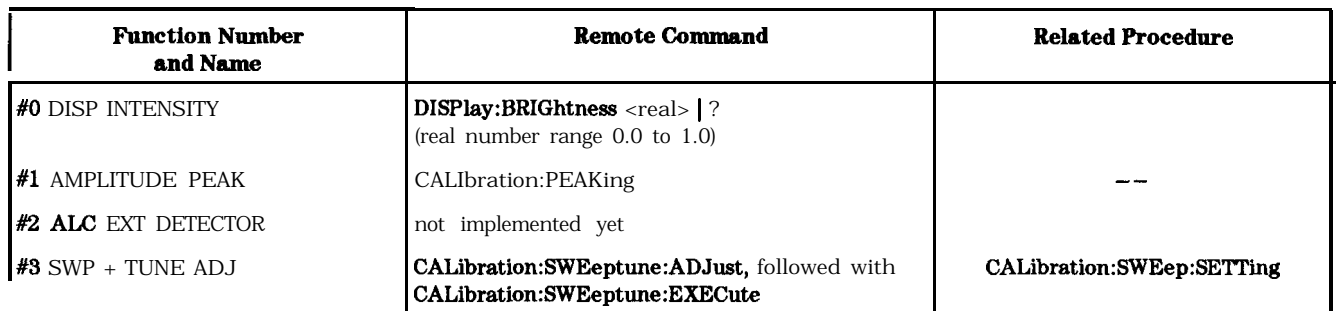

# **'fhble 5-l. User Menu Functions**

#### **'able 5-2. Service Menu Functions**

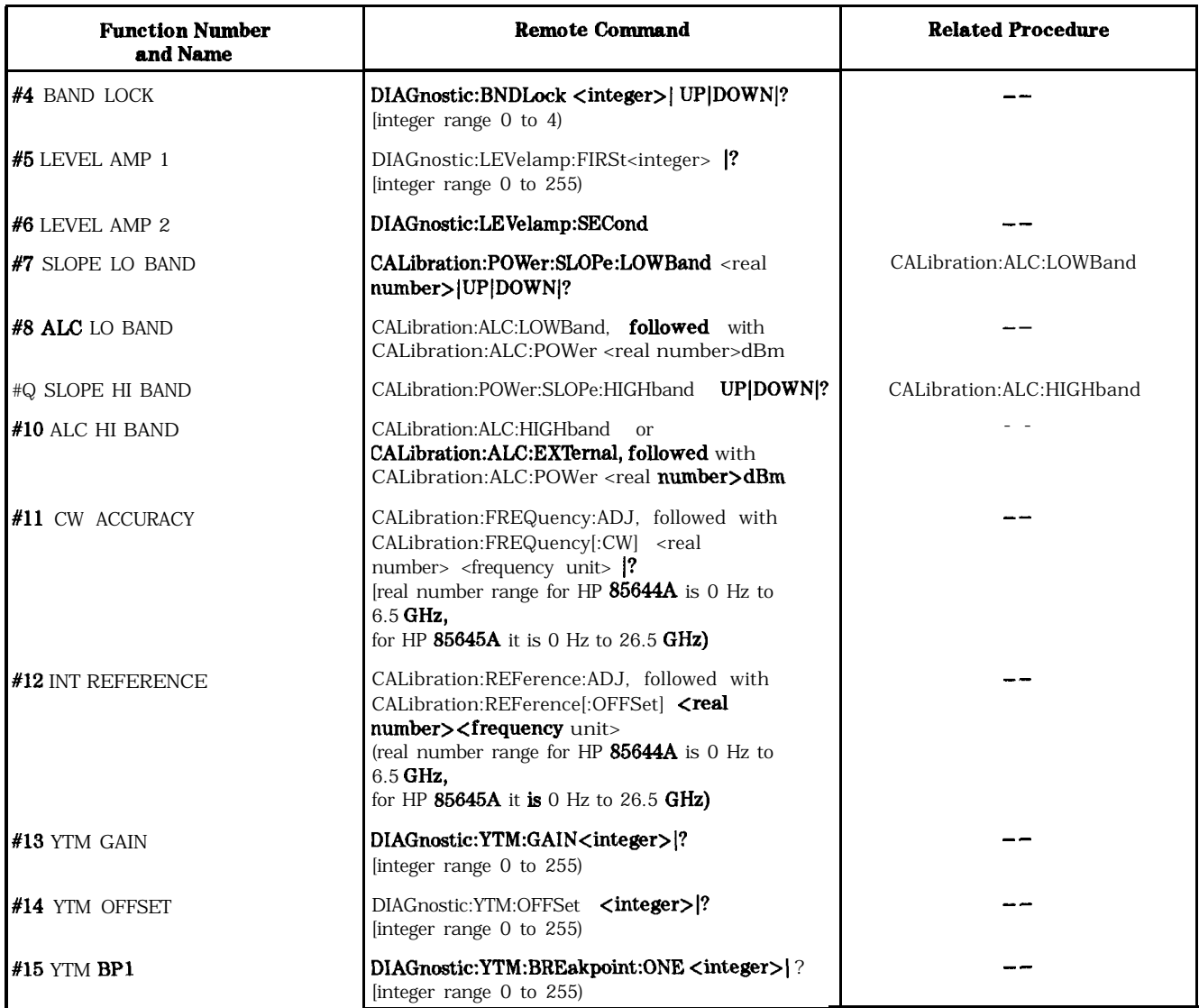

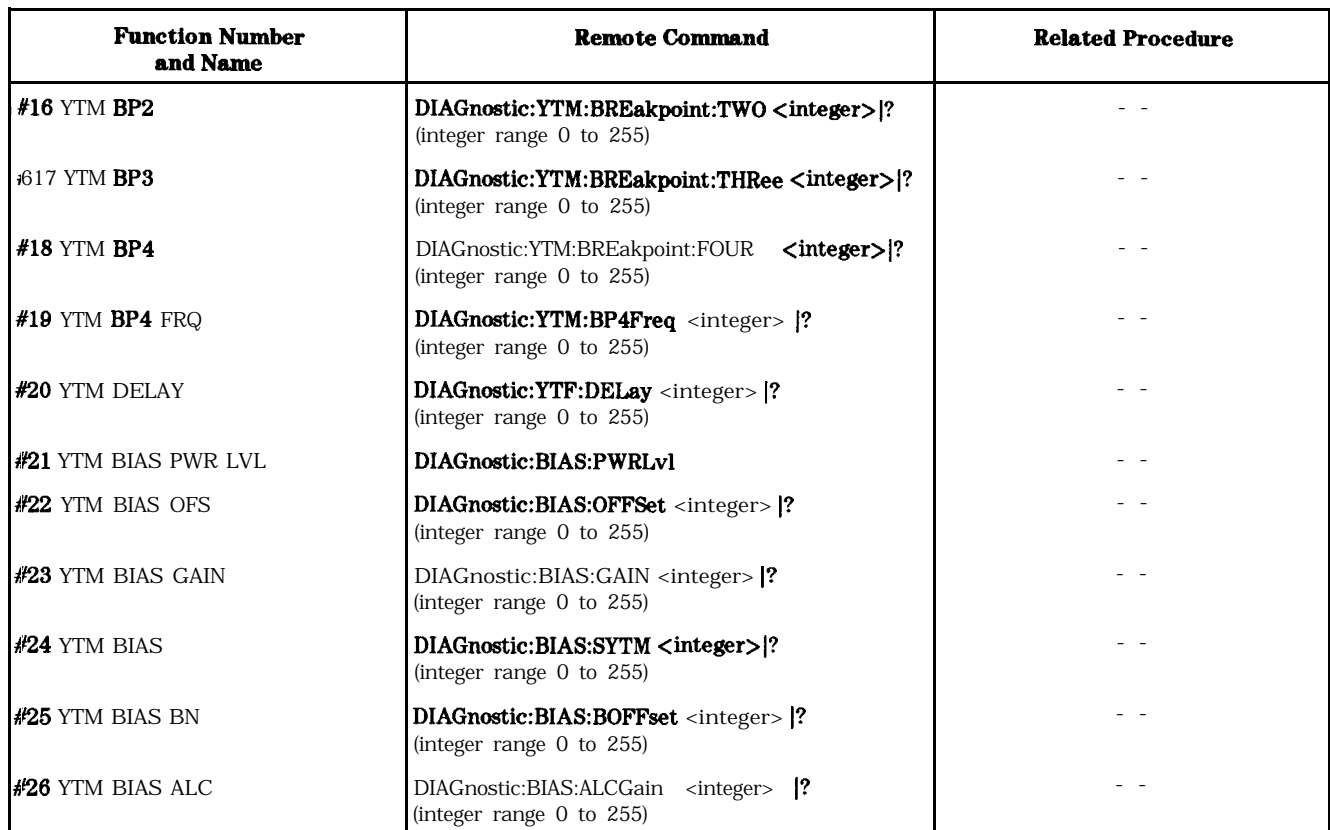

### **'lhble 5-2. Service Menu Functions (continued)**

# **Description of ADJUST Key Menu Functions**

This section describes the **ADJUST** key menu functions. The functions are listed numerically from  $\overline{40}$  to  $\overline{426}$ . Any remote command for a function is also defined in this section. The function of the remote command is virtually the same as for the manual operation.

# ADJ. #O DISP INTENSITY

**Function Description** Select this adjustment to change the intensity level of the display windows. Press (ADJUST). When ADJ #0, DISP INTENSITY appears in the display windows, press [ENTER) to display the current intensity setting. Change the value with the  $\circled{m}$  and  $\circled{u}$  keys or enter a value between 0.0 and 1.0 with the data keys. A value of 0.0 reduces the display intensity to its minimum level. A value of 1.0 increases the display intensity to its maximum level.

# **Related Command Syntax**

DISPlay:BRIGhtness <real number> (real number range is 0.0 to 1.0)

### DISPlay:BRIGhtness?

Use this command to access and change the tracking source display window brightness.

Use the query to determine the current display brightness setting.

# **Command Example**

OUTPUT 703 ; "DISPlay : BRIGhtness 0.8" *Set the display windows to the*

OUTPUT 703 ;"DISPlay: BRIGhtness?" *What is the current display*

ENTER 703;Value *Get the* **intensity** *setting.* PRINT "The display intensity setting is ", Value

**0.8** intensity **level.** *window intensity setting? setting value.*

# ADJ. #I AMPLITUDE PEAK

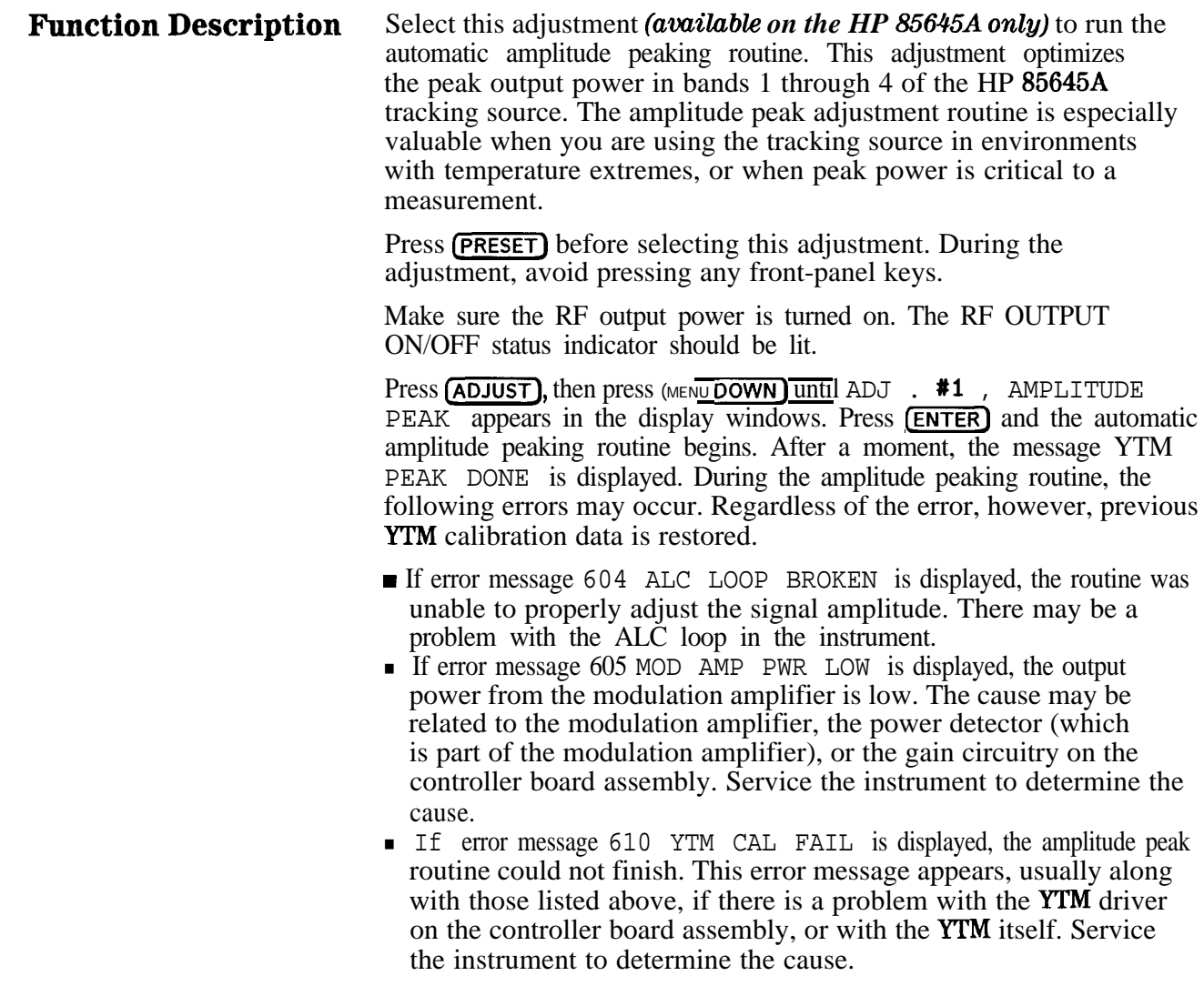

# **Related Command Syntax**

CALibration:PEAKing[:EXEcute]

Use this command to start the tracking source's amplitude peaking routine.

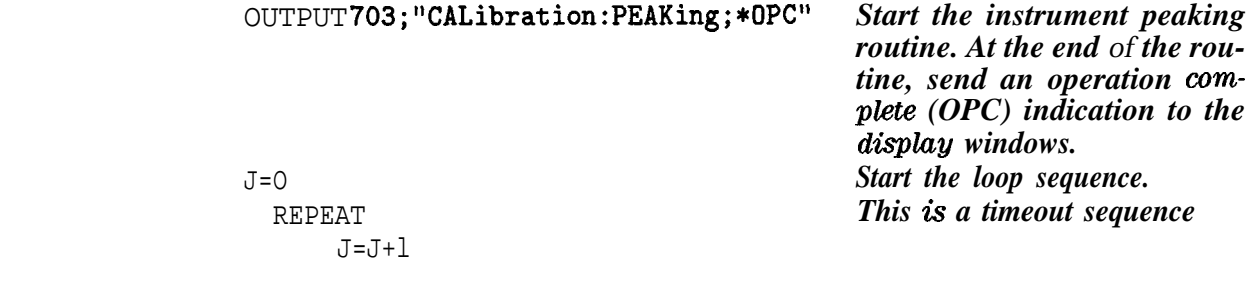

#### ADJ. #1 AMPLITUDE PEAK

IF J>TIME LIMIT THEN OUTPUT 703; "\*RST; DISP "ABORTED"

STOP

END IF

UNTIL BIT(SPOLL(703),6)=1 END

*jj? the time limit exceeds de- \$ned limits, reset the instrument. Print to the display that the procedure was aborted.*

# ADJ. #2 ALC EXT DETECTOR

# **Function Description** Select this adjustment to access the external-detector calibration routine. Press **ADJUST**, then press **(MENU** DOWN\_) until ADJ **#2**, ALC EXT DETECTOR appears in the display windows. Press **(ENTER)** to display ENTER DET FREQ. Enter the frequency value (within the range of the tracking source) at which you want to calibrate the external detector. Press a frequency-units key to terminate data entry. The numbers that appear in the right-hand display window represent a DAC number and a previously existing power level. The power level displayed may or may not be accurate for your detector. The adjustment routine prompts you for actual output power values at each DAC setting. Actual output power values can be accurately determined by using a power meter with a power sensor. The power sensor is placed at the point where leveling is desired. Enter the measured power value and terminate the entry with an appropriate power-units key. Notice that the DAC number changes after each entry. Continue entering power meter readings associated with the DAC numbers until the message ENTER TO STORE appears. Press (ENTER). The message PROGRAMMING appears in the display window as the instrument stores the power values in memory. When the message ENTER TO UNDO appears, either press (ENTER) to start over or press any other front-panel key to exit the adjustment. During the calibration routine, press **m** and **T** to check or edit data entries. Because the tracking source has no way of knowing where the minimum and maximum detector voltages are, the adjustment begins at the center of the tracking source's DAC numbers, which is at number 128, then decrements. The count of the DAC number decreases until the external detector voltage is as small as possible for the tracking source's hardware to operate. At that point, the count returns to the next DAC number just above the mid-point and begins incrementing until the detector voltage stops changing (reaches a peak output capability). The detector is now calibrated and the power values you entered are stored until you need to calibrate another detector. Anytime the calibrated detector is used in external leveling mode, the output power selected with the tracking source's [POWER LEVEL) key is accurately calibrated for your measurement. **Related Command Syntax**

CALibration:ALC:EXTernal

 $CALibration:ALC:EXT:FREQuery \leq real number>$ 

CALibration: ALC: POWer <real number>

Use the above commands to calibrate the external detector.

# ADJ. #3 SWP+TUNE ADJ

#### **Function Description** Select this adjustment to run the interactive routine that corrects for variations in the host  $SWP + TUNE$  OUTPUT signal. Use this adjustment only if the tracking source has difficulty remaining locked to the host (generally this is only the case with HP 8590 Series spectrum analyzers). The results of this adjustment are invoked by selecting CONFIG), then SWP+TUNE SETTING and selecting the CUSTOM option, The results are not automatically activated at the end of the adjustment.

For host instruments other than the HP 8590 Series spectrum analyzers, the factory defined default values are acceptable. Press (ADJUST), then press (MENU DOWN) until ADJ #3, SWP+TUNE ADJ appears in the display windows Make sure the  $SWP + TWNE$  OUTPUT signal from the host is connected to the tracking source, then press (ENTER) to display Set SA to 0 SPAN. Set the host to 0 span. Set the host to the various frequency settings as prompted by the tracking source, pressing  $(ENTER)$  on the tracking source after each entry.

Refer to Table 5-3 for the frequency settings required by the tracking source for the different host instruments. The tracking source stores the sweep + tune voltages detected at the various frequencies, then uses these voltages for self-adjustment to improve its tracking operation.

### **Related Command Syntax**

CALibration:SWEep:ADJust

CALibration:SWEep:EXECute

Use these commands to adjust the sweep  $+$  tune voltages at different frequencies.

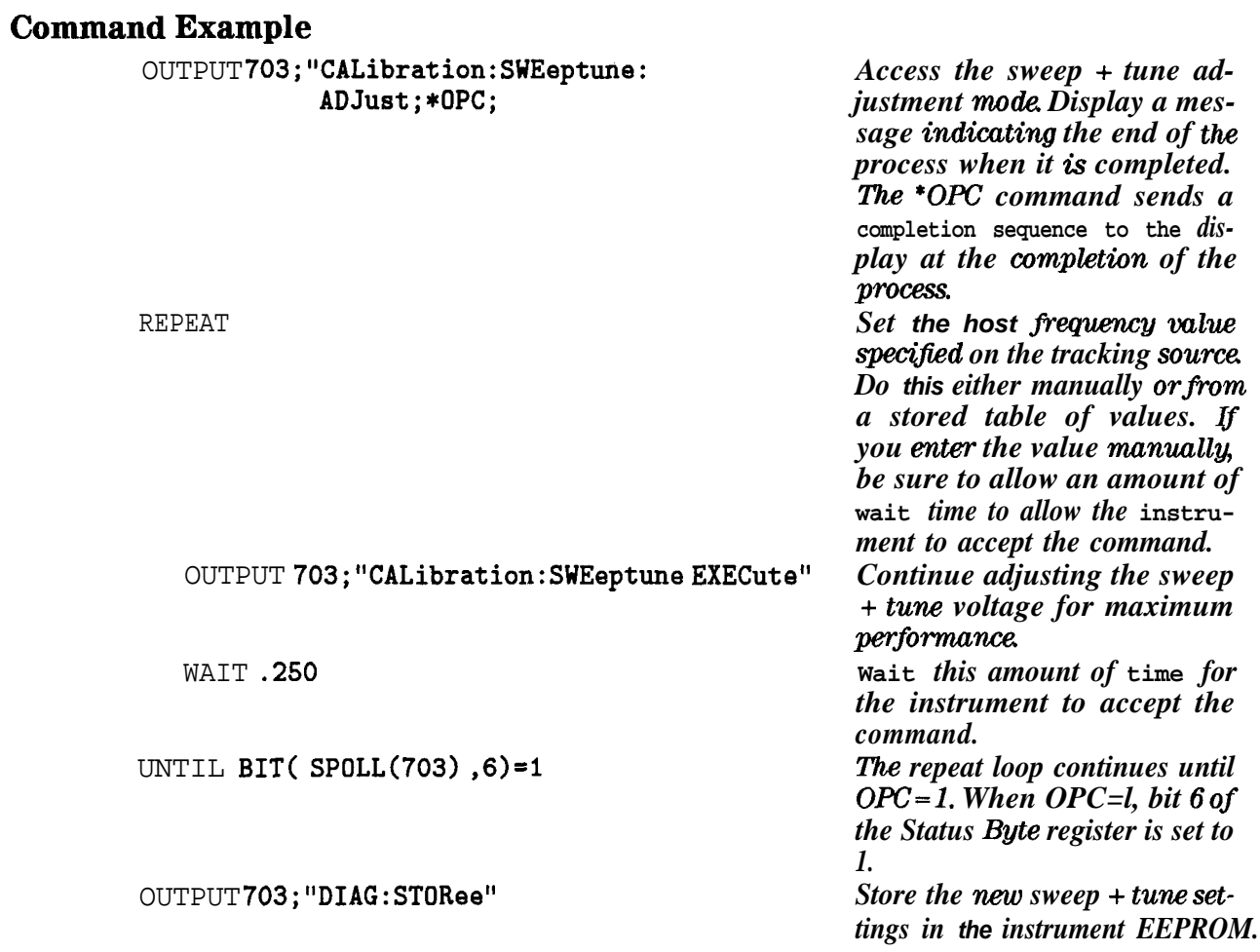

| <b>Host Instrument</b>                                                                                                    | <b>Band</b>                                                  | <b>Adjustment Start Frequency</b>                         | <b>Adjustment End</b><br>Frequency                         |
|----------------------------------------------------------------------------------------------------|--------------------------------------------------------------|-----------------------------------------------------------|------------------------------------------------------------|
| HP 8560A spectrum analyzer                                                                                                    | 0                                                            | 150 MHz                                                   | 2900 MHz                                                   |
| HP 8561A spectrum analyzer                                                                                                    | 0                                                            | 150 MHz                                                   | 2400 MHz                                                   |
|                                                                                                    | $\mathbf{1}$                                                 | 3600 MHz                                                  | 6460 MHz                                                   |
| HP 8562A spectrum analyzer,<br>HP 8562A spectrum analyzer (including old S/N<br>preceding 2350A),<br>and HP 8563A/B spectrum analyzer | 0<br>$\mathbf{1}$<br>$\boldsymbol{2}$<br>3<br>$\overline{4}$ | 150 MHz<br>3600 MHz<br>6700 MHz<br>13600 MHz<br>19810 MHz | 2400 MHz<br>5500 MHz<br>1190 MHz<br>18400 MHz<br>26500 MHz |
| HP 8566A/B spectrum analyzer                                                                                                    | 0                                                            | $0$ MHz                                                   | 1900 MHz                                                   |
|                                                                                                    | $\mathbf{1}$                                                 | 2700 MHz                                                  | 5500 MHz                                                   |
|                                                                                                    | $\boldsymbol{2}$                                             | 6100 MHz                                                  | 12100 MHz                                                  |
|                                                                                                    | 3                                                            | 12700 MHz                                                 | 18100 MHz                                                  |
|                                                                                                    | $\overline{4}$                                               | 18900 MHz                                                 | 24000 MHz                                                  |
| HP 8593A spectrum analyzer                                                                                                    | $\bf{0}$                                                     | 300 MHz                                                   | 2550 MHz                                                   |
|                                                                                                    | $\mathbf{1}$                                                 | 3400 MHz                                                  | 5900 MHz                                                   |
|                                                                                                    | $\overline{2}$                                               | 6600 MHz                                                  | 12100 MHz                                                  |
|                                                                                                    | 3                                                            | 13100 MHz                                                 | 18800 MHz                                                  |
|                                                                                                    | $\overline{4}$                                               | 19600 MHz                                                 | 26500 MHz                                                  |
| HP 8594A spectrum analyzer                                                                                                    | $\bf{0}$                                                     | 300 MHz                                                   | 2900 MHz                                                   |
| HP 8595A spectrum analyzer                                                                                                    | 0                                                            | 300 MHz                                                   | 2550 MHz                                                   |
|                                                                                                    | $\mathbf{1}$                                                 | 3400 MHz                                                  | 6400 MHz                                                   |
| HP 8340A synthesized sweeper                                                                                                    | $\pmb{0}$                                                    | 10 MHz                                                    | 2200 MHz                                                   |
|                                                                                                    | $\mathbf{1}$                                                 | 2500 MHz                                                  | 6800 MHz                                                   |
|                                                                                                    | $\boldsymbol{2}$                                             | 7100 MHz                                                  | 13250 MHz                                                  |
|                                                                                                    | 3                                                            | 13600 MHz                                                 | 19700 MHz                                                  |
|                                                                                                    | $\overline{4}$                                               | 20100 MHz                                                 | 26500 MHz                                                  |

**able 5-3. Host Instrument Sweep + Tune Adjustment Frequency Settings**

ADJ. #3 SWP+TUNE ADJ

| <b>Host Instrument</b>   | <b>Band</b>      | <b>Adjustment Start Frequency</b> | <b>Adjustment En</b><br><b>Frequency</b> |
|--------------------------|------------------|-----------------------------------|------------------------------------------|
|                          |                  |                                   |                                          |
| HP 83590A RF plug-in     | $\mathbf 0$      | 2000 MHz                          | 6800 MHz                                 |
|                          |                  | 7100 MHz                          | 13300 MHz                                |
|                          | $\boldsymbol{2}$ | 13600 MHz                         | 20000 MHz                                |
| HP 83592A/B/C RF plug-in | 0                | 25 MHz                            | 2200 MHz                                 |
|                          |                  | 2500 MHz                          | 6800 MHz                                 |
|                          | $\overline{2}$   | 7100 MHz                          | 13300 MHz                                |
|                          | 3                | 13600MHz                          | 20000 MHz                                |
| HP 83594A RF plug-in     | $\bf{0}$         | 2000 MHz                          | 6800 MHz                                 |
|                          |                  | 7100 MHz                          | 13300 MHz                                |
|                          | $\boldsymbol{2}$ | 13600 MHz                         | 19900 MHz                                |
|                          | 3                | 20100 MHz                         | 26500 MHz                                |
| HP 83595A RF plug-in     | $\bf{0}$         | 25 MHz                            | 2200 MHz                                 |
|                          |                  | 2500 MHz                          | 6800 MHz                                 |
|                          | $\boldsymbol{2}$ | 7100 MHz                          | 13300 MHz                                |
|                          | 3                | 13600 MHz                         | 20100 MHz                                |
|                          | 4                | 20100 MHz                         | 26500 MHz                                |

**'Ihble 5-3. Host Instrument Sweep + Tune Adjustment Frequency Settings (continued)**

# ADJ. #4 BAND LOCK

**Function Description** Select this function to lock onto a frequency band. Selecting a band with this function limits instrument operation and output frequency to the specified band. If the frequency and span setting of a host instrument configured with the tracking source exceeds the frequency limits of the specified band, signal tracking does not continue beyond the frequency limits of the specified band.

> lb restore the instrument to normal operation, either press [PRESET\_) or enter a number larger than the largest band number of the tracking source you are using. The message MULTIBAND will appear in the display windows.

### **Related Command Syntax**

DIAGnostic:BNDLock <integer> (integer range is 0 to 1 on the HP  $85644A$ , and 0 to 4 on the HP 85645A)

#### DIAGnostic:BNDLock?

Use this command to select a tracking source harmonic band for the tracking source. When you select a band number, you limit the output frequency range to the range of the band chosen.

Use the query to determine the current harmonic band chosen. The response may be a real number from 0 to 4 or the multiband state.

### **Command Example**

OUTPUT 703;"DIAGnostic:BANDlock 3;" OUTPUT 703;"DIAGnostic:BANDlock:STATe OFF"

OUTPUT 703;"DIAGnostic:BANDlock?;"

ENTER 703;Value

PRINT "The tracking source band lock setting is ", Value

*Set the tracking source to band 3. Put the tracking source in multibandsweep mode. What is the current tracking source band setting? Get the current band setting. Print or display the current setting of band lock.*

# ADJ. #5 LEVEL AMP 1

#### **Function Description** Select this adjustment to display or change the first leveling amplifier DAC. The adjustment affects instrument calibration and should be performed in conjunction with the adjustment procedure in Chapter 1 of this manual.

You must provide an acceptable LO input signal to the tracking source. Refer to the tracking source specifications in the *HP 8564-4AMP 85645A Tracking Source* Users Guide for acceptable LO input signal requirements.

Measure the LO output power from the tracking source. Enter this value into the tracking source. Once the value is entered, you can choose to save the measured value in the tracking source EEROM.

# **Related Command Syntax**

DIAGnostic:LEVelamp:FIRst <integer> (integer range is 0 to 255)

#### DIAGnostic:LEVelamp:FIRst?

Use this command to access the first leveling amplifier DAC. The DAC should be adjusted only in conjunction with the manual adjustment procedure. Refer to Chapter 1, "Making Adjustments."

Use the query to determine the current leveling amplifier DAC setting.

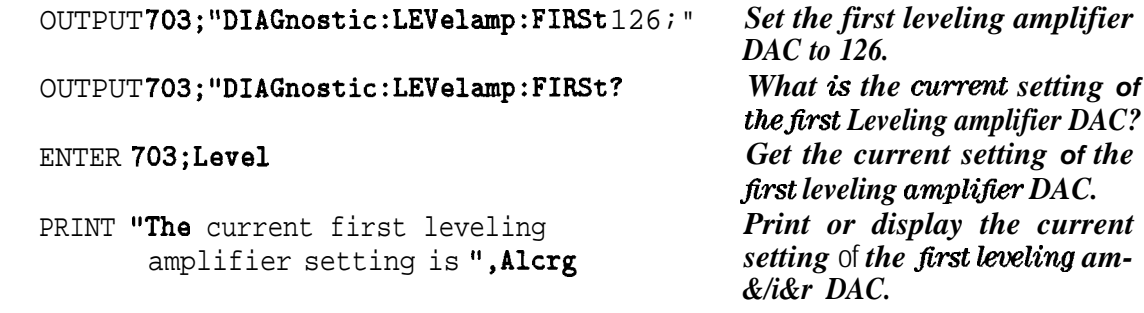

# ADJ. #6 LEVEL AMP 2

**Function Description** Select this adjustment to calibrate the internal LO amplifier. The adjustment affects instrument calibration and should be performed in conjunction with the adjustment procedure in Chapter 1 of this manual.

> Once the values are entered, you can choose to save the calibration values in the tracking source EEPROM.

### **Related Command Syntax**

DIAGnostic:LEVelamp:SECond

Use this command to automatically adjust the second leveling amplifier DAC. The adjustment sets the DAC for an optimum discriminator output voltage.

When the frequency value is displayed on the tracking source, set the host instrument to that frequency. Wait for a moment as the host instrument frequency adjusts to the setting. Now enter the following commands:

DIAGnostic:LEVelamp:SECond:EXECute

DIAGnostic:STORee

The command DIAG:LEV:SEC:EXEC activates a termination sequence. Store the calibration factors in the EEPROM by **entering the command** DIAGnostic:STORee.

### **Command Example**

OUTPUT703; "DIAGnostic:LEVelamp:SECond;\*OPC;" Adjust the second leveling am-

*plifier for optimum output. The 'OPC command can be included to alert 2/ou when the process is completed.*

OUTPUT703; "DIAGnostic:LEVelamp:SECond:EXECute *After setting the host instru-*

*ment frequency to the value displayed in the tracking source display windows, enter thiscommand to terminate data entry. Wait for the frequency to be set.*<br>*Store the new calibration* **fac***tors in the instrunaent 's EEPROM.*

OUTPUT 703;"DIAGnostic:STORee" *Store the new calibration* fac-

# ADJ. #7 SLOPE LO BAND

**Function Description** Select this function to adjust the amplitude response as a function of frequency for low band operation. The adjustment affects instrument calibration and should be performed in conjunction with the adjustment procedure in Chapter 1 of this manual.

# **Related Command Syntax**

CALibration:POWer:SLOPe:LOWBand <integer> IUPIDOWN (integer range is 0 to 3)

CALibration:POWer:SLOPe:LOWBand?

Use the CAL:POW:SLOP:LOWB command to activate the low-band slope adjustment mode. The UP and DOWN parameters adjust the slope in increments equal to the power-level step increment. Follow immediately with the CAL:POWer:SLOPe:EXEC command to activate the value.

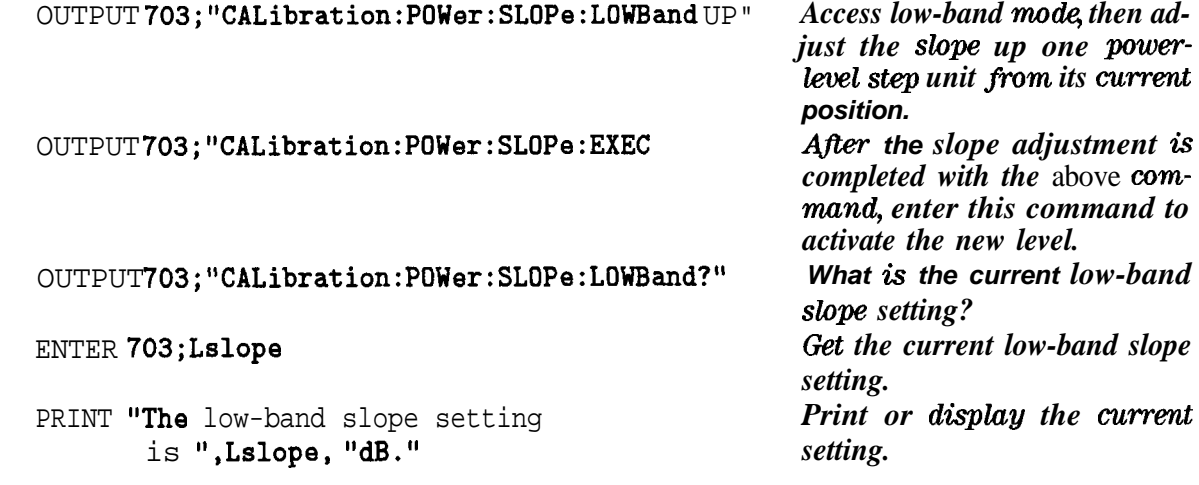

# ADJ. #8 ALC LO BAND

**Function Description** Select this function to adjust the amplitude response as a function of frequency for low band operation. The adjustment affects instrument calibration and should be performed in conjunction **with** the adjustment procedure in Chapter 1 of this manual.

### **Related Command Syntax**

CALibration:ALC:LOBand; \*OPC

Use this command to place the tracking source in calibration mode for ALC low-band operation. Follow the command with the \*OPC command so that the instrument displays a completion notification at the end of the process.

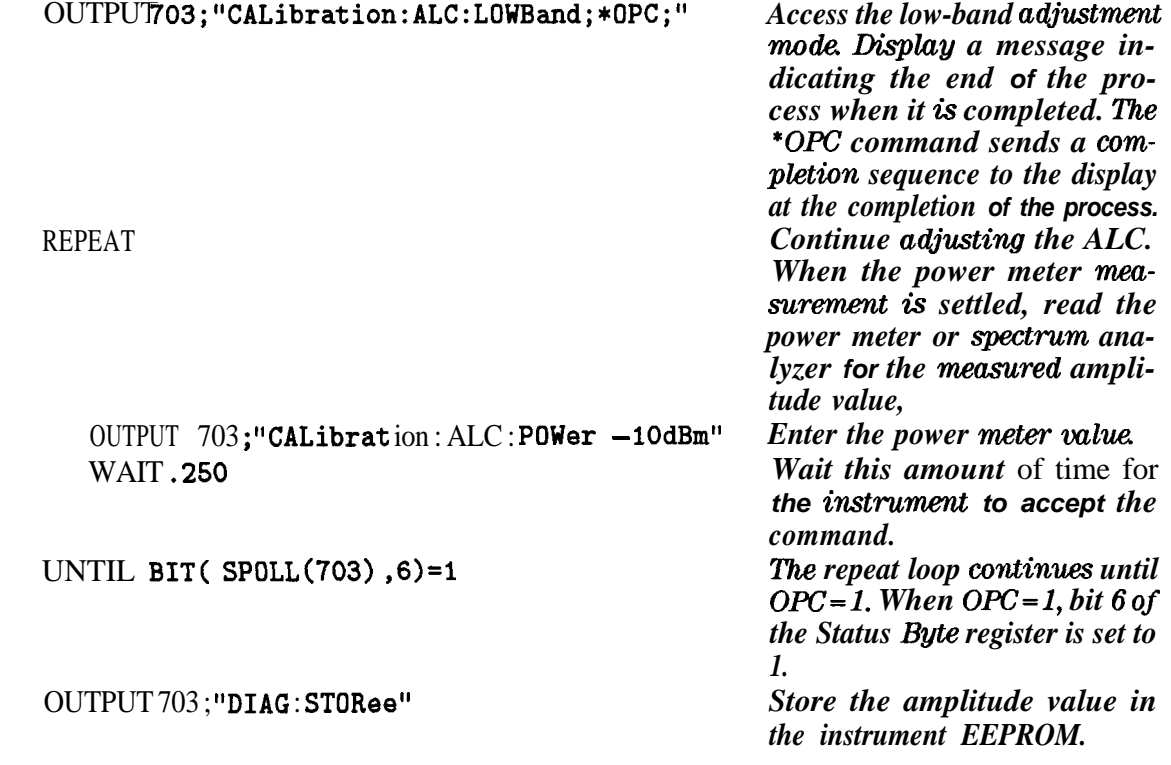

# ADJ. #9 SLOPE HI BAND

**Function Description** Select this function to adjust the amplitude response as a function of frequency for high band operation. The adjustment affects instrument calibration and should be performed in conjunction with the adjustment procedure in Chapter 1 of this manual.

# **Related Command Syntax**

CALibration:POWer:HIGHband <integer>|UP|DOWN|? (integer range is 0 to 1 dB for high band)

CALibration:SLOPe:EXECute

Use the CAL:POW:SLOP:HIGH command to adjust the high-band power slope. Follow immediately with the CAL:POWer:SLOPe:EXEC command to activate the value.

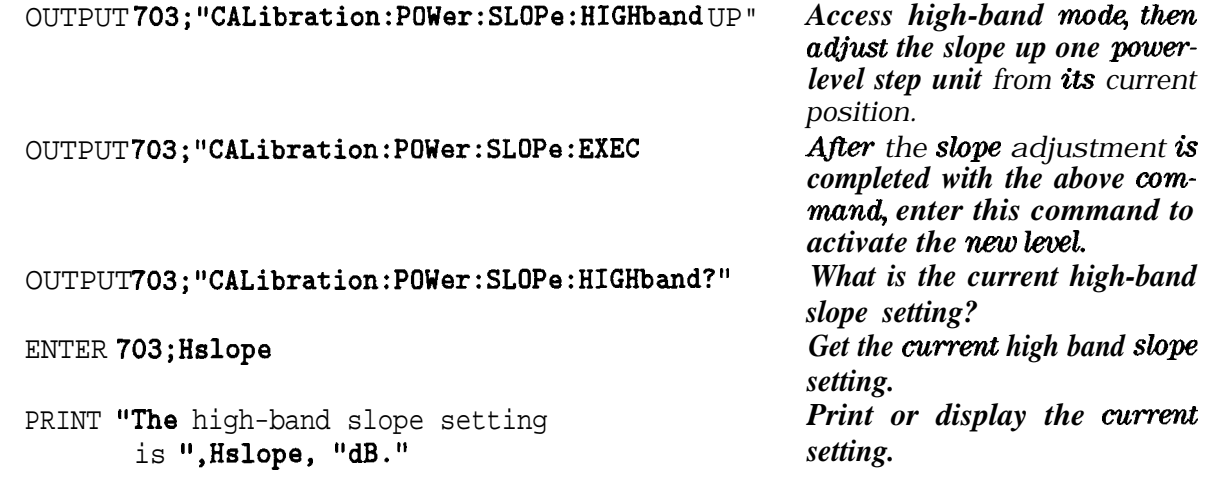

# ADJ. #lO ALC HI BAND

**Function Description** Select this function to calibrate the output power level of the ALC.

# **Related Command Syntax**

CALibration:ALC:HIGHband; \*OPC

Use this command to place the tracking source in calibration mode for ALC high-band operation. Optionally, follow the command with the \*OPC command so that the instrument displays a completion notification at the end of the process.

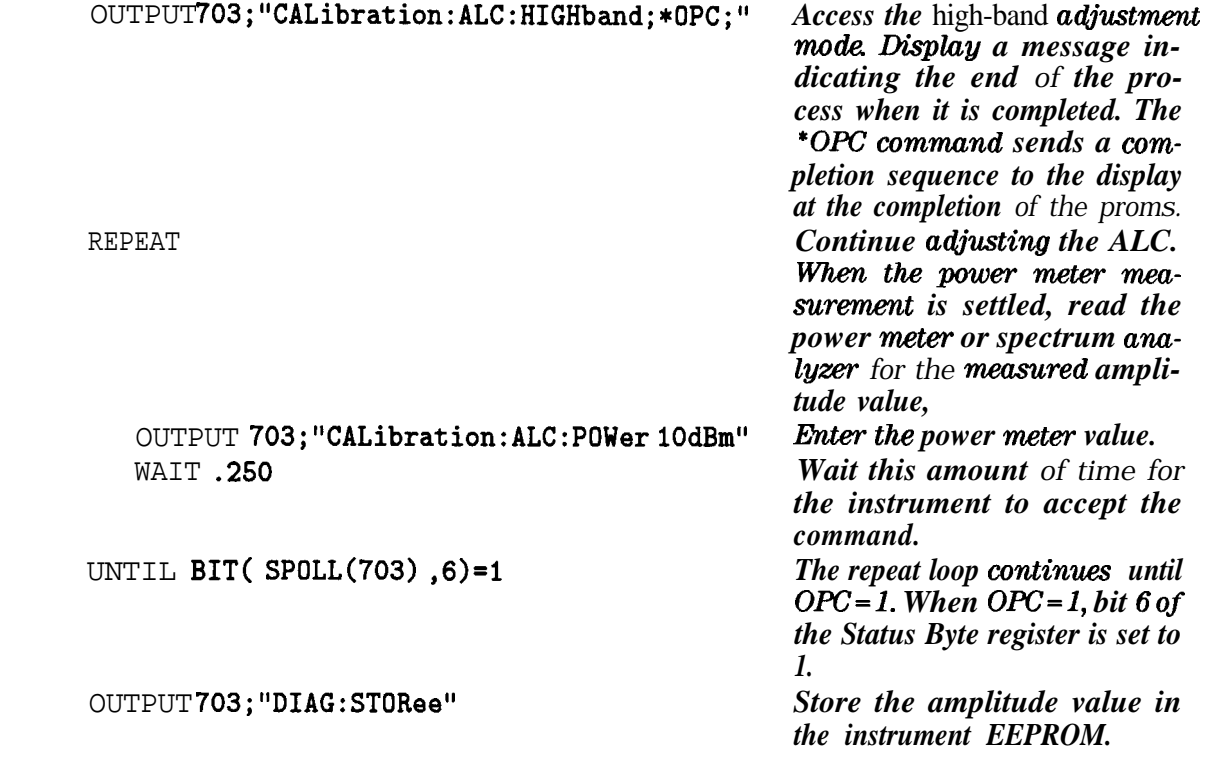

# ADJ. #ll CW ACCURACY

**Function Description** Select this function to calibrate the CW frequency accuracy of the instrument.

### **Related Command Syntax**

CALibration:FREQuency:ADJ

CALibration:FREQuency[:CW] <real number><frequency unit> (real number range for the HP 85644A is 0 Hz to 6.5 GHz; for the HP  $85645A$  it is 0 Hz to 26.5 GHz)

The CAL:REF:ADJ command must be executed first to access the CW accuracy adjustment. After executing the command, measure the CW frequency with a frequency counter. Now enter the CAL:FREQ[:CW] command and include the measured CW frequency value.

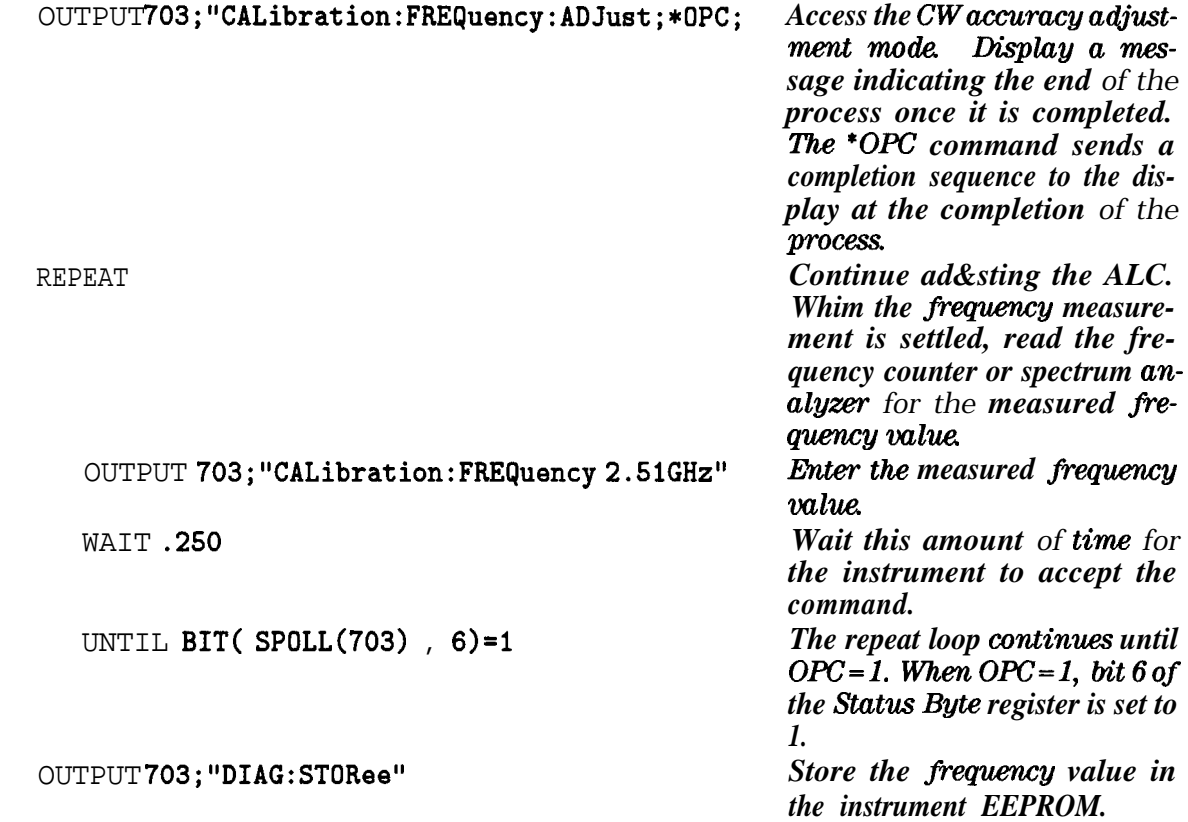

# ADJ. #12 INT REFERENCE

Select this function to initiate the internal reference frequency adjustment procedure. This adjustment improves the frequency tracking response of the HP 856458 tracking source.

### **Function Description**

### **Related Command Syntax**

CALibration:REFerence:ADJ

CALibration:REFerence[:OFFSet] <real number><frequency unit> | UP]DOWN (real number range for the HP 85644A is 0 Hz to 6.5 GHz; for the

HP 85645A it is  $0$  Hz to 26.5 GHz)

DIAGnostic:STORee

The CAL:REF:ADJ command must be executed first to access the internal-reference amplitude-accuracy adjustment mode. Follow with the CAL:REF[:OFFS] command. Observe the trace on the display. Peak the trace by sending the UP and DOWN commands as appropriate. Complete the adjustment by sending the DIAG:STOR command to store the new values in instrument memory.

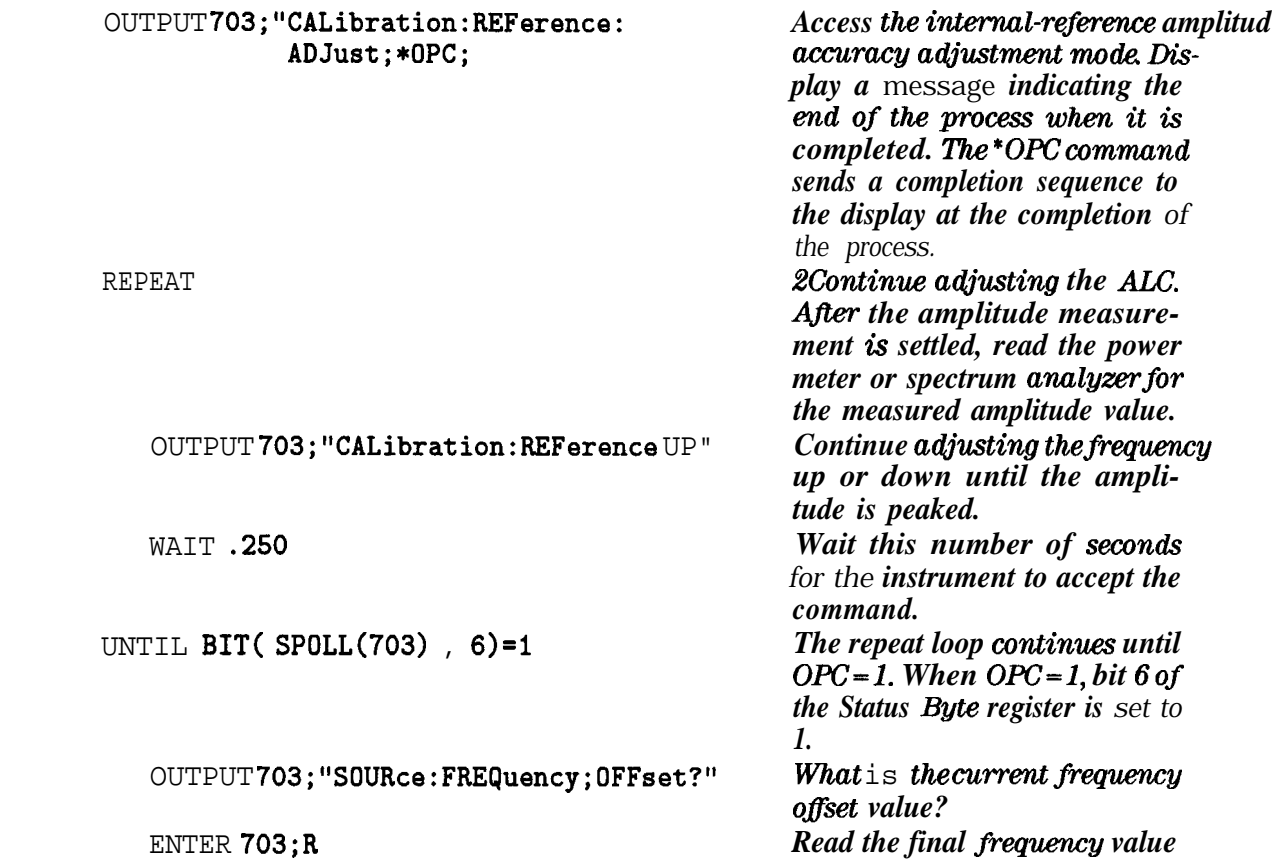

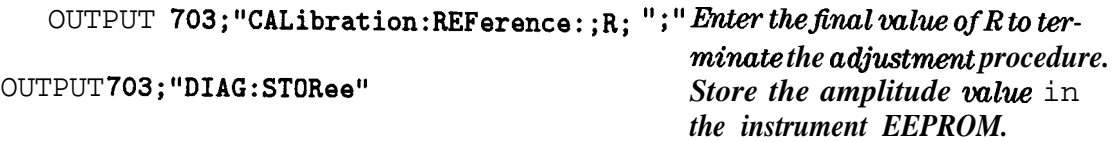

# ADJ. #13 YTM GAIN

**Function Description** Select this function (only on an HP 85645A) to adjust the YTM gain DAC. The gain DAC adjustment affects the amplitude accuracy of the instrument. The DAC should be adjusted only in conjunction with the manual adjustment procedure. Refer to Chapter 1, "Making Adjustments "

### **Related Command Syntax**

DIAGnostics: YTM:GAIN <integer> (integer range is 0 to 255)

DIAGnostics:YTM:GAIN?

Use this command to access and set the YTM GAIN DAC.

Use the query to determine the current YTM gain DAC setting.

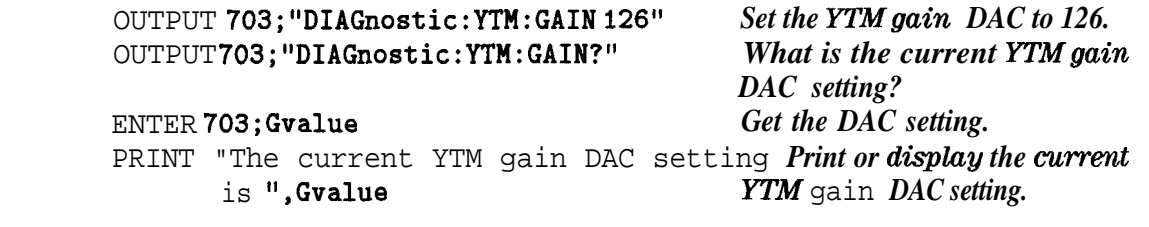

# ADJ. #14 YTM OFFSET

**Function Description** Select this function (only on an HP 85645A) to adjust the YTM offset DAC. The DAC should be adjusted only in conjunction with the manual adjustment procedure. Refer to Chapter 1, "Making Adjustments.'

### **Related Command Syntax**

DIAGnostic: YTM:OFFSet <integer> (integer range is 0 to 255)

DIAGnostic:YTM:OFFSet?

Use this command to access and set the YTM offset DAC.

Use the query to determine the current YTM offset DAC setting.

### **Command Example**

OUTPUT 703;"DIAGnostic:YTM:OFFSet 126" *Set the YTMoffset DAC to 126.* OUTPUT 703;"DIAGnostic:YTM:OFFSet?" *What is the current YTMoflset*

ENTER **703; Value Get the DAC** setting. PRINT "The current YTM offset DAC **Print or display the current** setting is ", Value *YTM* offset DAC setting.

*DAC setting?*

# ADJ. #15 YTM BP1

**Function Description** Select this function (only on an HP 85645A) to adjust the YTM breakpoint one DAC. The DAC should be adjusted only in conjunction with the manual adjustment procedure. Refer to Chapter 1, "Making" Adjustments. "

## **Related Command Syntax**

DIAGnostic: YTM:BREakpoint: ONE <integer> (integer range is 0 to  $25\overline{5}$ )

#### DIAGnostic:YTM:BREakpoint:ONE?

Use this command to access and set the YTM breakpoint one DAC.

Use the query to determine the current DAC setting of YTM breakpoint one.

### **Command Example**

OUTPUT 703;"DIAGnostic:YTM:BREakpoint?" ENTER 703;Break PRINT "The current YTM breakpoint one DAC setting is ", Break OUTPUT 703;"DIAGnostic:YTM:BREakpoint:ONE 126" *Set the YTM breakpoint one DAC to 126. What is the current YTMbreakpoint one DAC setting? Get the DAC setting. Print or display the current YT.Mbreakpoint one DACsettiw.*

# ADJ. #16 YTM BP2

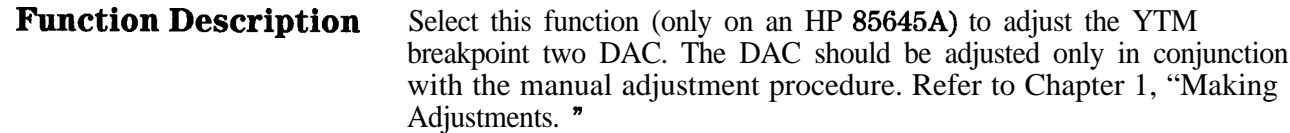

# **Related Command Syntax**

DIAGnostic:YTM:BREakpoint:TWO <integer> (integer range is 0 to  $25\overline{5}$ )

DIAGnostic:YTM:BREakpoint:TWO?

Use this command to access and set the YTM breakpoint two DAC. The DAC should be adjusted only in conjunction with the manual adjustment procedure. Refer to Chapter 1, "Making Adjustments."

Use the query to determine the current DAC setting of YTM breakpoint two.

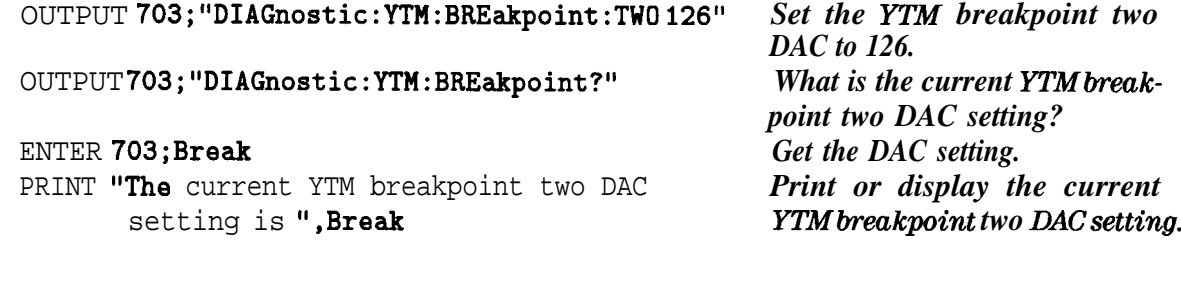

# ADJ. #17 YTM BP3

**Function Description** Select this function (only on an HP 85645A) to adjust the YTM breakpoint three DAC. The DAC should be adjusted only in conjunction with the manual adjustment procedure. Refer to Chapter 1, "Making Adjustments."

### **Related Command Syntax**

DIAGnostic: YTM: BREakpoint: THRee <integer> (integer range is 0 to 255)

DIAGnostic:YTM:BREakpoint:THRee?

Use this command to access and set the YTM breakpoint three DAC.

Use the query to determine the current DAC setting of YTM breakpoint three.

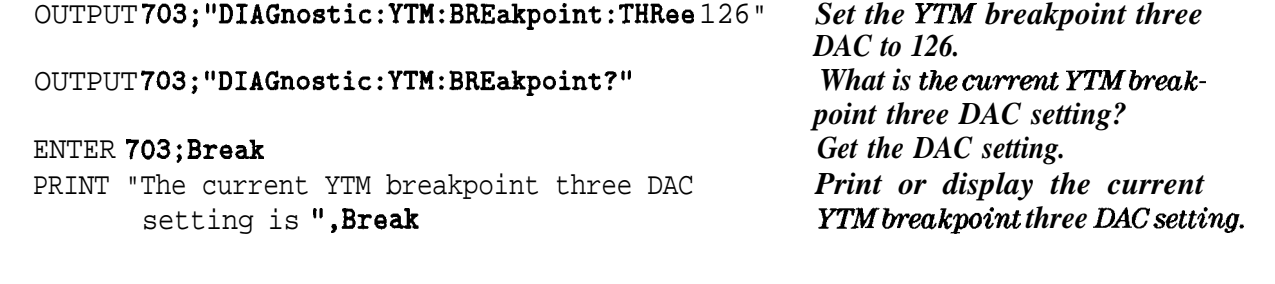

# ADJ. #18 YTM BP4

**Function Description** Select this function (only on an HP 85645A) to adjust the YTM breakpoint four DAC. The DAC should be adjusted only in conjunction with the manual adjustment procedure. Refer to Chapter 1, "Making Adjustments. "

# **Related Command Syntax**

DIAGnostic: YTF:BREakpoint:FOUR <integer> (integer range is 0 to 255)

DIAGnostic:YTF:BREakpoint:FOUR?

Use this command to access and set the breakpoint four DAC.

Use the query to determine the current DAC setting of YTM breakpoint four.

# **Command Example**

OUTPUT 703;"DIAGnostic:YTM:BREakpoint:FOUR 126" *Set the Yl'M breakpoint four*

OUTPUT 703;"DIAGnostic:YTM:BREakpoint?"

#### ENTER 703;Break

PRINT "The current YTM breakpoint four DAC setting is ", Break

*DAC to 126. What is the current YTMbreakpoint four DAC setting? Get the DAC setting. Print or display the current YTMbreakpointfourDACsetting.*

# ADJ. #19 YTM BP4 FRQ

#### **Function Description** Select this function (only on an HP 85645A) to adjust the YTM breakpoint four frequency DAC. The DAC should be adjusted only in conjunction with the manual adjustment procedure. Refer to Chapter 1, "Making Adjustments."

### **Related Command Syntax**

DIAGnostic: YTM: BPF4Freq <integer> (integer range is 0 to 255)

#### DIAGnostic: YTM: BP4Freq?

Use this command to access and set the YTM breakpoint four frequency DAC. The DAC should be adjusted only in conjunction with the manual adjustment procedure. Refer to Chapter 1, "Making Adjustments. "

Use the query to determine the current DAC setting for YTM breakpoint four frequency.

# **Command Example**

OUTPUT 703;"DIAGnostic:YTM:BP4Freq 126"

OUTPUT 703;"DIAGnostic:YTM:BP4Freq?"

#### ENTER 703;Breakfr

PRINT "The current YTM breakpoint four frequency DAC setting is ",Breakfr

*Set the YTM breakpoint four frequency DAC to 126. What is thecurrent YTMbreakpoint four frequency DACsetting? Get the DAC setting. Print or display the current MM breakpoint four frequency DAC setting.*

# ADJ. #20 YTM DELAY

**Function Description** Select this function (only on an HP 856458) to adjust the YTM delay DAC. The DAC should be adjusted only in conjunction with the manual adjustment procedure. Refer to Chapter 1, "Making Adjustments."

### **Related Command Syntax**

DIAGnostic:YTM:DELay <integer> (integer range is 0 to 255)

DIAGnostic:YTM:DELay?

Use this command to access and set the YTM delay DAC.

Use the query to determine the current **YTM** delay DAC setting.

### **Command Example**

OUTPUT **703; "DIAGnostic: YTM: DELay** 126" *Set the YTM delay DAC to 126.*<br>OUTPUT **703; "DIAGnostic: YTM: DELay?"** *What is the current YTM delay*  $OUTPUT703; "DIAGnostic:YTM:DELay?"$ 

ENTER **703; Break Get the DAC setting.**<br> **PRINT "The current YTM delay DAC** *Print or display the current* PRINT **"The** current YTM delay DAC *Print or display the c*<br>setting is ".Break *YTM delay DAC setting*. setting is ", Break

*DAC setting?*

# ADJ. #21 YTM BIAS PWR LVL

**Function Description** Select this function (only on an HP 85645A) to adjust the YTM bias and power-level adjust DAC. The DAC should be adjusted only in conjunction with the manual adjustment procedure. Refer to Chapter 1, "Making Adjustments,"

### **Related Command Syntax**

DIAGnostic:BIAS:PWRLvl

Use this command to automatically adjust the power-level adjust DAC and the SYTM bias DAC.

### **Command Example**

OUTPUT 703; "DIAGnostic:BIAS: PWRLv1" *Adjust the power-level adjust* 

*DAC and the SYTM bias DAC.*

# ADJ. #22 YTM BIAS OFS

**Function Description** Select this function (only on an HP 85645A) to adjust the YTM bias offset DAC. The DAC should be adjusted only in conjunction with the manual adjustment procedure. Refer to Chapter 1, "Making Adjustments. "

### **Related Command Syntax**

DIAGnostic:BIAS:OFFSet <integer> (integer range is 0 to 255)

#### DIAGnostic:BIAS:OFFSet?

Use this command to access and set the YTM bias offset DAC. The DAC should be adjusted only in conjunction with the manual adjustment procedure. Refer to Chapter 1, "Making Adjustments."

Use the query to determine the current bias offset DAC setting.

### **Command Example**

OUTPUT 703;"DIAGnostic:BIAS:OFFSet 126" *Set the bias oflset DAC to 126.* OUTPUT 703; "DIAGnostic:BIAS: OFFSet?" *What is the current bias offset* 

PRINT "The current bias offset DAC **Print or display the current** setting is ", Biaso *bias offset DAC setting*.

*DAC setting?* ENTER 703;Biaso *Get the DAC setting.*

# ADJ. #23 YTM BIAS GAIN

**Function Description** Select this function (only on an HP 85645A) to adjust the YTM bias **gain** DAC. The DAC should be adjusted only in conjunction with the manual adjustment procedure. Refer to Chapter 1, "Making Adjustments. "

### **Related Command Syntax**

DIAGnostic:BIAS:GAIN <integer> (integer range is 0 to 255)

#### DIAGnostic: BIAS: GAIN?

Use this command to access and set the YTM bias gain DAC. The DAC should be adjusted only in conjunction with the manual adjustment procedure. Refer to Chapter 1, "Making Adjustments"

Use the query to determine the current bias gain DAC setting.

### **Command Example**

OUTPUT 703;"DIAGnostic:BIAS:GAIN 126" *Set the bias gain DAC to 126.* OUTPUT 703;"DIAGnostic:BIAS:GAIN?" *What is the current bias gain*

ENTER 703; Biasg<br> **ENTER 703; Biasg ENERTY CONTERNS** CONTERNS FRINT **The current** bias gain DAC **Find or display the current** PRINT "The current bias gain DAC setting is ",Biasg *bias gain DAC setting.*

*DAC setting?*
# ADJ. #24 YTM BIAS

**Function Description** Select this function (only on an HP 85645A) to adjust the SYTM bias DAC. The DAC should be adjusted only in conjunction with the manual adjustment procedure. Refer to Chapter 1, "Making Adjustments. "

## **Related Command Syntax**

DIAGnostic:BIAS:SYTM <integer> (integer range is 0 to 255)

### DIAGnostic:BIAS:SYTM?

Use this command to access and set the SYTM bias DAC.

Use the query to determine the current SYTM bias DAC setting.

### **Command Example**

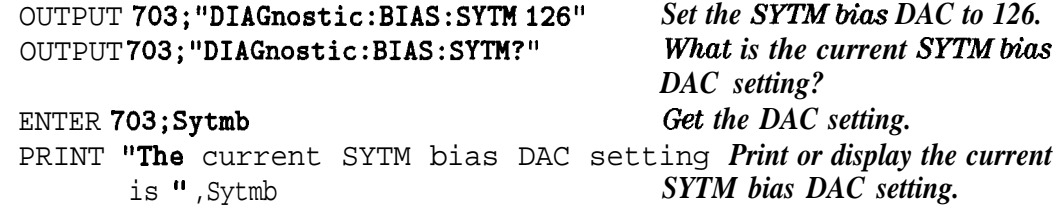

# ADJ. #25 YTM BIAS BN

**Function Description** Select this function to adjust the YTM bias band offset DAC. The DAC should be adjusted only in conjunction with the manual adjustment procedure. Refer to Chapter 1, "Making Adjustments."

### **Related Command Syntax**

DIAGnostic:BIAS:BOFFset <integer> (integer range is 0 to 255)

### DIAGnostic:BIAS:BOFFset?

Use this command to access and set the bias band offset DAC.

Use the query to determine the current bias band offset DAC setting.

### **Command Example**

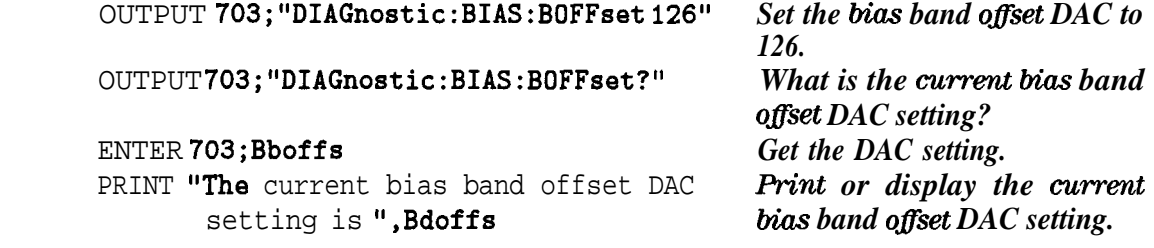

# ADJ. #26 YTM BIAS ALC

**Function Description** Select this function (only on an HP 85645A) to adjust the bias ALC gain DAC. The DAC should be adjusted only in conjunction with the manual adjustment procedure. Refer to Chapter 1, "Making Adjustments. "

## **Related Command Syntax**

DIAGnostic:BIAS:ALCGain <integer> (integer range is 0 to 255)

DIAGnostic:BIAS:ALCGain?

Use this command to access and set the bias ALC gain DAC.

Use the query to determine the current YTM bias ALC DAC setting.

### **Command Example**

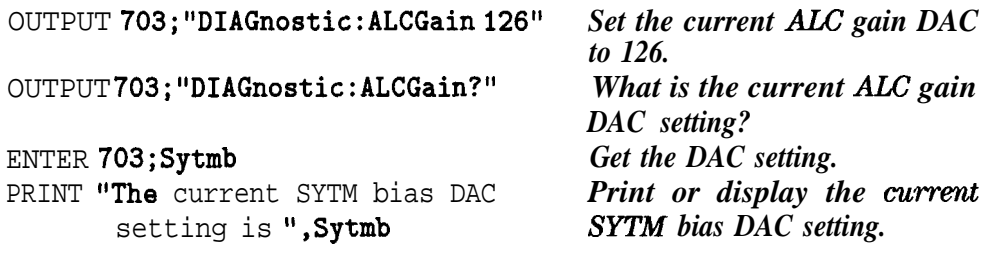

# **If You Have a Problem**

If you have a problem with the HP 85644A/85645A tracking source, first, check the basics This chapter **contains a** checklist that will help identify some of the most common problems. If further troubleshooting is necessary, refer to Chapter 3, "General Troubleshooting," in this book or return the tracking source to Hewlett-Packard. This chapter is organized into the following sections:

#### **Check the Basics.**

A quick checklist to help identify some of the most common problems.

#### **Calling HP Sales and Service Ofilces.**

Refer to this section for information about contacting an HP sales and service office.

### **Returning Your Tracking Source for Service.**

Refer to this section for information about returning your tracking source for service.

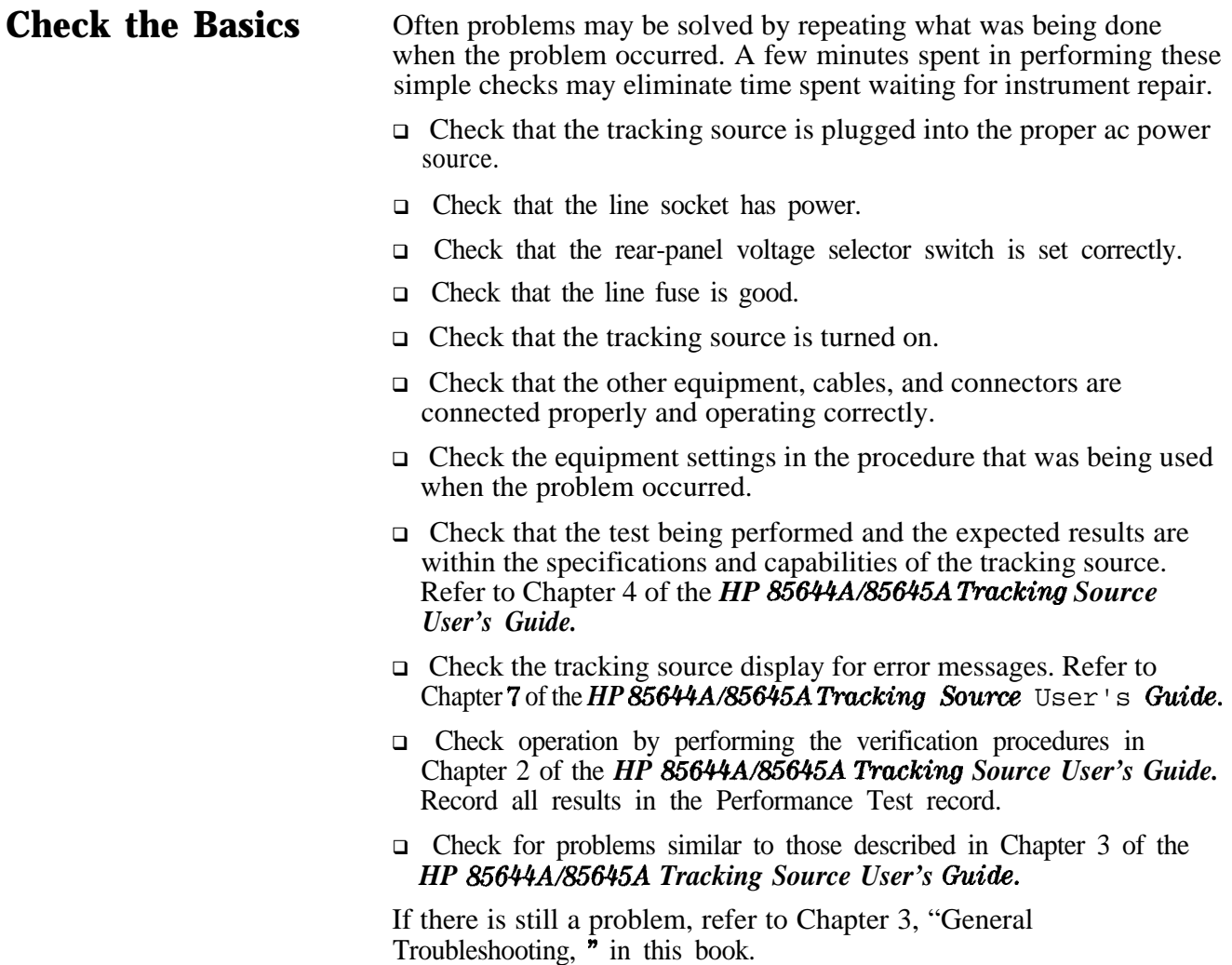

## **Calling HP Sales and Service Offices**

Use the information in this section to obtain Hewlett-Packard sales and service offices information. Sales and service offices are located around the world to provide complete support for your tracking source. To obtain servicing information or to order replacement parts, contact the nearest Hewlett-Packard Sales and Service office listed in Table 6-1. In any correspondence or telephone conversations, refer to the tracking source by its model number and full serial number. With this information, the HP representative can quickly determine whether your unit is still within its warranty period.

### **Instrument serial numbers**

Hewlett-Packard makes frequent improvements to its products to enhance their performance and reliability. Hewlett-Packard service personnel have access to the records of design changes for each instrument, based on the instrument's serial number and option designation.

Whenever you contact Hewlett-Packard about your tracking source, have a complete serial number. This will ensure that you obtain accurate service information.

A serial-number label is attached to the rear of the tracking source. This label has two instrument identification entries: the Arst provides the instrument's serial number and the second provides the identification number for each option built into the instrument.

The serial number is divided into three parts The first four digits are the serial-number prefix; the letter indicates the country of origin; the last five digits are the suffix. See Figure 6-l.

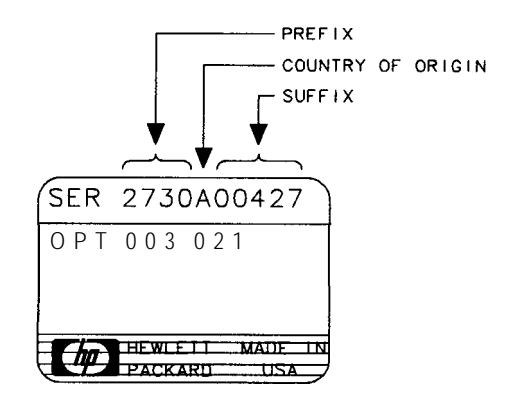

FORMATAS

**Figure 6-1. Typical Serial-Number Label**

The serial-number prefix is a code that identifies the date of the last major design change that is built into the tracking source. The letter identifies the country where the instrument was manufactured. The five-digit suffix is a sequential number and is different for each instrument.

### **Before calling Hewlett-Packard**

Before calling Hewlett-Packard or returning the tracking source for service, please make the checks listed in "Check the Basics". If you still have a problem please read the warranty printed at the front of this guide. If your tracking source is covered by a separate maintenance agreement, please be familiar with its terms,

Hewlett-Packard offers several maintenance plans to service your tracking source after warranty expiration. Call your HP Sales and Service Office for full details.

If you want to service the tracking source yourself after warranty expiration, refer to Chapter 3, "General Troubleshooting," in this book.

### **HP sales and service offlces**

Refer to the following table for HP sales and service office telephone and address information.

### Table 6-1. Hewlett-Packard Sales and Service Offices

#### **US FIELD OPERATIONS**

#### **Customer Information California, Northern**

Hewlett-Packard Company Hewlett-Packard Co. 19320 Pruneridge Avenue 301 E. Evelyn Cupertino, CA 95014, USA Mountain View, CA 94041 (800) 752-0900 (415) 694-2000

**Colorado Georgia**<br> **Hewlett-Packard** Co. **Hewlett-P** 24 Inverness Place, East 2000 South Park Place Englewood, CC 80112 Atlanta, GA 30339<br>(303) 649-5000 (404) **955-1500** 

**New Jersey <b>lexas** 120 W. Century Road 930 E. **Campbell Rd.**

Hewlett-Packard Co.  $(404)$  955-1500

Paramus, NJ 07653 Richardson, TX 75081 (201)599-5000 (214) 231-6101

#### **California, Southern**

Hewlett-Packard Co. 1421 South Manhattan Ave. Fullerton, CA 92631 (714) 999-6700

#### **Blinois**

Hewlett-Packard Co. 5201 lbllview Drive Rolling Meadows, IL 60008 (708) 255-9800

#### **EUROPEAN F'IELD OPERATIONS**

#### **Great Britain** Hewlett-Packard Ltd Eskdale Road, Winnersh Triangle

Wokingham, Berkshire RF11 SDZ England :44 734) 696622

**Headquarters France Germany** Hewlett-Packard S.A. Hewlett-Packard France Hewlett-Packard GmbH 150, Route du **Nant-d'Avril** 1 Avenue Du Canada Bemer Strasse 117 1217 Meyrin 2/Geneva Zone D'Activite De Courtaboeuf 6000 Frankfurt 56 Switzerland **F-91947** Les Ulis Cedex West Germany (41 22) 780.8111 France (49 69) 500006-O (33 1) 69 82 60 60

#### **INTERCON PIELD OPERATIONS**

#### **Headquarters Australia Canada**

3495 Deer Creek Rd. 31-41 Joseph Street 17500 South Service Road Palo Alto, California 94304-1316 Blackbum, Victoria 3130 Trans- Canada Highway 1415) 857-5027 (61 3) 895-2895 Kirkland, Quebec HQJ 2X8

#### **China**

China Hewlett-Packard Co. 38 Bei San Huan X1 Road 3huang Yu Shu Hai Dian District Beijing, china (86 1) 256-6888

### Taiwan

Hewlett-Packard Taiwan 8th Floor, H-P Building 337 Fu Hsing North Road Taipei, Taiwan (886 2) 712-0404

### 1-27-15 Yabe, Sagamihara 1150 Depot Road Kanagawa 229, Japan Singapore 0410<br>(81427) 59-1311 (65) 273-7388  $(81427)$  59-1311

Hewlett-Packard Company Hewlett-Packard Australia Ltd. Hewlett- Packard (Canada) Ltd. Canada (514) 697-4232

#### **Japan Singapore**

Yokogawa-Hewlett-Packard Ltd. Hewlett-Packard Singapore (Pte.) Ltd

## **Returning Your Tracking Source for Service**

Use the information in this section if you need to return the tracking source to Hewlett-Packard.

### **Package the tracking source for shipment**

Use the following steps to package the tracking source for shipment to Hewlett-Packard for service:

- 1. Pill in a service tag (available at the end of this chapter) and attach it to the instrument. Please be as specific as possible about the nature of the problem. Send a copy of any or all of the following information:
	- $\blacksquare$  Any error messages that appeared on the tracking source display.
	- A completed Performance Test record. (Located in Chapter 2 of the *HP S5644AB5645A Tracking Source User's Guide*
	- $\blacksquare$  Any other specific data on the performance of the tracking source.

**Caution 1** Tracking source damage can result from using packaging materials other than those specified. Never use styrene pellets in any shape as packaging materials They do not adequately cushion the instrument or prevent it from shifting in the carton. Styrene pellets cause equipment damage by generating static electricity and by lodging in the tracking source fan.

- 2. Use the original packaging materials (see Figure 6-2) or a strong shipping container that is made of double-walled, corrugated cardboard with 159 kg (350 lb) bursting strength. The carton must be both large enough and strong enough to accommodate the tracking source and allow at least 3 to 4 inches on all sides of the tracking source for packing material.
- 3. Surround the instrument with at least 3 to 4 inches of packing material, or enough to prevent the instrument from moving in the carton. If packing foam is not available, the best alternative is SD-240 Air CapTM from Sealed Air Corporation (Commerce, CA 90001). Air Cap looks like a plastic sheet covered with l-1/4 inch air-filled bubbles Use the pink Air Cap to reduce static electricity. Wrap the instrument several times in the material to both protect the instrument and prevent it from moving in the carton.
- 4. Seal the shipping container securely with strong nylon adhesive tape.
- 5. Mark the shipping container "FRAGILE, HANDLE WITH CARE" to ensure careful handling.
- 6. Retain copies of all shipping papers.

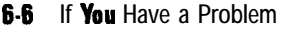

# **Packaging materials to use**

Use the following illustration and table to help you package a tracking source for shipment.

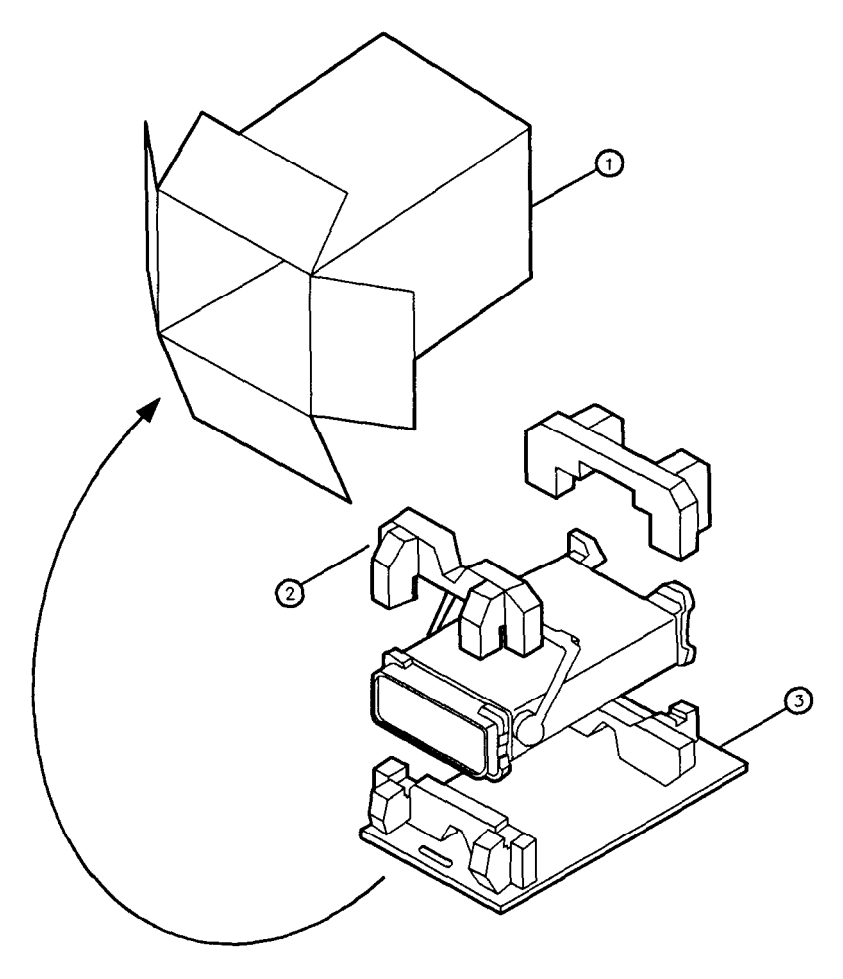

**FORMT107** 

| <b>Item</b> | Description             | <b>HP</b> part number |
|-------------|-------------------------|-----------------------|
|             | Outer Carton            | 9211-6348             |
| 2           | Inner Foam Pad Set      | 9220-4734             |
| З           | <b>Bottom Skid Tray</b> | 9220-4733             |

**Figure 6-2. HP 85644A/85645A Tracking Source Packaging Materials** 

# **Assembly Replacement**

This chapter provides information for identifying, ordering, and replacing assemblies, parts and accessories for the HP 85644A/85645A tracking source:

#### **Ordering Information.**

Information about ordering replaceable assemblies and parts used in the HP 85644A/85645A tracking source by using Hewlett-Packard's direct mail-order or phone-order systems.

#### **Static-Safe Accessories.**

Information about electrostatic discharge (ESD) and HP part numbers of static-safe accessories.

#### **Assembly Removal Diagrams.**

Information about the removal of some tracking source assemblies.

### **Replaceable Parts.**

Information for identifying and ordering replaceable assemblies and parts used in the HP 85644A/85645A tracking source. This section also contains a table containing definitions of the reference designations, abbreviations, and multipliers used in the parts tables

### **Component-Level Information Packets.**

Information about component-level information packets (CLIPS).

## **Ordering Information**

lb order an assembly or part listed in this chapter, quote the Hewlett-Packard part number and the check digit, and indicate the quantity required. The check digit is used to verify the correct part number. The check digit will ensure accurate processing of your order.

lb order a part that is not listed, include the following information with the order:

- Tracking source model number.
- Tracking source serial number (located on the rear panel of the instrument).
- $\blacksquare$  Description of where the part is located, what it looks like, and its function (if known).
- **Quantity needed.**

Parts can be ordered by addressing the order to the nearest Hewlett-Packard office. Customers within the USA can also use either the direct mail-order system, or the direct phone-order system described below. The direct phone-order system has a toll-free phone number available.

### **Direct Mail-Order System**

Within the USA, Hewlett-Packard can supply parts through a direct mail-order system. Advantages of using the system are as follows:

- Direct ordering and shipment from Hewlett-Packard.
- $\blacksquare$  No maximum or minimum on any mail order. (There is a minimum order amount for parts ordered through a local HP office when the orders require billing and invoicing.)
- $\blacksquare$  Prepaid transportation. (There is a small handling charge for each order.)
- $\blacksquare$  No invoices.

lb provide these advantages, a check or money order must accompany each order. Mail-order forms and specific ordering information are available through your local HP office.

### **Direct Phone-Order System**

Within the USA, a phone order system is available for regular and hotline replacement parts service. A toll-free phone number is available, and Mastercard and Visa are accepted.

### **Regular Orders**

The toll-free phone number, (800) 227-8164, is available Monday through Friday, 6 AM to 5 PM (Pacific time). Regular orders have a 4-day delivery time.

### **Hotline Orders**

Hotline service is available 24 hours a day, 365 days a year, for emergency parts ordering. The toll-free phone number, (800) 227-8164, is available Monday through Friday, 6 AM to 5 PM (Pacific time). After-hours and on holidays, call (415) 968-2347.

lb cover the cost of freight and special handing, there is an additional hotline charge on each order (three line items maximum per order). Hotline orders are normally delivered the next business day after they are ordered.

## **Static-Safe Accessories**

Electrostatic discharge (ESD) can damage or destroy electronic components. All work performed on assemblies containing electronic components should be done **only** at a static-safe work station.

Table 7-1 provides information on ordering static-safe accessories and shows an example of a static-safe work station using two types of ESD protection:

- <sup>n</sup>Conductive table-mat and wrist-strap combination.
- Conductive floor-mat and heel-strap combination.

The two types must be used together to ensure adequate ESD protection.

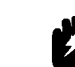

### **Warning M** These techniques for a static-safe work station should not be **used when working on circuitry that has a voltage potential greater than 500 volts.**

For more information about preventing ESD damage, contact the Electrical Overstress/Electrostatic Discharge (EOS/ESD) Association, Inc The ESD standards developed by this agency are sanctioned by the American National Standards Institute (ANSI).

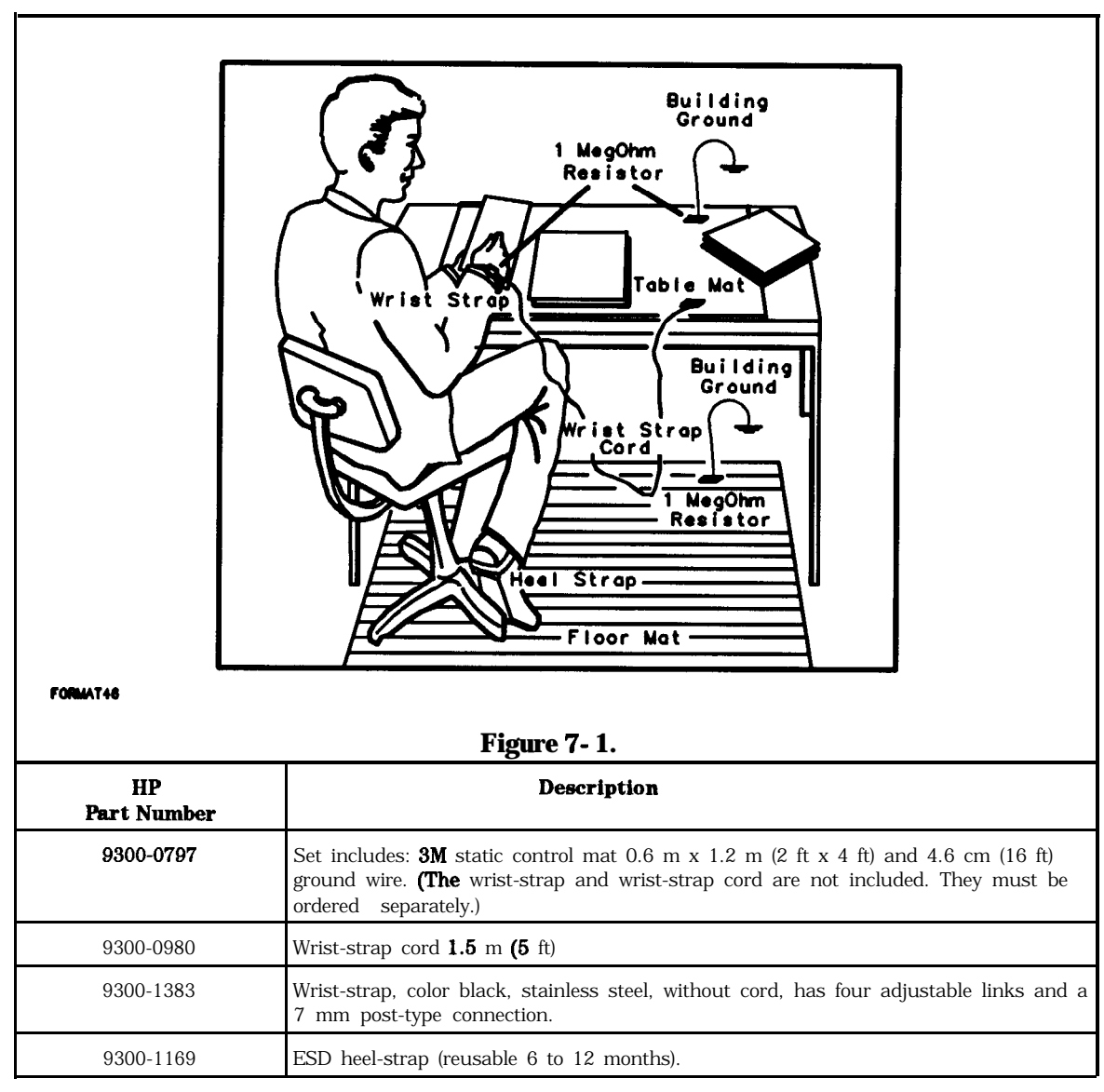

Table 7-1. Static-Safe Accessories

## **Assembly Removal Diagrams**

The following diagrams illustrate the steps required to remove the Al6 Power Supply Board assembly, and the correct Sl Line **Switch** assembly cable connections.

## **Al6 Power Supply Board Removal Diagram**

The following diagram and procedure illustrate how to remove the Al6 Power Supply Board assembly from the tracking source:

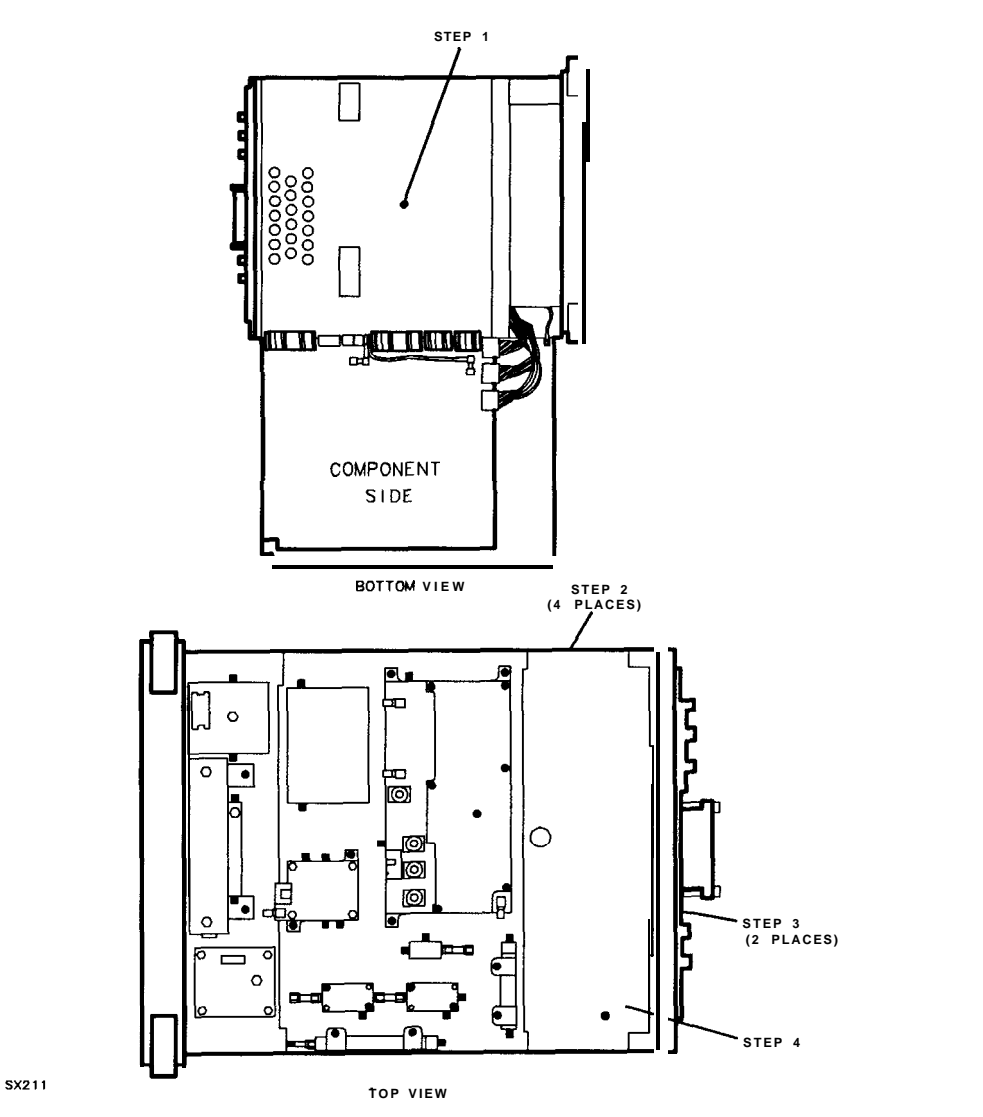

**Figure 7-2. Al6 Power Supply Board Assembly Removal**

- 1. Remove the screw that secures the power supply board assembly to the center deck.
- 2. Remove the four screws (two each side) that secure the board assembly to the sides of the tracking source.
- 3. Remove the two screws that secure the board assembly to the rear frame.
- 4. Remove the power supply cover.

## **Line-Switch Cable Connection Diagram**

It is necessary to disconnect the line switch cable (Wll) from the front-panel switch (Sl) when removing the instrument front panel or replacing Sl or Wll. The following diagram illustrates the correct line-switch cable connection when replacing these assemblies.

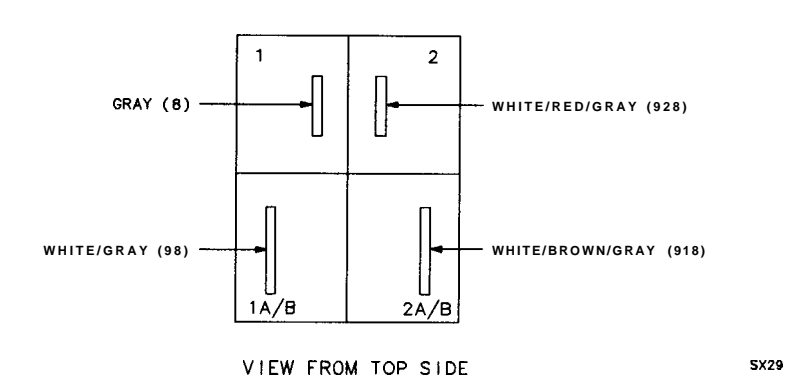

**Figure 7-3. Line-Switch Cable Connection**

This section contains information for identifying and ordering replacement assemblies for the HP 85644A/85645A tracking source. Major assembly and cable location information is given in Chapter 8.

Table 7-l defines the reference designations, abbreviations, and multipliers used in the parts tables

**Tables** 7-2 and 7-3 list the following information for each major assembly and for each electrical part that is not part of a major assembly:

- 1. Assembly reference designation.
- 2. Hewlett-Packard part number.
- 3. Part number check digit (CD).
- 4. Description of the assembly.

Tables 7-4 through 7-6 list the following information for each replaceable mechanical and hardware part that is not part of a major assembly:

- 1. Hewlett-Packard part number.
- 2. Part number check digit (CD).
- 3. Description of the assembly.

| <b>REFERENCE DESIGNATIONS</b>   |                                                        |                              |  |  |  |
|---------------------------------|--------------------------------------------------------|------------------------------|--|--|--|
| A Assembly                      | F<br>Fuse                                              | RT Thermistor                |  |  |  |
| Attenuator. Isolator.<br>AT     | Filter<br>FL.                                          | Switch<br>S                  |  |  |  |
| Limiter, lbrmination            | HY Circulator                                          | Transformer<br>т             |  |  |  |
| B Fan. Motor                    | Electrical Connector TB Terminal Board<br>$\mathbf{I}$ |                              |  |  |  |
| BT Battery                      | (Stationary Portion), TC Thermocouple                  |                              |  |  |  |
| Capacitor<br>С                  | Jack                                                   | TP Test Point                |  |  |  |
| CP Coupler                      | Relay<br>K                                             | U Integrated Circuit,        |  |  |  |
| CR Diode, Diode                 | Coil. Inductor                                         | Microcircuit                 |  |  |  |
| <b>Thyristor</b> , Step         | M Meter                                                | <b>Electron Tube</b><br>V    |  |  |  |
| Recovery Diode,                 | Miscellaneous<br>MP                                    | VR Breakdown Diode           |  |  |  |
| Varactor                        | Mechanical Part                                        | (Zener),                     |  |  |  |
| Directional Coupler<br>DC       | Electrical Connector<br>P                              | Voltage Regulator            |  |  |  |
| DL Delay Line                   | (Movable Portion),                                     | W Cable, Wire, <b>Jumpeı</b> |  |  |  |
| DS Annunciator, Lamp,           | Plug                                                   | X<br>Socket                  |  |  |  |
| Light Emitting                  | Silicon Controlled<br>Q                                | Y crystalunit                |  |  |  |
| Diode (LED).                    | Rectifier (SCR),                                       | (Piezoelectric,              |  |  |  |
| Signaling Device                | Transistor.                                            | Quartz)                      |  |  |  |
| (Visible)                       | Triode Thyristor                                       | Tuned Cavity,<br>Ζ           |  |  |  |
| E Miscellaneous Electrical Part | R Resistor                                             | Tuned Circuit                |  |  |  |

**'Ihble 7-2. Reference Designations, Abbreviations, and Multipliers (1 of 4)**

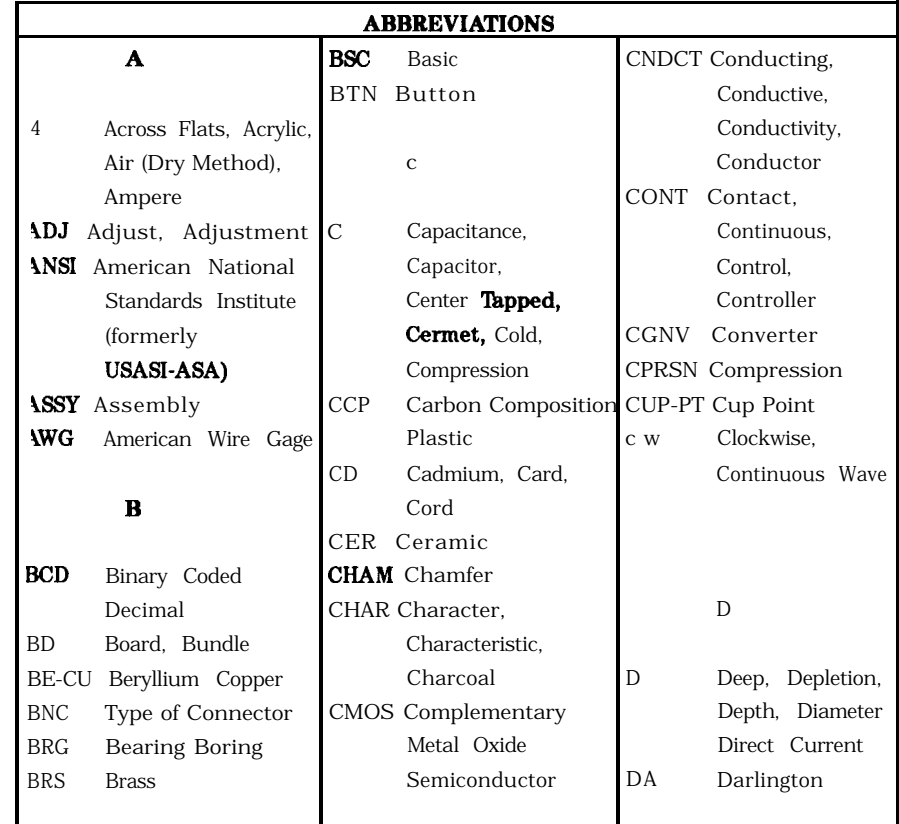

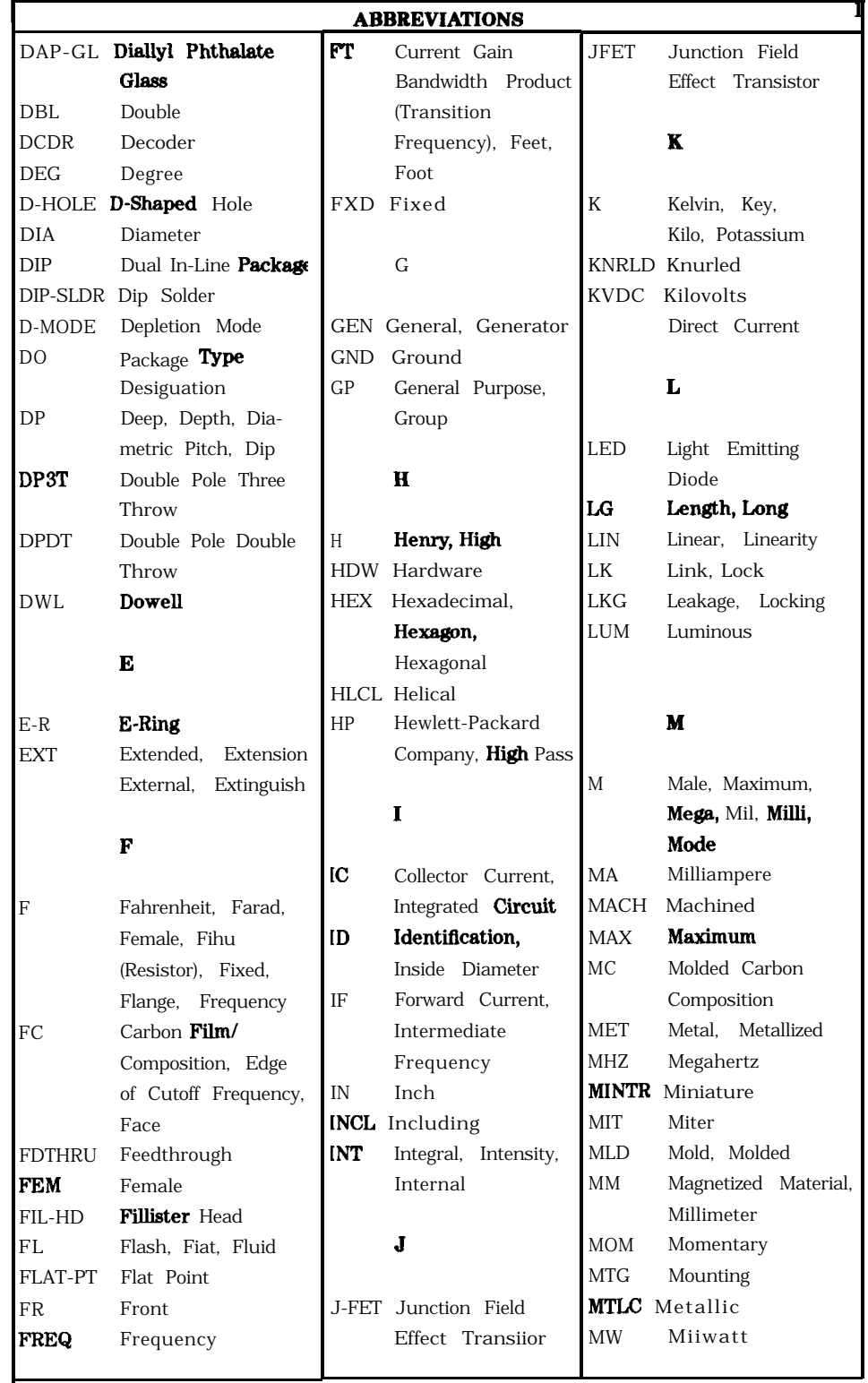

### **'Ihble 7-2. Reference Designations, Abbreviations, and Multipliers (2 of 4)**

|            |                         |            | <b>ABBREVIATIONS</b>         |                |                        |
|------------|-------------------------|------------|------------------------------|----------------|------------------------|
|            | N                       |            | <b>PLSTC</b> Plastic         | <b>SMA</b>     | Subminiature,          |
|            |                         | PNL        | Panel                        |                | A Type (Threade        |
| N          | Nano, None              | PNP        | Positive Negative            |                | Connector)             |
|            | <b>N-CHAN</b> N-Channel |            | Positive (Transistor:        | <b>SMB</b>     | Subminiature,          |
| NH.        | Nanohenry               |            | <b>POLYC</b> Polycarbonate   |                | <b>B</b> Type (Slip-on |
| NΜ         | Nanometer,              |            | <b>POLYE</b> Polyester       |                | Connector)             |
|            | Nonmetallic             | POT        | Potentiometer                | <b>SMC</b>     | Subminiature.          |
| NO.        | Normally Open,          |            | POZI Pozidriv Recess         |                | C-Type (Threaded       |
|            | Number                  | PREC       | Precision                    |                | Connector)             |
| NOM        | Nominal                 | PRP        | Purple, Purpose              | <b>SPCG</b>    | Spacing                |
| <b>NPN</b> | Negative Positive       |            | <b>PSTN</b> Piston           | <b>SPDT</b>    | Single Pole            |
|            | Negative (Transistor    | PT         | Part, Point,                 |                | Double Throw           |
| ΝS         | Nanosecond.             |            | Pulse Time                   | <b>SPST</b>    | Single Pole            |
|            | Non-Shorting, Nose      | <b>PW</b>  | Pulse Width                  |                | Single Throw           |
| NUM        | Numeric                 |            |                              | SQ             | <b>Square</b>          |
| NYI.       | Nylon (Polyamide)       |            |                              | ssl!           | Stainless Steel        |
|            |                         |            | Q                            | $\text{STL}{}$ | Steel                  |
|            | $\mathbf{O}$            |            |                              | <b>SUBMIN</b>  | Subminiature           |
|            |                         | Q          | Figure of <b>Merit</b>       | 52             | Size                   |
| ΟA         | Over-All                |            |                              |                |                        |
| OD         | Outside Diameter        |            | R                            |                |                        |
|            | OP AMP Operational      |            |                              |                |                        |
|            | Amplifier               | R          | Range, Red,                  |                | T                      |
| OPT        | Optical, Option,        |            | Resistance, Resistor         |                |                        |
|            | Optional                |            | <b>Right</b> , Ring          | T              | Teeth,                 |
|            |                         | REF        | Reference                    |                | Temperature,           |
|            | P                       | <b>RES</b> | Resistance, Resistor         |                | Thickness, Time,       |
|            |                         | RF         | Radio Frequency              |                | Timed, lboth,          |
| PА         | Picoampere, Power       | RGD        | Rigid                        |                | <b>Typical</b>         |
|            | Amplifier               | <b>RND</b> | Round                        | TA.            | Ambient                |
|            | PAN-HD Pan Head         | <b>RR</b>  | Rear                         |                | Temperature,           |
| PAR        | Parallel, Parity        | RVT        | Rivet. Riveted               |                | Tantalum               |
| PВ         | Lead (Metal),           |            |                              | <b>TC</b>      | Temperature            |
|            | Pushbutton              |            | 8                            |                | Coefficient            |
| PC         | Printed Circuit         |            |                              | THD            | Thread, Threaded       |
| PCB        | Printed Circuit         |            | <b>SAWR</b> Surface Acoustic | <b>THK</b>     | Thick                  |
|            | Board                   |            | Wave Resonator               | <b>TO</b>      | Package Type           |
|            | P-CHAN P-Channel        | 5EG        | Segment                      |                | Designation            |
| PD         | Pad, Power              | 5GL.       | Single                       | <b>TPG</b>     | <b>Tapping</b>         |
|            | Dissipation             | Я          | Silicon,                     | TR-HD          | Truss Head             |
| PF         | Picofarad, Power        |            | Square Inch                  | <b>TRMR</b>    | Trimmer                |
|            | Factor                  | SL.        | Slide, Slow                  | <b>TRN</b>     | Turn, Turns            |
| PKG        | Package                 | <b>SLT</b> | Slot, Slotted                | <b>TRSN</b>    | Torsion                |

**'Ruble 7-2. Reference Designations, Abbreviations, and Multipliers (3 of 4)**

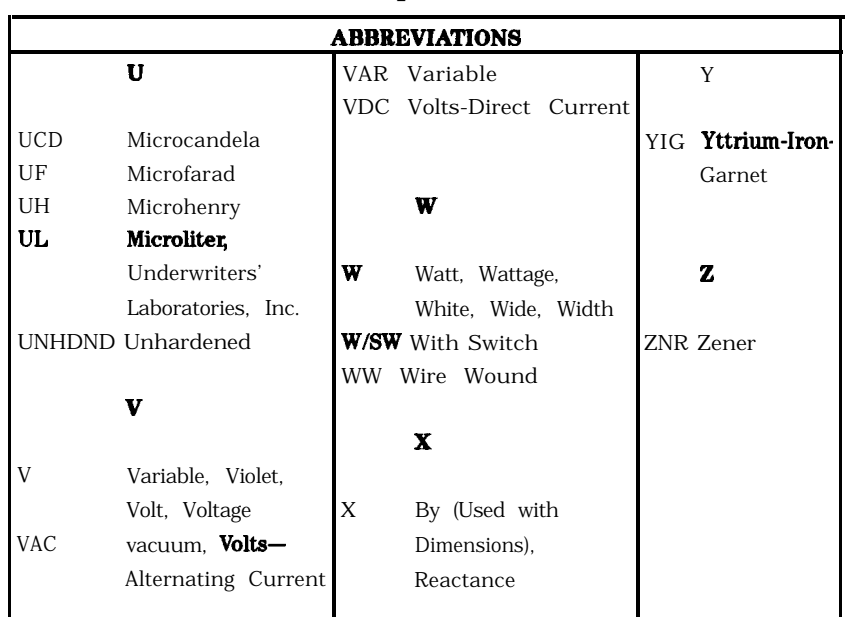

### **'Ihble 7-2. Reference Designations, Abbreviations, and Multipliers (4 of 4)**

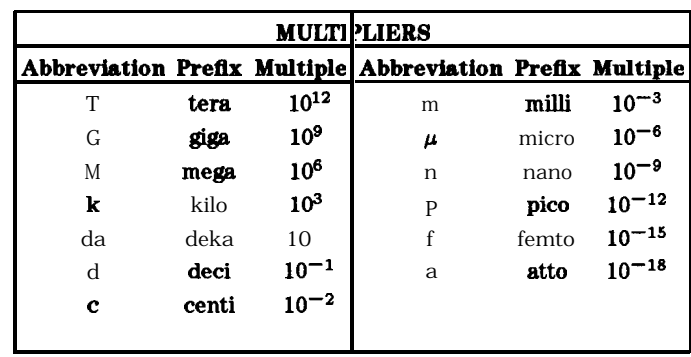

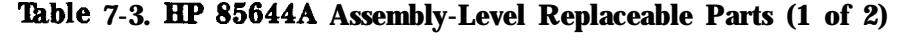

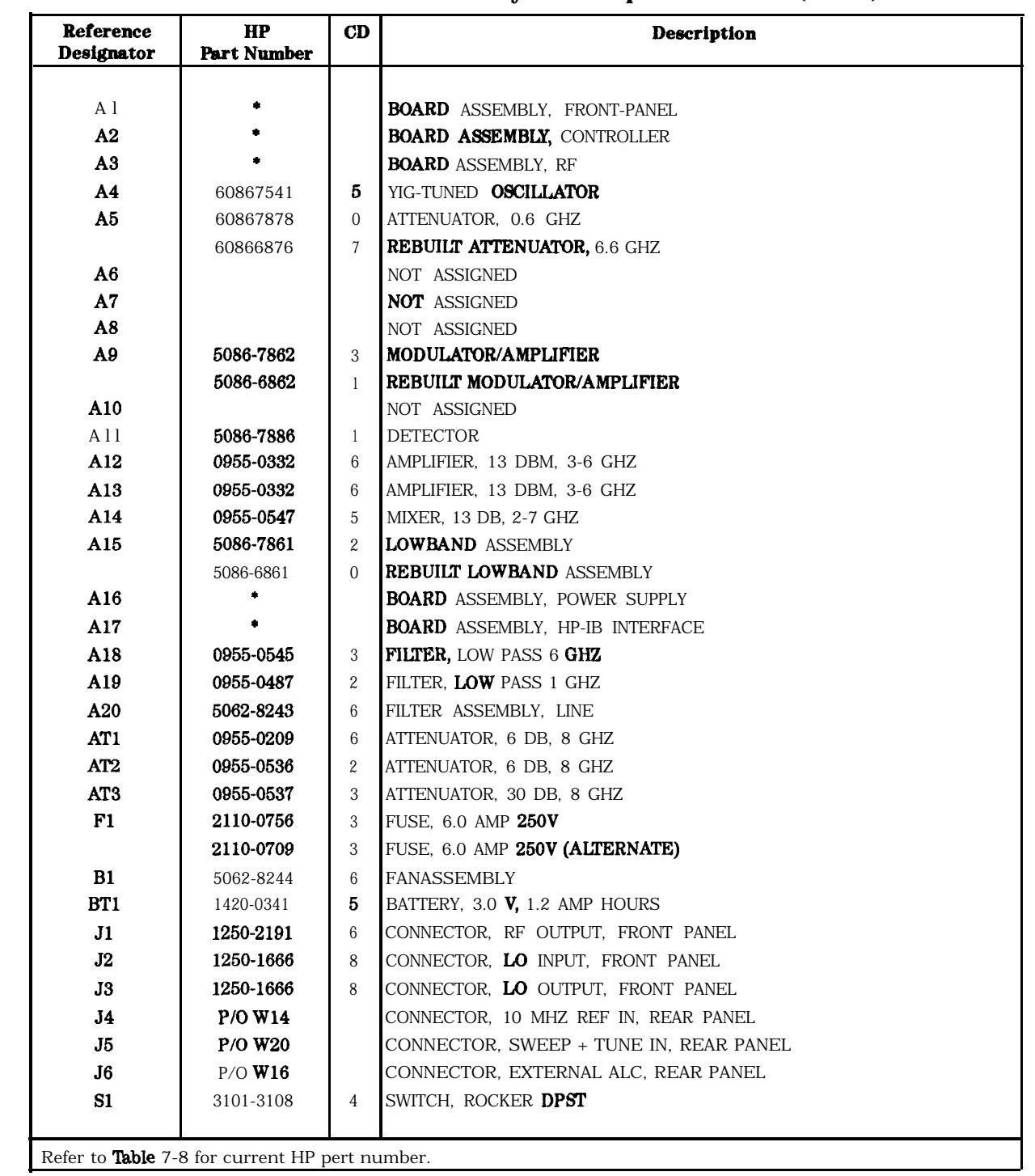

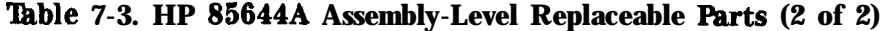

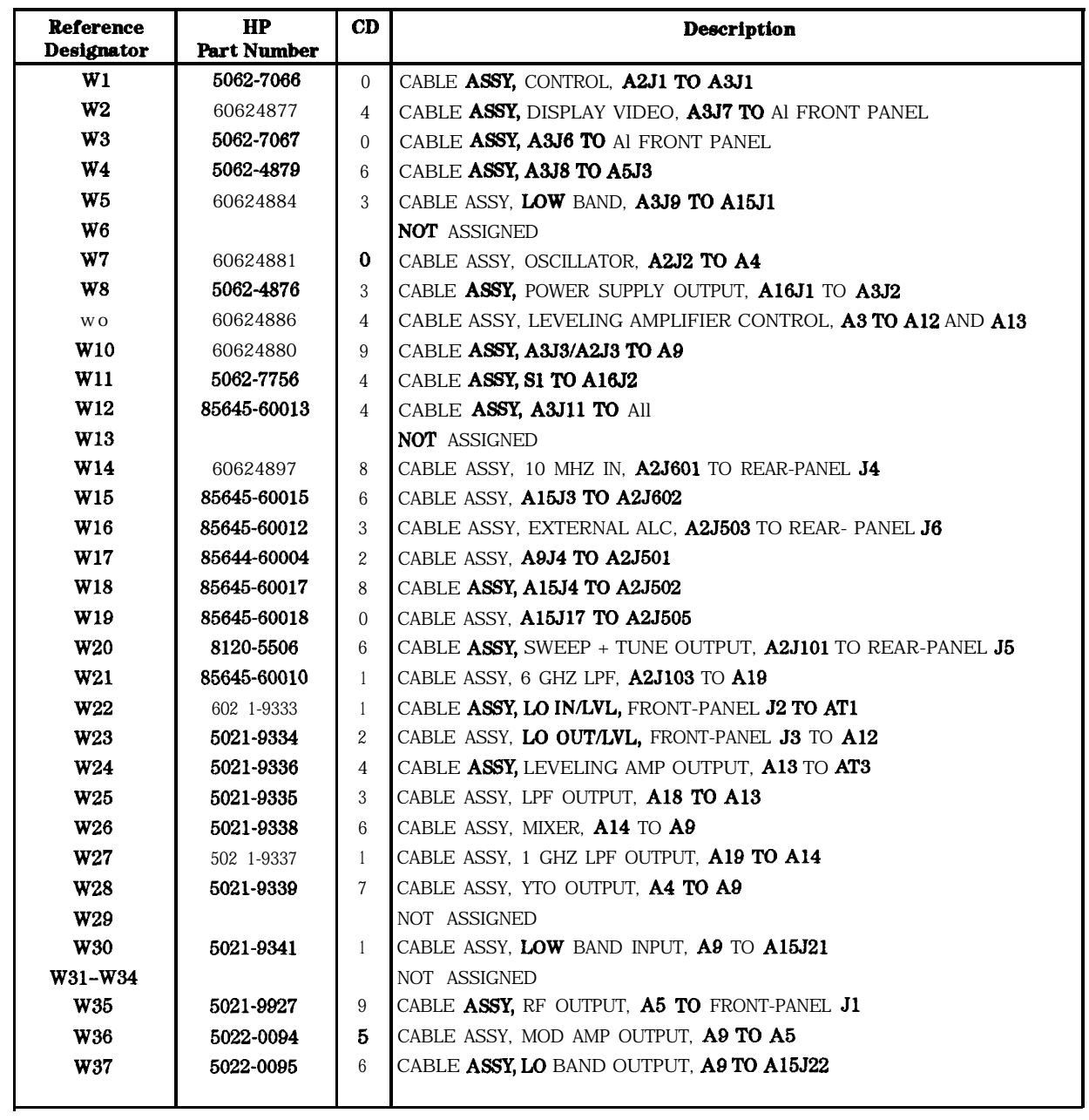

**'Ihble 7-4. HP 85645A Assembly-Level Replaceable Parts (1 of 2)**

| Reference<br>Designator | HP<br><b>Part Number</b>                       | CD               | <b>Description</b>                           |
|-------------------------|------------------------------------------------|------------------|----------------------------------------------|
|                         |                                                |                  |                                              |
| A <sub>1</sub>          |                                                |                  | BOARD ASSEMBLY, FRONT-PANEL                  |
| A2                      |                                                |                  | <b>BOARD</b> ASSEMBLY, CONTROLLER            |
| A3                      |                                                |                  | <b>BOARD</b> ASSEMBLY, RF                    |
| A4                      | 5086-7541                                      | 5                | YIG-TUNED OSCILLATOR                         |
| $\mathbf{A}\mathbf{S}$  | 50867874                                       | 7                | <b>ATTENUATOR</b>                            |
|                         | 5086-6874                                      | 5                | <b>REBUILT</b> ATTENUATOR, 26.5 GHZ          |
| A6                      | 5086-7556                                      | $\boldsymbol{2}$ | SWITCHED YIG-TUNED <b>MULTIPLIER</b> (SYTM)  |
|                         | 5086-6556                                      | $\overline{0}$   | REBUILT SWITCHED YIG-TUNED MULTIPLIER (SYTM) |
| A7                      | 0955-0125                                      | 5                | COUPLER, 16 DB, 2-26.5 GHZ                   |
| A8                      | 5086-7887                                      | $\boldsymbol{2}$ | DETECTOR, 26.5 GHZ                           |
| A9                      | 5086-7862                                      | 3                | MODULATOR/AMPLIFIER                          |
|                         | 5086-6862                                      | 1                | REBUILT MODULATOR/AMPLIFIER                  |
| A10                     | 0955-0475                                      | 8                | ISOLATOR, 20 DB, 2-7 GHZ                     |
| A11                     | 5086-7886                                      | $\mathbf{1}$     | DETECTOR                                     |
| A12                     | 0955-0332                                      | 6                | AMPLIFIER, 13 DBM, 3-6 GHZ                   |
| A13                     | 0955-0332                                      | 6                | AMPLIFIER, 13 DBM, 3-6 GHZ                   |
| A14                     | 0955-0547                                      | 5                | MIXER, 13 DB, 2-7 GHZ                        |
| A15                     | 5086-7861                                      | 2                | MWBAND ASSEMBLY                              |
|                         | 5086-6861                                      | 0                | <b>REBUILT LOWBAND ASSEMBLY</b>              |
| A16                     | ۰                                              |                  | BOARD ASSEMBLY, POWER SUPPLY                 |
| A17                     |                                                |                  | <b>BOARD</b> ASSEMBLY, HP-IB INTERFACE       |
| A18                     | 0955-0545                                      | 3                | FILTER, LOW PASS 5 GHZ                       |
| A19                     | 0955-0487                                      | 2                | FILTER, LOW PASS 1 GHZ                       |
| A20                     | 5062-8243                                      | 6                | FILTER ASSEMBLY, LINE                        |
| AT1                     | 09559209                                       | 6                | ATTENUATOR, 6 DB, 8 GHZ                      |
| AT <sub>2</sub>         | 0955-0536                                      | $\boldsymbol{2}$ | <b>ATTENUATOR, 6 DB, 8 GHZ</b>               |
| AT <sub>3</sub>         | 0955-0537                                      | 3                | ATTENUATOR, 30 DB, 8 GHZ                     |
| F1                      | 2110-0756                                      | 3                | FUSE. 5.0 AMP 250V                           |
|                         | 2110-0709                                      | 3                | FUSE, 5.0 AMP 250V (ALTERNATE)               |
| B1                      | 5062-8244                                      | $\overline{7}$   | FAN ASSEMBLY                                 |
| BT1                     | 1420-0341                                      | 5                | BATTERY, 3.0 V, 1.2 AMP HOURS                |
| J1                      | 08673-60040                                    | 9                | CONNECTOR, RF OUTPUT, FRONT PANEL            |
| J2                      | 1250-1666                                      | 8                | CONNECTOR, LO INPUT, FRONT PANEL             |
| $3$                     | 1250-1666                                      | 8                | CONNECTOR, LO OUTPUT, FRONT PANEL            |
| J <sub>4</sub>          | $P/O$ W14                                      |                  | CONNECTOR, 10 MHZ REF IN, REAR PANEL         |
| $_{\rm J5}$             | $P/O$ W20                                      |                  | CONNECTOR, SWEEP + TUNE IN, REAR PANEL       |
| ${\bf J6}$              | $P/O$ W16                                      |                  | CONNECTOR, EXTERNAL ALC, REAR PANEL          |
| S1                      | 3101-3108                                      | 4                | SWITCH, ROCKER DPST                          |
|                         | Refer to Table 7-8 for current HP pert number. |                  |                                              |

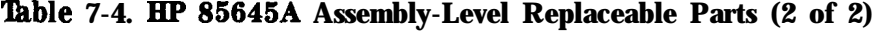

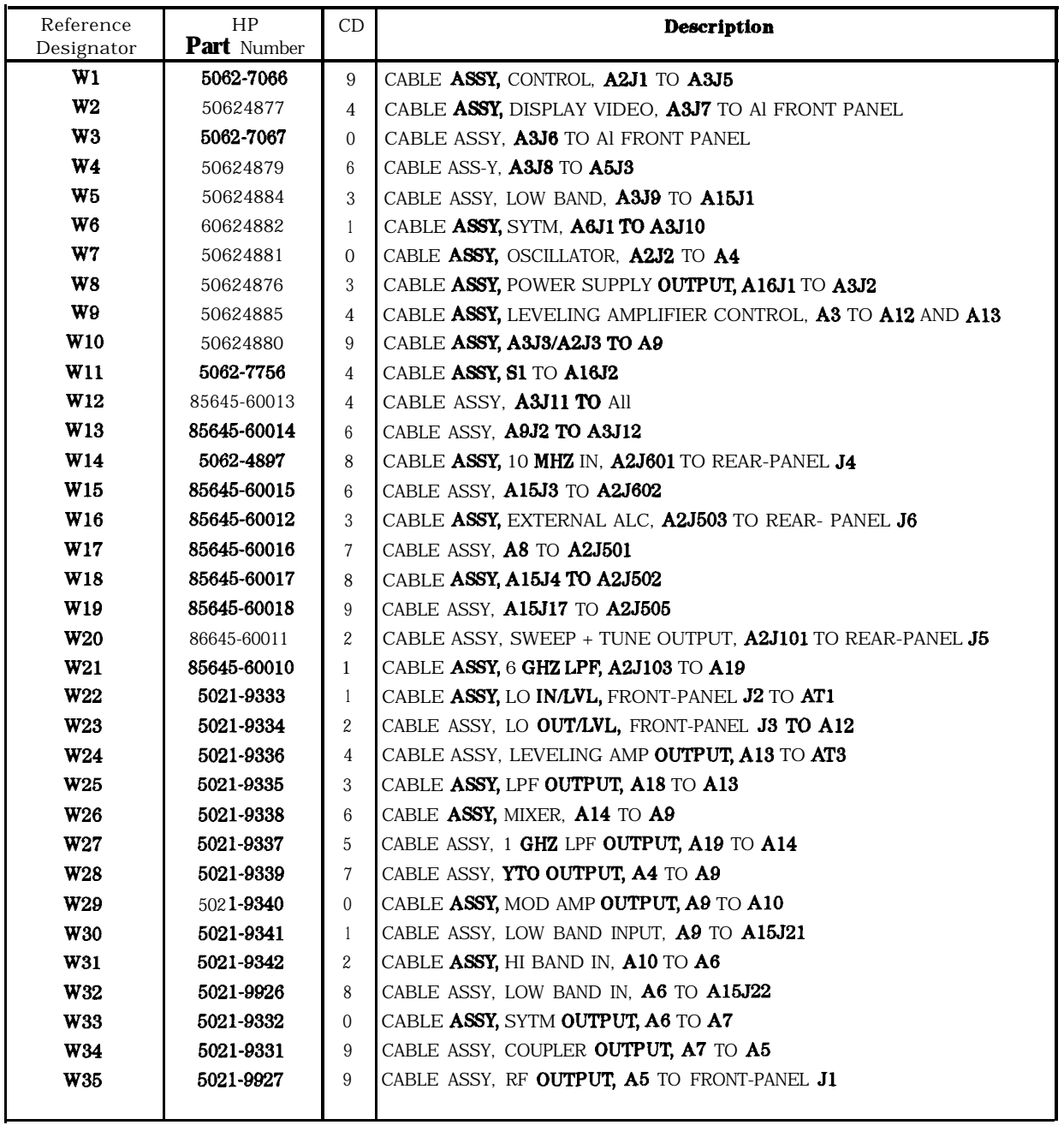

**'Ihble 7-5. EIP** 85645A/85644A Cover Assembly Replaceable Parts

| <b>Description</b>              | HP<br><b>Part Number</b> | CD |
|---------------------------------|--------------------------|----|
| COVER, INSTRUMENT               | 5001-8771                |    |
| SIDE-TRIM                       | 5041-8901                | 9  |
| HANDLE                          | 5041-8911                |    |
| BACK-UP PLATE (FOR HANDLE)      | 6001-8728                |    |
| <b>GEAR SOCKET (FOR HANDLE)</b> | 5021-6344                | 8  |
| GEAR RING (FOR HANDLE)          | 5021-6343                |    |
| PLATE (FOR HANDLE)              | 5021-8667                | 2  |
| SPRING, CPR (FOR HANDLE)        | 1460-2164                | 8  |
| TRIM CAP (FOR HANDLE)           | 5041-8912                | 2  |

**'Ihble 7-6. EIP** 85645A/85644A Miscellaneous Chassis Replaceable **parts**

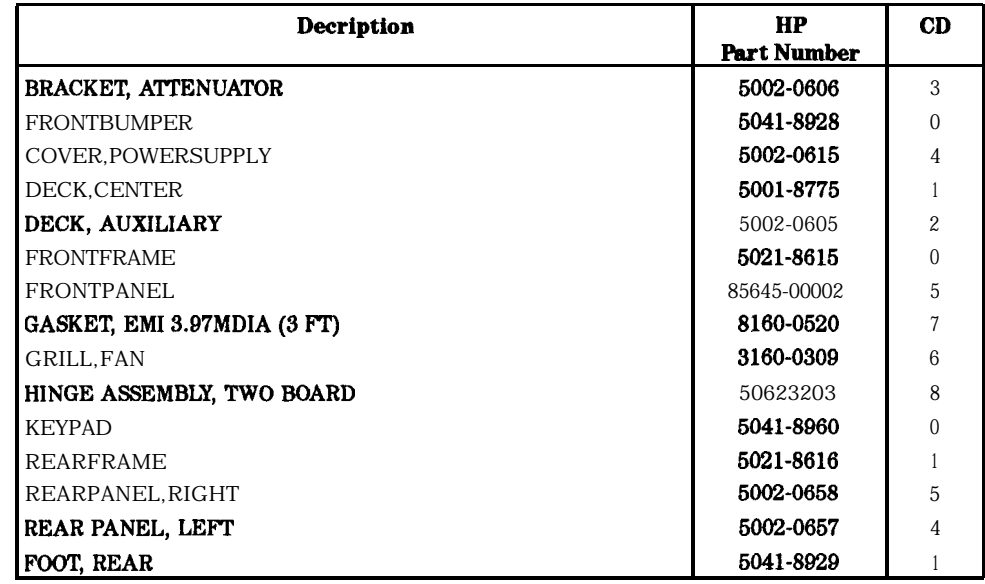

### **Replaceable Ekrts**

| Qty              | <b>HP</b> Part<br><b>Number</b> | CD               | Description                   |
|------------------|---------------------------------|------------------|-------------------------------|
| $\boldsymbol{2}$ | 1400-1404                       | $\mathbf{1}$     | CABLE CLIP. $.5D$ .375W       |
| $\boldsymbol{2}$ | 1400-1616                       | 7                | CABLE CLIP, .38D .38W         |
| 3                | 1400-0249                       | $\mathbf{1}$     | CABLE TIE, .062E.09W          |
| 7                | 2950-0035                       | 8                | <b>NUT. HEX 15/32-32</b>      |
| 4                | 0535-0082                       | $\bf{3}$         | NUT, LKWR M4                  |
| 2                | 2950-0007                       | 4                | <b>NUT, HEX 5/16-32</b>       |
| 2                | 0515-0314                       | 2                | <b>SCREW. SM 2-56.188FLTX</b> |
| 2                | 0515-0661                       | 2                | SCREW, SMM2.0 CWPNTX          |
| 4                | 0515-1992                       | $\boldsymbol{4}$ | SCREW, SMM2.5 20 CWPNTX       |
| 2                | 0515-1934                       | 4                | SCREW, SMM2.5 6 CWPNTX        |
| 2                | 0515-2001                       | 8                | SCREW. SMM2.5 10 FLTRX        |
| 4                | 0515-2194                       | $\boldsymbol{0}$ | SCREW, SMM3.0 50 CWPNTX       |
| 21               | 0515-0372                       | $\boldsymbol{2}$ | SCREW, SMM3.0 8 CWPNTX        |
| 13               | 0515-1035                       | $\,6\,$          | <b>SCREW, SMM3.0 8 FLTRX</b>  |
| 6                | 0515-1349                       | 5                | SCREW, SMM3.0 30 CWPNTX       |
| 12               | 0515-0374                       | $\overline{4}$   | SCREW, SMM3.0 10 CWPNTX       |
| 2                | 0515-0375                       | 6                | SCREW, SMM3.0 16 CWPNTX       |
| 9                | 0616-0430                       | $\bf{3}$         | SCREW, SMM3.0 6 CWPNTX        |
| 3                | 0616-0468                       | 6                | <b>SCREW, SMM3.5 8 FLTRX</b>  |
| 8                | 0515-1101                       | 7                | SCREW, SMM4.0 FLTRX           |
| 6                | 0616-0433                       | 6                | SCREW, SMM4.0 8 CWPNTX        |
| 4                | 0515-2195                       | 1                | SCREW, SMM4.0 40 CWPNTX       |
| 4                | 0380-0012                       | $\mathbf 0$      | SPACER, .875L.181ID           |
| 2                | 0380-1591                       | 2                | STANDOFF, .188L 4-40          |
| 2                | 0380-0644                       | 4                | STANDOFF, .327L 6-32          |
| 2                | 3050-1017                       | $\mathbf{1}$     | WASHER, FL .324ID             |
|                  | 2190-0401                       | 0                | WASHER, FL .120ID 4           |
| 1                | 3050-0890                       | 6                | WASHER, FL M2.5ID             |
| 2                | 2190-0024                       | 3                | WASHER,LK .320ID              |
| 2                | 00310-48801                     | $\overline{0}$   | WASHER, SHOULDERED            |

**'Ihble 7-7. EIP** 85644A/85645A Miscellaneous Hardware Replaceable Parts

## **Component-Level Information Packets**

Component-level information is available for selected instrument assemblies The information for each repairable assembly is provided in the form of Component-Level Information packets (CLIPS).

A CLIP consists of a parts list, component-location diagram, and schematic diagram relating to a unique instrument assembly. An HP part number is assigned to each CLIP When an instrument assembly part number changes, a new CLIP is generated.

### **Ordering CLIPs**

For ordering convenience, current CLIPS for a specific instrument are combined into Component-Level Information binders. The current set of CLIPS contains information supporting the instrument assemblies manufactured at the time this manual was printed, plus a packet containing general CLIP information.

A complete set of CLIPS can be obtained by ordering the *HP 8564-4A/85645A Tracking Source Component-Level Irlformation* binder, HP part number 85645-90007. Some CLIPS may not be available for recently introduced assemblies.

Updated or replacement CLIPS may be ordered through your local Hewlett-Packard Sales or Service office using the CLIP part number provided in Table 7-8. lb order General CLIP Information, use HP part number 5958-7060.

CLIPS are packaged in protective plastic envelopes Accessories are available to use and store your CLIPs effectively (Refer to 'Iable 7-9).

### **'Igble 7-S. HP 85644A/85645A Tracking Source Board Assembly, Serial Number, and CLIP Fart Number Cross-Reference**

| Assembly                                 | Instrument<br><b>Serial Prefix</b> | <b>Roard</b><br><b>Part Number</b> | <b>CLIP</b><br>Assembly Part Number |
|------------------------------------------|------------------------------------|------------------------------------|-------------------------------------|
| Al Front-Panel                           | au                                 | 85645-60001                        | 85645-90013                         |
| $A2$ <sub>RF</sub>                       | au                                 | 8664560003                         | 85645-90015                         |
| A3 Controller<br>(HP 85644A only)        | au                                 | 85644-60002                        | 85644-90003                         |
| <b>A3</b> Controller<br>(HP 85645A only) | au                                 | 85645-60002                        | 85645-90014                         |
| <b>A16</b> Power Supply                  | all                                | 85645-60006                        | 8664590017                          |
| <b>A17 HP-IB I/O</b>                     | au                                 | 85645-60004                        | 85645-90016                         |

**Table 7-9. Component-Level Information Packet Accessories**

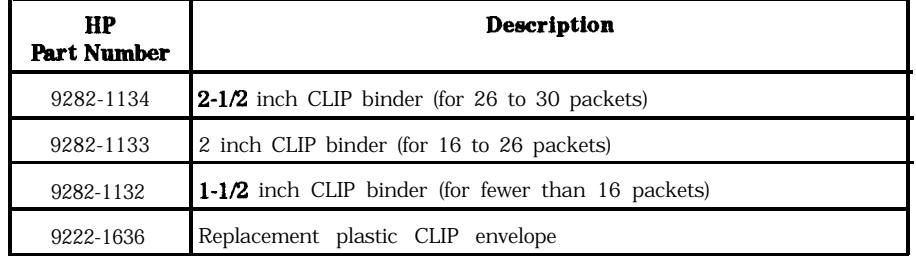

# **Major Assembly and Cable Locations**

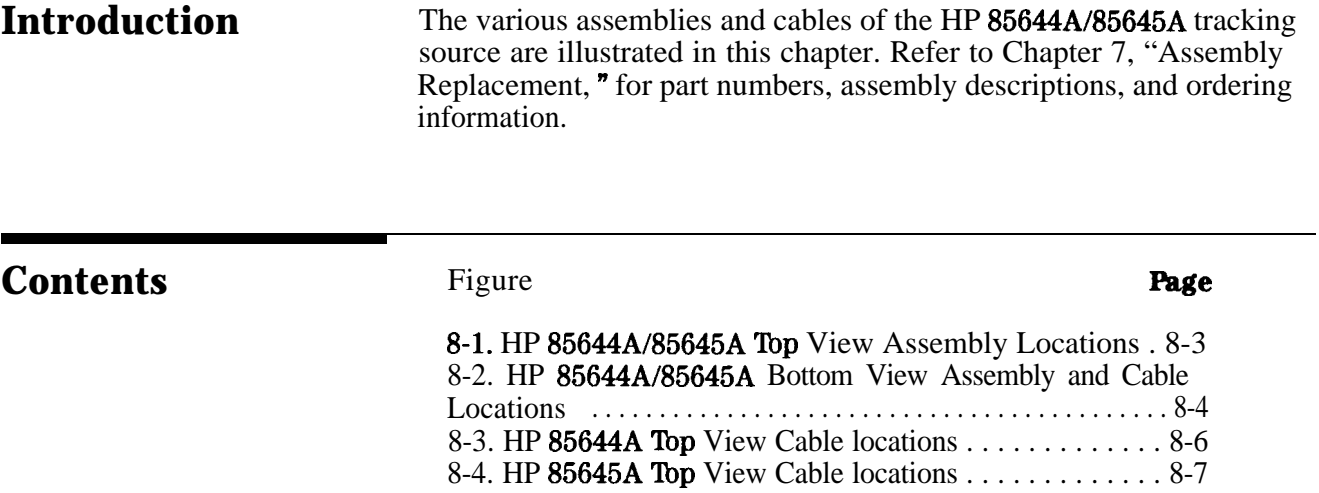

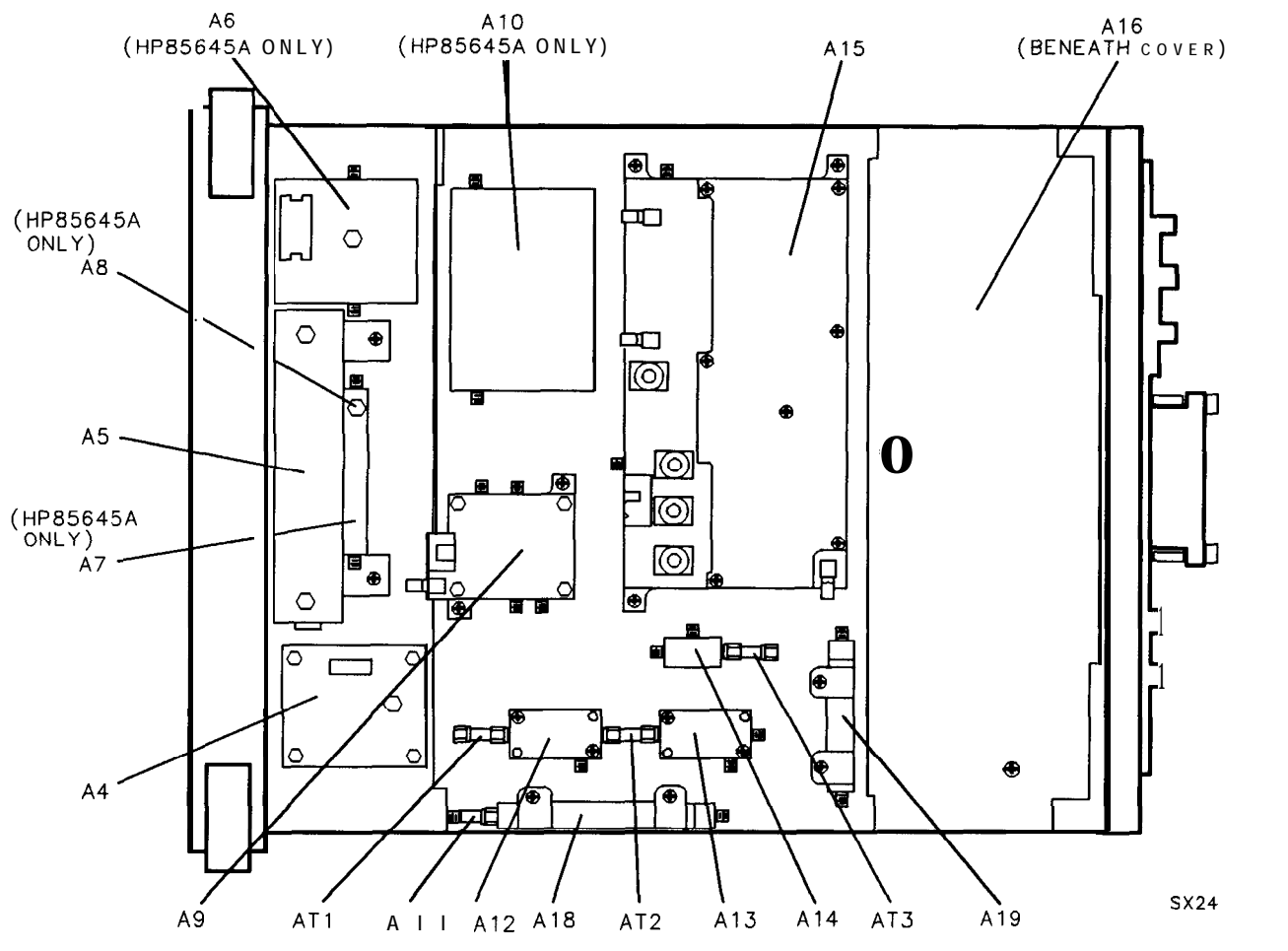

**Figure 8-1. HP 85644AI85645A Top View Assembly Locations**

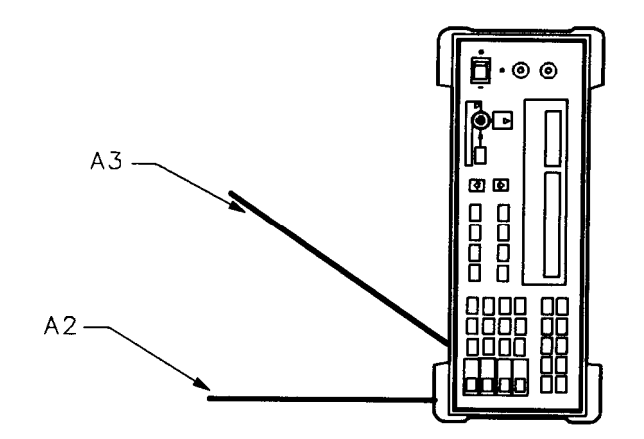

**SX27**

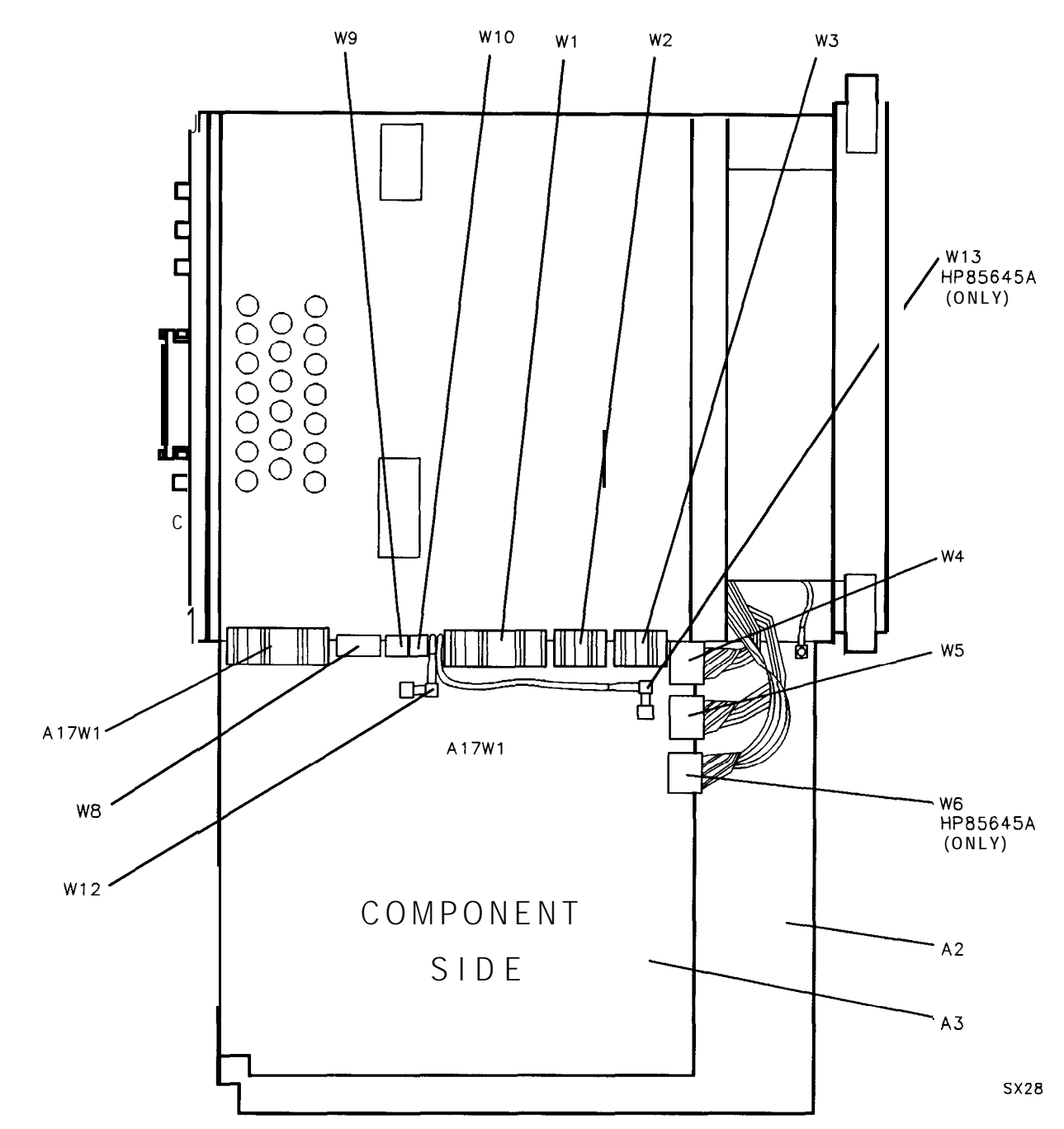

**Figure 8-2. HP 85644A/85645A Bottom View Assembly and Cable Locations (1 of 2)**

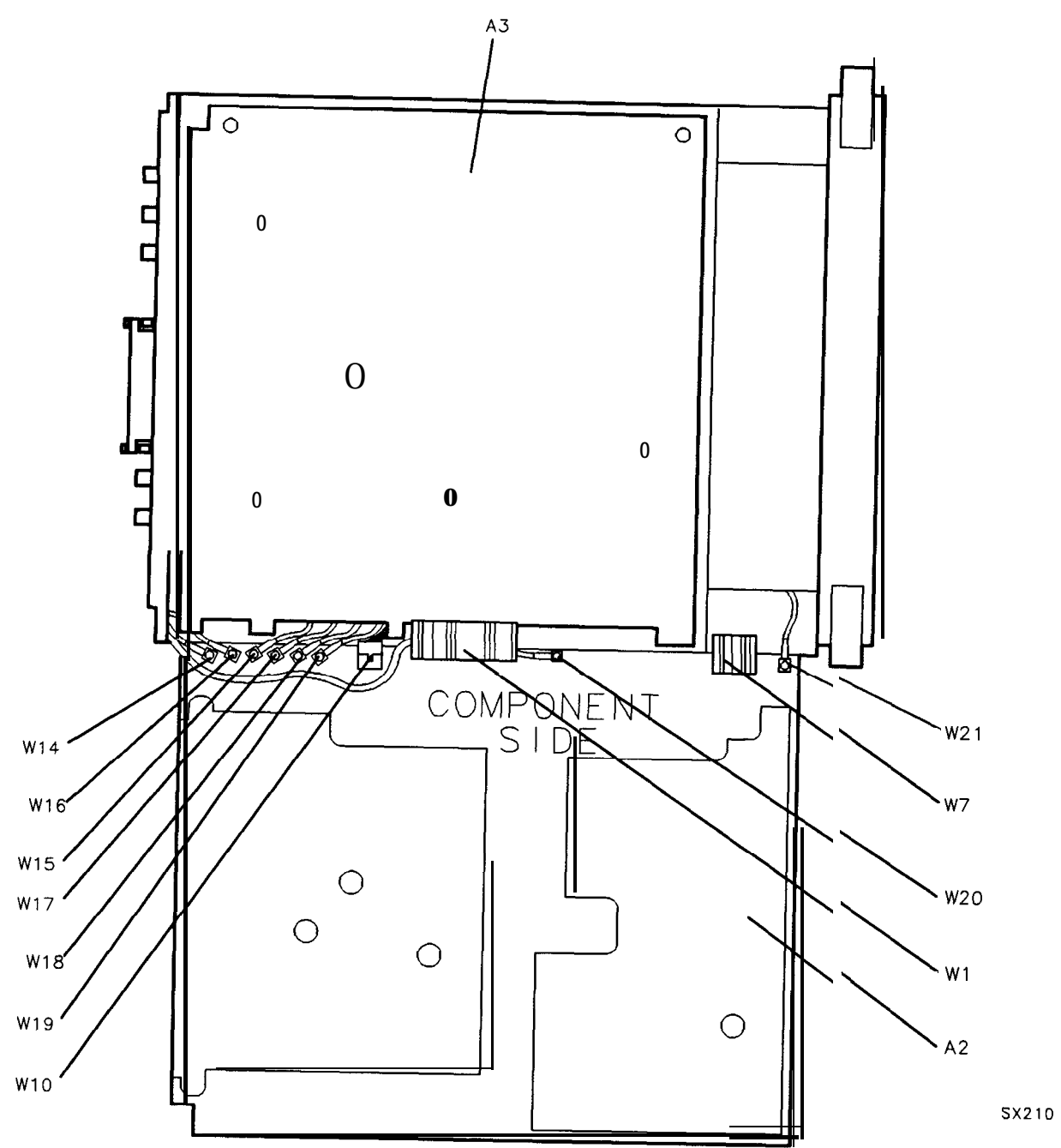

**Figure 8-2. HP 85644A/85645A Bottom View Assembly and Cable Locations (2 of 2)**

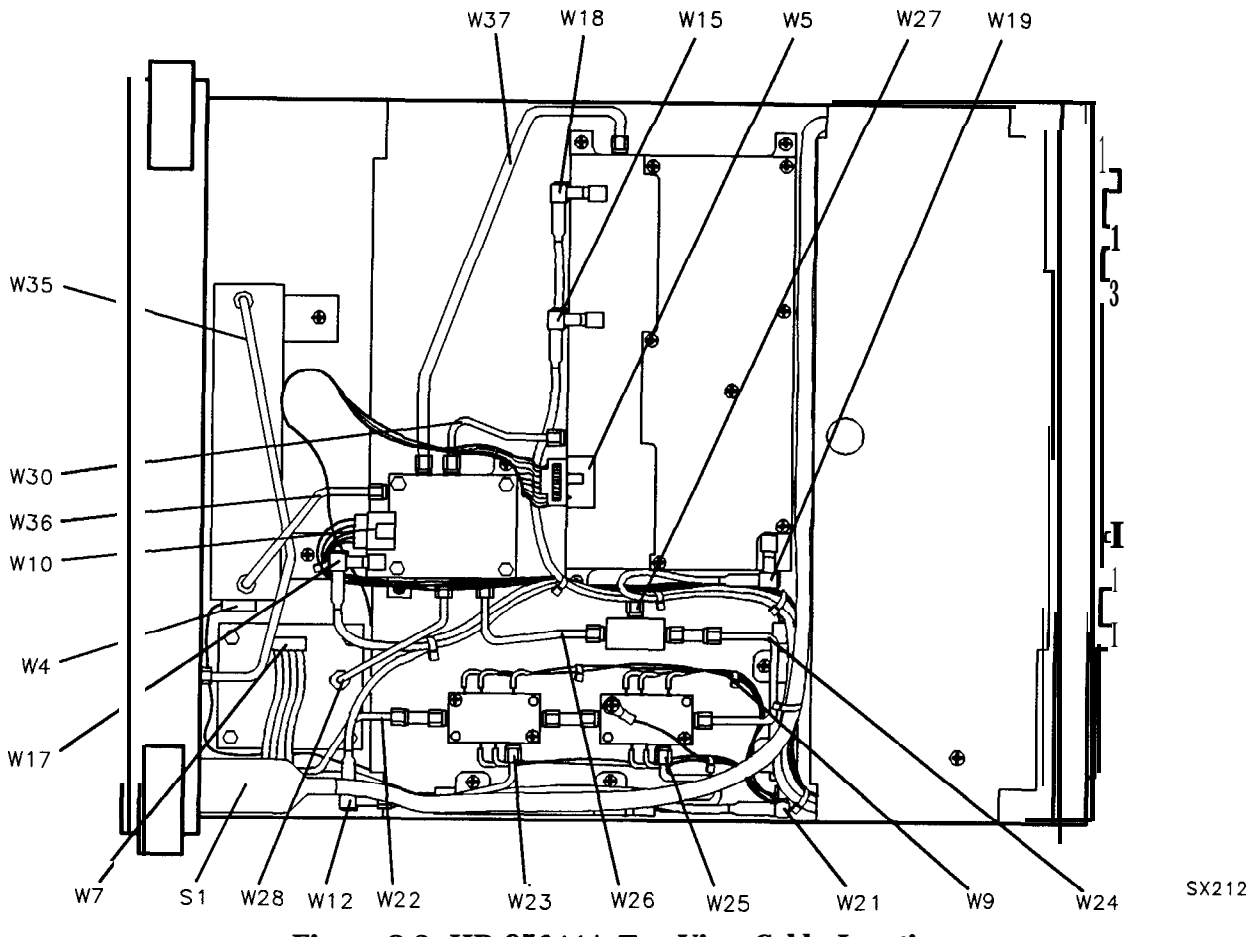

Figure 8-3. HP 85644A Top View Cable Locations
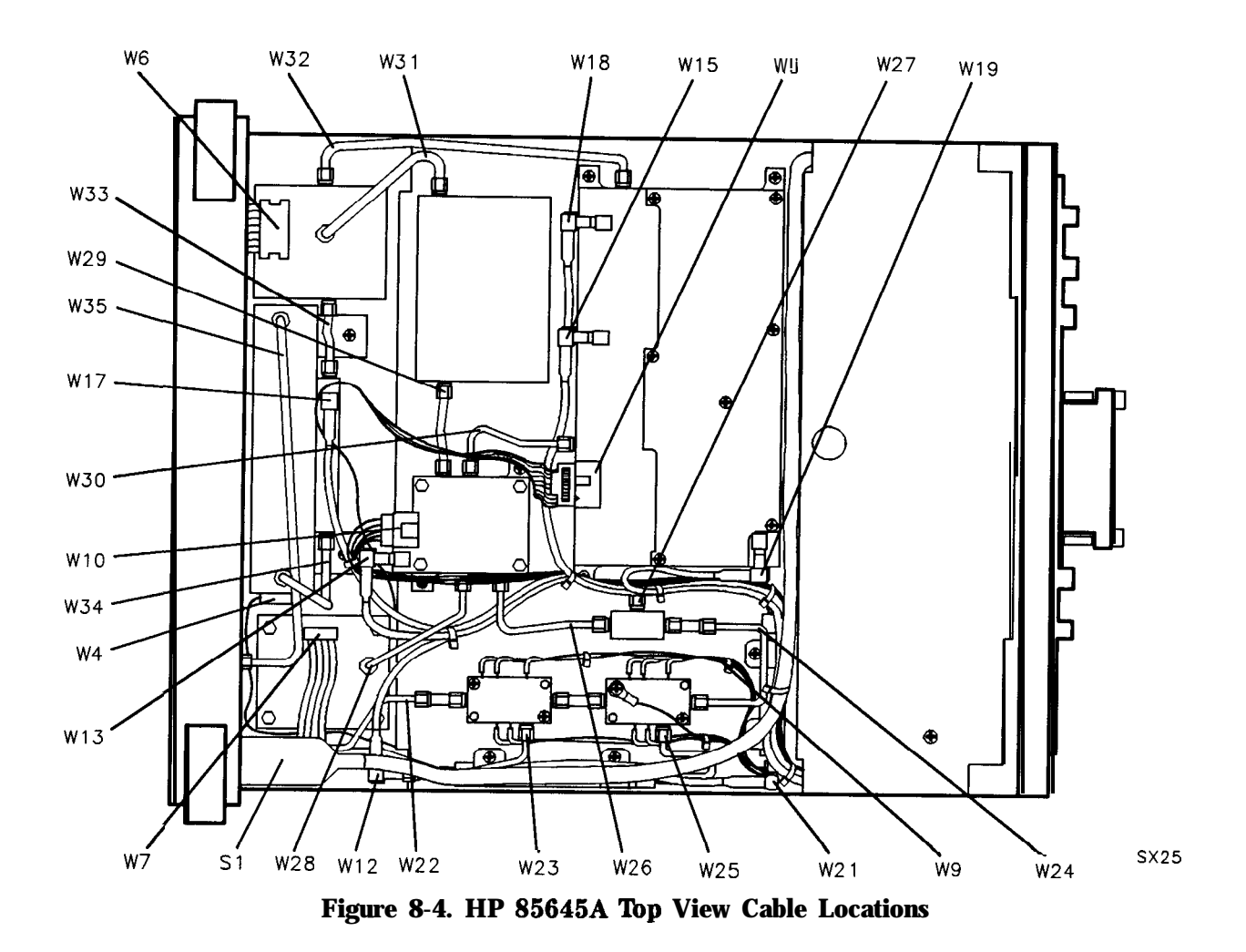

**6-6 Major Aaaambly and Cable Locations**